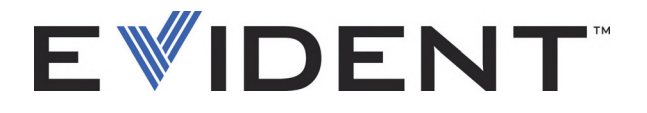

# OmniScan MXU 软件

用户手册 软件版本 4.4

> DMTA-20072-01ZH [Q1000017] — 版本 C 2022 年 9 月

这本指导手册包含安全有效地使用这款 Evident 产品的必要信息。使用仪器前,请通读这本指导手册。使用仪器时, 须按手册中的指导说明进行操作。 请将指导手册保存在安全、易于找到的地方。

EVIDENT CANADA, 3415, Rue Pierre-Ardouin, Québec (QC) G1P 0B3 Canada

版权 © 2022 年, Evident 所有。保留所有权利。未经 Evident 公司明确的书面许可,不得对本 手册的任何部分进行复制、翻译或发行。

译自英文原版手册:*OmniScan MXU Software: User's Manual — Software Version 4.4* (DMTA-20072-01EN – Rev. D, September 2022) © 2022 Evident.

为确保手册内容准确,手册的编写与翻译力求符合规范的语言习惯。手册中所说明的产品为 其扉页上印刷日期之前制造的产品。因此如果产品在此日期之后有所更新,手册中用于说明 的产品和实际产品之间可能会有些许差别。

手册所包含的内容会随时发生变化,恕不事先通知。

软件版本 4.4 手册编号: DMTA-20072-01ZH [Q1000017] 版本 C 2022 年 9 月

在加拿大印刷。

所有品牌为它们各自拥有者及第三方实体的商标或注册商标。

# 目录

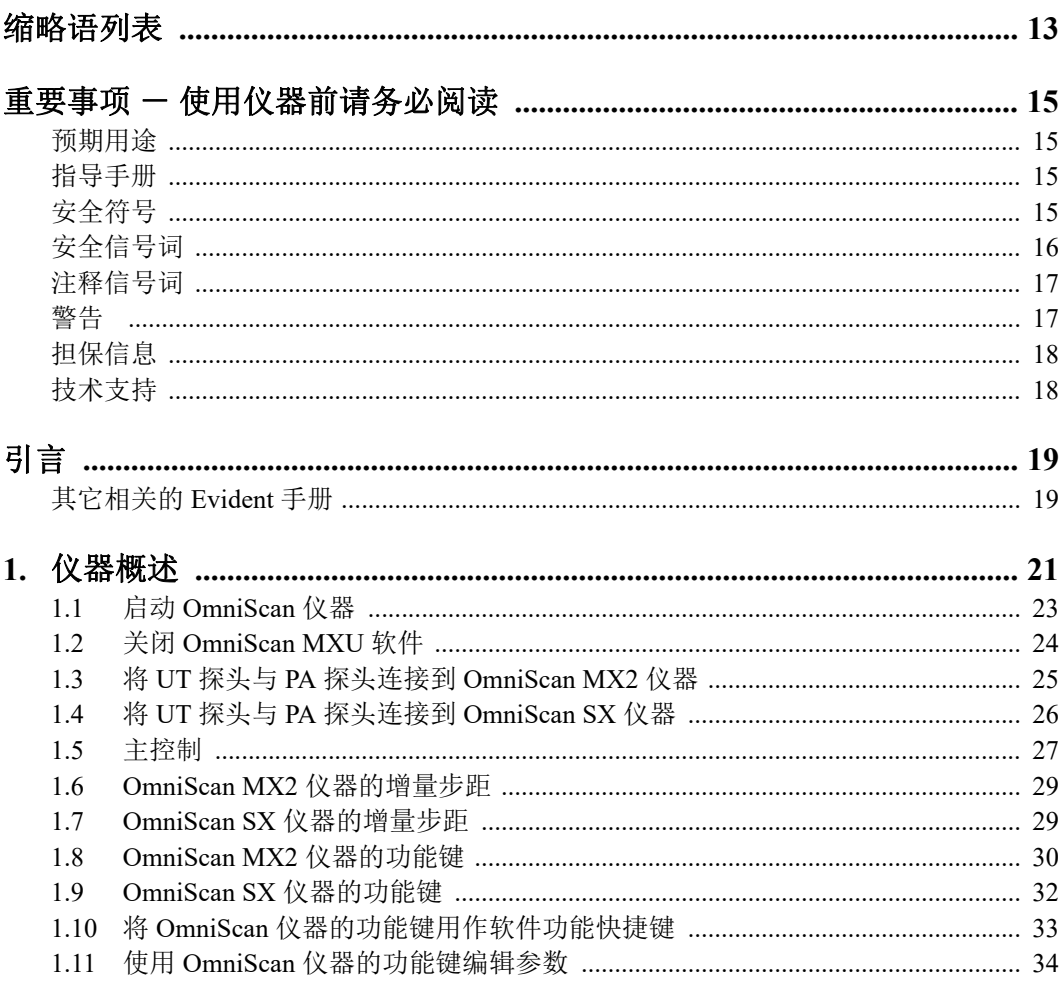

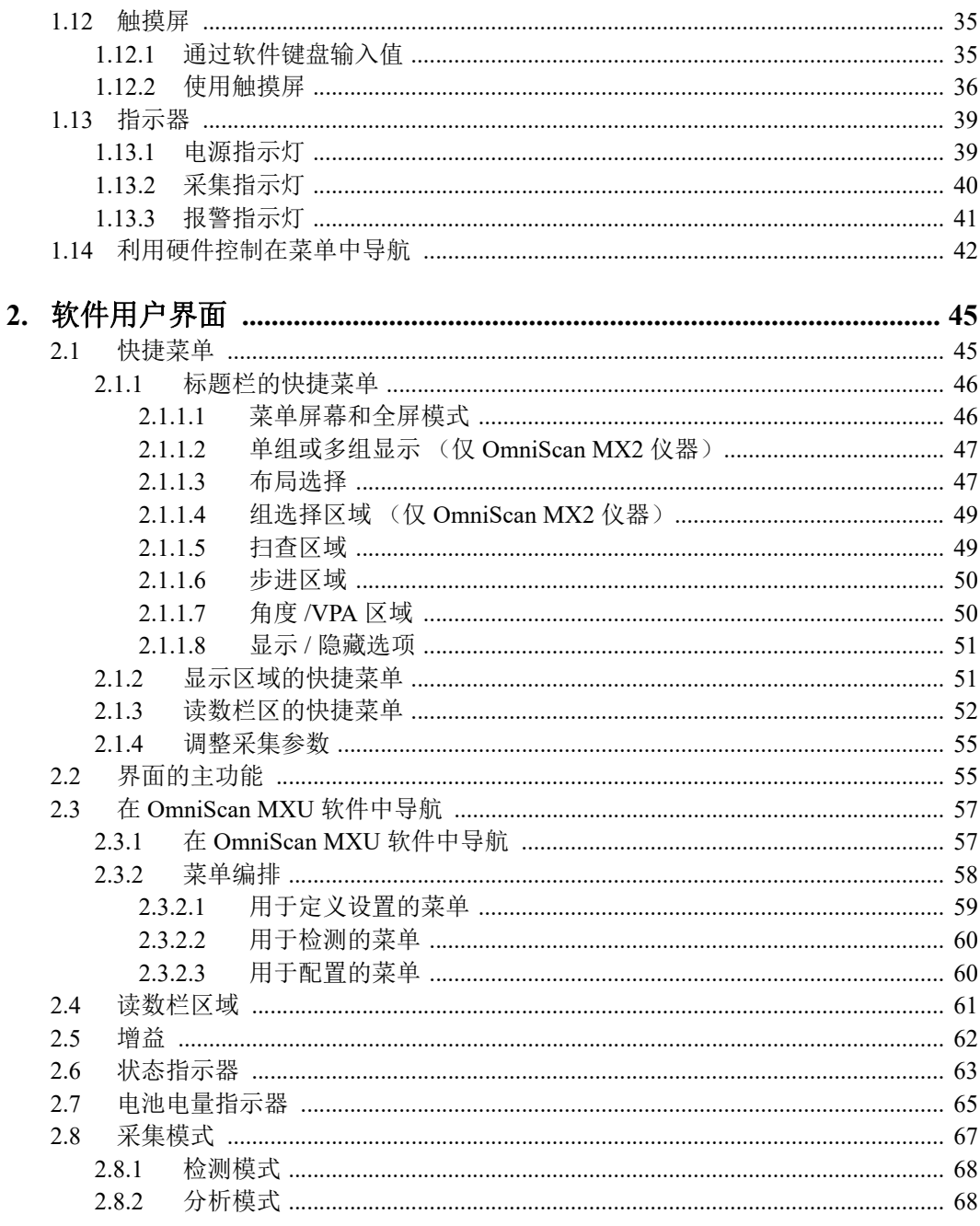

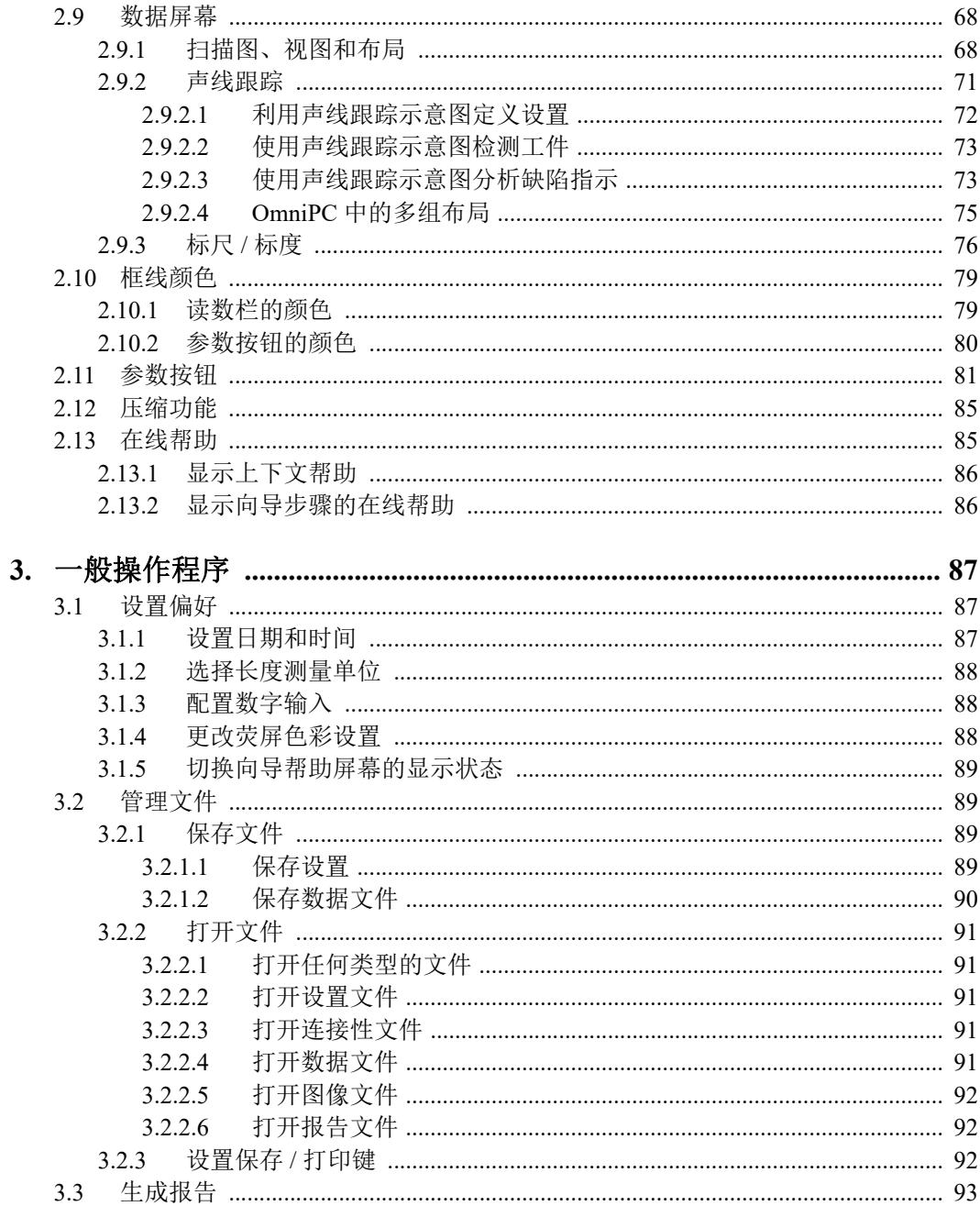

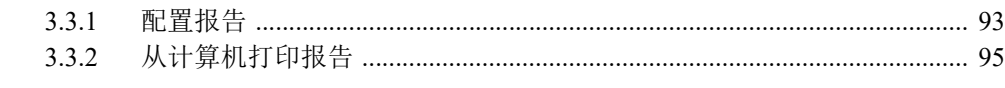

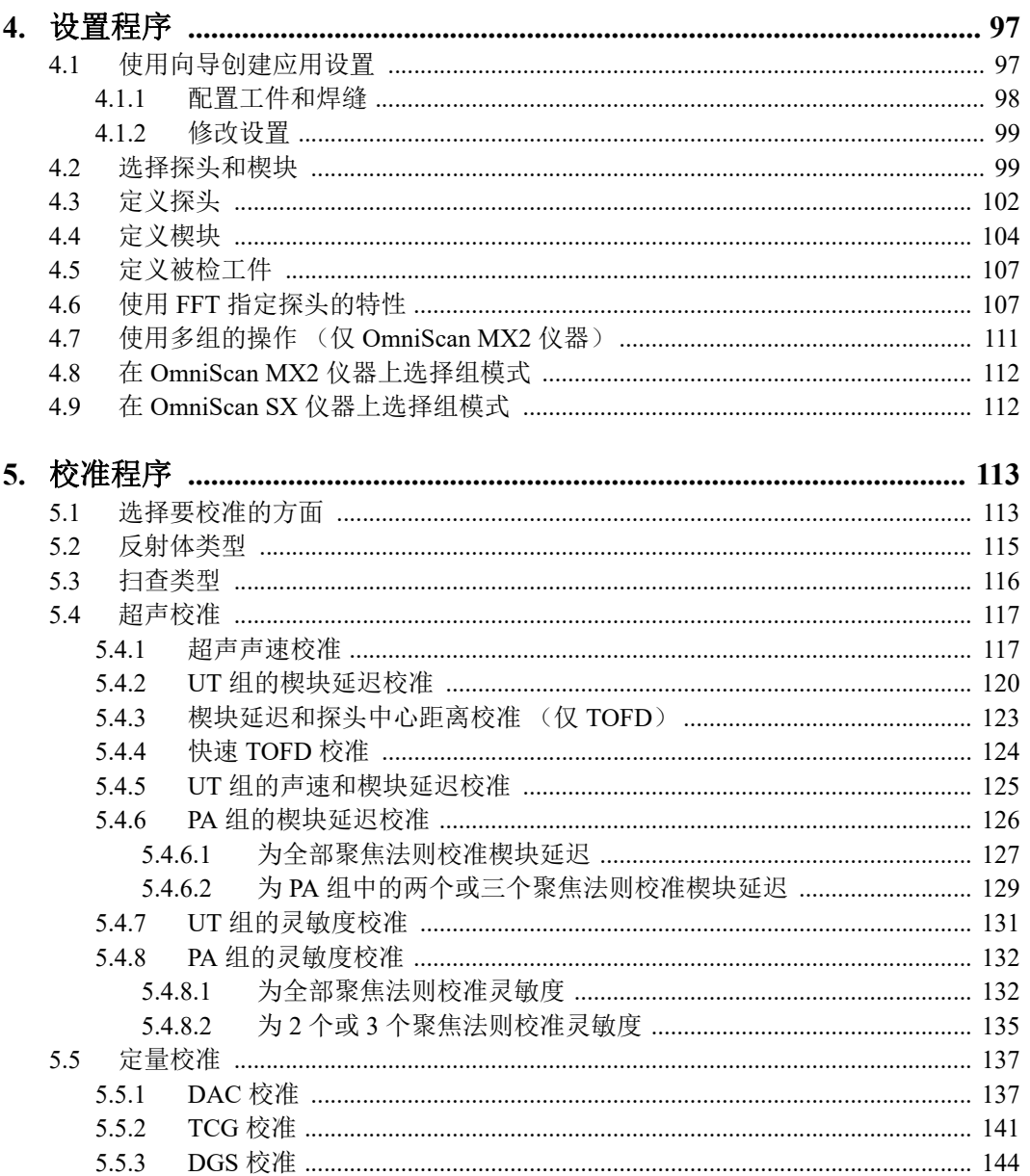

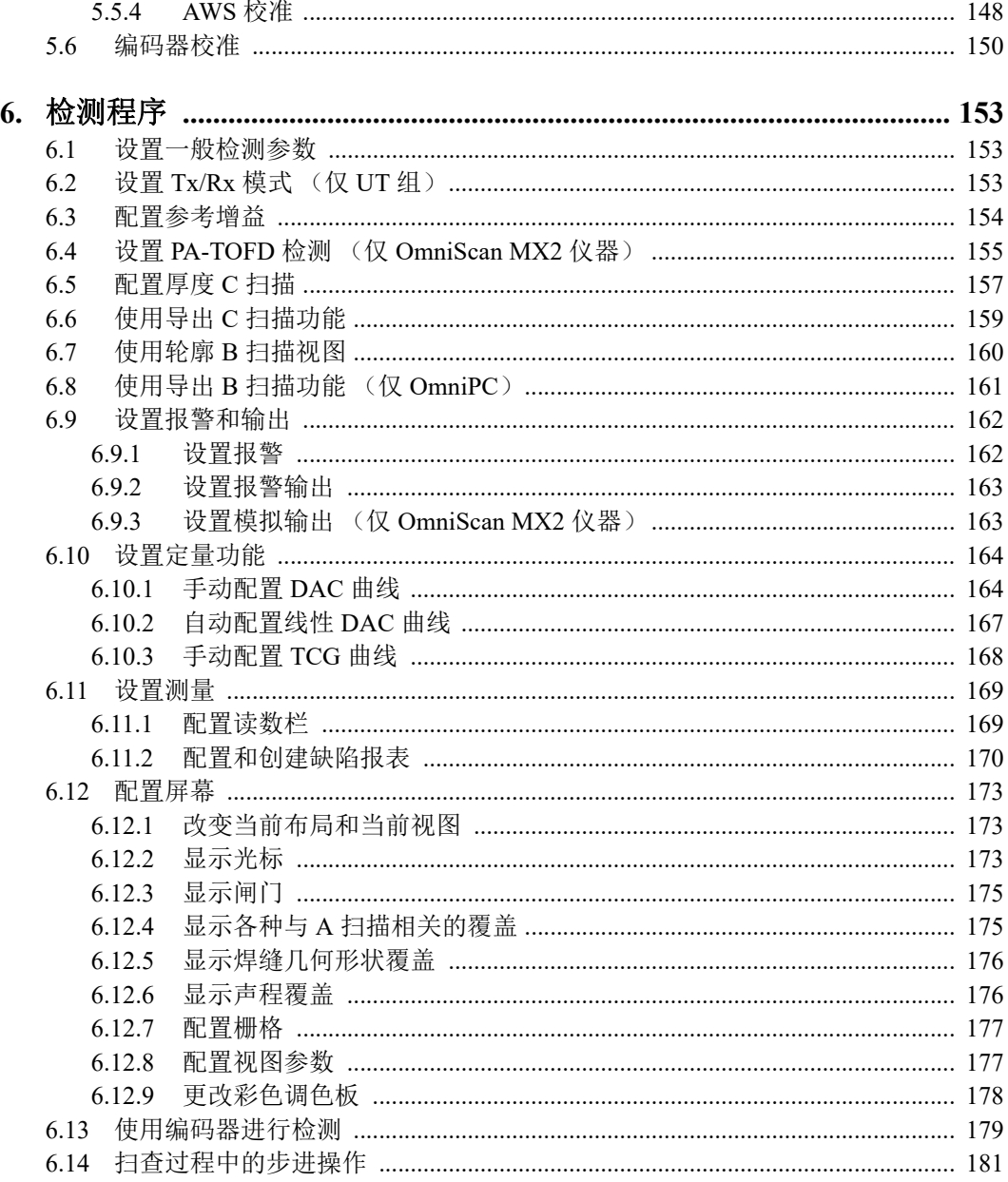

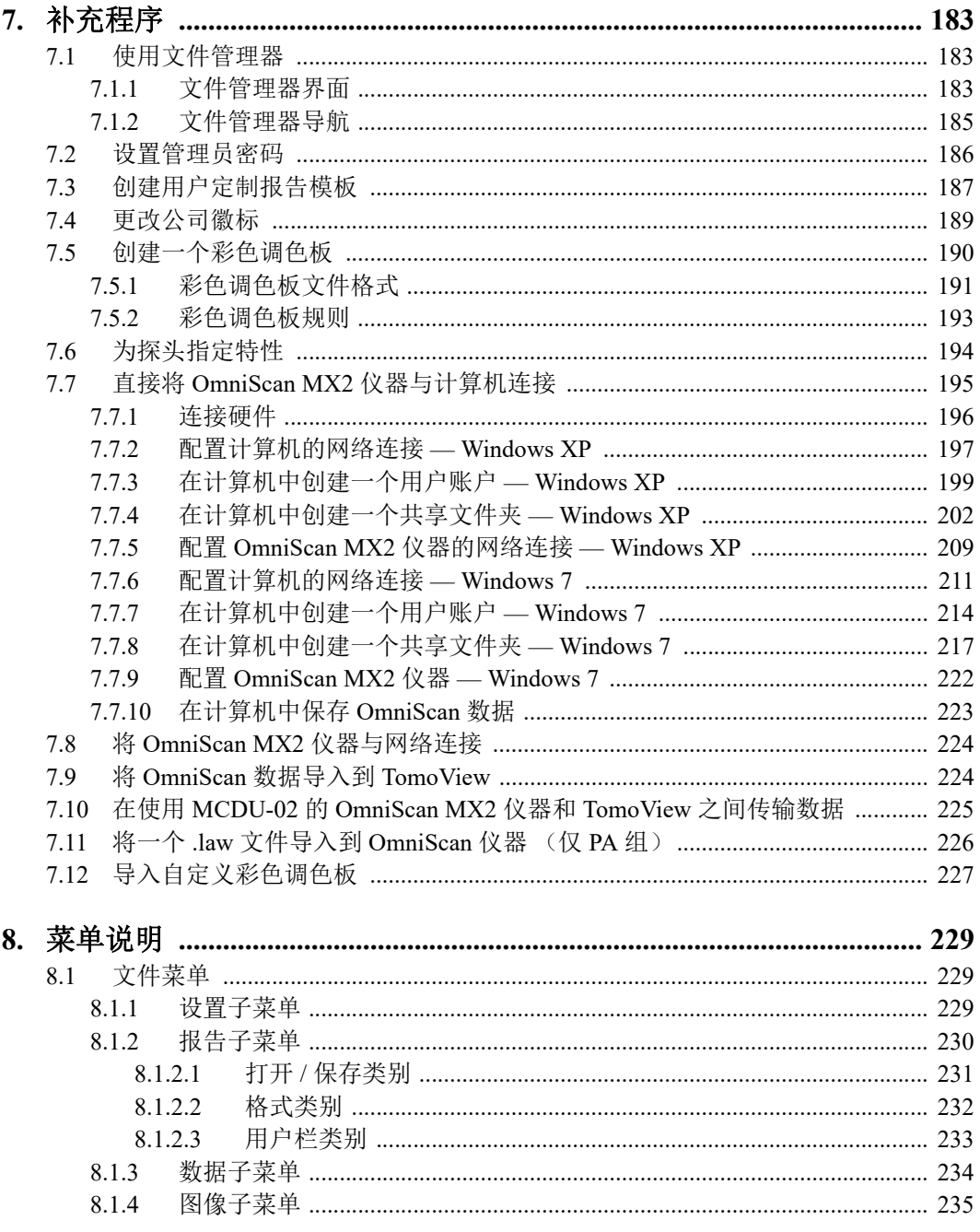

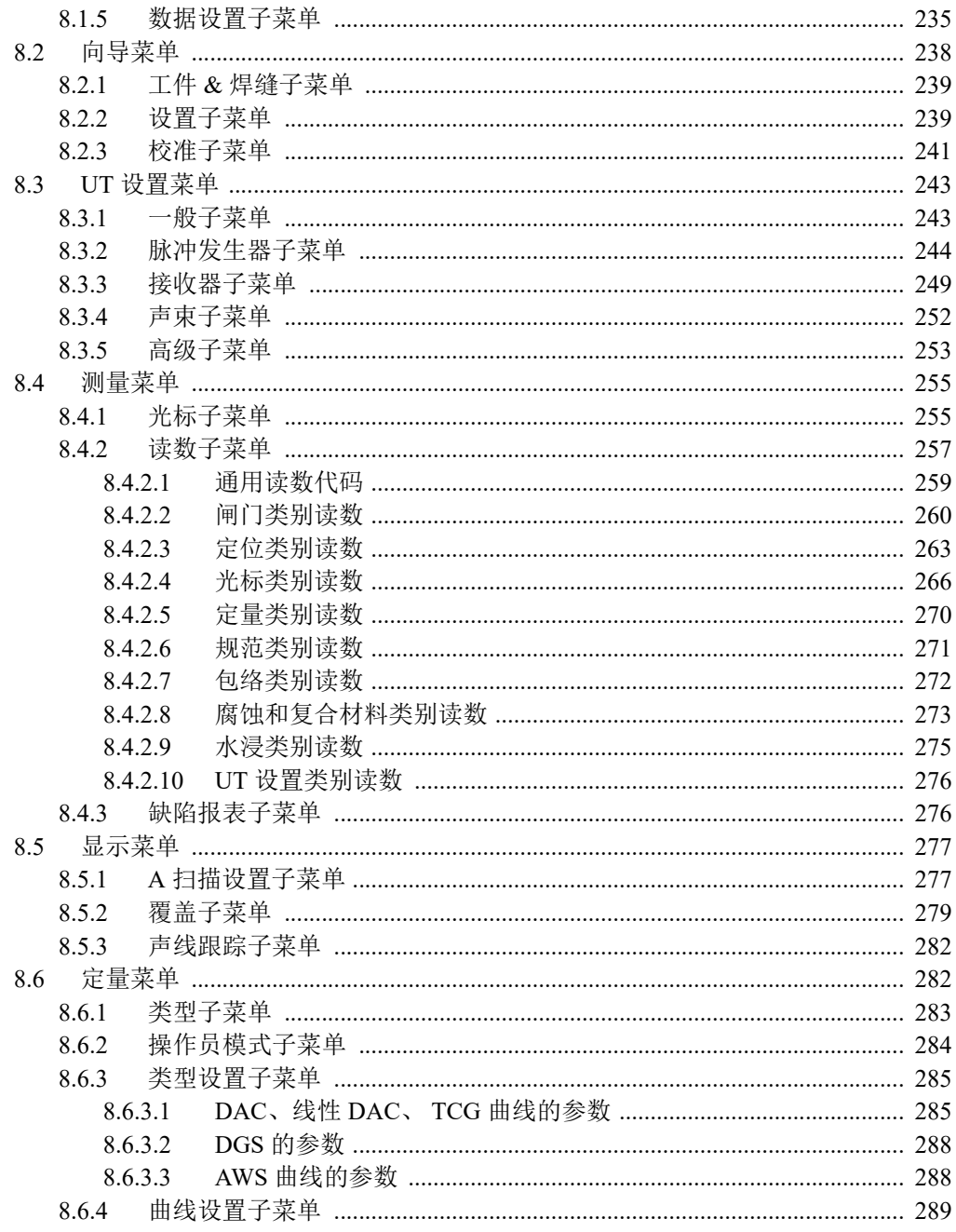

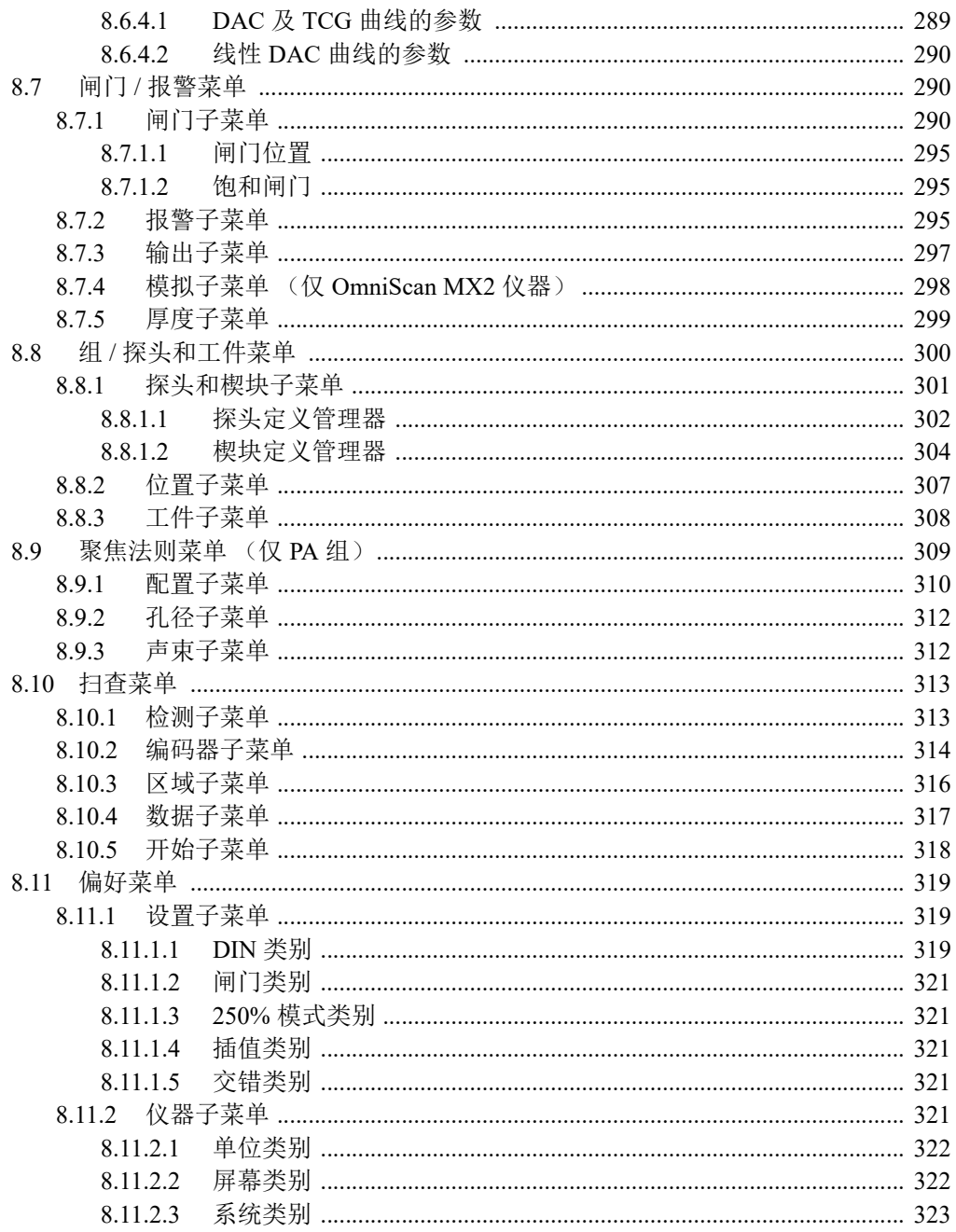

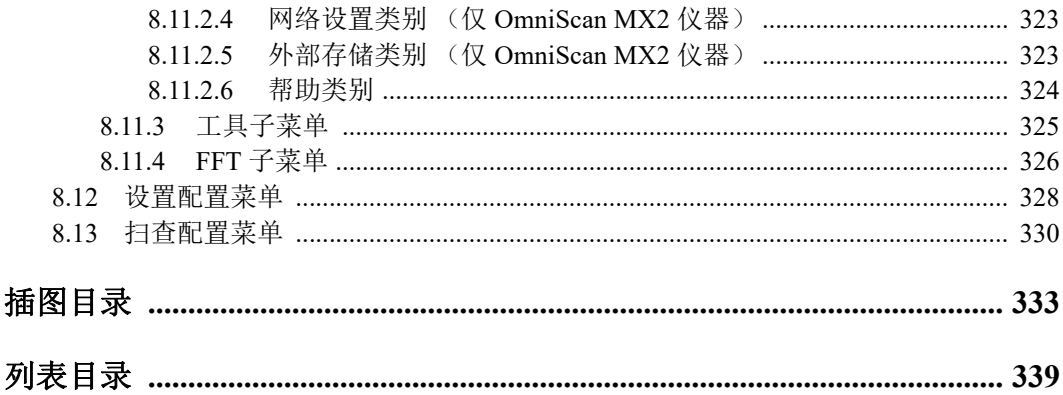

# <span id="page-12-0"></span>缩略语列表

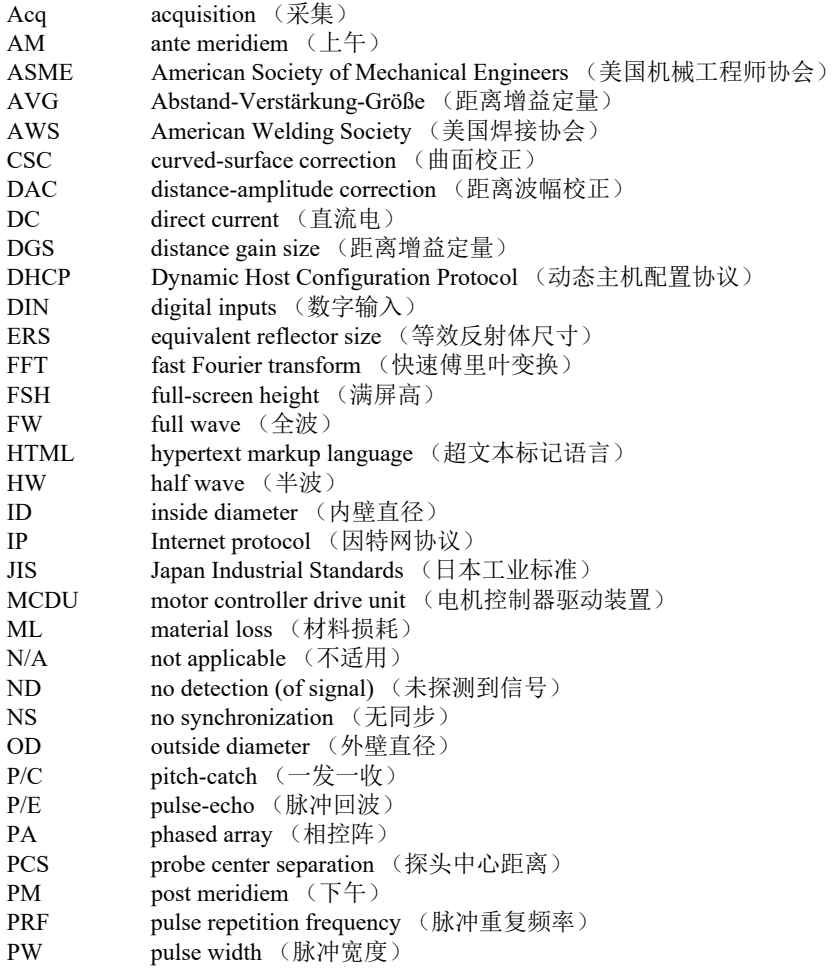

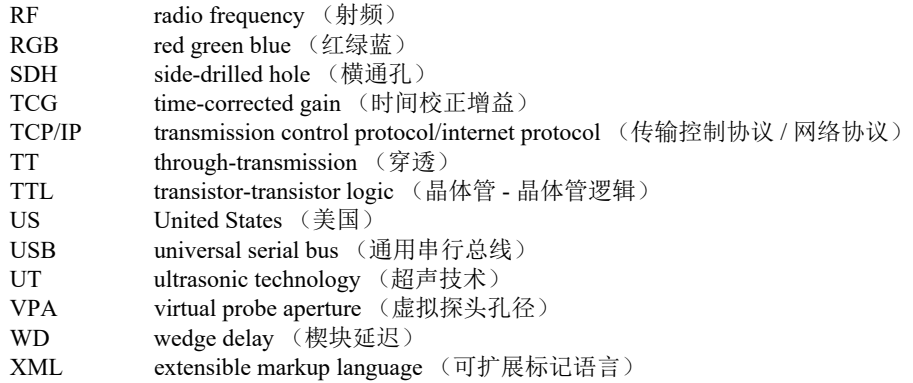

# <span id="page-14-0"></span>重要事项 - 使用仪器前请务必阅读

## <span id="page-14-1"></span>预期用途

OmniScan MXU 是一种用于 OmniScan 产品的软件程序,而 OmniScan 系列产品用于对 工业及商业材料进行无损检测。

# <span id="page-14-2"></span>指导手册

这本指导手册包含安全有效地使用这款 Evident 产品的必要信息。使用仪器前,请通读 这本指导手册。使用仪器时,须按手册中的指导说明进行操作。

请将指导手册保存在安全、易于找到的地方。

#### 重要事项

本手册中所显示的组件和软件图像的某些细节可能与您仪器的组件或软件有所不同。 不过,它们的原理是相同的。

# <span id="page-14-3"></span>安全符号

以下安全符号可能会出现在仪器上或指导手册中。

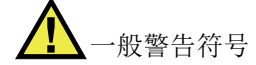

这个符号用于提醒用户注意潜在的危险。必须遵守标有这个符号的所有安全指示, 以避免造成可能出现的人身伤害或材料损坏。

电击危险注意符号

这个符号用于提醒用户注意潜在的电击危险。必须遵守标有这个符号的所有安全指 示,以避免造成可能出现的伤害。

# <span id="page-15-0"></span>安全信号词

以下安全信号词可能会出现在仪器的指导手册中。

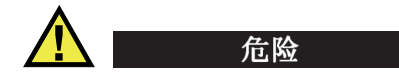

"危 险 " 信号词表明危急情况。它提醒用户必须严格遵守正确的操作规程,否则将会导 致严重的人身伤害甚至死亡。在未充分理解、未具备操作条件之前,不要继续进行"危 险 " 信号词后面的操作程序。

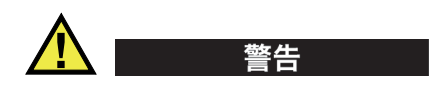

"警 告 " 信号词表明潜在的危险情况。它提醒用户必须严格遵守正确的操作规程,否则 可能会导致严重的人身伤害甚至死亡。在未充分理解、未具备操作条件之前,不要继 续进行 "警 告 " 信号词后面的操作程序。

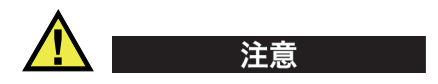

"注 意 " 信号词表明潜在的危险情况。它提醒用户必须严格遵守正确的操作规程,否则 可能会造成轻微或中等程度的人身伤害、物料损毁,尤其是对设备造成部分或全部损 坏,或者造成数据丢失。在未充分理解、未具备操作条件之前,不要继续进行 "注 意 " 信号词后面的操作程序。

# <span id="page-16-0"></span>注释信号词

以下注释信号词可能会出现在仪器的指导手册中。

#### 重要事项

"重 要事项 " 信号词提醒用户特别注意那些要完成操作程序就必须了解的至关重要、不 可或缺的信息。

#### 注释

"注 释 " 信号词提醒用户对某些操作程序要特别引起注意。 " 注释 " 信号词还表示其下 所述相关或辅助性信息会对用户有用,但不强制要求执行。

#### 提示

"提 示 " 信号词提醒用户注意那些根据用户具体需要,帮助用户应用手册中说明的技巧 以及操作步骤的提示。 " 提示 " 信号词还可能引出如何有效提高产品性能的提示。

# <span id="page-16-1"></span>警告

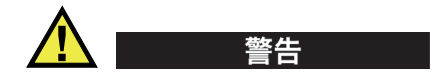

#### 一般警告

- 在开启仪器之前,要仔细阅读这本指导手册以及 《OmniScan MX 和 MX2 用户手 册》或 《OmniScan SX 用户手册》中的指导说明。
- 请将这些指导手册保存在一个安全的地方,供日后查阅。
- 请遵循安装和操作步骤。
- 务必遵守仪器上和指导手册中的安全警告。
- 如果不以制造商规定的方式使用仪器,则仪器自身带有的保护功能可能会被损坏。

# <span id="page-17-0"></span>担保信息

Evident公司担保其所生产的产品在特定的时间内,及Evident Scientific Inc. Terms and Conditions中所限定的条件下,不会在材料和工艺方面出现任何缺陷。《Evident Scientific Inc.的条款与条件》出现在以下网页中: <https://www.olympus-ims.com/zh/terms/>。

Evident公司的质保只在按照指导手册中讲述的方法正常使用产品的情况下有效。对于 过度使用产品,企图在未经授权的情况下自行修理或改装产品时出现的问题,不予担 保。

在收到货物时,要仔细全面地进行检查,及时发现可能在运输过程中出现的外部或内 部损坏。如有任何损坏,须及时通知货运人员,因为通常货运人员对运输过程中货物 出现的损坏负有责任。请保留包装材料、货运单以及其他货运文件,以便就损失提出 索赔。通知了货运人员后,请联系Evident,我们可以在索赔损失事务中提供帮助。如 有需要,我们还会提供替代产品设备。

本指导手册说明正确操作您所购买的Evident产品的方法。然而,手册中的信息只用 于教学目的,在未经操作人员或主管的独立测试和/或验证的情况下,不能用于具体 的检测应用中。随着应用重要程度的增加,这种对操作程序独立核查的重要性也相应 增加。基于这个原因,Evident对手册中说明的技巧、示例或步骤符合工业标准或者满 足任何特定应用的要求,不做任何明确的或非明确的担保。

Evident保留修改所有产品的权利,但不承担对此前制造的产品进行更新的责任。

# <span id="page-17-1"></span>技术支持

Evident公司坚定致力于提供优质客户服务和高水平的产品技术支持。如果您在使用我 们的产品时,遇到任何困难,或者产品不能以说明手册中描述的方式工作,请首先查 阅《用户手册》。然后,如果仍需要帮助,请联系我们的售后服务部门。要获得离您 最近的服务中心地址,请通过Evident Scientific网站访问服务中心网页。

# <span id="page-18-0"></span>引言

OmniScan MXU 软件为用户提供了适用于各种无损检测应用的超声检测功能,而且它 还将常规超声 (UT)和相控阵超声 (PA)两种操作模式结合在一起。 OmniScan MXU 软件运行的平台是创新型、便携式 OmniScan MX2 和 OmniScan SX 仪器。

#### <span id="page-18-2"></span>注释

本手册说明用于 OmniScan MX2 和 OmniScan SX 仪器的 MXU 软件。但是, 某些章 节、程序、步骤或说明仅针对其中一种仪器:

- 当某个章节、程序、步骤或说明仅针对一种仪器时,这个章节、程序、步骤或说明 中会清楚地表明所适用的仪器型号。
- 如果手册中的章节、程序、步骤或说明中没有表明所适用的仪器型号,则表明这些 章节、程序、步骤或说明适用于 OmniScan MX2 和 OmniScan SX 两种仪器。
- 术语 "OmniScan 仪器 " 指 OmniScan MX2 和 OmniScan SX 两种仪器。

# <span id="page-18-1"></span>其它相关的 **Evident** 手册

其它与 OmniScan 仪器相关的 Evident 手册如下:

《OmniScan MX 和 MX2 — 用户手册》

这本手册对如何使用 OmniScan MX 和 OmniScan MX2 仪器进行说明和指导。特别 是在需要了解如何使用仪器的硬键在软件用户界面上进行导航时,可以参阅这本手 册。

《OmniScan MX2 — 简易入门说明书》

这是一册内容精炼的说明书,为用户提供了快速了解操作 OmniScan MX2 仪器的 必要入门知识。

《OmniScan SX — 用户手册》

这本手册提供有关操作方面的信息,帮助用户了解如何使用 OmniScan SX 仪器。

《OmniScan SX — 简易入门说明书》

这是一册内容精炼的说明书,为用户提供了快速了解操作 OmniScan SX 仪器的必 要入门知识。

# <span id="page-20-0"></span>**1.** 仪器概述

OmniScan 仪器前面板上的控制装置可以对 OmniScan MXU 软件进行轻松有效的操作。 第 22 [页的图](#page-21-0) 1-1 和第 23 [页的图](#page-22-1) 1-2 显示的是 OmniScan MX2 和 OmniScan SX 仪器的 前面板以及其上的控制装置和指示器。 OmniScan 仪器可连接 USB 键盘及 USB 鼠标, 以扩展其用户界面。

#### 注释

在本手册中,将那些需要用手按下才可激活的硬件控制称为 " 键 "。 " 按钮 *"* 一词特指 软件控制。

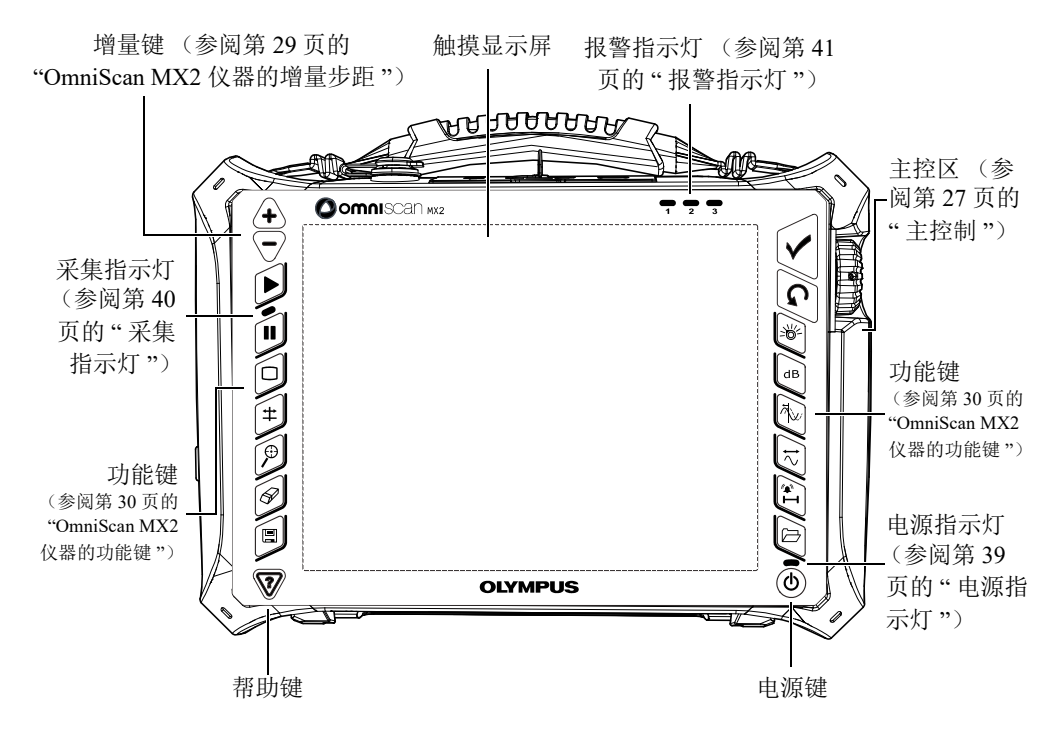

<span id="page-21-0"></span>图 **1-1 OmniScan MX2** 仪器的前面板控制

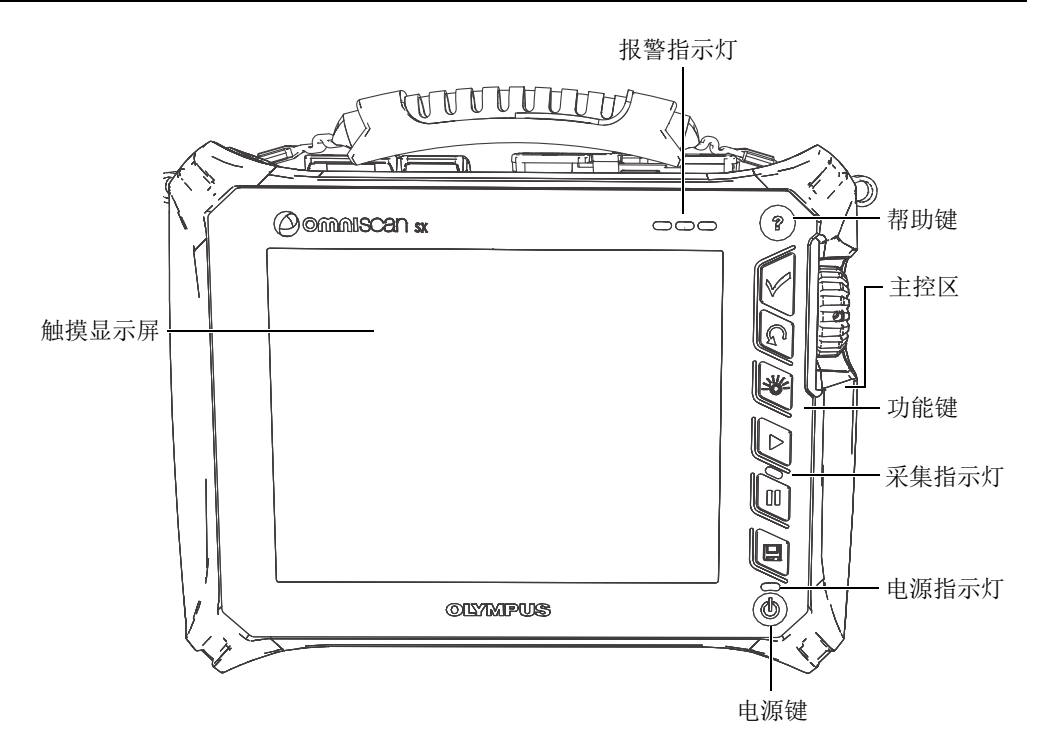

图 **1-2 OmniScan SX** 仪器的前面板控制

# <span id="page-22-1"></span><span id="page-22-0"></span>**1.1** 启动 **OmniScan** 仪器

### 启动 **OmniScan** 仪器

- 1. 按住仪器前面板右下角的电源键 ( ) 一秒钟。 仪器的电源指示灯点亮,接着触摸屏上显示 Evident (Evident)墙纸,然后出现 OmniScan 徽标。接下来, OmniScan MXU 软件被自动载入。
- 2. 如果仪器的存储卡中有一个以上的程序,屏幕上会出现几个竖向排列的按钮,用户 可以从中选择要启动的程序:
	- *a*) 选择所需的程序。
	- *b*) 如果总要选择同样的程序,则可选中软件按钮下方的总是启动所选应用,这样 就可在以后重启仪器时跳过这个程序选择步骤。

*c*) 要恢复在启动仪器时选择程序的功能,需要选择偏好 **>** 仪器 **>** 类别 **=** 系统,然 后再选择手动启动。

注释

启动时, OmniScan 仪器从插于仪器右侧的内置读卡器中的存储卡导入 OmniScan MXU 软件。

# <span id="page-23-0"></span>**1.2** 关闭 **OmniScan MXU** 软件

在关闭 OmniScan 仪器时, OmniScan MXU 软件会自动关闭。

#### 关闭 **OmniScan** 仪器

1. 快速按下电源键。 屏幕上出现 " 选择一个指令 " 的信息 (参见第 24 [页的图](#page-23-1) 1-3)。

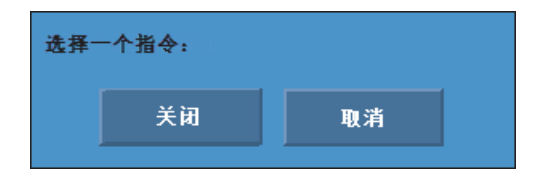

#### 图 **1-3** 关闭按钮

<span id="page-23-1"></span>2. 选择关闭。

<span id="page-23-2"></span>屏幕上会出现询问用户是否要保存设置的信息 (参见第 24 [页的图](#page-23-2) 1-4)。

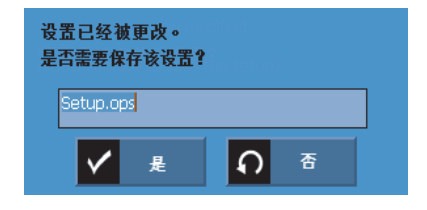

图 **1-4** 保存设置

3. 若要保存设置, 需选择是。

#### 注释

用户也可通过按住电源键 10 秒钟的方式,关闭 OmniScan 仪器。但是,这种方式不能 保存用户的设置。

### <span id="page-24-0"></span>**1.3** 将 **UT** 探头与 **PA** 探头连接到 **OmniScan MX2** 仪器

OmniScan MXU 软件将相控阵 (PA)与常规超声 (UT)操作模式结合在一起。用户 根据 OmniScan MX2 仪器后面安装的模块决定使用 UT 探头还是 PA 探头。将 UT 探头 连接到 UT 接口, 如第 25 [页的图](#page-24-1) 1-5 所示。在一发一收 (P/C) 模式下需使用双晶探 头。还可以使用适配器将 UT 探头插入 PA 接口中。

将相控阵探头连接到仪器的 OmniScan MX2 仪器的 PA 接口, 如第 26 [页的图](#page-25-1) 1-6 所 示。

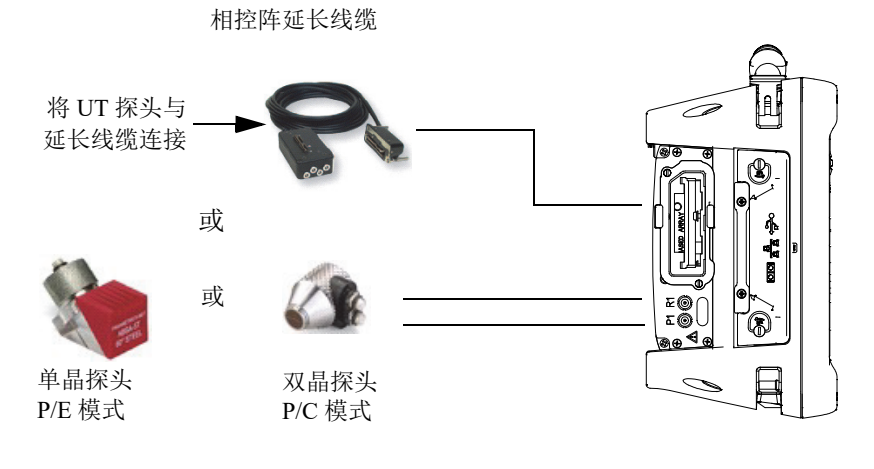

<span id="page-24-1"></span>图 **1-5 UT** 探头连接的要求

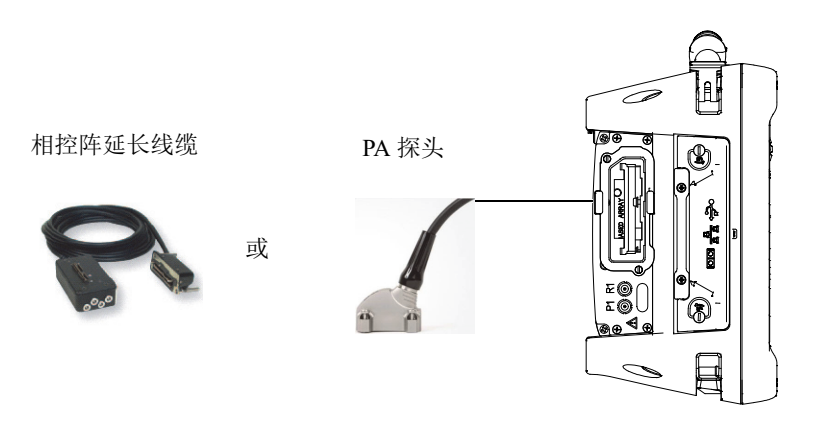

图 **1-6 PA** 探头连接的要求

# <span id="page-25-1"></span><span id="page-25-0"></span>**1.4** 将 **UT** 探头与 **PA** 探头连接到 **OmniScan SX** 仪器

OmniScan MXU 软件可将相控阵 (PA)与常规超声 (UT)操作模式结合在一起使用。 用户根据仪器的配置,可以选择使用 UT 探头和 / 或 PA 探头。将 UT 探头连接到 UT 接口,如第 27 [页的图](#page-26-1) 1-7 所示。在一发一收 (P/C)模式下需使用双晶探头。

将相控阵探头连接到仪器的 OmniScan SX 仪器的 PA 接口, 如第 27 [页的图](#page-26-2) 1-8 所示。

注释

OmniScan SX 仪器的 UT 模式没有配备 PA 连接器。

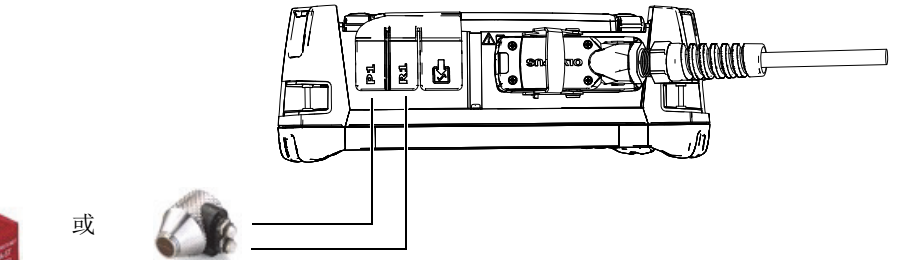

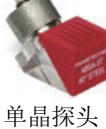

<span id="page-26-1"></span>P/E 模式

双晶探头 P/C 模式

图 **1-7 UT** 探头的连接

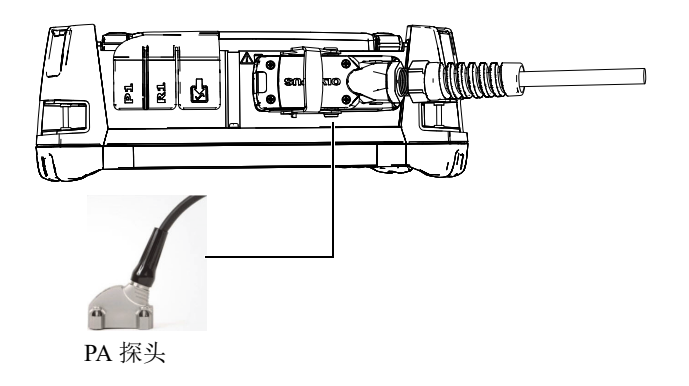

图 **1-8 PA** 探头的连接

# <span id="page-26-2"></span><span id="page-26-0"></span>**1.5** 主控制

第 28 [页的图](#page-27-0) 1-9 中的 3 个主控制可以对 OmniScan MXU 软件进行全面操控。

<span id="page-27-1"></span>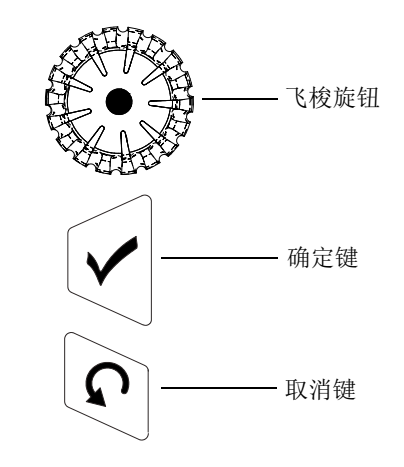

<span id="page-27-3"></span><span id="page-27-2"></span>图 **1-9** 主控制

- <span id="page-27-0"></span>• 通过顺时针或逆时针旋转[飞梭旋钮的](#page-27-1)方法,用户可选择所需要的软件按钮,或改变 参数值。
- 按[确定键,](#page-27-2)可激活当前选择,并进入到菜单结构的下一级。
- 按[取消键,](#page-27-3)可取消当前选择,并返回到菜单结构的前一级。

[飞梭旋钮](#page-27-1)[、确定键和](#page-27-2)[取消键具](#page-27-3)有多功能通用性;它们在不同的操作环境中会起到不同 的作用,如第 28 [页的表](#page-27-4) 1 所示。

<span id="page-27-4"></span>

| 操作环境  | 转动飞梭旋钮     | 按确定键      | Ω<br>按取消键  |
|-------|------------|-----------|------------|
| 选中    | 在菜单列表中滚动。  | 进入到所选菜单按钮 | 返回到此前所选的菜单 |
| 菜单按钮  |            | 的第一个子菜单。  | 按钮。        |
| 选中    | 在子菜单列表中滚动。 | 进入到所选子菜单按 | 返回到此前所选的子菜 |
| 子菜单按钮 |            | 钮的第一个参数。  | 单按钮。       |
| 选中    | 在参数选项中滚动。  | 选择或编辑一个参数 | 返回到此前所选的子菜 |
| 参数按钮  |            | 按钮值。      | 单按钮。       |

表 **1** 主控制在不同操作环境中的不同功能

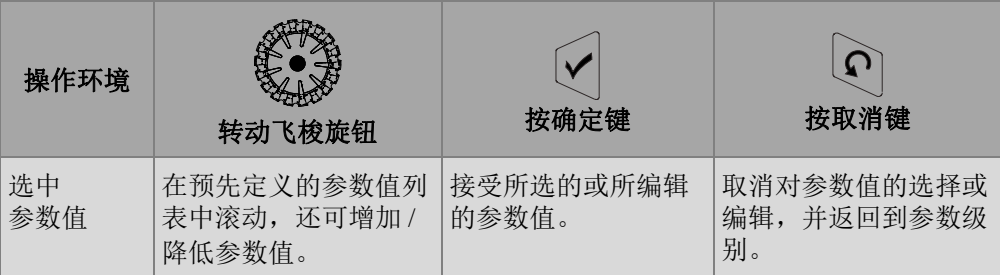

#### 表 **1** 主控制在不同操作环境中的不同功能 (接上页)

#### 使用主控制编辑参数值

顺时针或逆时针转动[飞梭旋钮,](#page-27-1)可在竖向列表中向上 / 向下选择列项。同样,顺时针或 逆时针转动[飞梭旋钮,](#page-27-1)可在横向列表中向右 / 向左选择列项。

在数字参数值栏区,顺时针或逆时针转动[飞梭旋钮,](#page-27-1)可增加 / 降低参数值。

在字母数字参数值栏区,敲击两下参数,或按两次[确定键,](#page-27-2)可打开软件键盘。

### <span id="page-28-0"></span>**1.6 OmniScan MX2** 仪器的增量步距

在编辑模式下, OmniScan MX2 仪器的增量键可用于修改增量步距。

提高增量键 (

用于开启全屏模式,或提高增量步距。

降低增量键  $(\overline{\nabla})$ 

用于关闭全屏模式,或降低增量步距。

### <span id="page-28-1"></span>**1.7 OmniScan SX** 仪器的增量步距

使用 OmniScan SX 仪器时, 只有当所选数字参数处于编辑模式时, 才可以改变增量步 距。

#### 修改数字参数的增量步距

- 1. 也可以敲击两下参数或按两下确定键,打开软件键盘。
- 2. 使用 +△ 或 -△ 按钮, 可以增加或降低增量 (从预先定义的增量列表中选择)。

### <span id="page-29-0"></span>**1.8 OmniScan MX2** 仪器的功能键

仪器上有 14 个多用途功能键,分布在 OmniScan MX2 仪器前面板的左右两侧 (参见 第 30 [页的图](#page-29-1) 1-10)。

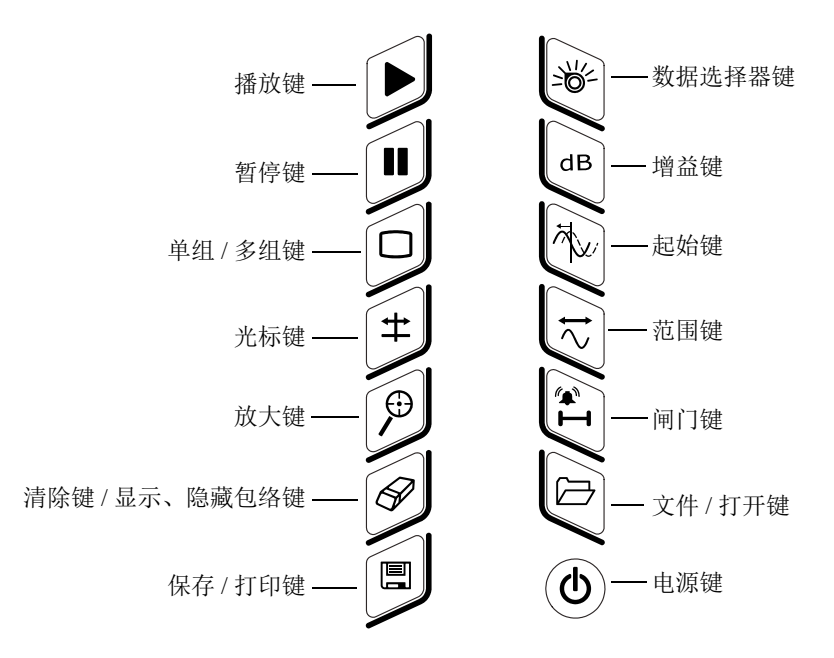

图 **1-10 OmniScan MX2** 仪器键盘的功能

<span id="page-29-1"></span>第 31 [页的表](#page-30-0) 2 列出了每个键的不同功能。根据按键时间的长短 (短时按键或长时按 键),操作人员可激活不同的软件功能。

<span id="page-30-0"></span>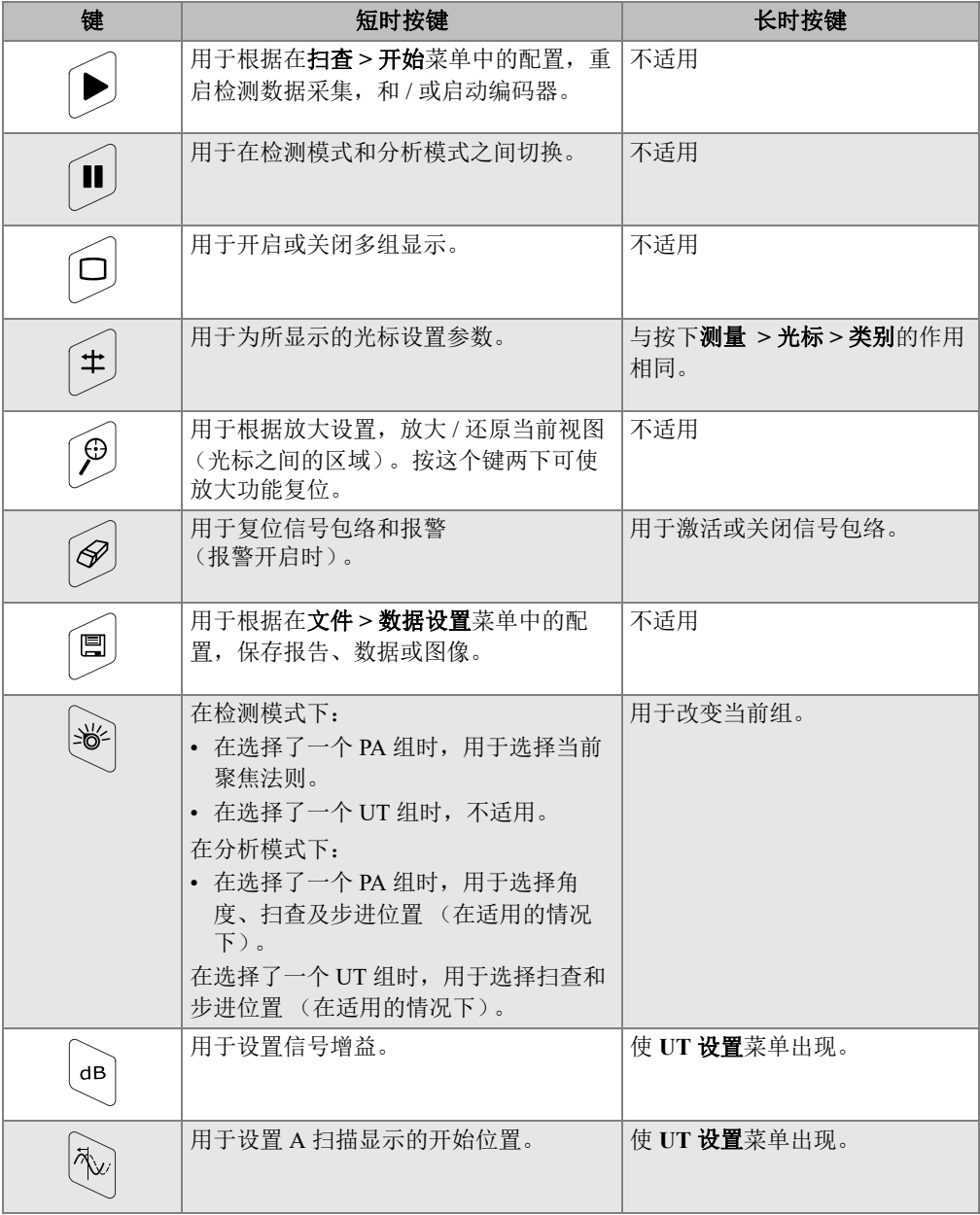

#### 表 **2 OmniScan MX2** 仪器的快捷键

| 键                 | 短时按键            | 长时按键          |
|-------------------|-----------------|---------------|
| $\overline{\sim}$ | 用于设置 A 扫描显示的范围。 | 使 UT 设置菜单出现。  |
| $\mathbf{v}_j$    | 用于为所显示的闸门设置参数。  | 使闸门 / 报警菜单出现。 |
|                   | 用于启动文件浏览器。      | 不适用           |

表 2 OmniScan MX2 仪器的快捷键 (接上页)

# <span id="page-31-0"></span>**1.9 OmniScan SX** 仪器的功能键

在 OmniScan SX 仪器前面板的右侧键区中有 5 个多用途功能键 (参见第 32 [页的](#page-31-1) 图 [1-11](#page-31-1))。

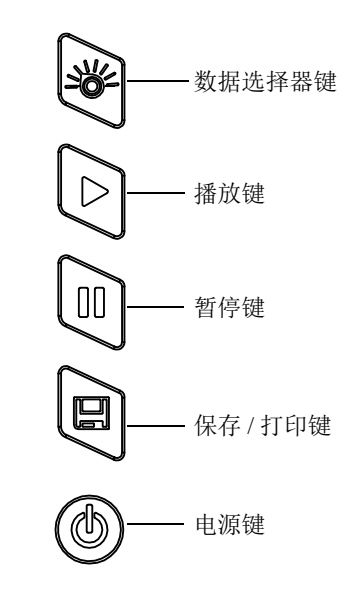

<span id="page-31-1"></span>图 **1-11 OmniScan SX** 仪器键盘的功能

第 33 [页的表](#page-32-1) 3 列出了每个键的不同功能。根据按键时间的长短 (短时按键或长时按 键),操作人员可激活不同的软件功能。

<span id="page-32-1"></span>

| 键   | 短时按键                                                                                                    | 长时按键                              |
|-----|----------------------------------------------------------------------------------------------------|-----------------------------------|
|     | 用于根据在扫查 > 开始菜单中的配置, 重启<br>检测数据采集,和 / 或启动编码器。                                                                                                    | 不适用                               |
| T   | 用于在检测模式和分析模式之间切换。                                                                                                    | 不适用                               |
| 囯   | 用于根据在文件 > 数据设置菜单中的配置,<br>保存报告、数据或图像。                                                                                                    | 不适用                               |
| ⊰®্ | 在检测模式下:<br>在选择了一个 PA 组时, 用于选择<br>当前聚焦法则。<br>在选择了一个 UT 组时, 不适用。<br>在分析模式下:<br>在选择了一个 PA 组时, 用于选择<br>角度、扫查及步进位置 (在适用的<br>情况下)。<br>在选择了一个 UT 组时, 用于选择<br>$\bullet$<br>扫杳和步讲位置 (在适用的情况<br>下)。 | 在检测模式下, 用于选择 UT<br>设置 (增益、起始和范围)。 |

表 **3 OmniScan SX** 仪器的快捷键

# <span id="page-32-0"></span>**1.10** 将 **OmniScan** 仪器的功能键用作软件功能快捷键

设计仪器键区的主要目的是为用户提供访问常用软件功能的快捷方式。

很多功能键在被按下时,屏幕左上角都会出现一个弹出按钮 (参见第 34 [页的图](#page-33-1) 1-12 中的示例)。用户可在弹出按钮中快速编辑参数值,而无需改变当前对菜单及子菜单的 选择,这样可为用户保留对当前按钮的选择操作。使用[飞梭旋钮可](#page-27-1)修改参数值。使用 [取消键可](#page-27-3)关闭弹出按钮。

使用弹出按钮可修改一个或多个参数。例如:按下 " 增益 " 键,可在弹出按钮中修改 增益值。但是,如果用户重复按"闸门"键 (当弹出按钮没有处于编辑模式时),则 可访问并修改所有显示闸门的起始、宽度和阈值的值。

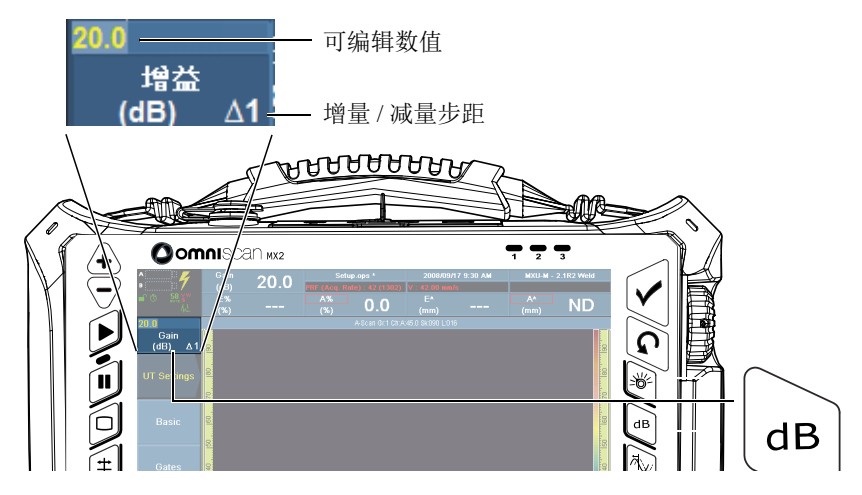

图 **1-12 OmniScan MX2**:增益功能键弹出按钮的示例

# <span id="page-33-1"></span><span id="page-33-0"></span>**1.11** 使用 **OmniScan** 仪器的功能键编辑参数

以下步骤说明如何使用功能键编辑参数值。

#### 使用功能键编辑参数值

1. 按下与需要编辑的参数对应的功能键 (要了解可使用的功能键,请参阅第 31 [页的](#page-30-0) [表](#page-30-0) 2 和第 33 [页的表](#page-32-1) 3)。

屏幕左上角出现相关的弹出按钮,或者相关的菜单、子菜单及参数被选中。

- 2. 对于包含多个参数的弹出按钮,转动[飞梭旋钮选](#page-27-1)择所需的参数,然后按[确定键。](#page-27-2)
- 3. 要改变弹出按钮中的值,需执行以下步骤:
	- 敲击两下弹出按钮,使用虚拟键盘输入值。也可以按两下[确定键,](#page-27-2)打开虚拟键 盘。
		- 或

敲击一下弹出按钮,然后顺时针转动[飞梭旋钮,](#page-27-1)根据所显示的增量步距增加参 数值,或逆时针转动飞梭旋钮,根据所显示的减量步距降低参数值。如果需 要,使用提高增量键或降低增量键改变所显示的增量或减量步距。使用了飞梭 旋钮后,不能在屏幕上显示虚拟键盘。

- 4. 要中止编辑数值的操作,按[取消键。](#page-27-3)
- 5. 要接受所编辑的值,需执行以下步骤:

按下[确定键。](#page-27-2)

或

如果使用了[飞梭旋钮编](#page-27-1)辑数值,则按另一个功能键。 这样既可接受编辑的数值,又可激活相关的软件功能。

或

点按布局中的任何位置,关闭虚拟键盘 / 弹出按钮,并接受编辑的值。

### <span id="page-34-0"></span>**1.12** 触摸屏

本节说明如何使用触摸屏功能。

注释

可以通过选择偏好 > 仪器 > 类别 = 屏幕, 然后选择触摸屏 = 开启 / 关闭, 启动或关闭 触摸屏功能。

#### <span id="page-34-1"></span>**1.12.1** 通过软件键盘输入值

用户可以使用虚拟键盘输入数字参数值。

#### 使用虚拟键盘输入数字参数值

- 1. 敲击两下将要修改的参数,以使虚拟键盘出现在屏幕上。
- 2. 敲击 **#** 按钮,以显示数字键盘 (参见第 36 [页的图](#page-35-1) 1-13)。
- 3. 输入数值,然后敲击虚拟键盘上的确定键。 或 顺时针或逆时针转动[飞梭旋钮,](#page-27-1)以增加或减少数值。 或

使用向上和向下箭头键,增加或减少预先定义增量中的值。

- 4. 要删除光标左边的字符,需敲击虚拟键盘上的删除按钮。
- 5. 根据您所使用的 OmniScan 仪器型号, 执行以下步骤:

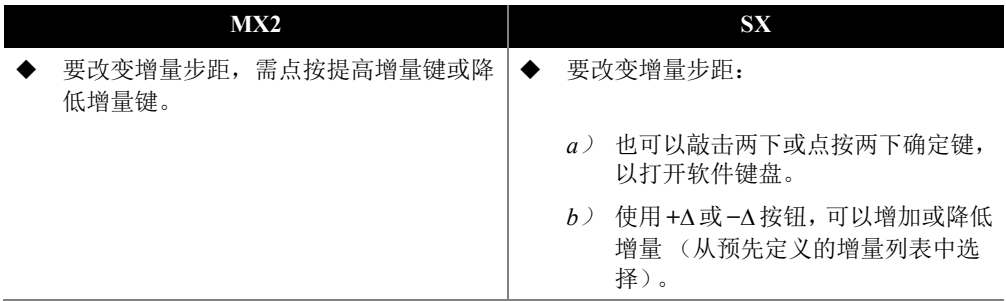

- 6. 要接受所编辑的数值,需点按 OmniScan 仪器上的确定键或虚拟键盘上的确定按 钮。
- 7. 要返回到先前的值,需点按 OmniScan 仪器上的取消键或虚拟键盘上的取消按钮。

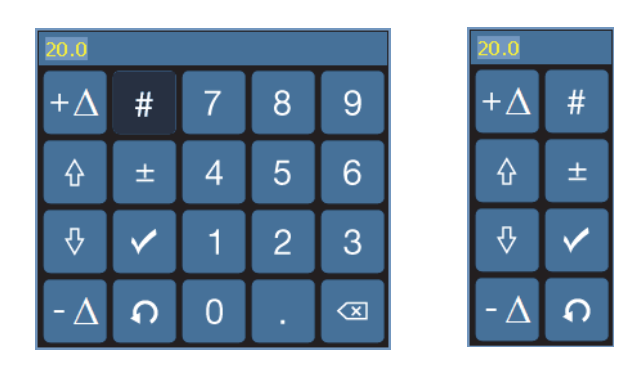

图 **1-13** 带有 (左图)或不带 (右图)数字键区的虚拟键盘

#### <span id="page-35-1"></span>提示

用户可以将虚拟键盘移动到屏幕的任何地方。要移动键盘,需敲击并按住虚拟键盘的 界面,并将其拖拽到想要放置的地方。

### <span id="page-35-0"></span>**1.12.2** 使用触摸屏

本节说明如何使用触摸屏。
#### 重要事项

在某些情况下,闸门或光标选择区域会重叠到一起 (参见第 37 [页的图](#page-36-0) 1-14)。如果要 在它们重叠的区域选择一个光标或闸门,则它们被选择的先后顺序如下:参考光标、 测量光标、数据光标、闸门 A、闸门 B 和闸门 I。

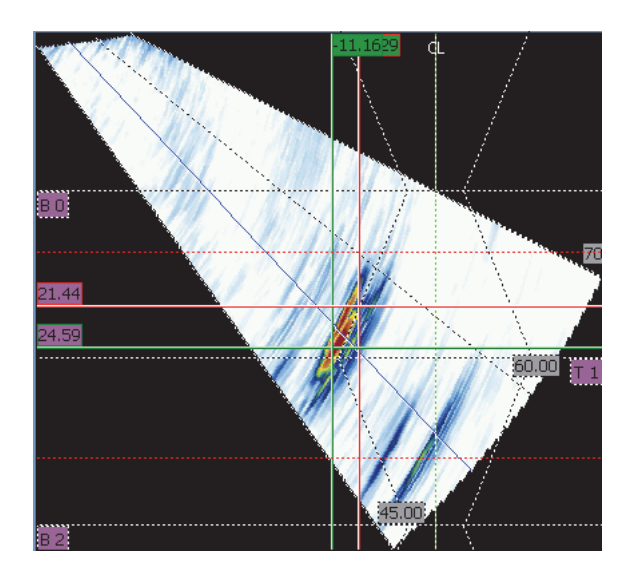

### 图 **1-14** 选择区域重叠的示例

## <span id="page-36-0"></span>使用放大功能

放大起始点所在的区域不应包含任何闸门或光标。

- 1. 要放大某个区域, 则斜向拖拽这个区域。
- 2. 要在竖轴方向上放大,则竖向移动手指。
- 3. 要在横轴方向上放大,则横向移动手指。

## 在放大视图中拖动

敲击想要拖动的轴的滚动框,然后使用旋钮移动放大的区域。

## 使用光标

- 1. 要显示某个光标的弹出按钮,需敲击这个光标。
- 2. 要改变当前激活的光标,需敲击接下来想要激活的光标。
- 3. 要移动最后使用的光标,需双击视图中要将光标移动到的位置。

## 使用闸门

- 1. 要在编辑模式下,打开闸门起始参数弹出按钮,则敲击闸门的左端。
- 2. 要在编辑模式下,打开闸门阈值参数弹出按钮,则敲击闸门的中部。
- 3. 要在编辑模式下,打开闸门宽度参数弹出按钮,则敲击闸门的右端。

#### 注释

闸门较短时,用户有可能敲击不了闸门的某个特定区域。视觉参考标记会表明闸门上 可以敲击的部分 (参见第 38 [页的图](#page-37-0) 1-15)。

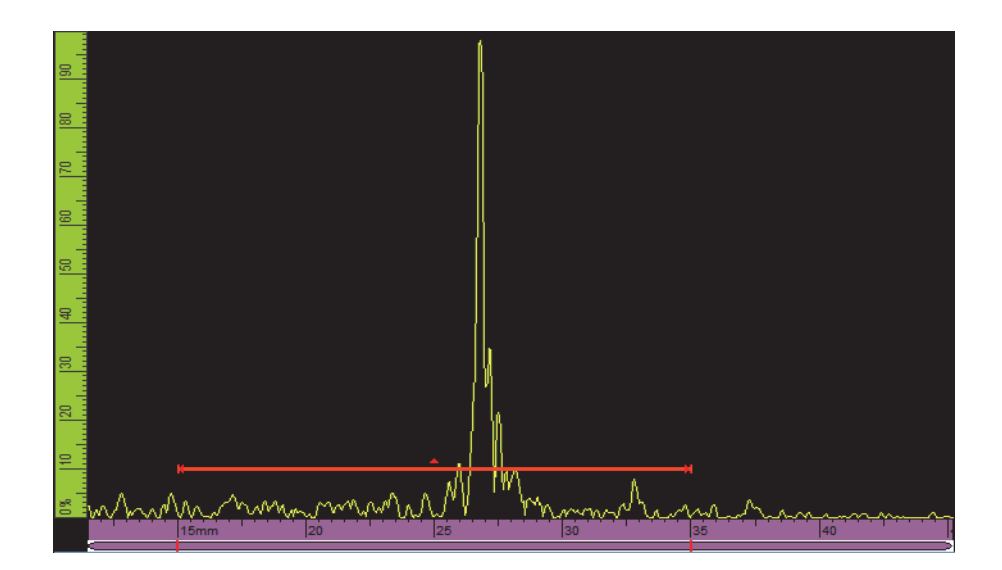

## <span id="page-37-0"></span>图 **1-15** 闸门上的视觉参考标记

## **1.13** 指示器

OmniScan 仪器前面板上有 3 种指示灯 (参见第 22 [页的图](#page-21-0) 1-1,了解它们所在的位 置):

- 电源指示灯
- 采集指示灯
- 报警指示灯

## **1.13.1** 电源指示灯

电源指示灯位于电源键的上方 (参见第 39 [页的图](#page-38-0) 1-16)。电源指示灯的颜色用于区分 OmniScan 仪器的各种电源状态 (参见第 39 [页的表](#page-38-1) 4)。

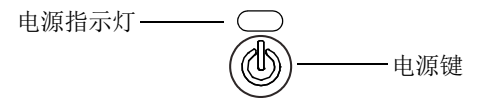

图 **1-16** 电源指示灯

<span id="page-38-1"></span><span id="page-38-0"></span>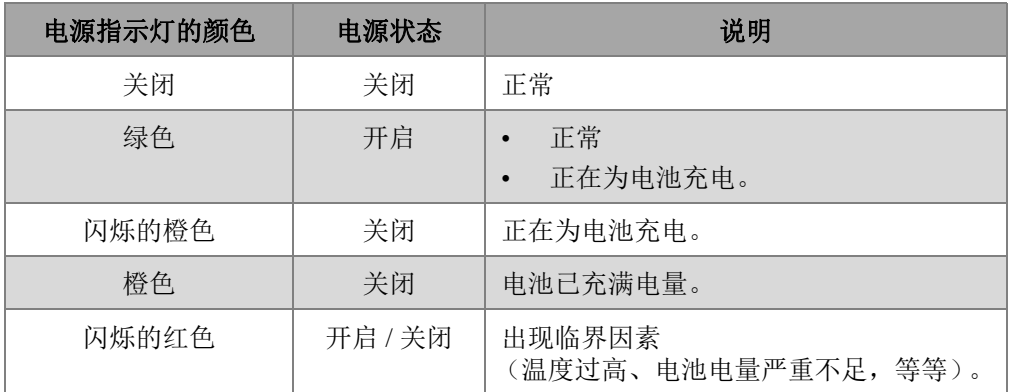

## 表 **4 OmniScan** 电源指示灯的含义

## <span id="page-39-1"></span>**1.13.2** 采集指示灯

采集指示灯位于播放键的下方 (参见第 40 [页的图](#page-39-0) 1-17 或第 41 [页的图](#page-40-0) 1-18)。采集指 示灯的颜色表明 OmniScan 仪器是否处于采集模式 (参见第 41 [页的表](#page-40-1) 5)。

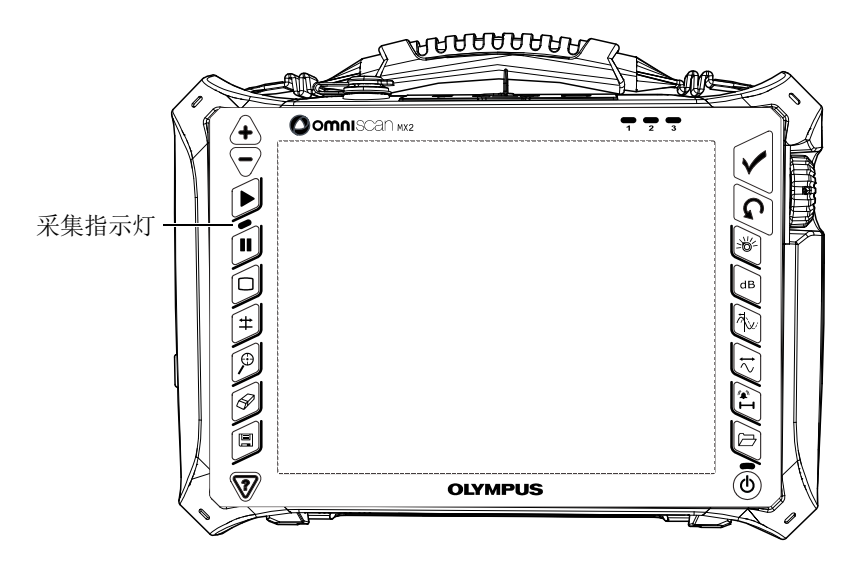

<span id="page-39-0"></span>图 **1-17 OmniScan MX2** 仪器的采集指示灯

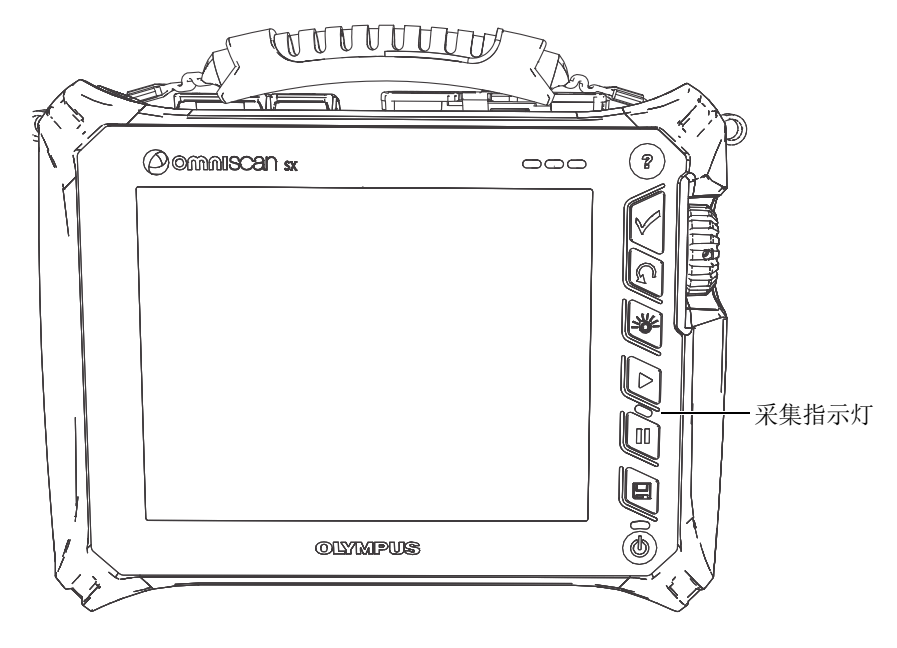

图 **1-18 OmniScan SX** 仪器的采集指示灯

表 **5** 采集指示灯的含义

<span id="page-40-1"></span><span id="page-40-0"></span>

| 采集指示灯的颜色 | 采集状态                                                  | 采集模式 |
|----------|-------------------------------------------------------|------|
| 关闭       | 连续采集<br>(与示波器显示相似)                                    | 检测模式 |
| 橙色       | 采集暂停<br>$\bullet$<br>可以对刚刚采集的数<br>$\bullet$<br>据进行分析。 | 分析模式 |

## **1.13.3** 报警指示灯

三个编号为 1、2、3 的报警指示灯位于仪器前面板的右上角(参见第 22 [页的图](#page-21-0) 1-1 或 第 23 [页的图](#page-22-0) 1-2)。相关报警条件满足时,报警指示灯变为红色。请参阅第 290 [页的](#page-289-0)" 闸门 / [报警菜单](#page-289-0) ",了解更多有关报警的信息。

## **1.14** 利用硬件控制在菜单中导航

OmniScan 仪器为用户提供了可在软件菜单、子菜单、参数按钮层级结构中导航的多种 方法。用户可以使用多种输入或编辑参数值,以及打开快捷菜单的方法。 OmniScan 仪 器带有一个触摸屏,用户只需在屏幕上直接按一下按钮,就可选择这个按钮。用户还 可使用前面板控制、外置 USB 键盘及鼠标进行操作 (参见第 42 [页的表](#page-41-0) 6 到第 44 [页的](#page-43-0) 表 [12](#page-43-0))。

#### 表 **6** 从菜单列表中选择一个菜单

<span id="page-41-0"></span>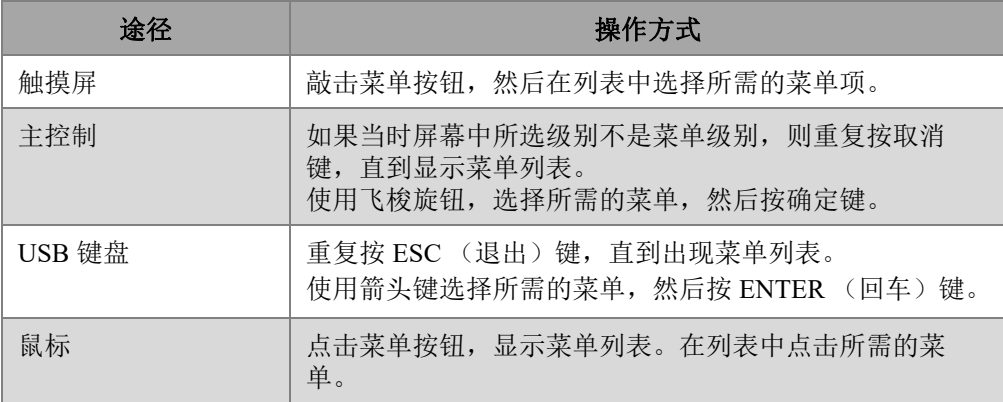

## 表 **7** 从菜单中选择一个子菜单

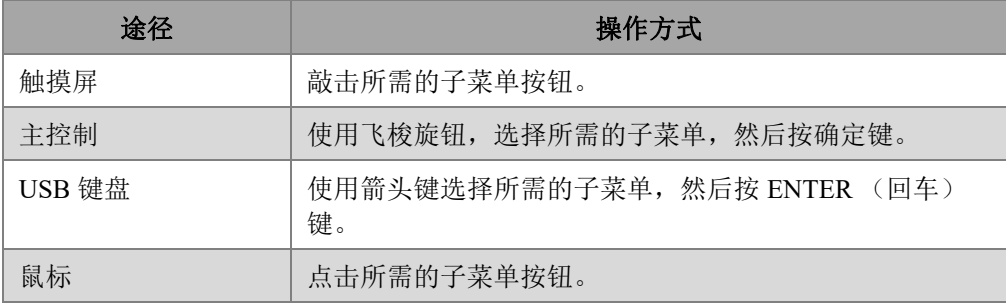

| 途径     | 操作方式                          |  |
|--------|-------------------------------|--|
| 触摸屏    | 敲击所需的参数按钮。                    |  |
| 主控制    | 使用飞梭旋钮, 选择所需的参数, 然后按确定键。      |  |
| USB 键盘 | 使用箭头键选择一个参数, 然后按 ENTER (回车)键。 |  |
| 鼠标     | 点击所需的参数按钮。                    |  |

表 **8** 从子菜单中选择一个参数

## 表 **9** 从参数列表中选择一个值

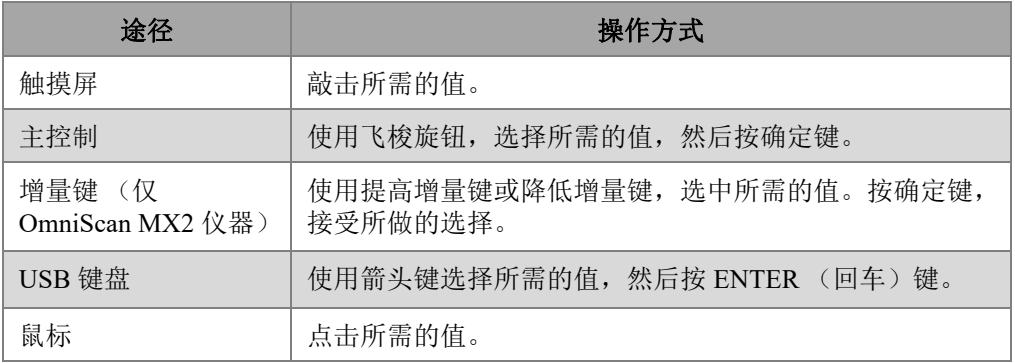

## 表 **10** 返回到上一级,或取消所做的选择

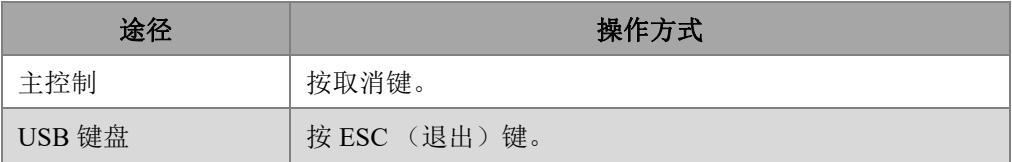

## 表 **11** 在编辑栏中输入一个值

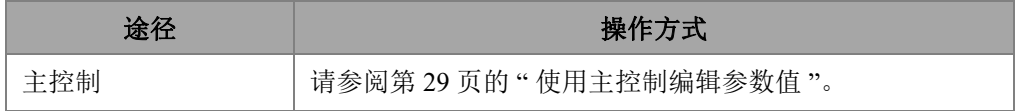

## 表 11 在编辑栏中输入一个值 (接上页)

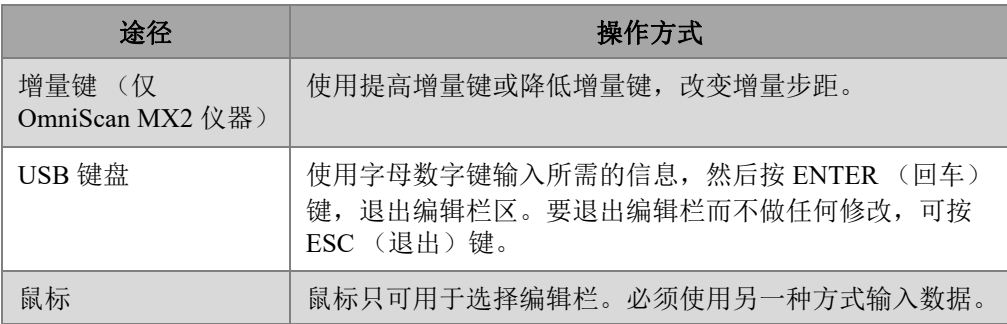

## 表 **12** 打开快捷菜单

<span id="page-43-0"></span>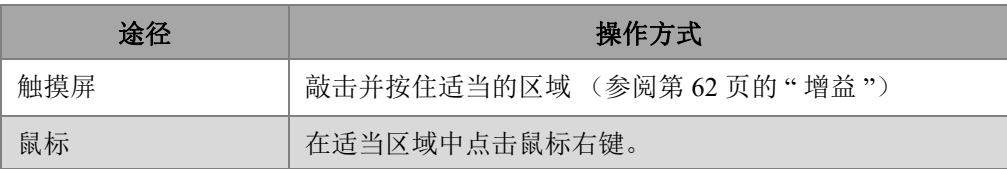

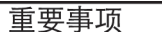

本手册中用于说明的主要输入方法是触摸屏方法。

# **2.** 软件用户界面

本章介绍 OmniScan MXU 软件用户界面的一般功能。第 55 页的 " [界面的主功能](#page-54-0) " 为软 件用户界面的一般概括说明。有关全屏模式下的快捷菜单的详细信息在第 45 [页的](#page-44-0) " 快 [捷菜单](#page-44-0) " 中有述。

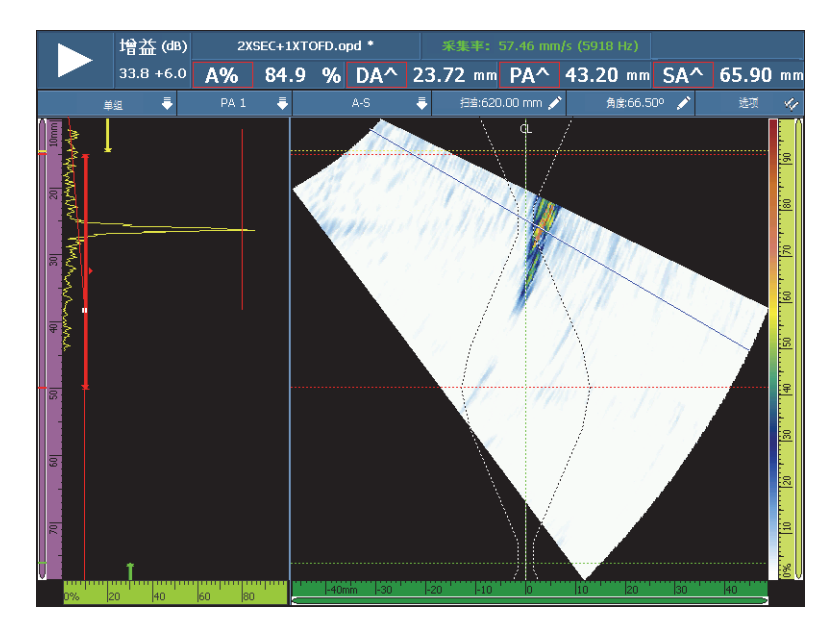

图 **2-1** 用户界面的屏幕图像示例

## <span id="page-44-0"></span>**2.1** 快捷菜单

用户使用快捷菜单,可以快速访问软件的主要功能,即使仪器处于全屏模式下。

## **2.1.1** 标题栏的快捷菜单

用户可以使用标题栏快捷菜单 (参见第 46 [页的图](#page-45-0) 2-2),进行以下操作:

- 从菜单屏幕模式切换到全屏模式,反之亦然。
- 显示当前组 (单组), 或同时显示全部组 (多组)(仅 OmniScan MX2 仪器)。
- 显示其中一个所提供的布局,显示的布局会根据所选的技术发生变化。
- 选择扫查、步进和角度数据光标。
- 显示或隐藏不同的选项。
- 管理缺陷指示。
- 修改编码器或数据源选项。
- 修改扫查配置和设置配置。

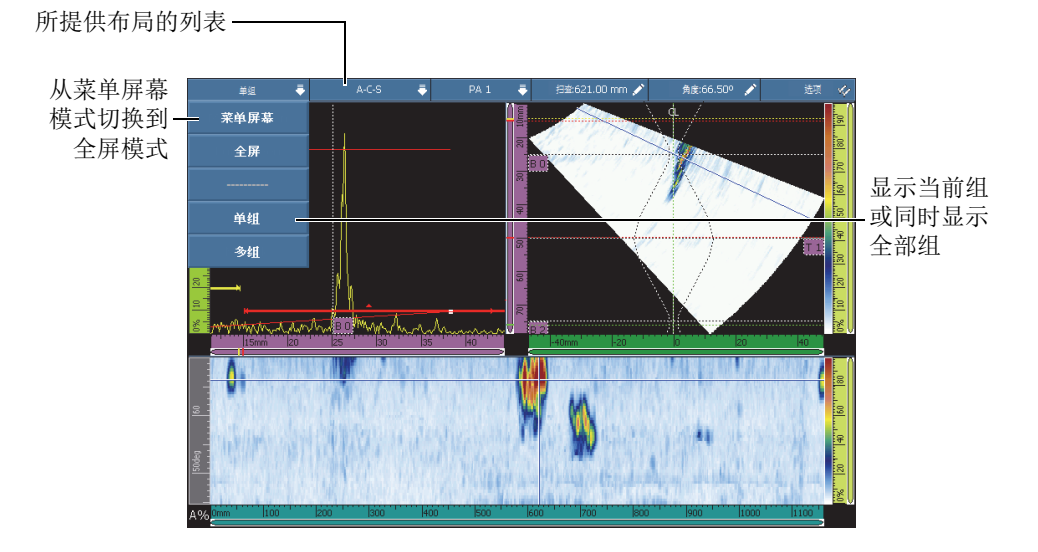

图 **2-2** 标题栏的快捷菜单

## <span id="page-45-0"></span>**2.1.1.1** 菜单屏幕和全屏模式

## 在菜单屏幕和全屏模式之间切换

1. 敲击标题栏中的模式区域 (参见第 46 [页的图](#page-45-0) 2-2,左上角区域) 标题栏的快捷菜单出现在屏幕上。

- 2. 要启用全屏模式,选择全屏。
- 3. 要返回到菜单屏幕模式,敲击标题栏,然后选择**菜单屏幕**。

#### 注释

当仪器没有处于编辑模式时,还可以使用增量键启动或关闭全屏模式 (仅 OmniScan MX2 仪器)。

## **2.1.1.2** 单组或多组显示 (仅 **OmniScan MX2** 仪器)

OmniScan MXU 软件既可以显示当前组 (单组), 也可以同时显示多个组 (多组)。

多组显示功能最多可以同时显示 8 个组。但是,如果使用的是相控阵技术,则最多可 支持 6 组线性扫查或扇形扫查。如果使用的是 TOFD 和常规 UT 技术,则最多可支持 4 个组, 这些组既可来自 UT 接口, 也可来自 PA 接口。

#### 在单组显示和多组显示之间切换

- 1. 敲击标题栏中的模式区域。 标题栏的快捷菜单出现在屏幕上。
- 2. 要显示当前组,需选择单组。
- 3. 要显示多个组,需选择多组。

#### 注释

- 在显示当前组 (单组)时,可以使用菜单屏幕和全屏两种模式。
- 在显示多个组 (多组)时, 会自动开启全屏模式。

## **2.1.1.3** 布局选择

布局选择可以将最有用的视图组合在一起。

### 注释

要了解有关布局和视图的更详细情况,请参阅第 68 页的 " [扫描图、视图和布局](#page-67-0) "。

### 使用标题栏快捷菜单选择布局

- 1. 敲击标题栏中的布局区域。
- 2. 在标题栏快捷菜单中,选择要显示的布局。

显示一个组时,布局组合中会包含以下视图:

- A (A 扫描)
- B (B 扫描)
- C (C 扫描)
- D (D 扫描)
- S (S 扫描)
- E (端视图)
- R (声线跟踪)

显示多组时 (仅 OmniScan MX2 仪器),会出现以下布局选项:

- **A-C-** 端视图 (**PA** 融合):显示 PA 组的 C 扫描,所有融合组的端视图,以及当前 所选组的 A 扫描。
- **A-C-S** (**PA**):显示 PA 组的 S 扫描和 C 扫描,以及当前所选组的 A 扫描。
- **A-B** (**UT**):显示 UT/TOFD 组的 A 扫描和 B 扫描。
- **A-B-S** (**PA-UT**):显示 PA 组的 S 扫描, UT/TOFD 组的 B 扫描,以及当前所选组 的 A 扫描。
- **A-B-C** (**PA-UT** 滚动):显示 PA 组的 C 扫描, UT/TOFD 组的 B 扫描,以及当前 所选组的 A 扫描。
- **A-C-S** (**PA**):显示当前所选组的 S 扫描和 A 扫描。

#### 注释

布局中组的显示情况取决于当前的扫查器配置和偏移。

## **2.1.1.4** 组选择区域 (仅 **OmniScan MX2** 仪器)

### 选择一个组

- 1. 敲击标题栏中的组区域 (参见第 46 [页的图](#page-45-0) 2-2)。 出现一个可选组的的列表。
- 2. 在列表中选择所需的组。

## 提示

如果有一个多组设置,用户可能想要使用以下方法对这些组重新命名。

- 1. 敲击并按住标题栏中的组区域。
- 2. 使用虚拟键盘输入想要的名称。

## **2.1.1.5** 扫查区域

### 调整扫查数据光标的位置

- 1. 敲击标题栏中的扫查区域 (参见第 46 [页的图](#page-45-0) 2-2)。
- 2. 使用飞梭旋钮调整扫查数据光标的位置。

### 快速访问扫查编码器的选项

◆ 敲击并按住标题栏中的扫查区域。 出现一个选项的列表 (要了解更详细的信息,请参阅第 314 页的 " [编码器子菜单](#page-313-0) ")。

#### 快速访问扫查配置菜单

1. 敲击并按住标题栏中的扫查区域。

#### 2. 选择扫查配置。

要了解详细信息,请参阅第 330 页的 " [扫查配置菜单](#page-329-0) "。

## **2.1.1.6** 步进区域

#### 调整步进数据光标的位置

- 1. 敲击标题栏中的**步进**区域 (参见第46[页的图](#page-45-0) 2-2)。
- 2. 使用飞梭旋钮调整步进数据光标的位置。

#### 快速访问步进编码器的选项

◆ 敲击并按住标题栏中的步讲区域。 出现一个选项列表

(要了解更详细的信息,请参阅第 314 页的 " [编码器子菜单](#page-313-0) ")。

### 快速访问扫查配置菜单

- 1. 敲击并按住标题栏中的**步进**区域。
- 2. 选择扫查配置。

要了解详细信息,请参阅第 330 页的 " [扫查配置菜单](#page-329-0) "。

## **2.1.1.7** 角度 **/VPA** 区域

## 调整角度 **/VPA** 数据光标

- 1. 敲击标题栏中的角度 /VPA 区域 (参见第 46 [页的图](#page-45-0) 2-2)。
- 2. 使用飞梭旋钮调整角度 /VPA 光标的位置。

### 快速更改 **A** 扫描数据源

- 1. 敲击并按住标题栏中的角度 /VPA 区域。
- 2. 选择正常或最高 (%)数据源 (参阅第 277 页的 "A [扫描设置子菜单](#page-276-0) ",了解更详细的信息)。

#### 快速访问扫查配置菜单

- 1. 敲击并按住标题栏中的角度 /VPA 区域。
- 2. 选择设置配置

要了解详细信息,请参阅第 328 页的 " [设置配置菜单](#page-327-0) "。

## **2.1.1.8** 显示 **/** 隐藏选项

### 显示或隐藏选项

- 1. 敲击标题栏中的选项区域 (参见第 46 [页的图](#page-45-0) 2-2)。 出现一个可选项的列表。
- 2. 选择要显示在屏幕中的选项。

## **2.1.2** 显示区域的快捷菜单

显示区域的快捷菜单用于快速访问与当前视图链接的参数。

### 访问显示区域的快捷菜单

敲击并按住显示区域。

以下参数出现在所有显示区域的快捷菜单中:

- **•** 设置数据光标
- **•** 设置参考光标

#### **•** 设置测量光标

以下参数出现在用于 A 扫描的快捷菜单中:

- **•** 启用 **/** 关闭包络
- **•** 清除包络
- 楔块延迟 **&** 探头中心距离 (仅 TOFD)
- 直通波同步 (仅 TOFD)
- 重置直通波同步 (仅 TOFD)

以下参数出现在用于 B 扫描的快捷菜单中:

- **•** 扫查偏移
- 楔块延迟 **&** 探头中心距离 (仅 TOFD)
- 导出 (仅 OmniPC)
- 导出全部 (仅 OmniPC)
- 直通波同步 (分析模式, 仅 TOFD)
- 重置直通波同步 (分析模式, 仅 TOFD)

## 注释

校准完成后,出现在 A 扫描、 B 扫描和超声轴快捷菜单中的楔块延迟 **&** 探头中心距离 参数使用与上次校准时使用的相同的名称 (楔块延迟、楔块延迟 **&** 探头中心距离或声 速和楔块延迟)。

以下参数出现在用于 C 扫描的快捷菜单中:

- 扫查偏移参数
- C 扫描源选择
- 厚度源选择
- 导出 (分析模式)

以下参数出现在用于 S 扫描的快捷菜单中:

- **•** 步进偏移
- **•** 夹角左 (**90°**)
- **•** 夹角右 (**270°**)

## **2.1.3** 读数栏区的快捷菜单

用户可以使用读数快捷菜单完成以下操作:

- 选择一个读数列表
- 修改某个读数
- 修改增益参数
- 管理指示灯
- 管理文件

## 使用读数快捷菜单

1. 敲击并按住读数栏区域。 出现读数快捷菜单 (参见第 53 [页的图](#page-52-0) 2-3)。

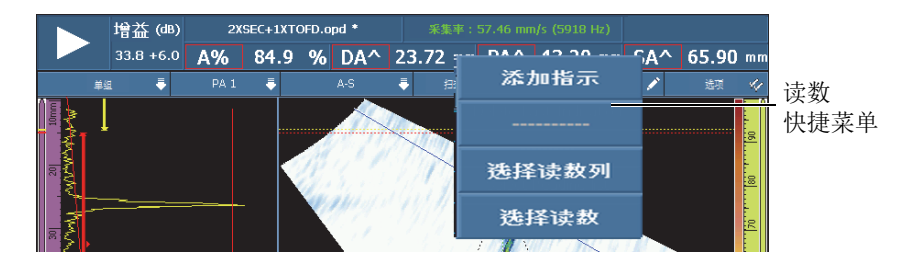

#### 图 **2-3** 读数快捷菜单

- <span id="page-52-0"></span>2. 选择一个读数列表,步骤如下:
	- *a*) 在读数快捷菜单中,选择选择读数列。
	- *b*) 从模式选择对话框的左侧列表中,选择所需的测量模式,然后选择选择。
- 3. 选择并修改一个读数栏,步骤如下:
	- *a*) 在读数栏区域,敲击并按住要修改的读数。
	- *b*) 在读数快捷菜单中,选择选择读数。
	- *c*) 在对话框左侧的列表中选择所需的读数类别,在对话框右侧的列表中选择所需 的读数。
	- *d*) 选择选择。
- 4. 添加一个指示,步骤如下:
	- *a*) 在读数栏区域,敲击并按住任何一个读数。
	- *b*) 选择添加指示。
- 5. 删除一个指示,步骤如下:
	- *a*) 在读数栏区域,敲击并按住任何一个读数。
	- *b*) 选择删除最后指示。

## 使用文件管理器快捷菜单

1. 敲击并按住文件名区域。 出现文件管理器快捷菜单 (参见第 54 [页的图](#page-53-0) 2-4)。

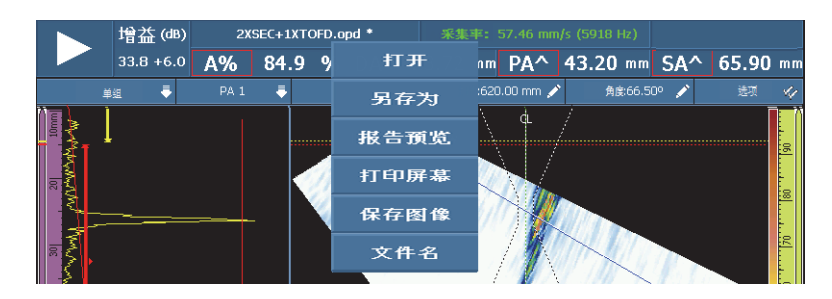

#### 图 **2-4** 文件管理器快捷菜单

<span id="page-53-0"></span>2. 要加载一个设置 (检测模式),加载一个数据文件 (分析模式),预览报告,或者 访问任何其它文件管理器的选项,需敲击并按住相关的文件名,然后使用文件管理 器进行选择。 在采集模式下,有以下选项:打开、另存为 (保存设置)、报告预览、打印屏幕、 保存图像和文件名。 在分析模式下,有以下选项:打开、保存 (保存数据)、报告预览、打印屏幕、保 存图像和文件名。

#### 注释

打印屏幕用于截取整个屏幕的图像。保存图像仅会保存数据屏幕(显示)区域,且与 敲击文件 **>** 图像 **>** 保存按钮的作用相同。

### 使用系统快捷菜单

1. 敲击并按住屏幕上的 MXU 版本区域。 出现系统快捷菜单 (参见第 54 [页的图](#page-53-1) 2-5)。

<span id="page-53-1"></span>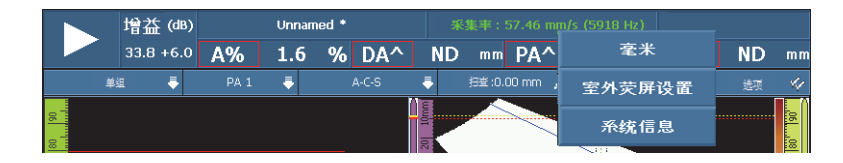

#### 图 **2-5** 系统快捷菜单

2. 要修改系统参数,从系统快捷菜单列表中选择一个项目。 有以下选项:英寸 / 毫米、室内荧屏设置 / 室外荧屏设置和系统信息。

## **2.1.4** 调整采集参数

采集参数快捷菜单用于暂停采集,复位扫查,调整增益,或调整采集率。

### 调整采集参数

1. 要开始或暂停采集,需敲击播放 / 暂停按钮 (参见第 55 [页的图](#page-54-1) 2-6 的左侧)。

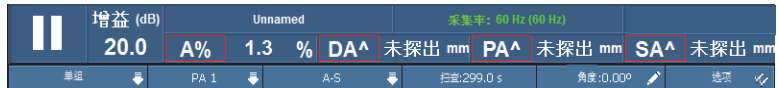

#### 图 **2-6** 采集参数

<span id="page-54-1"></span>2. 要复位扫查,需敲击并按住播放 / 暂停按钮。

有以下选项:复位全部、复位数据和复位编码器。

- 3. 要调整增益值,需在采集过程中敲击增益按钮。
- 4. 要对出现的选项(启用/关闭参考和设置参考)进行选择,需在采集过程中敲击 并按住增益按钮。
- 5. 要调整衰减增益,需在分析过程中敲击增益按钮。
- 6. 要调整采集率值, 需敲击采集率按钮。

## <span id="page-54-0"></span>**2.2** 界面的主功能

第 56 [页的图](#page-55-0) 2-7 为 OmniScan MXU 软件用户界面的示例, 图中标明了界面窗口的主要 组成部分。

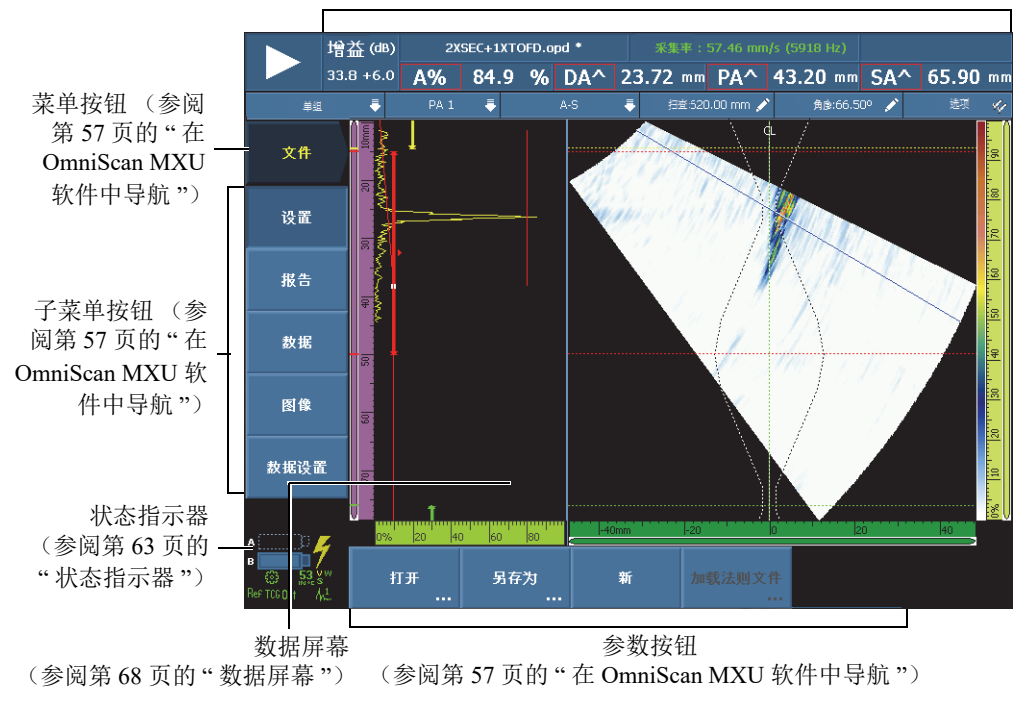

读数栏 (参阅第 61 页的 " [读数栏区域](#page-60-0) ")

## 图 **2-7 OmniScan MXU** 软件窗口的组成部分

#### 注释

<span id="page-55-0"></span>本手册中的 OmniScan MXU 软件的屏幕截图截取自使用默认的室内彩色荧屏设置的仪 器。还有另外一种彩色荧屏设置,这种设置用于室外操作。使用室外彩色荧屏设置的 屏幕上显示白色或浅色背景加黑色或深色文本。选择偏好 > 仪器 > 类别 = 屏幕, 然后 再选择荧屏设置,可选择所需的彩色荧屏设置。

## <span id="page-56-0"></span>**2.3** 在 **OmniScan MXU** 软件中导航

第 57 [页的图](#page-56-2) 2-8 为 OmniScan MXU 软件的 3 级菜单图示, 并标出了本手册在说明如何 系统地选择菜单、子菜单、参数按钮,以及输入或选择参数值时所使用的结构格式。 例如:选择闸门 **/** 报警 **>** 闸门 **>** 起始意思是首先选择闸门 **/** 报警菜单,然后选择闸门子 菜单,最后选择起始参数。

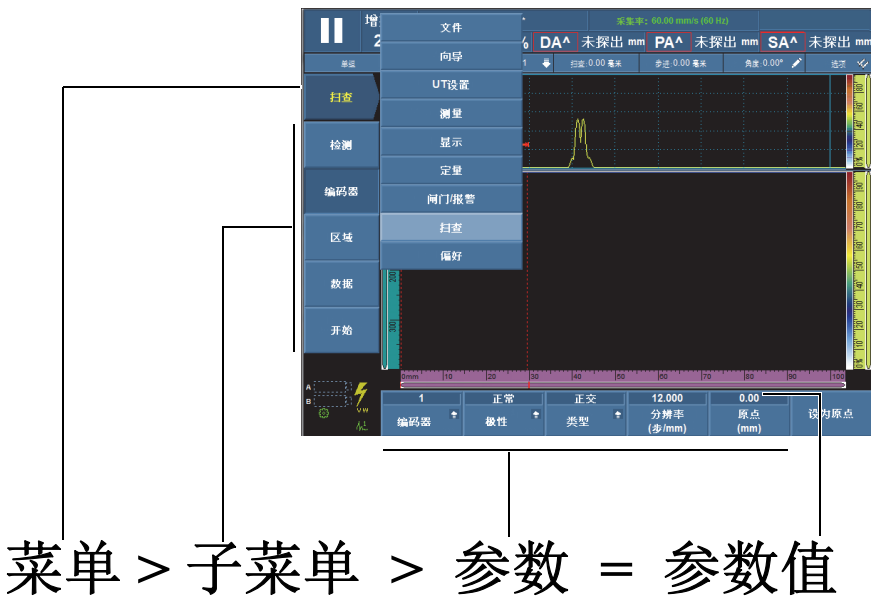

<span id="page-56-2"></span>注意:参阅第 57 页的 " 在 [OmniScan MXU](#page-56-1) 软件中导航 ",了解完整的操作步骤。

#### 图 **2-8** 菜单级别和识别结构格式

在菜单级别中,背景变浅的按钮为被选中按钮,即这个按钮上所代表的菜单被选中。 选中菜单级别时,菜单列表以竖列形式暂时出现在数据视图区域。子菜单按钮以竖列 形式出现在屏幕的左侧、菜单按钮的下方。参数按钮出现在屏幕的底部。

## <span id="page-56-1"></span>**2.3.1** 在 **OmniScan MXU** 软件中导航

以下步骤详细说明如何在 OmniScan MXU 软件的用户界面中选择菜单、子菜单及参数 按钮。

## 在 **OmniScan MXU** 软件中导航

- 1. 选择所需的菜单按钮。 菜单列表即出现在所选按钮的右侧 (参见第 57 [页的图](#page-56-2) 2-8)。
- <span id="page-57-0"></span>2. 完成以下步骤,从菜单列表中选择所需的项目:
	- ◆ 在触摸屏上敲击一下所需的项目。
		- 或

转动[飞梭旋钮,](#page-27-1) 然后按[确定键。](#page-27-2)

或

使用提高增量键或降低增量键,选择所需的项目,然后按[确定键,](#page-27-2)接受所做的 选择 (仅 OmniScan MX2 仪器)。

或

使用 USB 鼠标,点击所需的菜单项目。

子菜单按钮立即变为与所选菜单项目相关的子菜单按钮。

- 3. 使用步骤 [2](#page-57-0) 中的方法, 选择想要的子菜单按钮。 参数按钮立即变为与所选子菜单项目相关的参数按钮。
- 4. 使用步骤 [2](#page-57-0) 中的方法, 选择想要的参数按钮。
- 5. 要返回到上一级菜单、子菜单、参数及参数值,可按[取消键。](#page-27-0)

## **2.3.2** 菜单编排

手册中说明菜单项目按钮、子菜单按钮及参数按钮的次序同实际使用这些按钮的基本 顺序一致。菜单可被编成三个组:设置、配置和检测 (参见第 59 [页的图](#page-58-0) 2-9)。

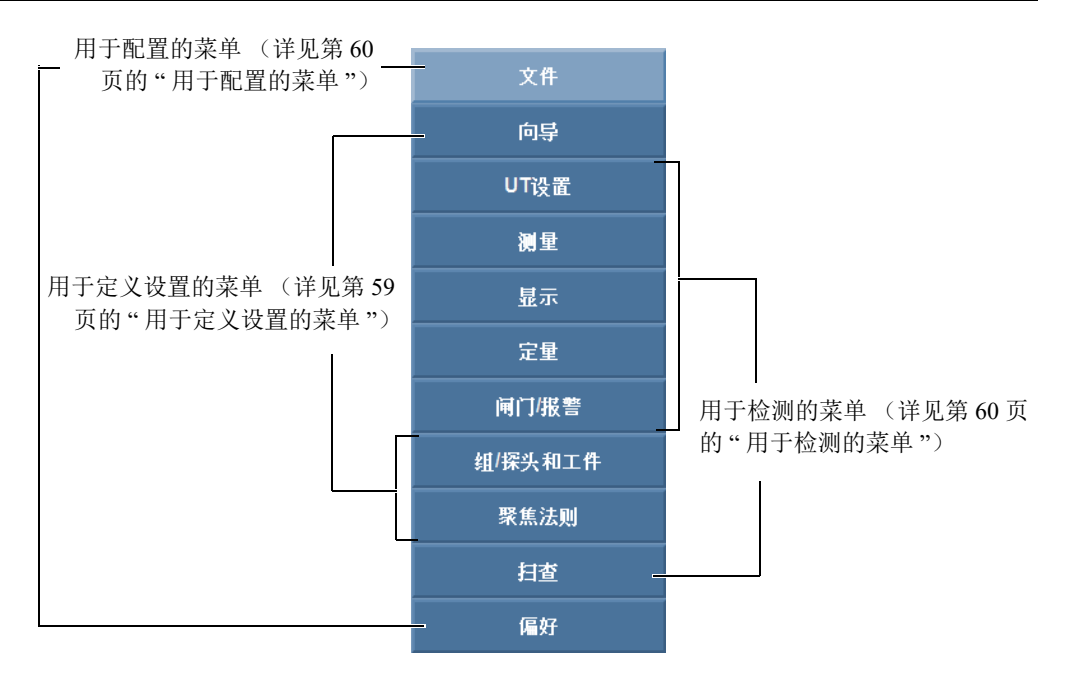

图 **2-9** 菜单项目组

## <span id="page-58-1"></span><span id="page-58-0"></span>**2.3.2.1** 用于定义设置的菜单

以下菜单用于定义设置 (详见第97页的"[设置程序](#page-96-0)"):

向导

使用这个菜单,创建完整的应用设置。分步设置的方式可确保用户输入或改变所有 相关的参数值。帮助屏幕提供有关如何调整参数的特定信息。菜单中包含完整的分 步校准向导,校准向导是创建设置过程中的关键部分。

#### 组 **/** 探头和工件

使用这个菜单定义一个组或多个组 (仅 OmniScan MX2 仪器), 并微调以前在设 置向导中定义的与探头或工件有关的参数。要了解完整的说明信息,请参阅第 [300](#page-299-0) 页的 " 组 / [探头和工件菜单](#page-299-0) "。

#### 聚焦法则

使用这个菜单微调最初在**聚焦法则**向导中定义的与聚焦法则有关的参数。要了解完 整的说明信息,请参阅第 309 页的 " [聚焦法则菜单 \(仅](#page-308-0) PA 组) "。

## <span id="page-59-0"></span>**2.3.2.2** 用于检测的菜单

在检测过程中使用以下菜单 (详见第 153 页的 " [检测程序](#page-152-0) ",了解使用方法):

#### **UT** 设置

这个菜单包含要在检测中经常修改的参数,如:增益、脉冲发生器、接收器等参数 (参阅第 243 页的 "UT [设置菜单](#page-242-0) ",了解完整的说明信息)。

#### 测量

这个菜单包含与各类测量工具相关的参数 (参阅第 255 页的 " [测量菜单](#page-254-0) ",了解完 整的说明信息)。

#### 显示

这个菜单包含与数据视图以及在屏幕上出现的信息相关的参数。

#### 定量

这个菜单包含用于选择和配置定量功能的参数 (DAC、线性 DAC、 TCG、 AWS 和 DGS)。要了解完整的说明信息,请参阅第 282 页的 " [定量菜单](#page-281-0) "。

#### 闸门 **/** 报警

这个菜单包含用于配置闸门、报警和输出信号的参数 (参阅第 290 [页的](#page-289-0) " 闸门 / 报 [警菜单](#page-289-0) ",了解完整的说明信息)。

#### 扫查

使用这个菜单可调节最初由向导定义的与扫查相关的参数。要了解完整的说明信 息,请参阅第 313 页的 " [扫查菜单](#page-312-0) "。

#### <span id="page-59-1"></span>**2.3.2.3** 用于配置的菜单

以下菜单用于配置 OmniScan MXU 软件和硬件 (详见第 87 页的 " [一般操作程序](#page-86-0) "):

#### 文件

这个菜单用于打开并保存文件,以及格式化并创建检测报告 (要了解完整的说明 信息,请参阅第 229 页的 " [文件菜单](#page-228-0) " 小节)。

#### 偏好

这个菜单包含各种与仪器配置相关的参数,这些参数一般在用户开始使用仪器时设 置。例如:测量单位 (毫米或英寸),以及日期和时间 (参阅第 319 页的 " [偏好](#page-318-0) [菜单](#page-318-0)",了解完整的说明信息)。这个菜单还包含一个 FFT 功用,以确定用户探头 的特性。

## <span id="page-60-0"></span>**2.4** 读数栏区域

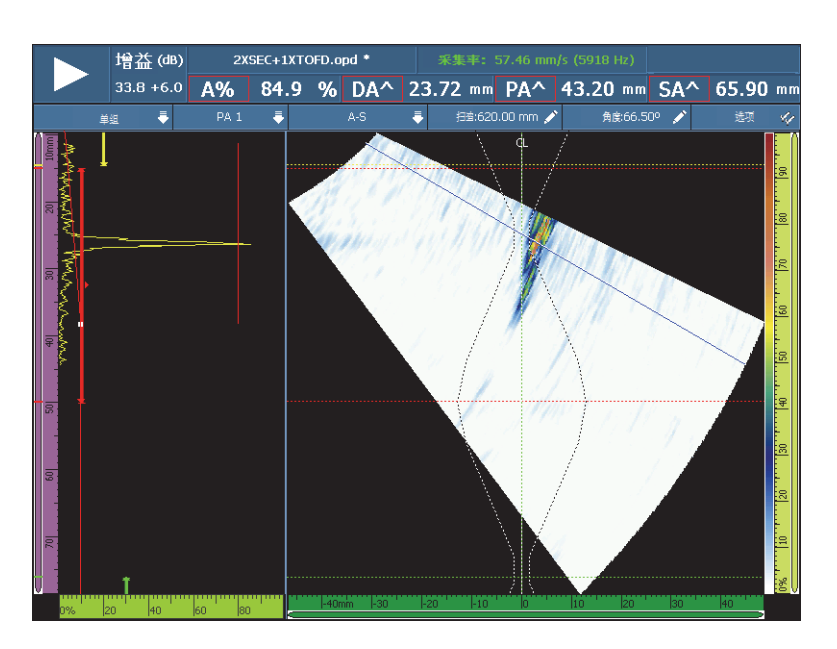

读数栏区域位于 OmniScan MXU 软件用户界面的顶部 (参见第 61 [页的图](#page-60-1) 2-10)。

#### 图 **2-10** 读数栏和数据屏幕

<span id="page-60-1"></span>第 62 [页的图](#page-61-1) 2-11 标明了会出现的各种参数及读数栏,并标出了用户可在本手册中获得 更详细信息的章节。第 62 [页的图](#page-61-2) 2-12 标明了读数栏中出现的信息。

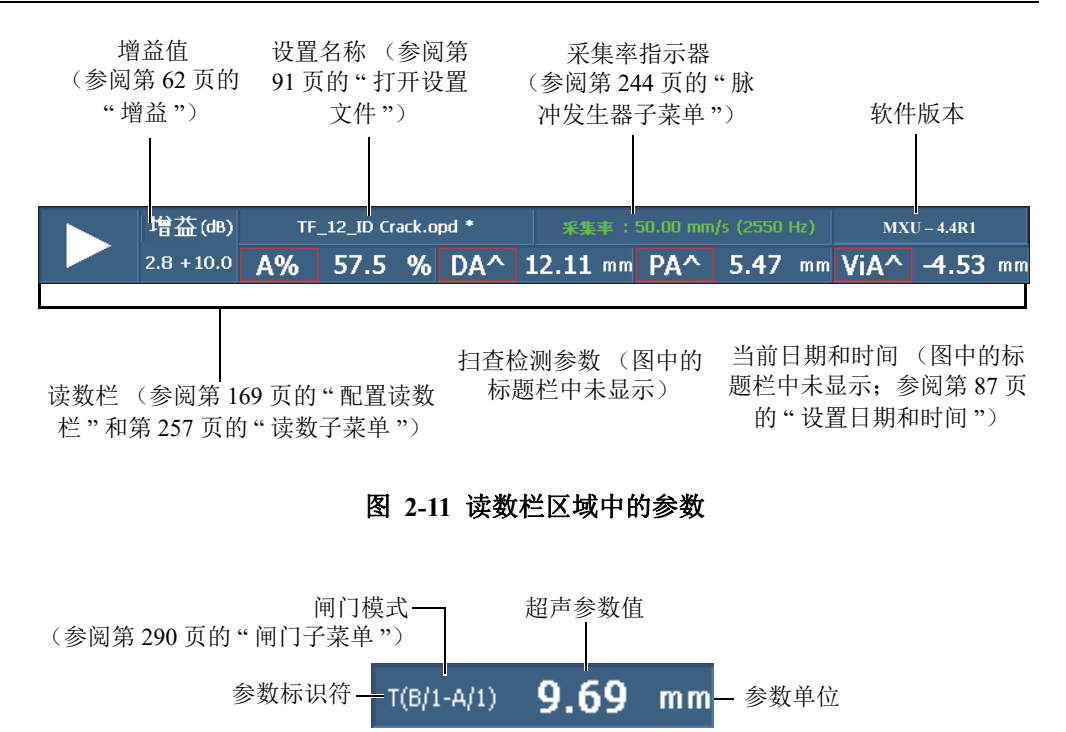

图 **2-12** 读数栏中出现的信息

## <span id="page-61-2"></span><span id="page-61-1"></span><span id="page-61-0"></span>**2.5** 增益

<span id="page-61-3"></span>应用于信号的增益值是一个重要参数。应用于所有聚焦法则的增益值出现在读数栏区 的左上角 (参见第 62 [页的图](#page-61-1) 2-11)。第 62 [页的图](#page-61-3) 2-13 所显示的是出现于增益值栏区 的信息。

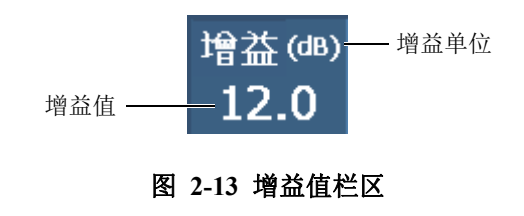

选择了 **UT** 设置 **>** 高级 **>** 参考 **dB** 参数中的开启后,增益值栏区中会出现两个数值 (参见第 63 [页的图](#page-62-1) 2-14)。将参考 **dB** 设定为开启后,会将当前增益值冻结为参考增 益。出现一个调整增益值,以显示增益值的变化。参考增益值被激活时,应用于全部 聚焦法则的增益是参考增益与调整增益的总和。要了解有关参考 **dB** 功能更详细的信 息,请参阅第 253 页的 " [高级子菜单](#page-252-0) "。

在分析模式下,会出现用于调整的衰减增益参数。这个参数使用户在完成了采集操作 后对信号波幅进行调整。调整范围为 0 dB ~ −10 dB。

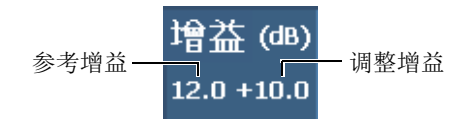

### 图 **2-14** 带有激活参考增益值的增益值栏区

## <span id="page-62-1"></span><span id="page-62-0"></span>**2.6** 状态指示器

状态指示器显示 OmniScan 仪器的当前状态。这些指示器在菜单屏幕模式下位于屏幕的 左下角。

第 63 [页的图](#page-62-2) 2-15 为状态指示器的示例。

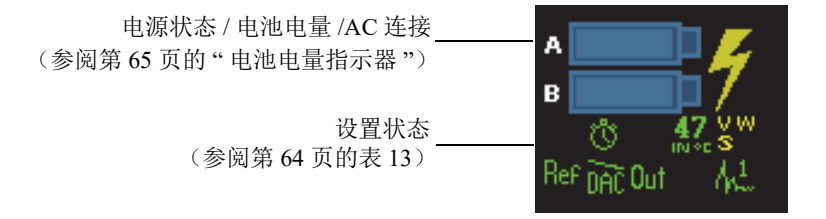

#### 图 **2-15** 状态指示器的示例

<span id="page-62-2"></span>第 64 [页的表](#page-63-0) 13 列出了一系列状态指示器及其含义。

## 表 **13** 状态指示器及其含义

<span id="page-63-0"></span>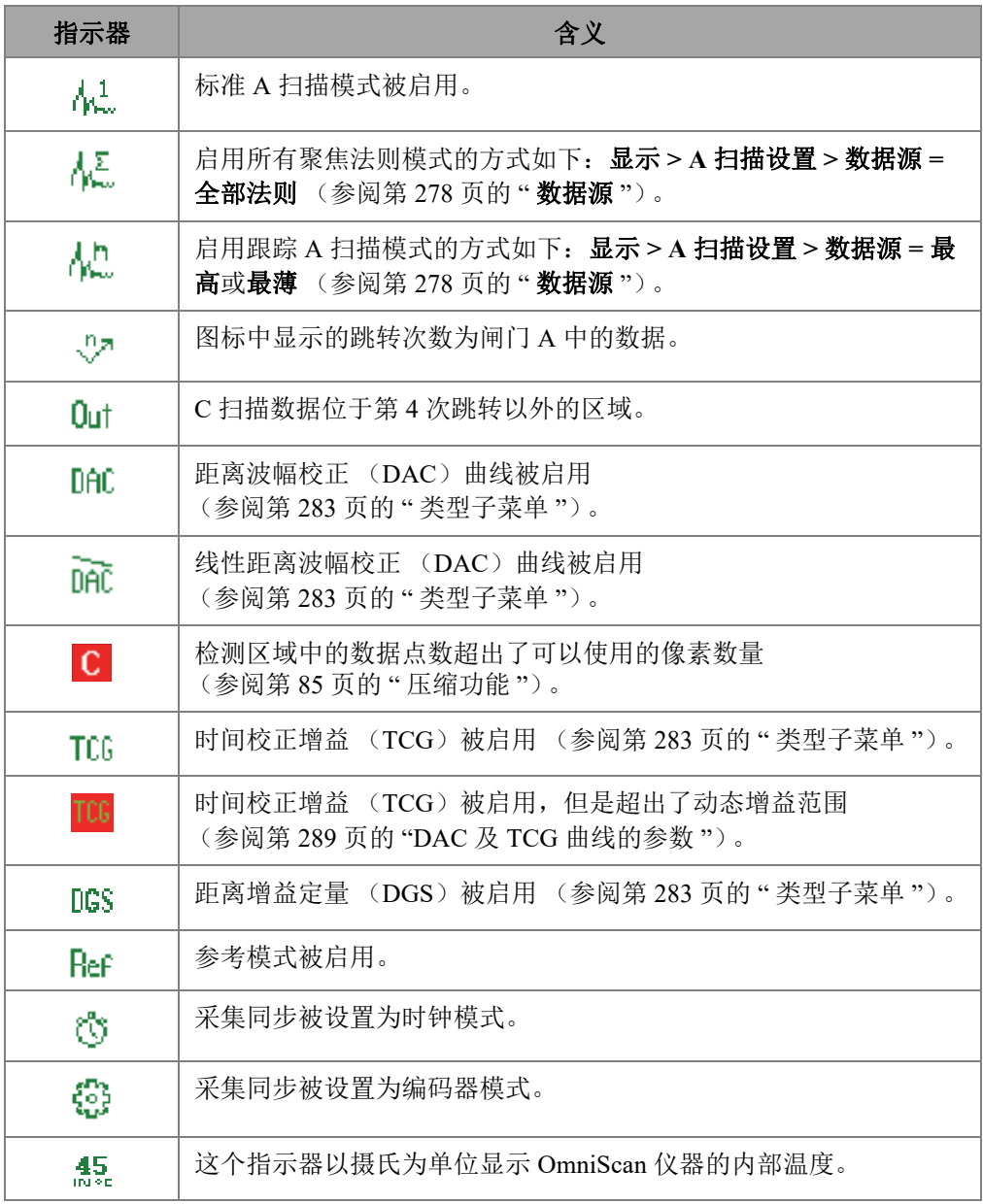

## 表 **13** 状态指示器及其含义 (接上页)

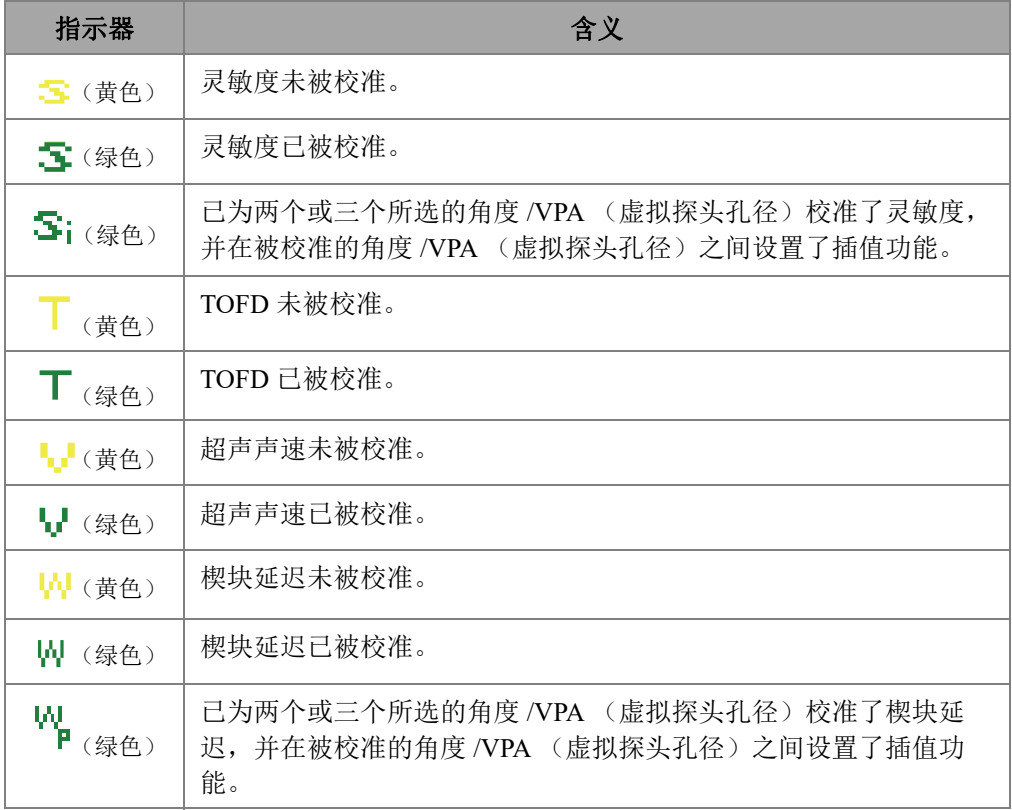

## <span id="page-64-0"></span>**2.7** 电池电量指示器

<span id="page-64-1"></span>OmniScan MX2 仪器有两个电池电量指示器。 OmniScan SX 仪器有一个电池电量指示 器。指示器表明电池中剩余的电量 (参见第 65 [页的图](#page-64-1) 2-16 或第 66 [页的图](#page-65-0) 2-17)。

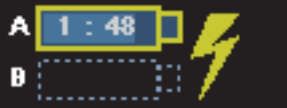

图 **2-16 OmniScan MX2** 仪器的电池电量状态示例

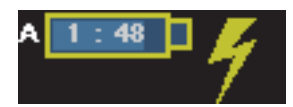

## 图 **2-17 OmniScan SX** 仪器的电池电量状态示例

<span id="page-65-0"></span>估算的剩余操作时间以 " 小时 : 分种 " 格式显示在电池电量指示器中。

电池电量指示器中的电量指示条表明电池中大约剩余的电量。第 66 [页的表](#page-65-1) 14 说明电 池电量指示器的各种情况。

#### 注释

- 如果试图打开一台电池电量已不足以启动仪器的 OmniScan, 电源指示灯就会以红 色快速闪烁大约三秒钟。此时,需要更换电池,或者插入直流 (DC)电源适配 器,才可以操作 OmniScan 仪器。
- OmniScan MX2 仪器每次使用一个电池。当前使用的电池被加亮显示。

<span id="page-65-1"></span>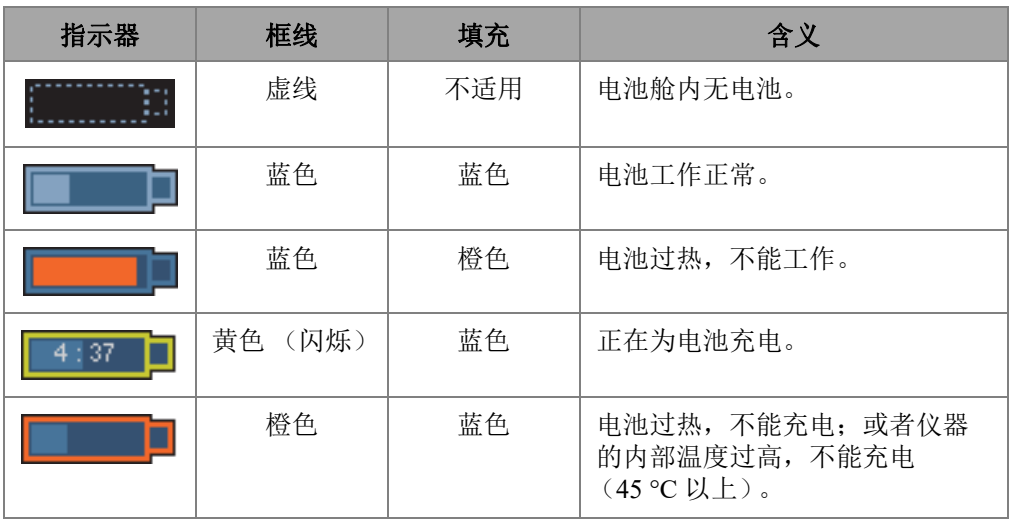

## 表 **14** 电池电量指示器的各种情况

| 指示器   | 框线         | 填充  | 含义                                              |
|-------|------------|-----|-------------------------------------------------|
| $+17$ | 红色<br>(闪烁) | 浅蓝色 | 电池电量严重不足 (低于<br>10%)。如果没有其它电池可用,<br>仪器会发出"嘟嘟"声。 |
|       | 不适用        | 黄色  | OmniScan 仪器通过直流电<br>(DC)适配器由外接电源供电。             |

表 **14** 电池电量指示器的各种情况 (接上页)

## **2.8** 采集模式

OmniScan 仪器有两种采集模式:检测模式和分析模式。第 67 [页的图](#page-66-0) 2-18 以图示说明 这两种模式的基本操作内容,以及在两种模式之间切换的方法。

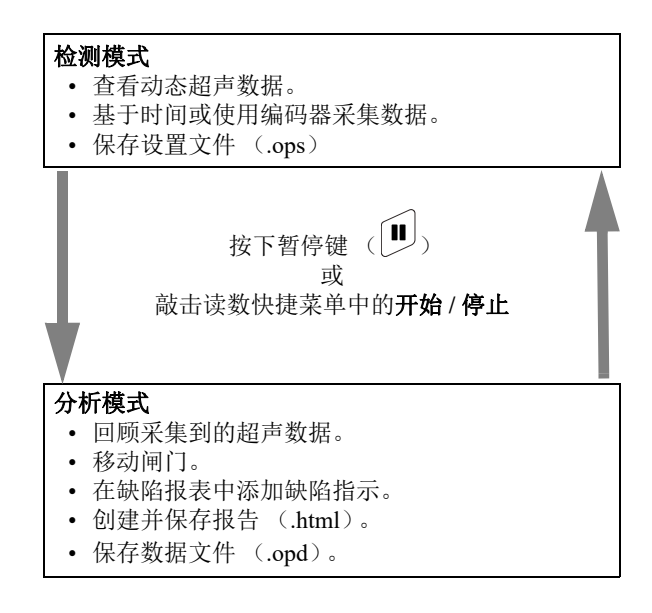

<span id="page-66-0"></span>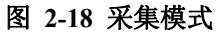

## **2.8.1** 检测模式

检测模式是 OmniScan 仪器启动时的默认采集模式。检测模式有以下特性:

- 仪器持续产生超声声束,并动态显示超声数据。
- 按播放键 (或敲击并按住读数快捷菜单中的开始 / 停止, 然后再选择复位全部), 开始为扫查区域进行数据记录 (使用一个编码器),或者为一段预先确定的时间进 行数据记录。
- 按暂停键 (或敲击读数快捷菜单中的开始 **/** 停止),暂停数据采集并激活分析模 式。

## **2.8.2** 分析模式

分析模式用于在检测之后,分析所记录的数据。分析模式有以下特性:

- 在这种模式下,仪器停止采集数据,并可对所记录的数据进行分析。
- 采集指示灯变为稳定的橙色 (详见第 40 页的 " [采集指示灯](#page-39-1) ")。

分析模式下典型的操作序列如下:

- 1. 将闸门放置在将要分析的缺陷指示上。
- 2. 使用光标和读数栏测量缺陷指示的大小和位置。
- 3. 将缺陷指示添加到缺陷报表中。
- 4. 生成并保存报告 (.html)。
- 5. 保存检测数据 (.opd)。
- 6. 返回到检测模式。

## <span id="page-67-1"></span>**2.9** 数据屏幕

数据屏幕区域显示各种不同的超声数据视图及布局。

## <span id="page-67-0"></span>**2.9.1** 扫描图、视图和布局

一个扫描图表现为一个超声数据的 2 维图形,并带有与水平轴及垂直轴对应的标尺或 标度 (参阅第 76 页的 " [标尺](#page-75-0) / 标度 ")。例如: A 扫描及 C 扫描为两种不同类型的扫 描图。

一个视图是一个工件的体积表现图像,图中包含信号覆盖。与扫描图一样,视图也有 两个轴。但是,视图不是与特定的组相关,而是与工件相关。可以显示来自单组或多 组的信号,而不会影响视图的大小。

一个布局为一个或多个扫描图和视图的组合。例如, A-B-C 布局为一个 A 扫描、一个 B 扫描和一个 C 扫描的图像排列组合。

## 提示

敲击标题栏中的布局区域,可以选择布局。

第 69 [页的表](#page-68-0) 15 中列出了第 70 [页的图](#page-69-0) 2-19 中说明的几个基本超声视图 (扫描图)。

<span id="page-68-0"></span>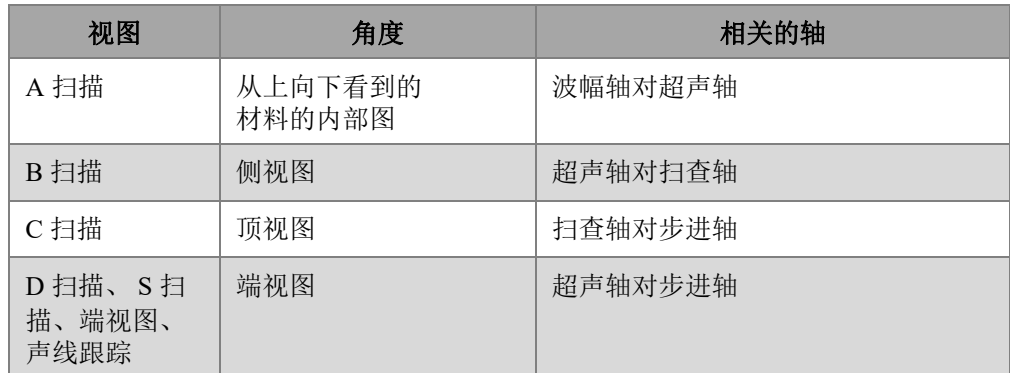

## 表 **15** 基本数据视图

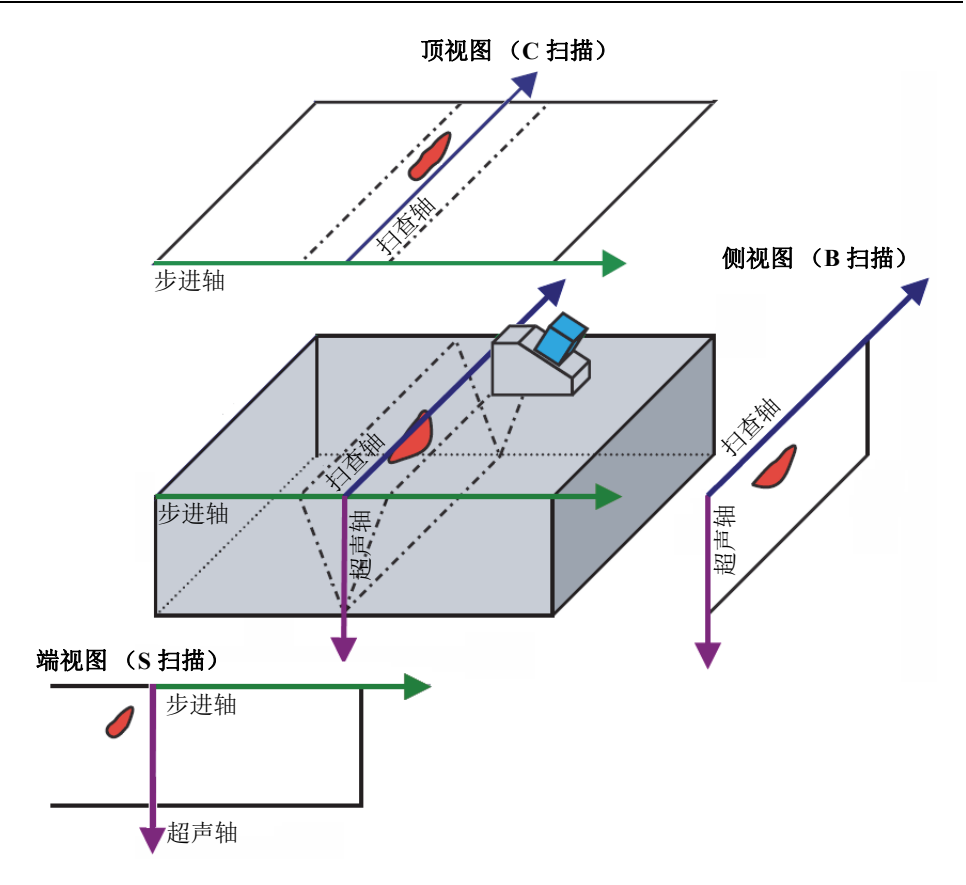

图 **2-19** 超声扫描视图的示例

<span id="page-69-0"></span>以下扫描和视图会出现在布局中:

A 扫描

这个扫描图是其它所有扫描图的基础。A 扫描表现为接收的超声脉冲波幅与渡越时 间(超声声程)的关系,或者说表现为波形。

信号峰值对应于工件中的反射体或不连续性生成的回波。超声轴上起始位置和终止 位置的波幅峰值一般对应于声波入射到工件表面的回波和碰到底面产生的回波。

B 扫描

工件的 2 维侧视图。显示超声数据的方式为:在一个轴上显示扫查长度,另一个轴 上显示超声声程。

C 扫描

工件的 2 维顶视图。显示闸门内超声数据的方式为:在一个轴上显示扫查长度,另 一个轴上显示步进长度。可用参数中的一个参数 (如:最大波幅)的每个点 (像 素)均被投射到步进扫查平面图上。

D 扫描

工件的 2 维端视图。显示超声数据的方式为:在一个轴上显示步进长度,另一个轴 上显示超声声程。

S 扫描 (仅 PA 组)

超声数据的 2 维视图,显示在角度扇区或扫查范围内由聚焦法则生成的所有 A 扫 描,以生成工件的横截面图。这些 A 扫描表现为线条,线的颜色根据其所代表的 波幅的不同而变化,而且这些 A 扫描在延迟和真实深度方面都得到了校正,因而 它们相对于超声轴的位置非常精确。

端视图

显示超声声束在工件中的跳跃情况的 S 扫描数据视图。单组或多组可被同时显示, 而且将会被合并到一起。端视图提高了在焊缝检测中定位缺陷的性能。端视图仅用 于显示平板工件,因此曲面工件的显示情况如同平面工件一样。

声线跟踪

工件内部超声声束传播的动态横截面示意图。

## **2.9.2** 声线跟踪

声线跟踪示意图是工件的动态横截面图,显示超声声束在工件中的传播情况、闸门 A 的范围、缺陷指示在工件中的位置、及焊缝图形。第 72 [页的图](#page-71-0) 2-20 显示了声线跟踪 示意图的各个部分。

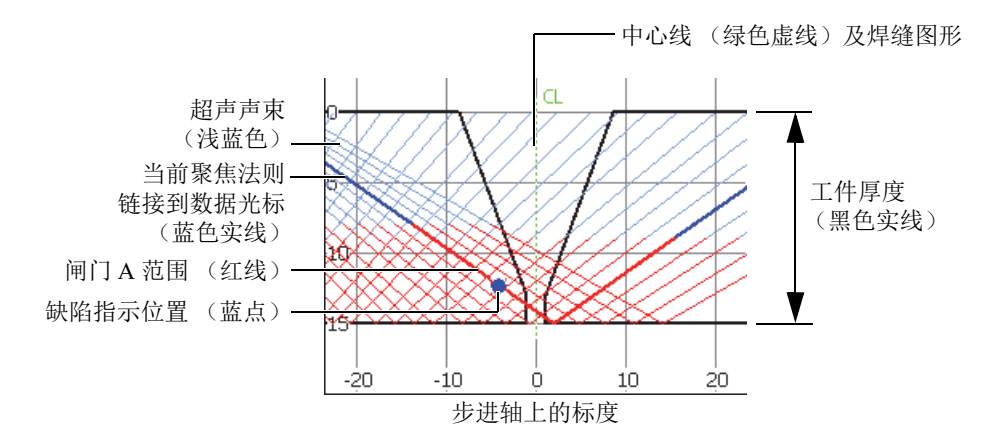

## 图 **2-20** 声线跟踪图形中的各个部分

<span id="page-71-0"></span>工件的厚度显示在垂直轴上,步进轴为水平轴。浅蓝色的线代表超声声速,深蓝色的 线代表当前聚焦法则的声程。

## **2.9.2.1** 利用声线跟踪示意图定义设置

使用向导可简单快捷地定义设置。声线跟踪动态横截面示意图包含在设置向导中, 以 帮助用户在设置的每个配置步骤中看到产生的变化。

在向导中,声线跟踪示意图出现在数据显示区域的底部 (参见第 73 [页的图](#page-72-0) 2-21)。
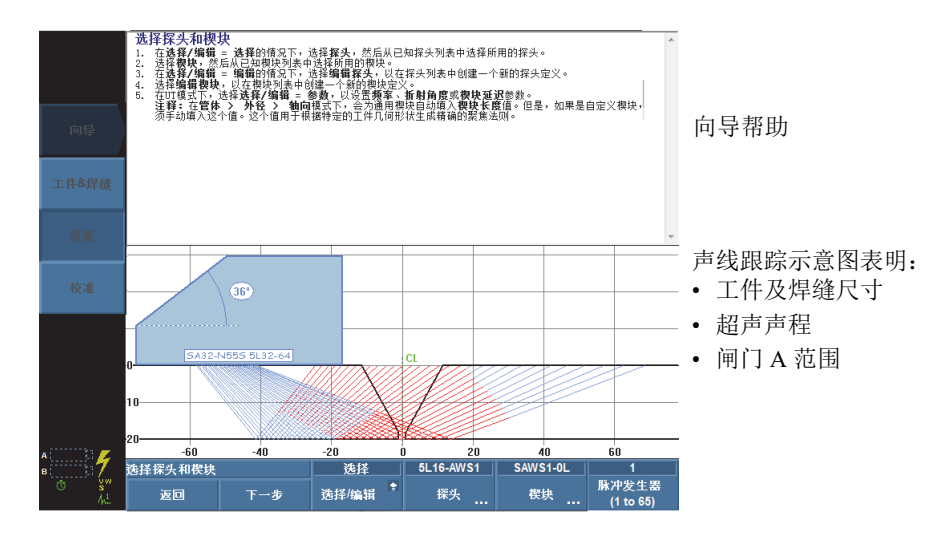

图 **2-21** 设置向导中的声线跟踪示意图示例

# **2.9.2.2** 使用声线跟踪示意图检测工件

声线跟踪示意图可使用户看到工件,并在检测过程中动态突出显示发出最强信号的反 射体。 A-C-R-S 布局将 A 扫描、 S 扫描、声线跟踪示意图及 C 扫描视图组合在一起。 在工件上移动探头时,声线跟踪示意图会动态识别工件中对应于穿出闸门 A 的最强信 号的位置。声线跟踪示意图在发出最强信号的位置显示蓝色的点,其相关的法则显示 为蓝色实线。

## 使用声线跟踪示意图进行检测

- 1. 使用工件 **&** 焊缝、设置向导定义设置 (参阅第 97 页的 " [使用向导创建应用设置](#page-96-0) ")。
- 2. 通过标题栏,选择 **A-C-R-S** 布局。
- 3. 在工件上移动探头,直到发现一个缺陷指示信号。

# **2.9.2.3** 使用声线跟踪示意图分析缺陷指示

在分析模式下,声线跟踪示意图可使用户在分析检测结果时看到工件和缺陷指示。利 用 A-C-R-S 布局及缺陷报表, 用户可回顾输入到缺陷报表中的缺陷记录, 并可在声线 跟踪示意图中观察缺陷在被测工件中的位置。

## 利用声线跟踪示意图和缺陷报表对检测结果进行分析

- 1. 通过标题栏,选择 **A-C-R-S** 布局。
- 2. 通过标题栏中的选项菜单,激活缺陷报表。
- 3. 进行检测,将探头放置在需要分析的反射体上。
- 4. 按暂停键,或选择扫查 **>** 开始 **>** 暂停 **=** 开启,进入分析模式。 数据显示屏幕被冻结。
- <span id="page-73-0"></span>5. 按数据选择器键,然后选择**步讲**和扫查弹出按钮。使用[飞梭旋钮,](#page-27-0)在 C 扫描视图 中将数据光标 (C 扫描中的蓝色线)放置在缺陷指示信号上的适当位置。
- 6. 选择角度弹出按钮,然后将数据光标放置在 S 扫描视图中最显著的法则上。在当 前聚焦法则的信号穿出闸门 A 时,与数据光标链接的蓝点会出现在声线跟踪示意 图中,以显示工件中缺陷指示的位置。
- <span id="page-73-1"></span>7. 敲击并按住读数栏区域,然后选择添加指示。 在声线跟踪示意图中蓝点变为红点。
- 8. 如果一个以上的缺陷指示出现在 C 扫描视图中,则重复步骤 [5](#page-73-0) 到 [7](#page-73-1)。 在声线跟踪示意图中 (参见第 75 [页的图](#page-74-0) 2-22):
	- 蓝点代表与当前数据光标位置对应的缺陷指示。
	- 红点代表缺陷报表中当前所选的缺陷指示条目。
	- 一个带有上标数字的 X,表明缺陷报表中的一个条目。这个数字对应于报表中 缺陷指示的编号。

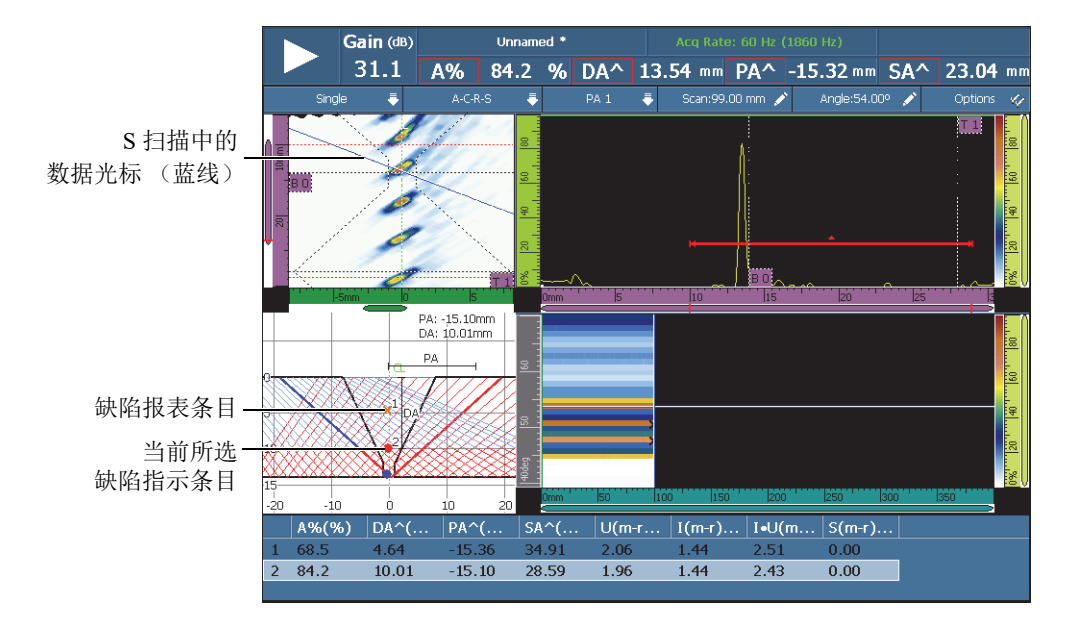

图 **2-22** 声线跟踪示意图中的缺陷指示的示例

<span id="page-74-0"></span>9. 要保存数据,需选择文件 **>** 数据 **>** 保存。

选择文件 > 数据设置 > 保存键 = 数据, 配置保存 / 打印键, 以保存检测数据。这样按 保存 / 打印键的效果就等同于选择了文件 **>** 数据 **>** 保存。 提示

10. 按暂停键, 返回到检测模式, 继续讲行检测。

## **2.9.2.4 OmniPC** 中的多组布局

在 OmniPC 软件的菜单屏幕模式中会出现多组布局 (参见第 76 [页的图](#page-75-0) 2-23)。在 OmniScan MX2 仪器中没有这个功能。

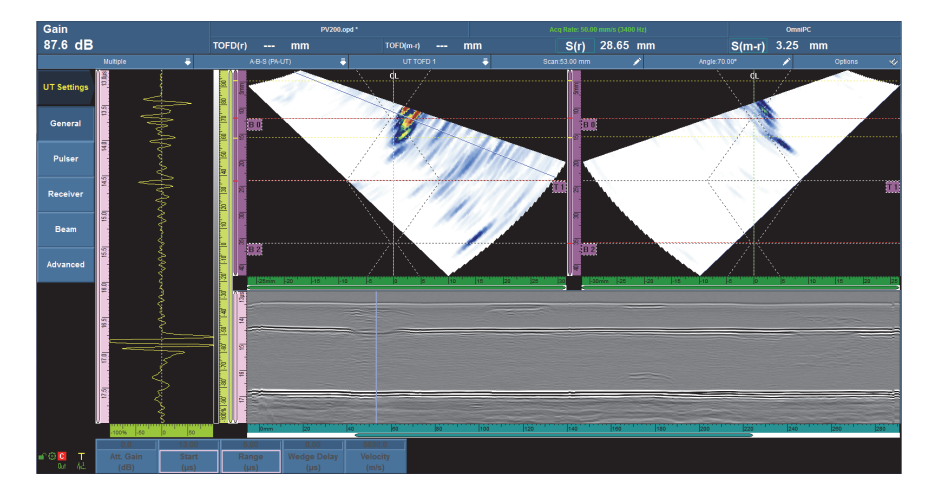

#### 图 **2-23** 多组布局

# <span id="page-75-0"></span>**2.9.3** 标尺 **/** 标度

标尺 / 标度以垂直或水平方向出现在视图的两侧及底部。这些标尺 / 标度与它们所代表 的轴相关。第 77 [页的图](#page-76-0) 2-24 是一个带有各种不同标尺 / 标度的多视图的示例。

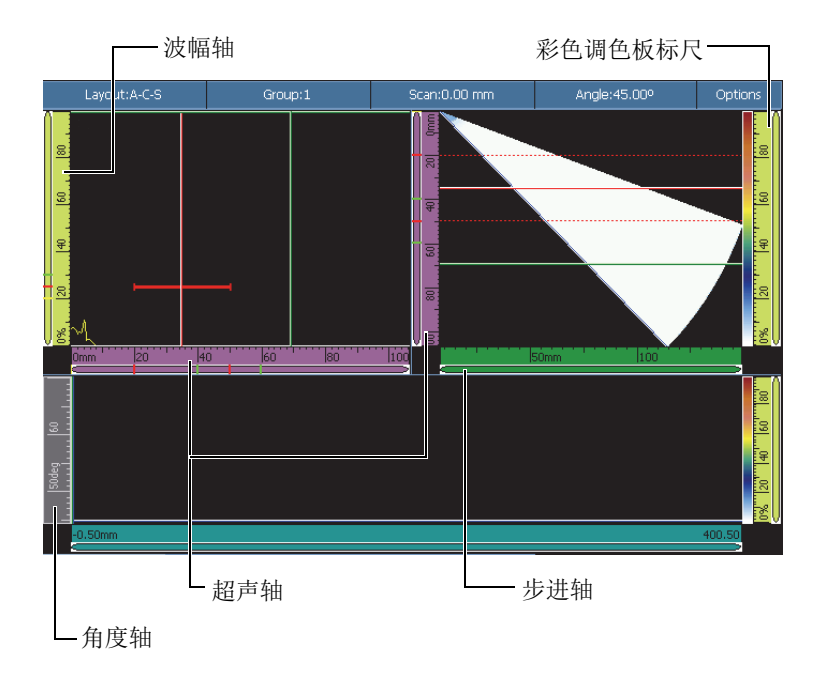

### 图 **2-24** 带有不同标尺 **/** 标度的多视图的示例

#### <span id="page-76-0"></span>提示

- 要放大数据视图的某个区域,敲击并拖动手指,在需放大的区域周围画一个矩形, 然后松开手指。要在竖轴方向上放大,竖向移动手指。要在横轴方向上放大,横向 移动手指。只有在包含滚动条的标尺 / 标度轴的方向上,才可以使用放大功能。
- 要还原视图,双击 X 轴和 Y 轴的标尺 / 标度,或按[放大键](#page-29-0) (仅 OmniScan MX2 仪 器)。要将所有标尺还原到最初的标度,需敲击并按住这个标尺并选择还原。

每个标尺 / 标度使用不同的特定颜色,以帮助用户区分不同视图中的轴。第 78 [页的表](#page-77-0) [16](#page-77-0) 列出了会在视图中出现的标尺 / 标度及其相关颜色和功能。

每个轴有一个基本颜色。每个轴都显现其基本颜色的不同色调。最浅的色调对应于原 始数据图像。色调随着与该轴相关的数据校正复杂性的增加而逐渐变深。加深的色调 还用于作为参考而出现的轴,在这种情况下,不存在缩放条。

<span id="page-77-0"></span>

| 轴                | 基本颜色 | 外观                                 | 特定颜色 | 注释                         |
|------------------|------|------------------------------------|------|----------------------------|
| 扫査               | 蓝色   | 0mm                                | 青色   | 未校正 (长度或度数单<br>位,取决于扫查轴单位) |
|                  |      | 0mm                                | 深蓝色  | 无放大                        |
|                  |      | <b>Omm</b>                         | 蓝色   | 体积校正<br>(仅带状图)             |
| 步进               | 绿色   | <b>Omm</b><br>20                   | 浅绿色  | 不适用                        |
|                  |      | 7.4                                | 绿色   | 体积校正                       |
| 波幅               | 黄色   | 0%<br>20<br>140                    | 黄色   | 不适用                        |
| 超声               | 粉色   | lió<br> δµs                        | 浅粉色  | 时间单位                       |
|                  |      | 10 <sub>mm</sub><br>lzo.           | 粉色   | 声程单位                       |
|                  |      | 10<br>0mm                          | 紫色   | 真实深度单位                     |
| 彩色调色板<br>标尺      | 黄色   | lö%"<br>$T_{20}$ $T_{40}$          | 黄色   | 显示于彩色调色板旁边                 |
| 角度               | 灰色   | 36deg                              | 灰色   | 只限于扇形检测。<br>单位为度数。         |
| VPA (虚拟<br>探头孔径) |      | րբար<br> 6<br>2VPA4                | 灰色   | 只限于线性检测。单位<br>为超声声束数量。     |
| 时间               | 灰色   | $1.0$ s $ 1.5$<br>2.0 <sub>1</sub> | 浅灰色  | 不适用                        |
| 组                |      | $\left 2qrp\right $                | 深灰色  | 不适用                        |

表 **16** 标尺 **/** 标度的颜色**<sup>a</sup>**

| 轴           | 基本颜色 | 外观           | 特定颜色 | 注释                  |  |
|-------------|------|--------------|------|---------------------|--|
| <b>TOFD</b> | 粉色   | 0.00mm I6.74 | 浅粉色  | 在 TOFD 组被选择时显<br>示。 |  |
|             |      |              | 深粉色  | 在直通波同步完成后显          |  |

表 **16** 标尺 **/** 标度的颜色**<sup>a</sup>** (接上页)

a. 本手册中显示的颜色与 OmniScan 仪器屏幕上显示的颜色略有不同。

# **2.10** 框线颜色

功能和读数栏使用彩色框线,这样有助于用户追溯与所用参数相关的因素,或者向用 户表明信息来自何处。

# **2.10.1** 读数栏的颜色

读数栏框线可有七种颜色。这些颜色表明对应于栏中出现值的界面因素 (参见第 [79](#page-78-0) 页 [的图](#page-78-0) 2-25)。

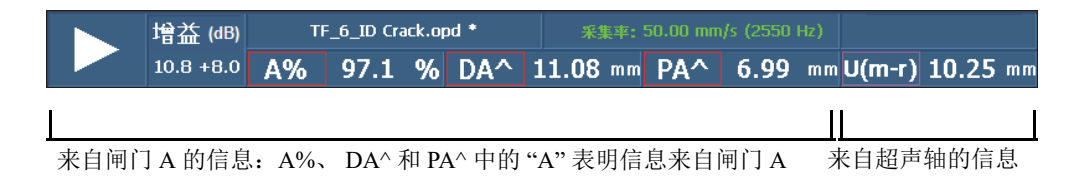

#### 图 **2-25 3** 个红色框线读数栏和一个紫色框线读数栏

## <span id="page-78-0"></span>闸门颜色

- 红色:信息来自闸门 A。
- 绿色:信息来自闸门 B。
- 黄色:信息来自闸门 I。

## 光标颜色

- 红色:信息来自参考光标。
- 绿色:信息来自测量光标。
- 蓝色:信息来自数据光标。

## 注释

红色和绿色可用于闸门信息,也可用于光标信息。当信息来自闸门 A 或闸门 B 时, 读 数栏的编码包括代表闸门的字母。第 79 [页的图](#page-78-0) 2-25 中的前三个读数栏代表来自闸门 A 的信息。要了解有关读数栏编码的详细信息,请参阅第 257 页的 " [读数子菜单](#page-256-0) "。

## 超声单位的颜色

以下信息应用于超声轴:

- 浅粉色: 时间 (μs)
- 粉色: 声程 (mm) (也称为半声程)
- 紫色: 真实深度 (mm)

# **2.10.2** 参数按钮的颜色

在某些子菜单中,一些或所有参数按钮的框线着色为六种颜色中的一种。框线的颜色 表明框中的参数对应于某种界面因素。

## 代表闸门的颜色

代表闸门的 3 种颜色 (参见第 79 [页的图](#page-78-0) 2-25):

- 红色:参数应用于闸门 A。
- 绿色:参数应用于闸门 B。
- 黄色:参数应用于闸门 I。

#### 代表超声单位的颜色

有 3 种颜色代表超声轴上使用的 3 种超声单位 (参见第 81 [页的图](#page-80-0) 2-26 中的示例)。 通过 **UT** 设置 **>** 一般 **> UT** 模式,可以选择超声单位。注意只有使用这个菜单,才可以 改变 **UT** 模式的设置,如果在 PA 模式中,则需使用设置向导中的叠放的 **A** 扫描应用。

- 浅粉色: 时间 (µs)
- 粉色: 声程 (mm) (也称为半声程)
- 紫色:真实深度 (mm)

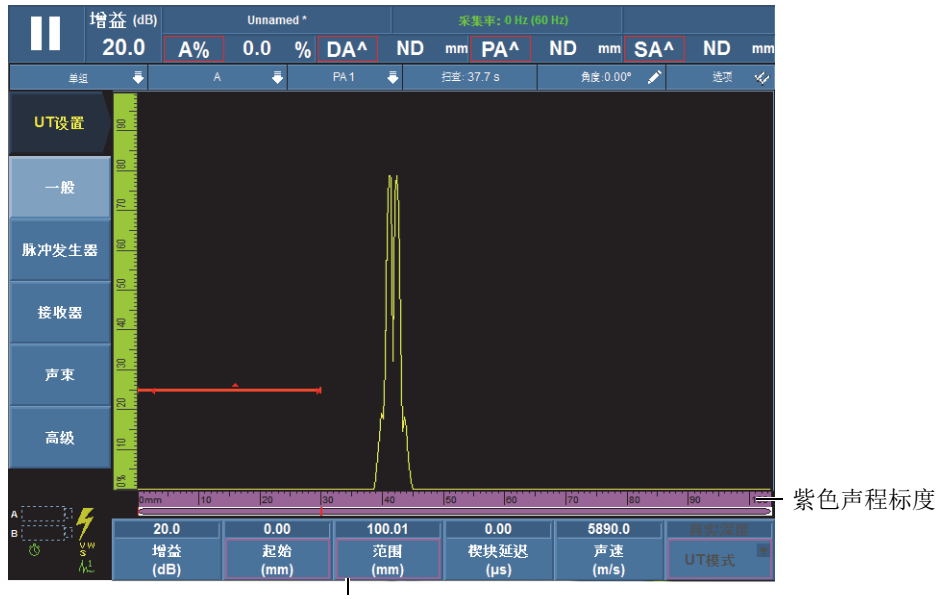

紫色框线

#### 图 **2-26** 粉色用于超声轴和模式按钮

# <span id="page-80-0"></span>**2.11** 参数按钮

参数按钮位于界面屏幕的底部。每个子菜单的参数按钮可多达 6 个。第 82 [页的表](#page-81-0) 17 列出了参数按钮的类型。参阅第 43 [页的表](#page-42-0) 11,了解编辑参数值的步骤。

# 注释

对于某些子菜单,选择横列中最左边的参数按钮会改变右侧出现的其它参数按钮。

<span id="page-81-0"></span>

| 类型   | 示例                                   | 说明                                                                   |
|------|--------------------------------------|----------------------------------------------------------------------|
| 指令   | 保存                                   | 执行某个具体操作。                                                            |
| 指令启动 | 文件管理器                                | 打开一个对话框, 或打开一个提供与<br>这个命令相关的更多控制的屏幕。                                 |
| 切换   | 开启<br>自动探测                           | 用于在两个设置之间切换。                                                         |
| 编辑   | 数据 ####<br>文件名称                      | 用于输入一个数字值或字母数字值,<br>或用于修正一个现有值。                                      |
| 编辑列表 | 自动<br>160<br>320<br>640<br>320<br>点数 | 显示一个列表, 最后一个项目为可编<br>辑栏区, 用户可以选择一个预先定义<br>的项目, 也可以在可编辑栏区创建一<br>个新项目。 |

表 **17** 参数按钮类型

| 类型      | 示例                                                                    | 说明                                                                                                    |
|---------|-----------------------------------------------------------------------|----------------------------------------------------------------------------------------------------|
| 编辑 / 循环 | 增益<br>(dB)<br>$\Delta$ 1                                              | 包含两个不同的需分开编辑的值:<br>a) 顶部的数值类似编辑按钮的值。<br>b) 底部为数字增量 / 减量步距 (Δ)<br>值。                                                   |
| 列表      | A扫描<br>S扫描<br>A扫描<br>当前视图                                             | 显示一个供用户选择的预先定义项目<br>的列表。                                                                                              |
| 复选列表    | ∀<br>光标<br>$\blacktriangledown$<br>数值<br>П<br>A 扫描读数<br>多个<br>Ŵ<br>光标 | 显示一个或多个带有复选框项目的列<br>表,可以分别选择列表中的项目。<br>在列表中选择一个项目, 然后按确定<br>键,可以切换复选框的状态。切换会<br>即刻见效。<br>按取消键, 或选择另一个按钮, 可关<br>闭参数列表。 |
| 参数类别    | 波幅<br>检波<br>深度<br>波幅<br>选择                                            | 显示参数类别的列表。对这个列表中<br>项目的选择会改变出现在这个按钮右<br>侧的参数。                                                                         |

表 **17** 参数按钮类型 (接上页)

很多参数按钮都包含一个数值。有多种方法编辑参数按钮中的值。

选择带有数值的参数时,数值会显示为黄色,且有一个闪动的光标出现在这个数值的 右侧,表明可以编辑这个数值。增量 / 减量步距值也会出现在按钮的右下角 (参见[第](#page-83-0) 84 [页的图](#page-83-0) 2-27)。所提供的多个增量 / 减量步距值,可使用户快速编辑参数按钮值。

#### 注释

要了解更多增量 / 减量步距的信息, 请参阅第 29 页的 ["OmniScan MX2](#page-28-0) 仪器的增量步 [距](#page-28-0) " 或第 29 页的 "OmniScan SX [仪器的增量步距](#page-28-1) "。

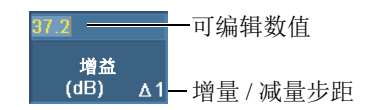

## 图 **2-27** 编辑一个带有增量 **/** 减量步距的参数值

## <span id="page-83-0"></span>编辑参数的数值

1. 选择会启动编辑模式的参数。

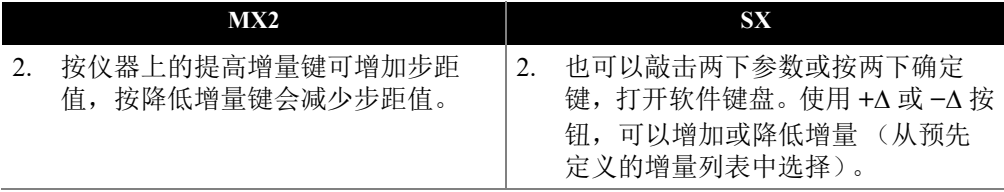

3. 在 OmniScan 仪器上, 顺时针转动[飞梭旋钮,](#page-27-0) 可以增加参数值。逆时针转动飞梭旋 钮,可以减少参数值。

或

在 OmniScan 仪器上, 使用虚拟键盘输入数值。

4. 要接受所编辑的值,需执行以下步骤:

 在 OmniScan 仪器上,按[确定键。](#page-27-1) 或 按另一个键或按钮。 或 敲击布局视图中的任何位置。

# **2.12** 压缩功能

为支持腐蚀成像和复合材料应用,软件中提供了一个压缩功能。压缩功能出现在 B 扫 描和 C 扫描中,以确保在任何时候都可显示每个像素中最相关的信息。对于波幅 C 扫 描或 B 扫描,像素的颜色由最高波幅的数据点决定。对于 " 渡越时间 " 或 " 位置 "C 扫 描,像素的颜色由最短渡越时间 (最薄)的数据点决定。如果被检区域的数据点比像 素多,则压缩功能会被自动开启,以选择要为每个像素显示的数据,此时状态指示器 中会出现 "C" 符号, 如下图所示 (参见第 85 [页的图](#page-84-0) 2-28):

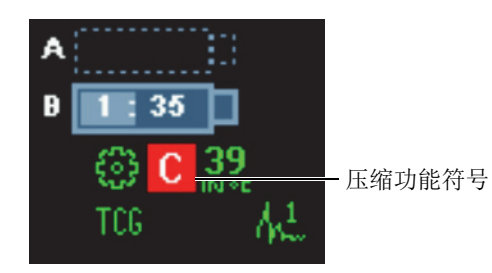

图 **2-28** 压缩功能图标

<span id="page-84-0"></span>此外,如果在 C 扫描中执行放大功能,则所有数据点都会被显示, 压缩符号及压缩指 示器将不再显示。这个功能永远处于激活状态,而且不需要配置。

#### 压缩参数

用于分析模式。 TOFD 组被激活,且选择了显示 **>** 视图设置 **>** 类别 **= B** 扫描时,会出 现**压缩**参数。当这个参数被设置为关闭时,可保证在当前视图使用自动放大功能时不 会激活压缩功能。将**压缩**参数设置为开启时,可以避免隐藏数据值;但是这样会改变 缩放状态。

# **2.13** 在线帮助

OmniScan MXU 软件提供各类帮助信息:

- 与向导步骤相关的帮助信息。
- 与对应于每个菜单、子菜单或参数按钮的功能相关的上下文帮助。这个帮助系统的 内容与第 229 页的 " [菜单说明](#page-228-0) " 中所述的内容相同。

# **2.13.1** 显示上下文帮助

OmniScan MXU 软件带有与菜单、子菜单及参数按钮相关的上下文帮助。

## 显示上下文帮助

- 1. 选择需要显示上下文帮助信息的菜单、子菜单及参数按钮。
- 2. 按前面板上的帮助键。 相关帮助信息出现于数据视图区域。
- 3. 要显示其它不同功能的帮助信息,只需选择对应于该功能的按钮。 显示的上下文帮助信息即被更新。 再次按帮助键,屏幕上的帮助信息即会消失。

#### 注释

按下帮助键,而没有选择按钮,则不会出现帮助信息。确保在按帮助键前,选择一个 菜单、子菜单或参数按钮。

# **2.13.2** 显示向导步骤的在线帮助

向导中的分步指导为每个步骤都提供了明确的帮助信息。这些信息出现在 OmniScan MXU 软件窗口的数据视图区域,帮助用户为当前步骤中的参数选择合适的值。

## 注释

校准向导不提供帮助信息。因为在校准工件上移动探头时,需要在数据视图上显示实 时图形数据。

# **3.** 一般操作程序

本章所介绍的一般操作程序使用文件和偏好菜单中的功能。一般操作程序是指从整体 上影响 OmniScan MXU 软件界面的常规性操作任务。

# **3.1** 设置偏好

OmniScan MXU 软件具有通过偏好菜单设置若干系统偏好的功能。

# **3.1.1** 设置日期和时间

本节说明如何在 OmniScan 仪器上设置日期和时间。日期和时间出现在 OmniScan 仪器 屏幕的读数栏区域,且会与当时采集的数据一同被记录下来。

## 设置时间

- 1. 选择偏好 **>** 仪器 **>** 类别 **=** 系统。
- 2. 选择时钟设置一次, 然后使用[飞梭旋钮设](#page-27-0)置小时。
- 3. 敲击一下这个数字参数,将选中光标移动到分钟值。
- 4. 使用[飞梭旋钮输](#page-27-0)入分钟。
- 5. 敲击一下这个数字参数,将选中光标移动到秒值。
- 6. 使用[飞梭旋钮输](#page-27-0)入秒。
- 7. 点击一下这个数字参数,将选中光标移动到半天值。
- 8. 使用[飞梭旋钮在](#page-27-0) **AM** (上午)与 **PM** (下午)之间切换。
- 9. 按[确定键,](#page-27-1)完成操作。

## 设置日期

- 1. 选择偏好 **>** 仪器 **>** 类别 **=** 系统。
- 2. 选择日期设置一次,然后使用[飞梭旋钮设](#page-27-0)置年。
- 3. 敲击一下这个数字参数,将选中光标移动到月份值。
- 4. 使用[飞梭旋钮输](#page-27-0)入月份。
- 5. 敲击一下这个数字参数,将选中光标移动到日期值。
- 6. 使用[飞梭旋钮输](#page-27-0)入日期。
- 7. 按[确定键,](#page-27-1)完成操作。

## **3.1.2** 选择长度测量单位

本节介绍如何选择长度测量单位。

#### 选择长度测量单位

**◆** 敲击并按住读数栏区域的软件版本栏区,然后选择新的测量单位 (臺米或英寸)。 或

选择偏好 > 仪器 > 类别 = 单位, 然后在长度单位列表中, 选择想要的测量单位 (毫米或英寸)。

## **3.1.3** 配置数字输入

本节说明如何配置数字输入 (DIN)。

#### 配置数字输入

- 1. 选择偏好 **>** 设置 **>** 类别 **= DIN** (数字输入)。
- <span id="page-87-0"></span>2. 在选择 DIN 列表中, 选择将被配给数字输入的键 (DIN1 到 DIN4)。
- <span id="page-87-1"></span>3. 在指定 DIN 列表中, 选择将显示在已在步骤 [2](#page-87-0) 中选出的按键数码旁边的参数。
- 4. 重复步骤 [2](#page-87-0) 和 [3](#page-87-1), 配置其它数字输入。

## **3.1.4** 更改荧屏色彩设置

用户可以更改荧屏色彩设置,以为室内或室外操作优化屏幕的显示效果。

#### 更改荧屏色彩设置

◆ 敲击并按住读数栏区域的软件版本栏区, 然后选择新的彩色荧屏设置 (室内或室 外)。

或

选择偏好 **>** 仪器 **>** 类别 **=** 屏幕,然后在荧屏设置参数列表中,选择适当的彩色荧 屏设置 (室内或室外)。

## **3.1.5** 切换向导帮助屏幕的显示状态

本节说明如何切换向导帮助屏幕的显示状态。向导帮助的显示状态为默认设置。用户 在熟悉了向导以后,可以选择隐藏向导帮助,以使声线跟踪示图显示在整个图形区域 中。

#### 切换向导帮助屏幕的显示状态

- 1. 选择偏好 **>** 仪器 **>** 类别 **=** 帮助。
- 2. 在向导帮助的参数值 (开启或关闭)之间切换。

注释

在使用向导时,关闭向导帮助功能可以提高每个步骤的更新速度,从而加快操作过程。

# **3.2** 管理文件

用于保存或检索文件的地址可通过执行文件 **>** 数据设置 > 存储来选择。

无论何时,用户都可将各种类型的文件保存或加载到存储卡、网络 (仅 OmniScan MX2 仪器)或一个外置硬驱 (USB 存储装置)中。

## **3.2.1** 保存文件

本节概括介绍在 OmniScan 仪器中保存文件的操作步骤。

## **3.2.1.1** 保存设置

建议定期保存设置数据,以防数据意外丢失。

## 保存设置

- 1. 在文件>数据设置>存储列表中, 洗择想要保存设置的地点。
- 2. 敲击并按住读数栏区域的文件名栏区,然后选择另存为。 或

#### 选择文件 **>** 设置 **>** 另存为。

- 3. 在打开的窗口中, 选择文件名, 然后为设置文件输入想要的名称。
- 4. 选择保存, 保存文件并关闭窗口。

#### **3.2.1.2** 保存数据文件

建议定期保存数据,以防数据意外丢失。

#### 保存检测数据文件

1. 敲击并按住读数栏区域的文件名栏区,然后选择文件名,然后再在 #### 前面输入 一个文件根名。

或

选择**文件 > 数据设置 > 文件名**,然后在 #### 前面输入文件根名 (参见第 90 [页的](#page-89-0) 图 [3-1](#page-89-0))。

要了解更多有关文件命名编码的信息,请参阅第 235 页的 " [数据设置子菜单](#page-234-0) "。

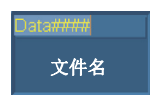

#### 图 **3-1** 文件名参数按钮

<span id="page-89-0"></span>2. 选择文件 **>** 数据 **>** 保存。

或

如果在分析模式下,敲击并按住读数栏区域的文件名栏区,然后选择保存。

提示

选择文件 > 数据设置 > 保存键 = 数据, 配置保存 / 打印键, 以保存检测数据。这样按 保存 / 打印键的效果就与选择文件 **>** 数据 **>** 保存的效果相同。

# **3.2.2** 打开文件

本节说明如何在 OmniScan 仪器上打开不同的文件。

## **3.2.2.1** 打开任何类型的文件

## 打开任何类型的文件

- 1. 敲击并按住读数栏区域的文件名栏区, 然后选择打开。
- 2. 在文件管理器中,选择文件类型。
- 3. 使用[飞梭旋钮选](#page-27-0)择想要的文件,然后选择打开。

## **3.2.2.2** 打开设置文件

### 打开设置文件

- 1. 在文件 **>** 数据设置 **>** 存储列表中,选择所需设置文件的存储地址。
- 2. 选择文件 **>** 设置 **>** 打开。
- 3. 在文件管理器中,选择文件类型 **=** 设置。
- 4. 使用[飞梭旋钮选](#page-27-0)择所需的设置文件,并选择打开。

## **3.2.2.3** 打开连接性文件

#### 打开连接性文件

- 1. 在文件 **>** 数据设置 **>** 存储列表中,选择所需连接性文件的存储地址。
- 2. 选择文件 **>** 设置 **>** 导入连接性。
- 3. 使用[飞梭旋钮选](#page-27-0)择所需的连接性文件,并选择打开。

## **3.2.2.4** 打开数据文件

#### 打开数据文件

- 1. 在文件 **>** 数据设置 **>** 存储列表中,选择所需数据文件的存储地址。
- 2. 选择文件 **>** 设置 **>** 打开。
- 3. 在文件管理器中,选择文件类型 **=** 数据。
- 4. 使用[飞梭旋钮选](#page-27-0)择所需的数据文件,然后选择打开。

## **3.2.2.5** 打开图像文件

### 打开图像文件

- 1. 在文件 **>** 数据设置 **>** 存储列表中,选择所需图像的存储地址。
- 2. 选择文件 **>** 图像 **>** 打开。
- 3. 在文件管理器中,选择文件类型 **=** 图像。
- 4. 使用[飞梭旋钮,](#page-27-0) 选择所需的图像文件。 文件中包含的图像预览出现于目标地址窗口中。
- 5. 选择打开。 图像显示在整个屏幕中。
- 6. 选择关闭, 返回到文件管理器。
- 7. 在文件管理器中,选择关闭,返回到数据视图。

## **3.2.2.6** 打开报告文件

## 打开报告文件

- 1. 在文件 **>** 数据设置 **>** 存储列表中,选择报告的保存地址。
- 2. 选择文件 **>** 报告 **>** 打开。
- 3. 在文件管理器中,选择文件类型 **=** 报告。
- 4. 使用[飞梭旋钮,](#page-27-0) 选择所需的报告文件。 文件中的报告预览出现于目标地址窗口中。
- 5. 选择打开。

报告出现在整个屏幕上,并为用户提供以下两个选项:打印报告或关闭报告。

- 6. 选择关闭,返回到文件管理器。
- 7. 再次选择关闭,返回到数据视图。

# **3.2.3** 设置保存 **/** 打印键

OmniScan 仪器前面板上的保存 / 打印键可方便用户快速创建包含指定类型数据的文 件。用户需要为要保存的数据类型设置保存 / 打印键, 设置文件名称的格式, 并确定要 保存文件的地址。

#### 设置保存 **/** 打印键

- 1. 在文件 > 数据设置 > 保存键列表中, 选择所需的项目 (报告、数据、图像或数据 **&** 图像)。
- 2. 选择文件名,然后输入使用"#"符号的自动文件命名格式,以确定自动增量编号。 例如: 输入 DATA####, 就是通知系统创建能以 DATA0001、 DATA0002 等格式自 动递增文件名的文件。
- 3. 在存储列表中,选择存储的目标地址。 无论何时按保存 / 打印键,OmniScan 仪器都会保存在上面步骤中选择的数据类型。 要了解以上步骤中所列参数的更多信息,请参阅第 235 页的 " [数据设置子菜单](#page-234-0) "。

## **3.3** 生成报告

本节概括说明配置和打印报告的操作步骤。

#### 注释

如果要自行定制带有用户公司徽标的报告,请参阅第189页的"[更改公司徽标](#page-188-0)",了解 创建自定义报告模板的操作步骤。

## <span id="page-92-0"></span>**3.3.1** 配置报告

本节介绍如何配置报告。

#### 配置报告

- 1. 选择文件 **>** 报告 **>** 类别 **=** 格式。
- 2. 根据用户想要添加到报告中的信息,设置显示屏底部的参数按钮 (参阅第 [232](#page-231-0) 页 的 " [格式类别](#page-231-0) ")。
	- *a*) 选择包括,在报告中添加当前布局或缺陷报表。
	- *b*) 选择组成部分,然后选择所需的组成部分。
	- *c*) 选择编辑注释或编辑页眉,打开注释簿。
	- d) 使用虚拟键盘或 USB 键盘,输入注释。在虚拟键盘上选择"确定",换到下一 行。
- *e*) 选择关闭,关闭注释簿。
- *f*) 在出现的对话框中,选择是,确认修改并保存注释。 注释显示在报告页脚的上部,页眉注释显示在报告页眉的上部 (参[见第](#page-93-0) 94 页 [的图](#page-93-0) 3-2)。
- *g*) 选择模版,并选择适当的报告模板。

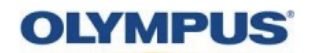

# **OmniScan Report**

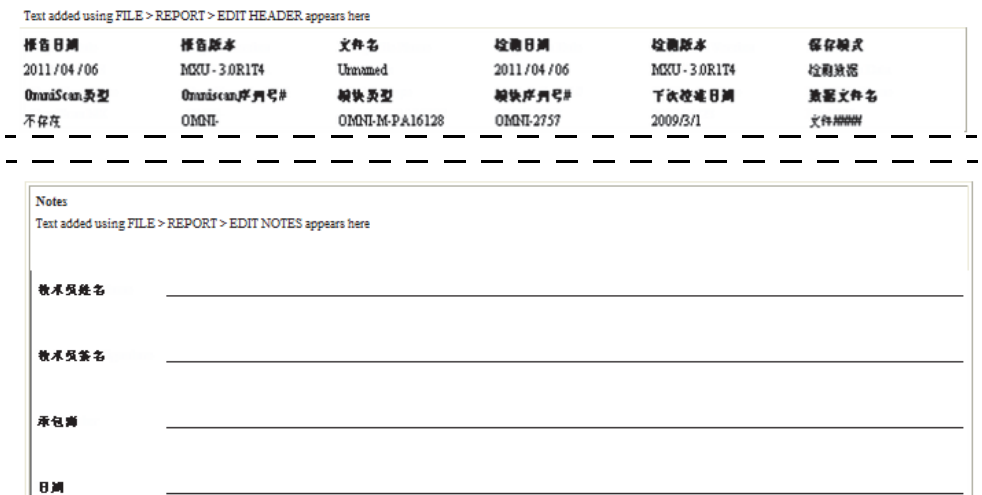

图 **3-2** 报告中的页眉注释 (上图)及页脚注释 (下图)示例

- <span id="page-93-2"></span><span id="page-93-1"></span><span id="page-93-0"></span>3. 若希望添加用户栏参数(文件 **>** 报告 **>** 类别 **=** 格式,且组成部分 **=** 用户栏),需 选择文件 **>** 报告 **>** 类别 **=** 用户栏,并进行如下操作:
	- *a*) 在栏区列表中,选择想要在报告中添加的用户栏编号。
	- *b*) 选择启用 **=** 开启,使用户栏出现在报告中。
	- *c*) 确保标签参数中显示所需的信息。如果未有显示,则在编辑栏中输入新信息 (参见第 95 [页的图](#page-94-0) 3-3)。
	- *d*) 确保内容参数中显示想要附加在标签中的信息。如果未有显示,则在编辑栏中 输入新信息 (参见第 95 [页的图](#page-94-0) 3-3)。

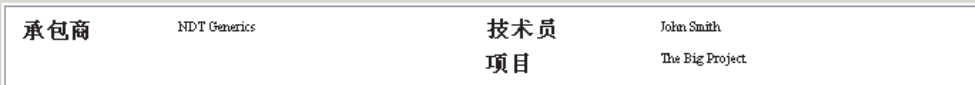

#### 图 **3-3** 报告中用户栏的标签和内容示例

<span id="page-94-0"></span>*e*) 重复步骤 [3.](#page-93-1)*a* 到 [3.](#page-93-2)*d*,直到全部所需用户栏被激活。

- 4. 选择文件 **>** 数据设置 **>** 文件名,然后为报告输入名称。 要了解更多有关文件名称变量的信息,请参阅第 235 页的 " [数据设置子菜单](#page-234-0) "。
- 5. 要查看报告配置的结果,请执行以下操作:
	- *a*) 选择文件 **>** 报告 **>** 类别 **=** 打开 **/** 保存。
	- *b*) 选择预览。
		- 报告出现在屏幕上。
- 6. 在报告观察器中,执行以下操作:
	- 选择保存并关闭,将报告保存在目的盘上的 HTML 文件中,并返回到文件 **>** 报 告子菜单。
		- 或

选择关闭,返回到文件 **>** 报告子菜单,而不保存报告。

# **3.3.2** 从计算机打印报告

可以将报告从 OmniScan 仪器传送到一个计算机中,然后从计算机上打印报告。

## 从计算机打印报告

- 1. 在 OmniScan 仪器上创建报告 (参阅第 93 页的 " [配置报告](#page-92-0) ")。
- 2. 在存储卡中保存报告,并记下报告的名称。
- 3. 从 OmniScan 仪器中取出存储卡,然后插入到连接在计算机上的读卡器中。
- 4. 从计算机,打开存储卡上的 \User\Report 文件夹。
- 5. 将报告文件 (扩展名为.html)和同名的文件夹复制到计算机上。
- 6. 使用 Microsoft Internet Explorer (微软网络浏览器)打开 HTML 报告文件  $(html)$ <sub>0</sub>
- 7. 在 Microsoft Internet Explorer (微软网络浏览器)中:
	- *a*) 在文件菜单中,点击页面设置。
- *b*) 在页边距组框中,设定测量单位为毫米,在左文本框中输入 **10**,然后在右文 本框中输入 **10**。
- *c*) 点击确定。
- *d*) 在文件菜单中,点击打印,打印报告。

# **4.** 设置程序

本章中的设置程序说明如何对检测配置的各个方面进行设置。当用户需要检测新的工 件,或要修改检测方法时,需要执行以下步骤。

# <span id="page-96-0"></span>**4.1** 使用向导创建应用设置

向导菜单为用户提供分步指导帮助,可使用户针对自己的应用,快捷轻松地创建完整 的设置 (参见第 98 [页的图](#page-97-0) 4-1)。分步设置的方式可确保用户不会忘记对参数做出更 改。与每个向导步骤相关的帮助屏幕提供有关要设置参数的具体信息。

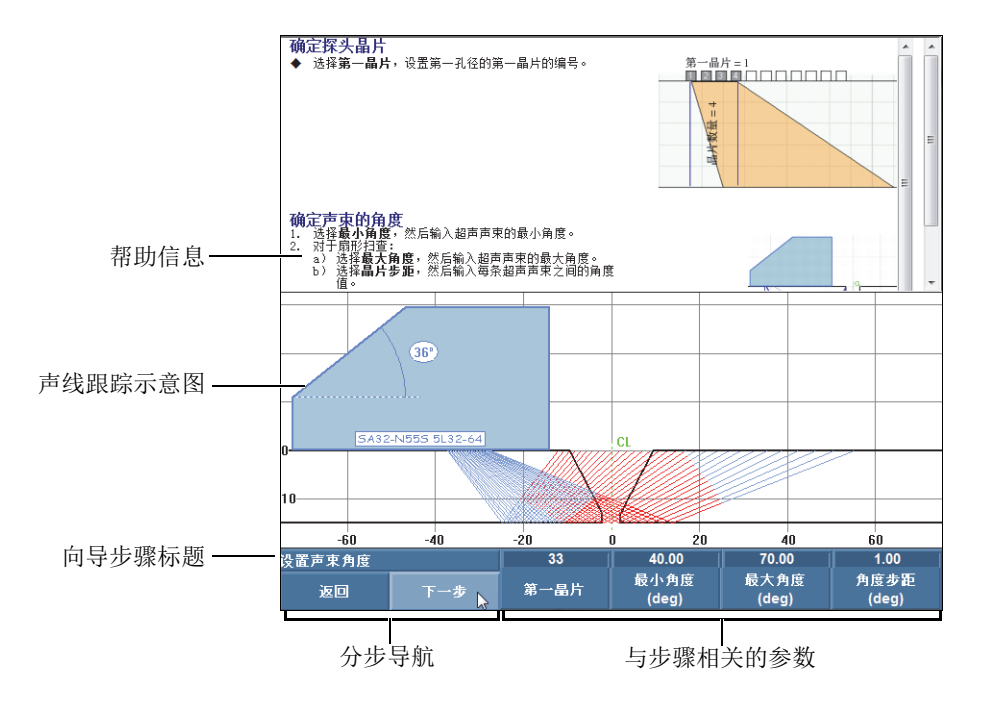

图 **4-1** 向导步骤中的各个部分

<span id="page-97-0"></span>要完成一套完整的应用设置,需使用与子菜单按钮相关的不同向导,使用顺序如下:

- 工件 & 焊缝 (参阅第 98 页的 " [配置工件和焊缝](#page-97-1) ")
- 设置 (参阅第 99 页的 " [修改设置](#page-98-0) ")

# <span id="page-97-1"></span>**4.1.1** 配置工件和焊缝

#### 配置工件和焊缝

- 1. 选择向导 **>** 工件 **&** 焊缝 **>** 开始,启动工件 **&** 焊缝向导。
- 2. 按照屏幕上的帮助信息,完成向导中余下的步骤。

提示

可随时按[取消键,](#page-27-2)退出向导。

## <span id="page-98-0"></span>**4.1.2** 修改设置

#### 修改设置

- <span id="page-98-1"></span>1. 选择向导 **>** 设置 **>** 开始,启动设置向导。
- 2. 在操作参数列表中选择修改,然后在当前组参数列表中,选择要修改的组编号。
- 3. 按照屏幕上的帮助信息,完成向导中余下的步骤。 向导步骤取决于在步骤 [1](#page-98-1) 中做出的选择。只能对与 PA 或 UT 技术,以及与所选应 用相关的参数进行配置。

#### 提示

可随时按[取消键,](#page-27-2)退出向导。

# <span id="page-98-2"></span>**4.2** 选择探头和楔块

OmniScan 仪器需要获得与检测要使用的探头和楔块型号相关的必要信息。

当用户使用 OmniScan 连接器将一个 Evident 的 PA 探头连接到 OmniScan 仪器时, 仪器 会自动探测到这个探头,并导入其特性。在使用一个 OmniScan 连接器及一个不同品牌 的探头时,需要从预先定义的探头列表中手动选择探头。

还需要选择一个预先定义的楔块,或者定义一个想要用于检测的楔块。

要设置探头和楔块,可以使用向导,也可以直接以在菜单和子菜单中浏览的方式,进 行设置。

#### 手动选择探头

- 1. 选择向导 **>** 设置 **>** 开始。
- 2. 选择下一步,直到进入到选择探头与楔块步骤。

或

#### 选择组 **/** 探头和工件 **>** 探头和楔块 **>** 选择 **/** 编辑 **=** 选择。

- 3. 选择探头,从预先定义的列表中选择所需的探头 (参见第 100 [页的图](#page-99-0) 4-2):
	- *a*) 在左边列表中选择适当的探头类别。
	- *b*) 在右边列表中选择适当的探头型号。 所选探头的规格出现在对话框的底部。
	- *c*) 按[确定键或](#page-27-1)敲击选择按钮,选择探头。

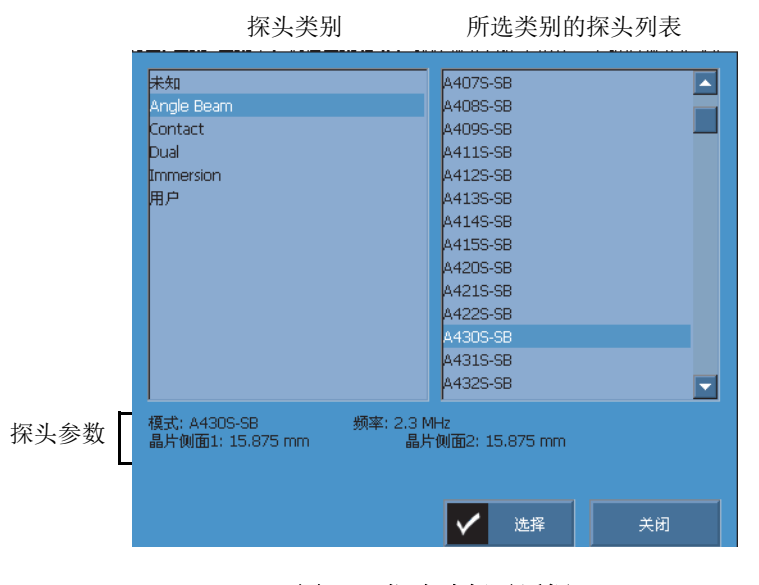

图 **4-2** 探头选择对话框

<span id="page-99-0"></span>4. 如果所需探头没有出现在预先定义的列表中,则参阅第102页的"[定义探头](#page-101-0)",了 解定义新探头的步骤。

## 手动选择楔块

- 1. 选择向导 **>** 设置 **>** 开始。
- 2. 选择下一步,直到进入到选择探头与楔块步骤。
	- 或

选择组 **/** 探头和工件 **>** 探头和楔块 **>** 选择 **/** 编辑 **=** 选择。

100 第 4 章

- 3. 选择楔块,打开预先定义楔块的列表 (参见第 101 [页的图](#page-100-0) 4-3)。
	- *a*) 在左边列表中选择适当的楔块类别。
	- *b*) 在右边列表中选择适当的楔块型号。 所选楔块的规格出现在对话框的底部。
	- *c*) 按[确定键或](#page-27-1)敲击选择按钮,选择楔块。

#### 注释

在相控阵模式下,默认情况下只会出现专用于所选探头的楔块。只列出专用楔块加快 了楔块选择的过程。但是,如果需要查看完整的列表,用户可以使用显示专用/显示全 部按钮,在楔块的完整列表和专用列表之间切换。

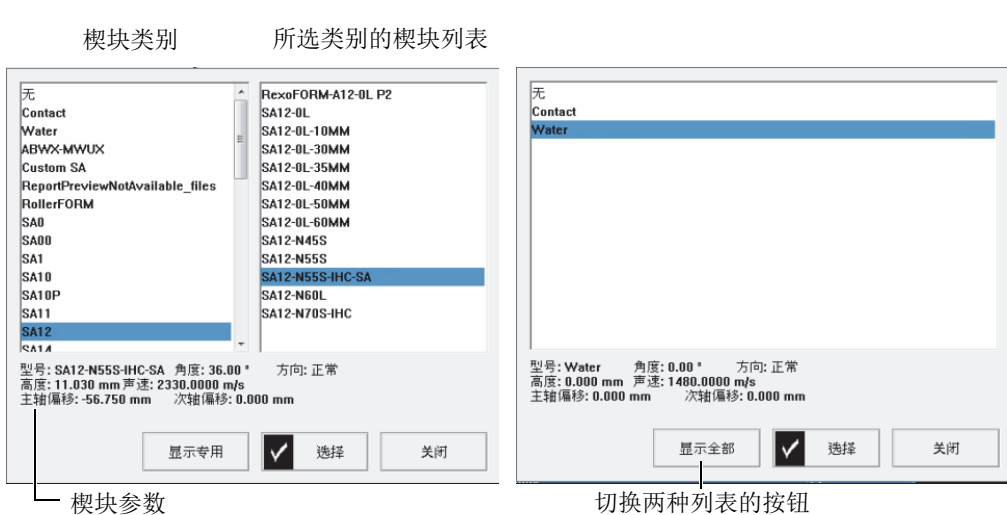

#### 图 **4-3** 楔块选择对话框中的楔块列表

<span id="page-100-0"></span>4. 如果所需楔块没有出现在预先定义的列表中,则参阅第104页页的"[定义楔块](#page-103-0)",了 解定义新楔块的步骤。

# <span id="page-101-0"></span>**4.3** 定义探头

本节说明如何在 OmniScan 仪器中定义探头。

## 注释

如果所用探头不是 Evident 的 PA 探头, 则需要使用适配器将所用的其它品牌的探头连 到 OmniScan 仪器的 PA 接口。

## 定义探头

- 1. 选择向导 **>** 设置 **>** 开始。
- 2. 选择下一步,直到进入到选择探头和楔块步骤。 或

选择组 **/** 探头和工件 **>** 探头和楔块 **>** 选择 **/** 编辑 **=** 编辑。

宗成这个步骤后,用户即可访问编辑探头和编辑楔块参数按钮。

- 3. 选择选择 **/** 编辑 **=** 编辑。
- 4. 选择编辑探头,打开探头定义管理器。
- 5. 选择新。
- 6. 选择序列号,然后输入探头的序列编号。
- 7. 选择保存。 一个新的探头 (**自定义 /<** *输入的序列号>***)出现在探头列表中。**
- 8. 从频率 (**MHz**)列表中,选择探头频率。
- 9. 如果使用的是 PA 探头, 则执行以下步骤 (如果使用的是常规 UT 探头, 则参阅步 骤 [10](#page-102-0)):
	- *a*) 在参考点按钮中,输入探头参考点,即探头前沿到探头第一晶片中心之间的距 离 (参见第 103 [页的图](#page-102-1) 4-4)。

#### 重要事项

在默认情况下, OmniScan MXU 软件将 0 参考点设在第一晶片的位置上。若要将 0 参 考点设在探头前沿的位置,则需输入探头前沿到第一晶片位置之间的距离。数值必须 为负值。

102 第 4 章

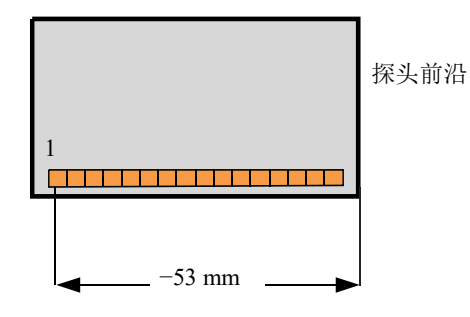

### 图 **4-4** 探头参考点的测量

- <span id="page-102-1"></span>*b*) 在类型列表中,选择探头类型。
- *c*) 在晶片数量按钮中,输入探头的晶片数量。
- *d*) 在晶片间距按钮中,输入探头的相邻两个晶片中心之间的间距。距离如第 [103](#page-102-2) [页的图](#page-102-2) 4-5 所示。

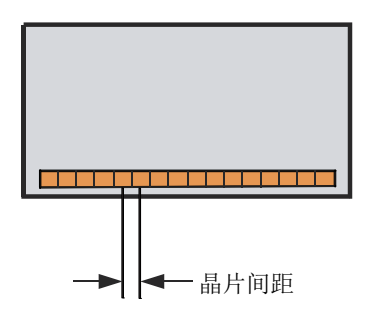

图 **4-5** 探头晶片间距

- <span id="page-102-2"></span><span id="page-102-0"></span>10. 如果使用的是一个常规超声 (UT) 探头, 则选择晶片直径 (环状探头), 或选择 侧边 **1** 长度或侧边 **2** 长度 (矩形探头),然后输入探头晶片直径或侧边长度的数值 (以毫米为单位)。
- 11. 选择保存。
- 12. 选择选择并关闭,选择探头并退出探头定义管理器。

#### 注释

现在新探头出现在已定义探头列表的用户类别中 (参阅第 99 页的 " [选择探头和楔块](#page-98-2) ")。

# <span id="page-103-0"></span>**4.4** 定义楔块

OmniScan MXU 软件需要获得有关用户正在使用的楔块的信息。如果所用的楔块没有 出现在预先定义的楔块列表中,则需要定义这个楔块。

## 定义楔块

- 1. 选择向导 **>** 设置 **>** 开始。
- 2. 选择下一步, 直到进入到选择探头和楔块步骤。 或 选择组 **/** 探头和工件 **>** 探头和楔块 **>** 选择 **/** 编辑 **=** 编辑。 完成这个步骤后, 用户即可访问**编辑探头**和**编辑楔块**参数按钮。
- 3. 选择选择 **/** 编辑 **=** 编辑。
- 4. 选择编辑楔块,打开楔块定义管理器。
- 5. 选择新。
- 6. 选择序列号,然后输入楔块的序列编号。
- 7. 选择保存。 一个新的楔块 (Custom / < 输入的序列号 >)出现在楔块列表中。
- <span id="page-103-1"></span>8. 对于 PA 楔块,需设置以下参数:
	- *a*) 选择楔块角度,然后输入楔块的角度 (参见第 104 [页的图](#page-103-1) 4-6)。

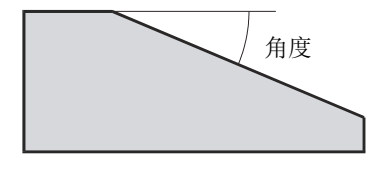

#### 图 **4-6** 楔块角度

- *b*) 从方向列表中选择合适的值:
	- 正常: 探头被安装于楔块上时, 其线缆朝向楔块斜面的较低处。
	- 反向: 探头被安装于楔块上时, 其线缆朝向楔块斜面的较高处。
- *c*) 选择声速,然后输入楔块材料的超声声速值。 Evident 楔块的声速值通常为 2330 m/s。
- *d*) 选择主轴偏移,然后输入主轴偏移值,即楔块前沿与探头第一晶片中心之间的 距离 (参见第 105 [页的图](#page-104-0) 4-7)。

#### 重要事项

在默认情况下, OmniScan MXU 软件将 0 参考点设在第一晶片的位置上。要将 0 参考 点设置在楔块前沿的位置,需在主轴偏移中输入楔块前沿和第一晶片位置之间的距离。 数值必须为负值。

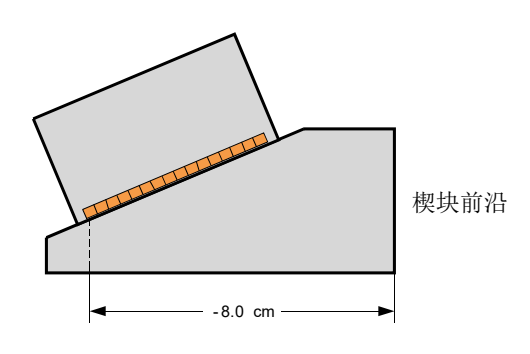

图 **4-7** 主轴偏移测量

<span id="page-104-0"></span>*e*) 选择次轴偏移,然后输入 **0**,这表明探头在次轴方向上位于楔块的中心。如果 探头没有处于楔块的中心位置,则输入适当的数值 (参见第 106 [页的](#page-105-0) 图 [4-8](#page-105-0))。

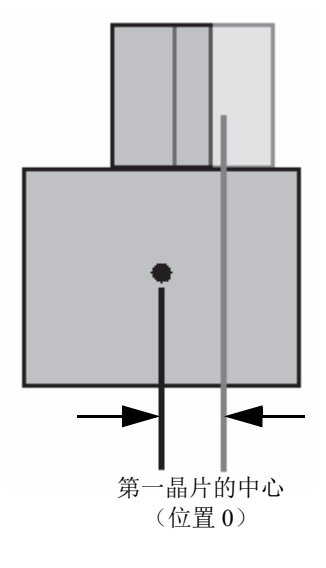

图 **4-8** 次轴偏移

<span id="page-105-0"></span>*f*) 选择高度,然后输入第一晶片的高度 (参见第 106 [页的图](#page-105-1) 4-9)。 这个参数通常由楔块制造商提供。

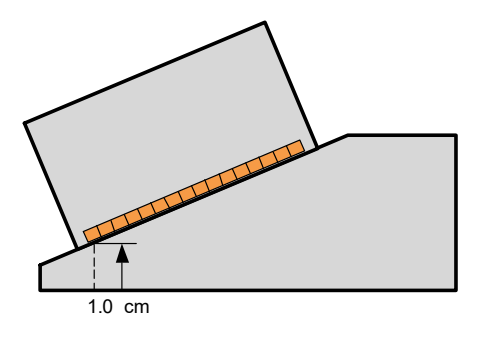

图 **4-9** 第一晶片的高度

- <span id="page-105-1"></span>9. 对于 UT 楔块,需设置以下参数:
	- *a*) 选择折射角度,然后输入楔块的角度。
	- $b$ ) 选择**探头延迟**, 然后输入适当的数值, 单位为 μs (微秒)。
- *c*) 在波型列表中,选择纵波 (**LW**)或横波 (**SW**)。
- *d*) 选择参考点,然后输入参考点的值。
- 10. 选择保存。
- 11. 要选择楔块, 需选择选择并关闭。

#### 注释

现在新楔块出现在已定义楔块列表的用户类别中 (参阅第 99 页的 " [选择探头和楔块](#page-98-2) ")。

# **4.5** 定义被检工件

本节介绍如何定义一个将被检测的工件。

#### 定义被检工件

- 1. 选择向导 **>** 工件 **&** 焊缝 **>** 开始。
- 2. 从样件类型列表中, 选择定义被检工件几何形状的参数。 为平面工件选择平板,或者为曲面工件选择管体。
- 3. 选择厚度,然后输入工件的厚度。如果在步骤1中选择了管体,则需选择直径,并 输入工件的直径。
- 4. 从材料列表中,选择制成工件的材料类型。
- 5. 如果在步骤 1 中选择了管体,则需为曲面工件在 **CSC** 模式中选择外径或内径,在 焊缝方向中选择周向或轴向。

# **4.6** 使用 **FFT** 指定探头的特性

定期对探头进行指定特性操作可以核查探头的额定频率是否出现偏移或发散。除了需 要一个将要进行指定特性操作的探头以外,还需要一个可借以得到清晰的底面回波的 校准试块。对探头的指定特性操作是通过对闸门 A 中的底面回波信号进行 FFT 完成 的。

## 通过 **FFT** 对探头进行指定特性操作

- 1. 将要进行指定特性操作的探头连接到 OmniScan 仪器。
- 2. 要将探头指定特性的数据保存到设置文件,需选择探头 (参阅第 99 页的 " [选择探](#page-98-2) [头和楔块](#page-98-2)")或[定义探头](#page-101-0) (参阅第102页的"定义探头")。
- 3. 在校准试块上定位探头,以获得清晰的底面回波。
- 4. 如果只希望在 A 扫描中看到闸门 A, 则选择**显示 > 覆盖 > 闸门 = A**, 而不选择 B 或 **I**。
- 5. 选择 **UT** 设置 **>** 接收器 **>** 视频滤波器 **=** 关闭。
- 6. 选择检波器 **= RF** (射频)。 FFT 只有在不使用检波功能时才会出现。
- 7. 调整 **UT** 设置 **>** 一般 **>** 起始和范围参数,以使 A 扫描中只出现第一个底面回波信 号。通过最大化用于 FFT 计算的点的数量,可以在包含底面回波的最小范围内改 进 FFT 结果的质量。如果范围过大,则会出现一条警告信息。
- 8. 选择文件 **>** 数据设置 **>** 数据选择 **=** 全部 **A** 和 **C** 扫描。只在可以保存 A 扫描数据 时,才会出现 FFT。
- 9. 调整偏好 **> FFT >** 增益参数,以使底面回波的最大波幅和最小波幅处于满屏高的 80 % 处。
- 10. 调整起始和宽度参数,以将闸门 A 定位在底面回波上。闸门 A 必须完全显示在 A 扫描中。
- 11. 选择 **FFT =** 开启。

FFT 曲线和数据出现在 A 扫描以下, 如第 109 [页的图](#page-108-0) 4-10 中的示例所示。
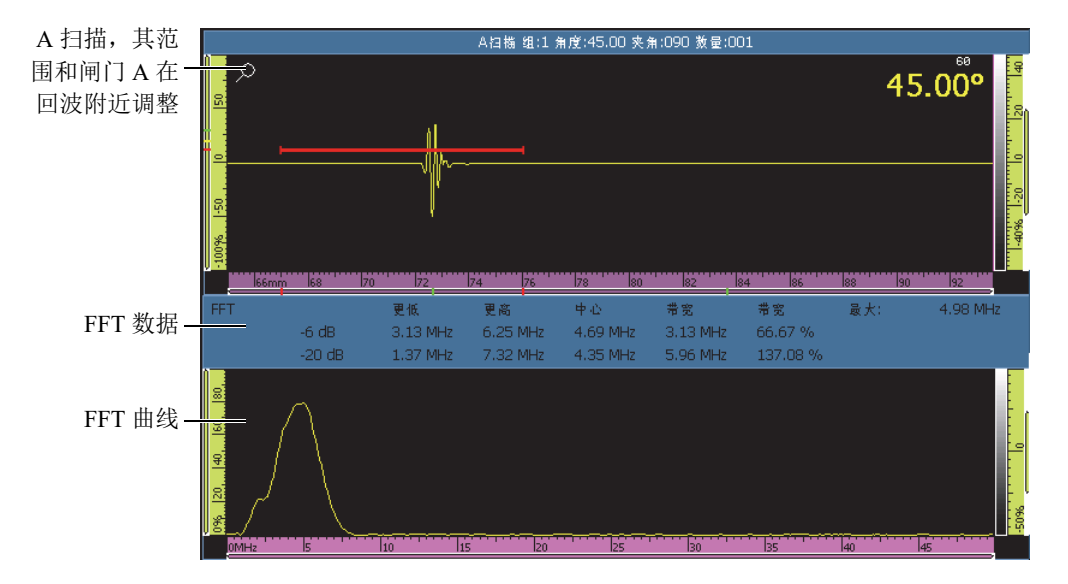

图 **4-10 5 MHz** 探头的 **FFT** 曲线和数据的示例

- 12. 将当前 FFT 数据与购买探头时得到的技术规格文件中的 FFT 数据相比较,判定探 头的额定频率是否发生了偏移或发散。
- 13. 用户还可以根据情况执行以下操作,以为将来参考之用:
	- *a*) 选择程序,然后输入指定特性程序的名称。
	- $b$ ) 选择试块名称,然后输入所用校准试块的名称。
- 14. 要保存探头指定特性的数据,选择 **FFT =** 关闭,然后在提示保存特性的对话框中 选择是。
- 15. 要生成包含探头指定特性信息的报告,需执行以下操作:
	- *a*) 选择文件 **>** 报告 **>** 类别 **=** 格式。
	- *b*) 选择组成部分 **=** 探头。
	- *c*) 选择类别 **=** 打开 **/** 保存,然后选择预览。

出现在 OmniScan 屏幕上的报告包含了**探头指定特性**部分 (参见第 110 [页的](#page-109-0) 图 [4-11](#page-109-0))。

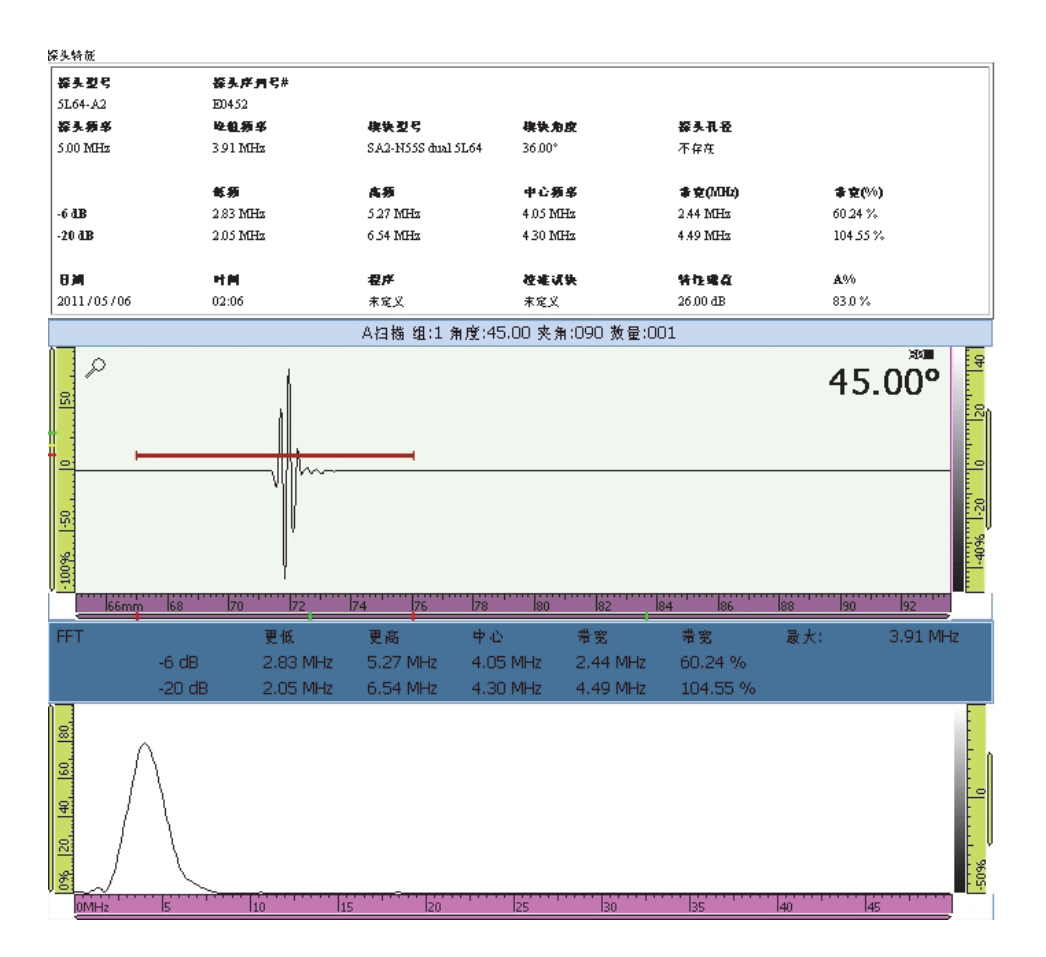

图 **4-11** 报告中探头指定特性部分的示例

### <span id="page-109-0"></span>建议使用大量的 A 扫描点,以最大程度地提高 FFT 的精确性。选择 **UT** 设置 **>** 高级 **>**  点数 **=** 自动 (默认值),以为所选检测范围最大程度地增加点的数量。 注释

# **4.7** 使用多组的操作 (仅 **OmniScan MX2** 仪器)

本小节说明添加、删除及选择组的步骤。

注释

任何参数改变都应用于所选组。屏幕上显示的是所选组,显示多个视图的情况除外。

### 添加一个组

- 1. 选择向导 **>** 设置 **>** 开始。
- 2. 选择操作 **>** 添加。
- 3. 在源参数列表中,选择默认,在新组中拷贝连接器的默认设置。 或

选择拷贝自,复制一个现存组的参数。

4. 选择下一步,创建您自己的组,并继续更改参数。 添加了一个组后,这个组就被自动选择,而且所有新参数都将应用到这个组。

### 删除一个组

- 1. 选择向导 **>** 设置 **>** 开始。
- 2. 选择操作 **>** 删除。
- 3. 在当前组列表中,选择想要删除的组。

注释

不可能有少于 1 组或多于 8 组的情况。

### 选择一个组

触摸屏幕上对应于组的区域。

或

敲击标题栏中的组区域,然后选择想要的组。

### 显示一个多组布局

◆ 敲击标题栏中的模式区域,然后选择多组。

# **4.8** 在 **OmniScan MX2** 仪器上选择组模式

使用组模式参数,可以利用 UT 连接器 (如果模块支持), 或利用 PA 连接器 (需要适 配器),创建常规超声 (UT)组。

#### 选择组模式

◆ 选择向导 > 设置 > 开始 > 组模式, 然后选择 PA 或 UT。 如果选择 **UT** 常规超声 (使用 **PA** 连接器)组模式,则需确保使用一个适配器将 UT 探头连接到 PA 连接器中 (参见第 112 [页的图](#page-111-0) 4-12 中的示例)。

例如,EXT-128-1-4L 适配器 可以连接最多 4 个 UT 组 (或两个 TOFD 组)。

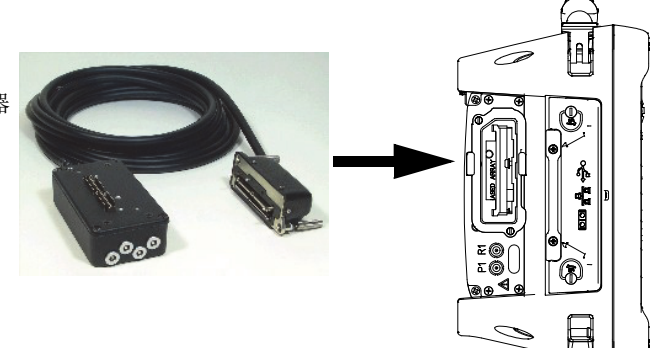

图 **4-12** 将 **UT** 探头连接到 **PA** 接口的适配器示例

# <span id="page-111-0"></span>**4.9** 在 **OmniScan SX** 仪器上选择组模式

用户使用组模式参数,可以创建一个常规 UT 组或一个 PA 组。

#### 选择组模式

◆ 洗择向导 > 设置 > 开始 > 组模式, 然后洗择 PA 或 UT。

# **5.** 校准程序

开始检测前,须使用探头、楔块以及与待侧工件材料相同的校准试块,执行多个校准 程序。

# **5.1** 选择要校准的方面

向导 **>** 校准子菜单为校准编码器、各个超声方面 (声速、楔块延迟、灵敏度)以及定 量曲线功能 (**DAC**、 **TCG**、 **DGS**)提供向导。

### 选择要校准的方面

- 1. 选择向导 **>** 校准 **>** 类型。
- 2. 在类型列表中,选择需要校准的类型 (参见第 114 [页的图](#page-113-0) 5-1 和第 114 [页的](#page-113-1) 图 [5-2](#page-113-1))。

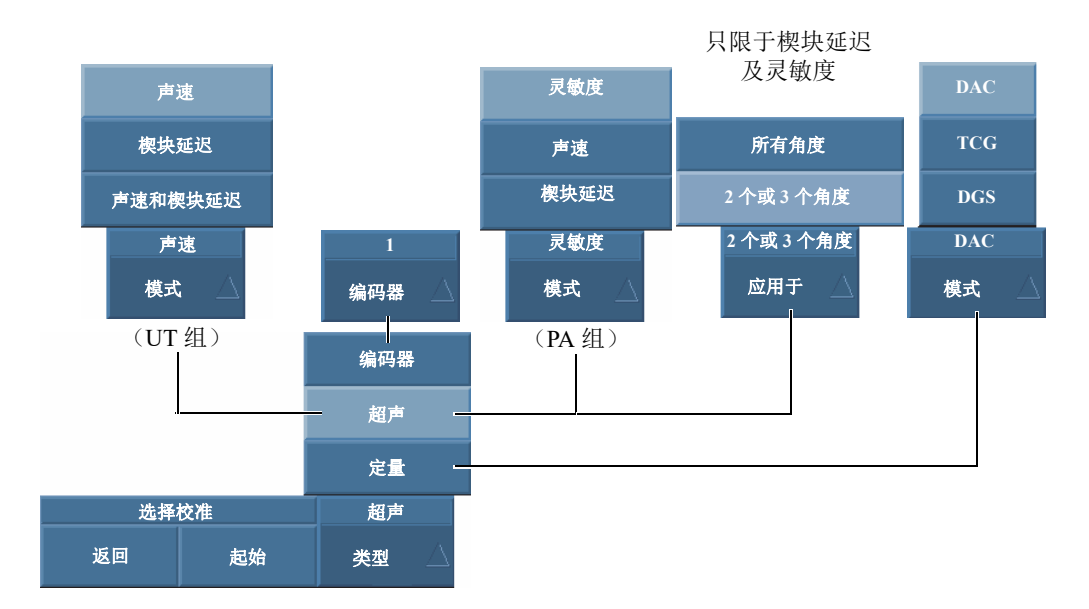

图 **5-1** 在选择校准步骤中选择要校准的参数

<span id="page-113-0"></span>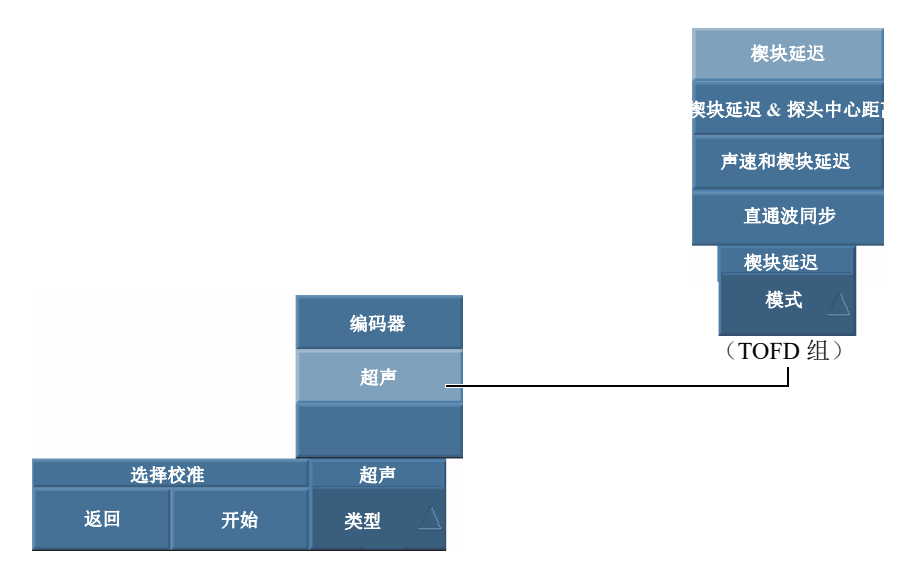

### <span id="page-113-1"></span>图 **5-2** 选择要校准的参数 **— TOFD** 组

3. 根据在前一个步骤中的选择 (参见第 114 [页的图](#page-113-0) 5-1), 在**编码器**或模**式**列表中选 择想要校准的项目。

应用于参数只在超声楔块延迟校准和灵敏度校准中出现。这个参数用于选择校准应 用于全部聚焦法则还是仅用于 2 个或 3 个选定的角度 /VPA (虚拟探头孔径)。

### 重要事项

在楔块延迟校准之前,须执行超声声速校准。 OmniScan 仪器使用超声声速校准的结果 进行楔块延迟校准。如果用户试图先进行楔块延迟校准,则会出现一则信息,提醒用 户:一旦进行超声声速校准,楔块延迟校准将会丢失。

4. 选择开始, 进入所选向导的第一步。 向导引导用户完成操作程序中余下的步骤。

提示

可随时按[取消键,](#page-27-0)退出校准向导。退出向导时,信号返回到初始状态 (校准以前的状 态)。

# **5.2** 反射体类型

校准步骤使用带有不同类型的已知反射体的校准试块进行操作。第 115 [页的表](#page-114-0) 18 以图 示说明适用于每个反射体类型的探头、楔块及校准试块的类型。

<span id="page-114-0"></span>

| 反射体类型 | 探头类型 | 探头、楔块和校准试块                                       |
|-------|------|--------------------------------------------------|
| 半径    | 角度声束 | 半径<br>$\bullet$<br>$\bullet$<br>半径?<br>$\bullet$ |

表 **18** 反射体、探头、校准试块类型

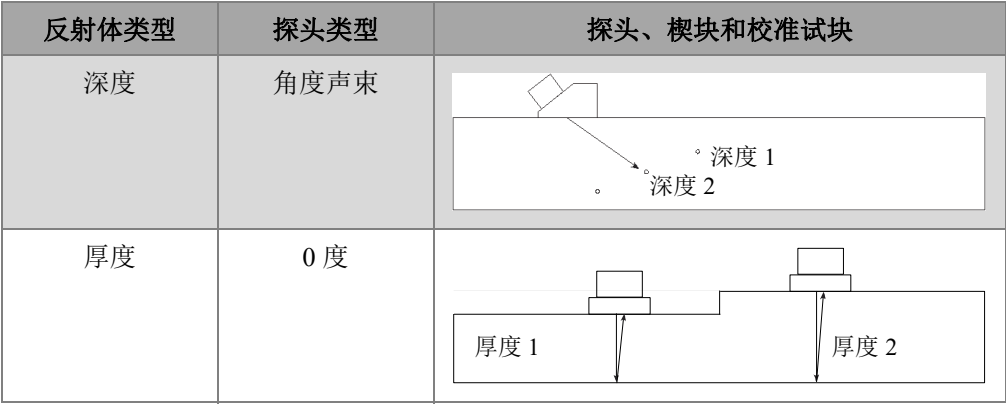

### 表 **18** 反射体、探头、校准试块类型 (接上页)

注释

在超声项目的向导中,要按以下方式设置 UT 模式:

- 在选择回波类型 **=** 半径时,选择声程。
- 在选择回波类型 **=** 深度或厚度时,选择真实深度。

在向导中,默认回波类型取决于在设置中选择的闸门几何形状:

- 如果几何形状被设为声程,则默认情况下,回波类型 **=** 半径。
- 如果几何形状被设为深度,则默认情况下,回波类型 **=** 深度。

# **5.3** 扫查类型

针对一个 PA 组,超声校准向导既可应用于扇形扫查设置又可应用于线性扫查设置。

对于扇形扫查,用于选择聚焦法则的参数被标为角度;对于线性扫查,该参数被标为 **VPA** (虚拟探头孔径)。在操作程序中,这些参数通常被标为角度 **/VPA**。

# **5.4** 超声校准

OmniScan MXU 软件包含用于校准多个超声项目的向导。选择向导 **>** 校准 **>** 类型 **=** 超 声后, 模式参数即提供如下选择:

#### 灵敏度 (仅 **PA** 组)

用于校准可探测到参考反射体的灵敏度。要了解有关校准超声灵敏度所需执行的步 骤,请参阅第 131 页的 "UT [组的灵敏度校准](#page-130-0) " 和第 132 页的 "PA [组的灵敏度校准](#page-131-0) "。

#### 声速

用于校准声波在被测工件材料中的传播速度。要了解有关校准超声声速所需执行的 步骤,请参阅第 117 页的 " [超声声速校准](#page-116-0) "。

#### 楔块延迟

用于校准由于声波在楔块内部传播而形成的延迟。须首先执行声速校准,因为声速 校准将被用于楔块延迟校准。要了解有关校准楔块延迟所需执行的步骤,请参阅[第](#page-119-0) 120 页的 "UT [组的楔块延迟校准](#page-119-0) " 和第 126 页的 "PA [组的楔块延迟校准](#page-125-0) "。

#### 楔块延迟 **&** 探头中心距离

用于 (在一个向导中)校准楔块中的声束传播延迟与探头中心距离。

#### 声谏与楔块延迟 (仅限于 UT 组)

用于 (在一个向导中) 校准声波在被测工件材料中传播的速度,以及声波在楔块 内传播而产生的延迟。要了解有关校准声速和楔块延迟所需执行的步骤,请参阅[第](#page-124-0) 125 页的 "UT [组的声速和楔块延迟校准](#page-124-0) "。

### <span id="page-116-0"></span>**5.4.1** 超声声速校准

超声声速校准的目的是测量待测材料中超声波的真实声速。校准试块须有两个已知反 射体,且与待测工件的材料相同。

### 重要事项

如果要求进行超声声速校准,则要在楔块延迟校准之前进行,因为 OmniScan 仪器需要 使用超声声速校准的结果进行楔块延迟校准。如果首先进行楔块延迟校准,则会出现 一则信息, 提醒用户: 一旦进行超声声速校准, 楔块延迟校准将会丢失。

这项操作程序应用于以下组、反射体和扫查:

- UT 组和 PA 组。
- 全部反射体类型 (半径、深度或厚度),此处被称作反射体。
- 扇形及线性扫查 (角度 /VPA)

### 校准超声声速

- 1. 将探头放置于校准试块上,如第 115 [页的表](#page-114-0) 18 所示。
- 2. 执行以下步骤,启动声速校准向导:
	- *a*) 选择向导 **>** 校准 **>** 类型 **=** 超声。
	- *b*) 选择模式 **=** 声速。
	- *c*) 选择开始。
- 3. 在**设置厚度 1 和厚度 2** 步骤中, 执行以下步骤:
	- *a*) 选择适当的回波类型:回波类型 **=** 厚度。
	- *b*) 在厚度 **1** 中,输入已知的、对应于 A 扫描时基上第一个信号的厚度值。
	- *c*) 在厚度 **2** 中,输入已知的、对应于 A 扫描时基上第二个信号的厚度值。
	- *d*) 选择下一步。
- 4. 在**选择 A 扫描**步骤 (PA 组), 或**设定 A 扫描**步骤 (UT 组)中, 执行以下步骤:
	- *a*) 针对所选的 PA 组,选择角度 **/VPA**,设定用于校准的参考角度 /VPA。选择了 一个 UT 组时,角度 **/VPA** 参数为只读。

一般情况下,使用扫查范围中间的一个角度 **/VPA**。例如,对于一个带有 30 个 VPA 的线性扫杳来说, 选择中间的第 15 个 VPA。

- *b*) 设置增益,使第一个信号的波幅达到 A 扫描满屏高的大约 80 % 处 (参[见第](#page-118-0) 119 [页的图](#page-118-0) 5-3)。
- *c*) 设置起始与范围参数,以使 A 扫描中出现来自两个反射体的两个信号 (参见 第 119 [页的图](#page-118-0) 5-3 中的示例)。

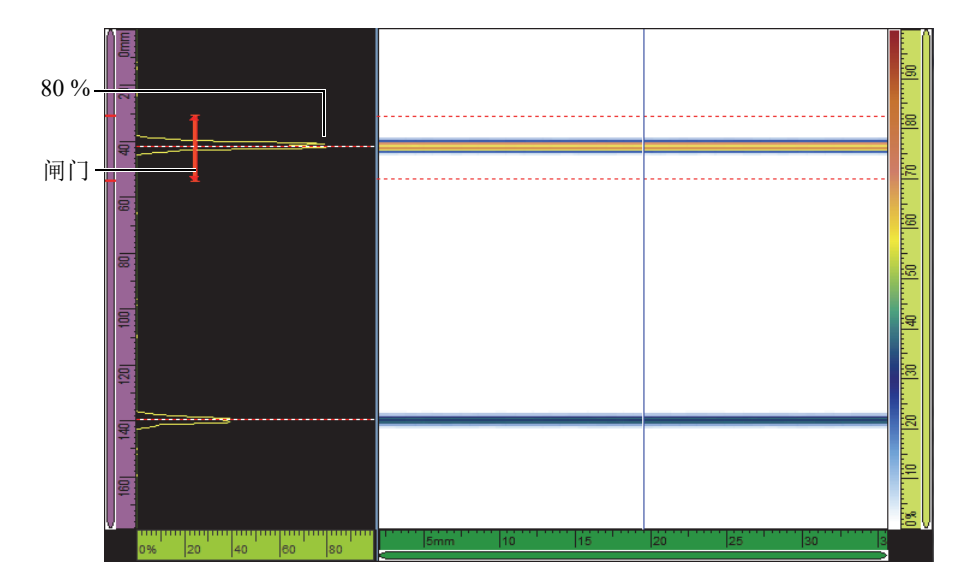

### 图 **5-3** 线性扫查中反射体信号的示例

- <span id="page-118-0"></span>*d*) 调整探头的位置,以最大化两个信号。在这项操作余下的步骤中,不可移动探 头。
- *e*) 选择下一步。
- 5. 在**在厚度 1 上设置闸门 A** 步骤中, 执行以下步骤:
	- *a*) 在起始和宽度参数中,输入闸门 A 的起点和宽度,使第一个信号穿过闸门的 正中,并且闸门具有容纳整个信号的宽度 (参见第 119 [页的图](#page-118-0) 5-3)。
	- *b*) 将阈值设置在 20 % 到 25 % 之间。
	- *c*) 选择得到位置。
- 6. 在在厚度2上设置闸门 A 步骤中, 执行以下步骤:
	- *a*) 在起始与宽度参数中输入数值,以在第二个信号上设置闸门 A,方法与为第一 个信号设置闸门的方法相同 (参见第 120 [页的图](#page-119-1) 5-4)。

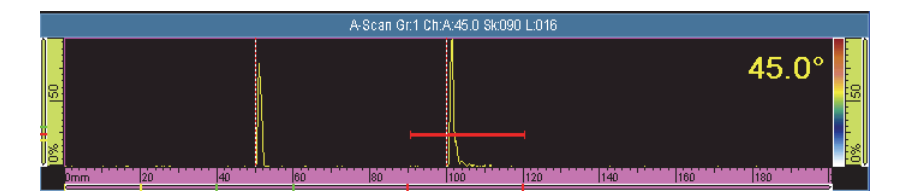

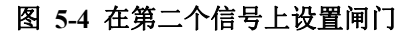

- <span id="page-119-1"></span>*b*) 设置阈值,确保信号穿出闸门。
- *c*) 选择得到位置。
- 7. 在确定步骤中,执行以下步骤:
	- ◆ 如果材料声速参数中显示的计算声速正确反映了校准试块材料声速,则选择确 定。

或

如需重复操作过程,选择重启。

至此,超声声速校准完成。位于屏幕左下角的声速校准指示器 (**V**)变为绿色 (参见第 120 [页的图](#page-119-2) 5-5)。

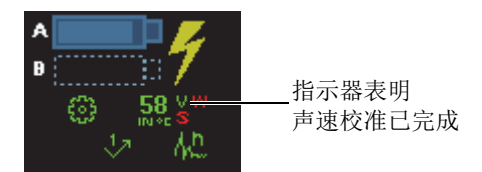

### 图 **5-5** 完成声速校准后变为绿色的声速校准指示器 (**V**)

# <span id="page-119-2"></span><span id="page-119-0"></span>**5.4.2 UT** 组的楔块延迟校准

在楔块延迟校准过程中,用户可识别楔块与工件接触的面,并为声波入射到工件的表 面建立零位。校准步骤需要一个带有一个已知反射体的校准试块。

#### 重要事项

超声声速校准须在楔块延迟校准之前进行,因为 OmniScan 仪器需要利用超声声速校准 的结果进行楔块延迟校准。如果首先进行楔块延迟校准,则会出现一则信息,提醒用 户:一旦进行超声声速校准,楔块延迟校准将会丢失。

这项操作程序应用于以下组和反射体:

- $\sqrt{V}$  UT 组。
- 全部反射体类型 (半径 / 深度 / 厚度),此处被称作反射体。

### 为一个 **UT** 组校准楔块延迟

- 1. 将探头放置于校准试块上,如第 115 [页的表](#page-114-0) 18 所示。
- 2. 选择向导 **>** 校准。
- 3. 在选择校准步骤中,执行以下步骤:
	- *a*) 选择类型 **=** 超声。
	- *b*) 选择模式 **=** 楔块延迟。
	- *c*) 选择开始。
- 4. 在**设置半径 / 深度 / 厚度 A** 步骤中, 执行以下步骤:
	- a) 选择回波类型, 然后选择正在使用的反射体类型。
	- *b*) 选择半径 **/** 深度 **/** 厚度 **A**,然后输入已知反射体的半径 / 深度 / 厚度。
	- *c*) 选择下一步。
- 5. 在在半径 / 深度 / 厚度 A 上设置闸门 A 步骤中, 执行以下步骤:
	- *a*) 在起始和宽度按钮中,输入闸门 A 的起点和宽度,确保信号穿过闸门的中部, 而且闸门具有容纳整个信号的宽度。
	- *b*) 设置阈值为 20 % 或 25 %。
	- *c*) 选择下一步。
- 6. 在校准步骤中,执行以下步骤:
	- a) 在校准试块的反射体上, 小心地前后移动探头, 以建立平滑的信号包络 (参 见第 122 [页的图](#page-121-0) 5-6)。
	- *b*) 需要时,选择增益,调整应用于信号的增益。

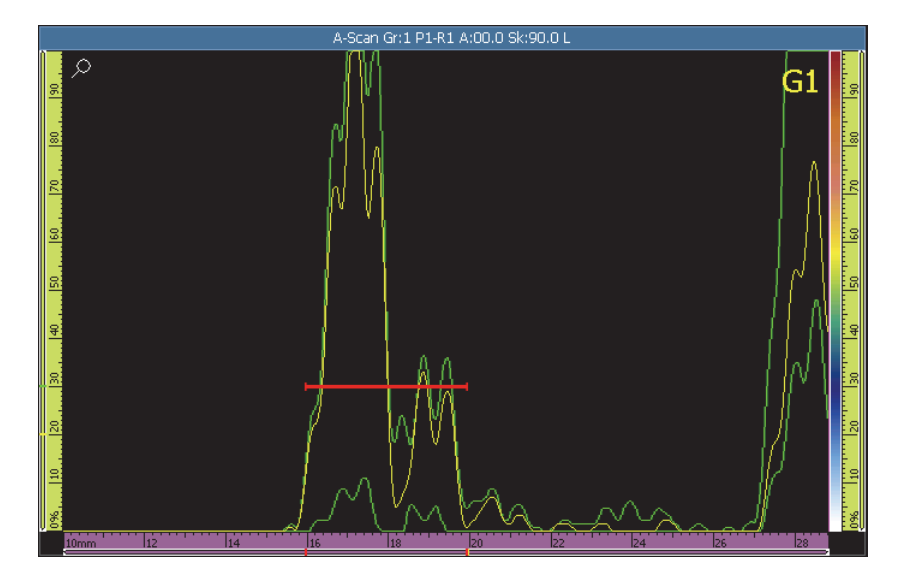

### 图 **5-6** 为楔块延迟校准建立包络

- <span id="page-121-0"></span>*c*) 选择校准。
- 7. 在确定步骤中,执行以下步骤:
	- ◆ 若对校准不满意,选择重启,重新启动校准程序。

或

### 选择确定。

至此,楔块延迟已被校准。屏幕左下角的楔块延迟校准指示器 (**W**)变为绿色 (参见第 122 [页的图](#page-121-1) 5-7)。

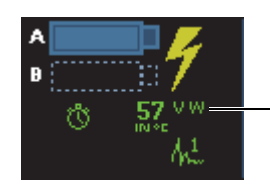

指示器表明 楔块延迟校准已完成

<span id="page-121-1"></span>图 **5-7** 为 **UT** 组完成了楔块延迟校准后的楔块延迟指示器

# **5.4.3** 楔块延迟和探头中心距离校准 (仅 **TOFD**)

这种校准通常在完成检测以后的分析模式下进行。如果直通波没有被拉直,或者所显 示的采集到的信号严重扭曲,则需要为每个缺陷执行**校准**向导中的步骤。

### 进行楔块延迟和探头中心距离校准

- 1. 选择标题栏的布局区域中的 A-B, 在单组布局中显示 TOFD 组。
- 2. 选择向导 **>** 校准。
- 3. 在选择校准步骤中,执行以下步骤:
	- *a*) 选择类型 **=** 超声。
	- *b*) 选择模式 **=** 楔块延迟 **&** 探头中心距离。
	- *c*) 选择开始。
- 4. 在选择参考 A 扫描步骤中, 执行以下步骤:
	- *a*) 将 B 扫描中的蓝色数据光标放置在尽可能接近缺陷的位置。
	- *b*) 选择一个适当的数据点,以使直通波清晰可辨,而且底面回波不会受到缺陷的 阻挡。

### 注释

如果参考 A 扫描距离缺陷太远,则会因为直通波和 / 或底面回波出现在不同的渡越时 间中,而使定量的精确性降低。

- *c*) 选择下一步。
- 5. 在设置工件步骤中,执行以下步骤:
	- *a*) 确保在创建组向导中所输入的工件厚度和 **CSC** 模式参数正确无误。
	- *b*) 选择下一步。
- 6. 在设置光标位置和深度步骤中,执行以下步骤:

#### 注释

楔块延迟和探头中心距离校准的向导要求两个深度已知的目标被 UT 轴光标辨别。默 认的两个目标是在前一个步骤中输入的直通波和底面回波。

- *a*) 将参考光标 (红色)放置在直通波上。
- *b*) 将测量光标 (绿色)放置在底面回波上。
- *c*) 放大相关区域,以更准确地将光标放置在有效位置,并进行更精确的测量。
- *d*) 选择校准楔块延迟 **&** 探头中心距离

一个时间标尺 (时间单位为 us)和一个紫红色 TOFD 标尺 (深度单位为毫米 或英寸)出现在 UT 轴上。

- 7. 在确定步骤中,执行以下步骤:
	- *a*) 观察校准后的探头中心距离。这个值应该非常接近实际测量的探头中心距离。
	- b) 记下**楔块延迟**值, 以备日后使用相同的探头和楔块时作为参考值使用。
	- *c*) 确保 UT 轴的光标被放置在工件表面和底面回波的适当位置。
	- *d*) 如果数值正确,则选择确定;如果数值不理想,则选择重启。

#### 注释

材料声速是一个固定的数值。这个值不会在楔块延迟和探头中心距离向导中计算。

### **5.4.4** 快速 **TOFD** 校准

在分析模式下,可以快速校准 TOFD 信号,这样就省去了几个向导步骤。根据所要检 测的工件,用户可以选择使用以下两种方式的一种进行 TOFD 校准:

- 1. 针对厚度一致工件的快速校准。
- 2. 针对厚度有变化的工件的快速校准。在这种情况下,必须多次重复 TOFD 校准。

### 在工件厚度一致的情况下,完成快速 **TOFD** 校准

- 1. 将数据光标放置在 B 扫描上,以获得想要的 A 扫描信号。
- 2. 将参考光标放置在第一个反射体上。
- 3. 将测量光标放置在第二个反射体上。
- 4. 敲击并按住 B 扫描显示区域,然后选择楔块延迟 **&** 探头中心距离。

### 在工件厚度发生变化的情况下,完成快速 **TOFD** 校准

- 1. 在向导 **>** 校准菜单中,从模式列表中选择想要的校准。
- 2. 选择参考 A 扫描。
- 3. 输入所要求的参数 (厚度和 / 或探头中心距离)。
- 4. 将参考光标放置在第一个反射体上。
- 5. 将测量光标放置在第二个反射体上。
- 6. 选择校准当前。

#### 注释

快速 TOFD 校准方式用于校准直通波和底面回波信号。要校准其它反射体,需执行向 导中的步骤。

### <span id="page-124-0"></span>**5.4.5 UT** 组的声速和楔块延迟校准

针对 UT 组, 声速和楔块延迟向导将声速与楔块延迟校准结合在一起。校准操作步骤 需要一个带有两个已知反射体的校准试块。

超声声速校准的目的是测量待测材料中超声波的真实声速。

执行楔块延迟校准是为识别楔块同工件接触的表面,并为声波入射到工件的表面位置 建立零位。

这项操作程序应用于以下组和反射体:

- UT 组
- 全部反射体类型 (半径 / 深度 / 厚度),此处被称作反射体。

### 为一个 **UT** 组校准声速和楔块延迟

- 1. 将探头放置于校准试块上,如第 115 [页的表](#page-114-0) 18 所示。
- 2. 选择向导 **>** 校准。
- 3. 在选择校准步骤中,执行以下步骤:
	- *a*) 选择类型 **=** 超声。
	- *b*) 选择模式 **=** 声速和楔块延迟。
	- *c*) 选择开始。
- 4. 在**设置半径 / 深度 / 厚度 1 和 2** 步骤中,执行以下步骤:
	- *a*) 选择适当的回波类型 **=** 半径、深度或厚度。
	- *b*) 在半径 **/** 深度 **/** 厚度 **1** 中,输入与第一个参考反射体相关的已知半径 / 深度 / 厚 度值。
- *c*) 在半径 **/** 深度 **/** 厚度 **2** 中,输入与第二个参考反射体相关的已知半径 / 深度 / 厚 度值。
- *d*) 选择下一步。
- 5. 在在半径 / 深度 / 厚度 1 上设置闸门 A 步骤中, 执行以下步骤:
	- *a*) 选择起始和宽度,然后输入闸门 A 的起始值和宽度值,以使第一个参考反射 体的信号包络从闸门中部穿出,并使闸门具有足以容纳整个信号包络的宽度。
	- *b*) 设置阈值为 20 % 或 25 %。
	- *c*) 选择得到位置。
- 6. 在在半径 / 深度 / 厚度 2 上设置闸门 A 步骤中,执行以下步骤:
	- *a*) 选择起始和宽度,然后输入闸门 A 的起始值和宽度值,确保第二个参考反射 体的信号包络从闸门的中部穿出,而且闸门具有足以容纳整个信号包络的宽 度。
	- *b*) 设置阈值为 20 % 或 25 %。
	- *c*) 选择得到位置。
- 7. 在确定步骤中,材料声速及楔块延迟两个只读参数显示校准后的值。
	- ◆ 若对校准不满意, 选择重启, 重新启动校准程序。

或

#### 选择确定。

至此, 声速和楔块延迟校准完毕。屏幕左下角的声速 (V) 和楔块延迟 (W) 校 准指示器变为绿色 (参见第 126 [页的图](#page-125-1) 5-8)。

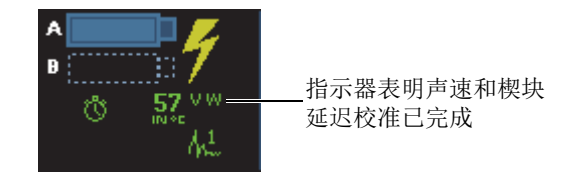

图 **5-8** 声速 (**V**)和楔块延迟 (**W**)指示器

### <span id="page-125-1"></span><span id="page-125-0"></span>**5.4.6 PA** 组的楔块延迟校准

楔块延迟校准过程可识别同工件接触的楔块表面,并为所有聚焦法则声波入射到工件 的表面位置建立零位。校准步骤需要一个带有一个已知反射体的校准试块。

针对 PA 组, 可为全部聚焦法则或为所选的2个或3个法则进行楔块延迟校准。

#### 重要事项

超声声速校准须在楔块延迟校准之前进行,因为 OmniScan 仪器需要利用超声声速校准 的结果进行楔块延迟校准。如果首先进行楔块延迟校准,则会出现一则信息,提醒用 户:一旦进行超声声速校准,楔块延迟校准将会丢失。

### **5.4.6.1** 为全部聚焦法则校准楔块延迟

以下操作步骤说明如何为全部聚焦法则校准楔块延迟。这项操作程序应用于以下组、 反射体和扫查:

- 仅 $PA$ 组。
- 全部反射体类型 (半径 / 深度 / 厚度),此处被称作反射体。
- 扇形及线性扫查 (角度 /VPA)。

### 为全部聚焦法则校准楔块延迟

- 1. 将探头放置于校准试块上,如第 115 [页的表](#page-114-0) 18 所示。
- 2. 选择向导 **>** 校准。
- 3. 在选择校准步骤中,执行以下步骤:
	- *a*) 选择类型 **=** 超声。
	- *b*) 选择模式 **=** 楔块延迟。
	- *c*) 选择应用于 **=** 全部角度 **/VPA** (虚拟探头孔径)。
	- *d*) 选择开始。
- 4. 在**设置半径 / 深度 / 厚度 A** 步骤中, 执行以下步骤:
	- a) 选择回波类型, 然后选择正在使用的反射体类型。
	- *b*) 选择半径 **/** 深度 **/** 厚度 **A**,然后输入已知反射体的半径 / 深度 / 厚度。
	- *c*) 对于误差参数,保留默认值。
	- *d*) 选择下一步。
- 5. 在设置区间步骤中,执行以下步骤:
	- *a*) 需要时,使用最后角度 **/VPA** 参数定义一个小于整个扇区的区间,这样就可以 分别为扇形区域的 2 个或多个区间单独校准。
	- *b*) 选择下一步。
- 6. 在在半径 / 深度 / 厚度 A 上设置闸门 A 步骤中,执行以下步骤:
- *a*) 在起始和宽度按钮中,输入闸门 A 的起点和宽度,确保信号穿过闸门的中部, 而且闸门具有容纳整个信号的宽度。
- *b*) 设置阈值为 20 % 或 25 %。
- *c*) 选择下一步。
- 7. 在校准并确定步骤中,执行以下步骤:
	- *a*) 在校准反射体上前后移动探头,建立包络线 (参见第 128 [页的图](#page-127-0) 5-9)。

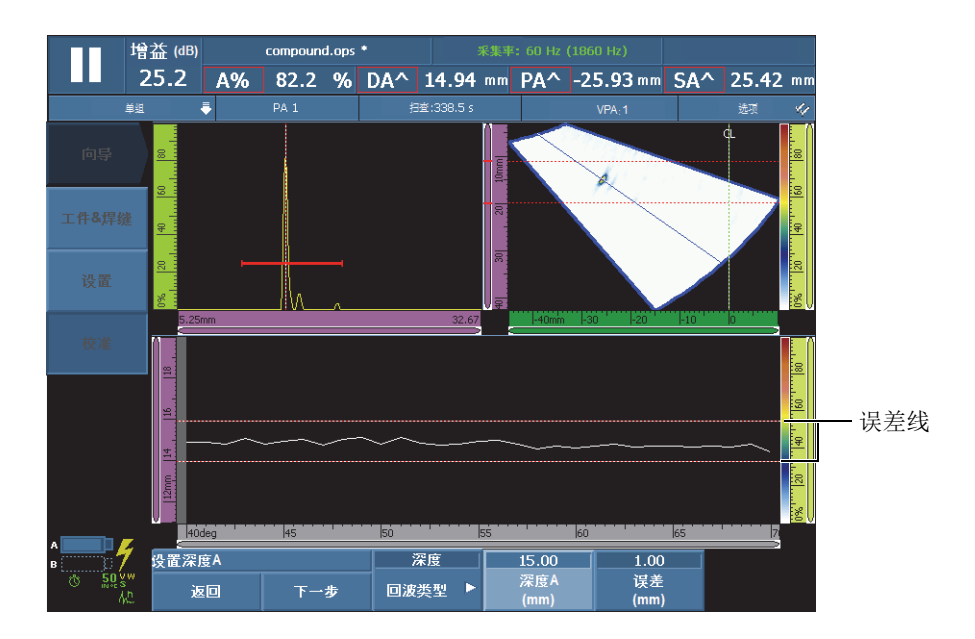

#### 图 **5-9** 为楔块延迟校准建立包络

- <span id="page-127-0"></span>*b*) 选择校准。
- *c*) 再次在参考反射体上前后移动探头,查看包络是否处于误差线内。 如果校准正确,包络处于两条红色的虚线之间。
- *d*) 如果对校准满意,选择确定。

或

如果校准不正确,选择**清除包络**清除包络,然后重新在反射体上移动探头,或 选择重启,重新进行校准。在完成了正确的校准时,选择确定。 至此,楔块延迟已被校准。屏幕左下角的楔块延迟校准指示器 (**W**)变为绿色

(参见第 129 [页的图](#page-128-0) 5-10)。

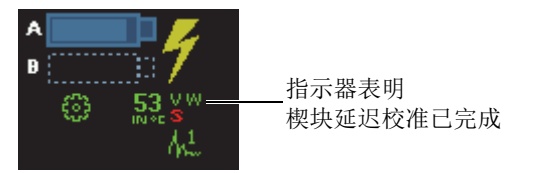

图 **5-10** 为所有聚焦法则完成了校准后的楔块延迟指示器 (**W**)

### <span id="page-128-0"></span>**5.4.6.2** 为 **PA** 组中的两个或三个聚焦法则校准楔块延迟

本节说明如何为2个或3个特定的角度 /VPA 校准楔块延迟。

这项操作程序应用于以下组、反射体和扫查:

- 仅 PA 组。
- 全部反射体类型 (半径 / 深度 / 厚度), 此处被称作反射体。
- 扇形或线性扫查 (角度 /VPA)。

### 为 **PA** 组中的 **2** 个或 **3** 个聚焦法则校准楔块延迟

- 1. 将探头放置于校准试块上,如第 115 [页的表](#page-114-0) 18 所示。
- 2. 选择向导 **>** 校准。
- 3. 在选择校准步骤中,执行以下步骤:
	- *a*) 选择类型 **=** 超声。
	- *b*) 选择模式 **=** 楔块延迟。
	- *c*) 选择应用于 **= 2** 个或 **3** 个角度 **/VPA** (虚拟探头孔径)。
	- *d*) 选择开始。
- 4. 在选择角度 / VPA 进行校准步骤中, 执行以下步骤:
	- *a*) 选择数量,然后选择想要校准的角度 /VPA 的数量 (**2** 个或 **3** 个)。
	- *b*) 选择角度 **/VPA 1**,指定第一个要校准的角度 /VPA。
	- *c*) 选择角度 **/VPA 2**,指定第二个要校准的角度 /VPA。
	- *d*) 如果适用,选择角度 **/VPA 3**,指定第三个要校准的角度 /VPA。
	- *e*) 选择下一步。
- 5. 在**设置半径 / 深度 / 厚度 A** 步骤中,执行以下步骤:
	- a) 选择回波类型, 然后选择正在使用的反射体类型。
- *b*) 选择半径 **/** 深度 **/** 厚度 **A**,然后输入已知反射体的半径 / 深度 / 厚度。
- *c*) 选择下一步。
- 6. 在在半径 / 深度 / 厚度 A 上设置闸门 A 步骤中, 执行以下步骤:
	- *a*) 在起始和宽度按钮中,输入闸门 A 的起点和宽度,确保信号穿过闸门的中部, 而且闸门具有容纳整个信号的宽度。
	- *b*) 设置阈值为 20 % 或 25 %。
	- *c*) 选择下一步。
- <span id="page-129-1"></span>7. 在校准步骤 (第一角度 /VPA) 中, 执行以下步骤:
	- *a*) 在参考反射体上前后移动探头,建立包络 (参见第 130 [页的图](#page-129-0) 5-11)。

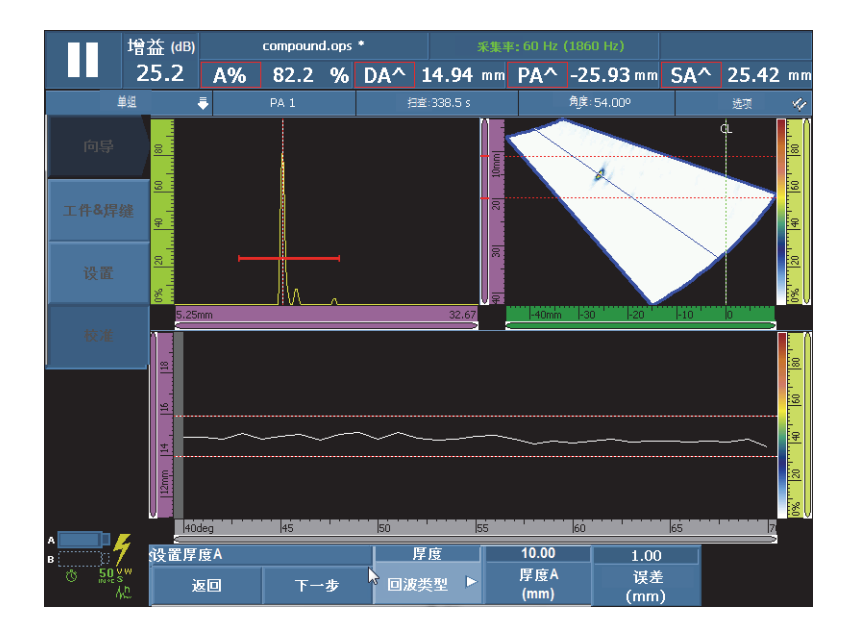

#### 图 **5-11** 建立第一个角度 **/VPA** 的包络

- <span id="page-129-0"></span>*b*) 选择校准。
- 8. 为第二角度 /VPA, 如果适用, 还可为第三角度 /VPA, 重复步骤 [7](#page-129-1)。
- 9. 在确定步骤中,执行以下步骤:
	- ◆ 若对校准不满意,选择重启,重新启动校准程序。 或

#### 选择确定。

至此,为 2 个或 3 个聚焦法则的楔块延迟校准完成。位于屏幕左下角的楔块延迟校 准指示器 (Wp)变为绿色 (参见第 131 [页的图](#page-130-1) 5-12)。

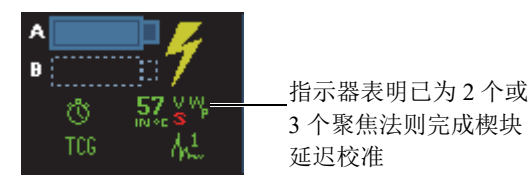

### 图 **5-12** 为 **2** 个或 **3** 个聚焦法则完成了校准后的楔块延迟指示器 (**Wp**)

# <span id="page-130-1"></span><span id="page-130-0"></span>**5.4.7 UT** 组的灵敏度校准

为 UT 组进行的灵敏度校准无需向导。

这项操作程序应用于以下组和反射体:

- 仅 UT 组。
- 全部反射体类型 (半径 / 深度 / 厚度),此处被称作反射体。

### 校准 **UT** 探头的灵敏度

- 1. 将探头置于适当的位置上,以得到参考反射体的最强信号。
- 2. 将闸门 A 置于参考反射体的信号之上。
- 3. 选择 UT 设置 > 高级 > 参考波幅, 然后输入所需的参考波幅值(第132[页的](#page-131-1) 图 [5-13](#page-131-1) 的示例中为 80 %)。
- 4. 选择**设置参考 XX.X%**, 讲行灵敏度校准。 第 132 [页的图](#page-131-1) 5-13 显示的是在使用设置参考 **XX.X%** 指令前、后的参考反射体信 号。

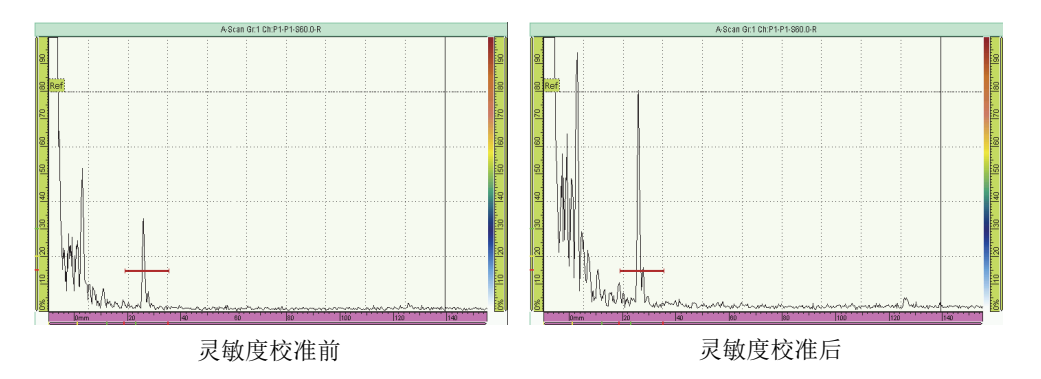

### 图 **5-13** 灵敏度校准前、后的参考反射体信号

# <span id="page-131-1"></span><span id="page-131-0"></span>**5.4.8 PA** 组的灵敏度校准

针对 PA 组的灵敏度校准可使全部聚焦法则的增益规范化,以确保它们都能为参考反射 体生成相似的波幅信号。校准步骤需要一个带有一个已知反射体的校准试块。

可为全部法则,或为 2 个或 3 个选定法则执行灵敏度校准。

### 提示

建议在进行其它类型校准之前完成灵敏度校准。特别是在稍后要进行超声声束和楔块 延迟校准时,先完成灵敏度校准可以使操作变得更为方便。

### **5.4.8.1** 为全部聚焦法则校准灵敏度

以下步骤说明如何为全部聚焦法则校准灵敏度。

这项操作程序应用于以下组、反射体和扫查:

- 仅 PA 组。
- 全部反射体类型 (半径 / 深度 / 厚度),此处被称作反射体。
- 扇形或线性扫查 (角度 /VPA)。

### 为全部聚焦法则校准灵敏度

- 1. 将探头放置于校准试块上,如第 115 [页的表](#page-114-0) 18 所示。
- 2. 选择向导 **>** 校准。
- 3. 在选择校准步骤中,执行以下步骤:
	- *a*) 选择类型 **=** 超声。
	- *b*) 选择模式 **=** 灵敏度。
	- *c*) 选择应用于 **=** 全部角度 **/VPA** (虚拟探头孔径)。
	- *d*) 选择开始。
- 4. 在设置参考波幅步骤中, 执行以下步骤:
	- *a*) 选择参考波幅,指定当选择设置参考 **XX.X%** 参数时,穿出闸门 A 的信号峰值 波幅被绘制成图的水平。
	- *b*) 选择误差,指定测量参考反射体的误差。
	- *c*) 选择下一步。
- 5. 在设置区间步骤中,执行以下步骤:
	- *a*) 需要时,使用最后角度 **/VPA** 参数定义一个小于整个扇区的区间,这样就可以 分别为扇形区域的 2 个或多个区间单独校准。
	- *b*) 选择下一步。
- 6. 在**在回波 A 上设置闸门 A** 步骤中, 执行以下步骤:
	- *a*) 在起始和宽度按钮中,输入闸门 A 的起点和宽度,确保信号穿过闸门的中部, 而且闸门具有容纳整个信号的宽度。
	- *b*) 设置阈值为 20 % 或 25 %。
	- *c*) 选择下一步。
- 7. 在设置补偿增益步骤中,必要时要考虑以下信息和步骤:

当聚焦法则的信号在扫查外围区域明显弱于扫查中心区域时,需要使用补偿增益。 在这种情况下,扫查外围区域的聚焦法则的波幅低于图像中的最低灵敏度。校准向 导在用户试图完成校准时会发出错误提示信息。补偿增益会拉平聚焦法则的波幅曲 线,使波幅曲线在灵敏度图表中充分可见。

- a) 如果需要, 选择补偿增益, 确定可使聚焦法则的波幅曲线完全出现在灵敏度图 像中的补偿增益值。
- *b*) 选择应用,使补偿增益值生效。
- *c*) 需要时,选择增益,调整应用于信号的增益。
- d) 需要时, 选择**清除包络**, 清除信号包络, 并开始建立新包络。
- *e*) 选择下一步。
- 8. 在校准并确定步骤中,执行以下步骤:
	- *a*) 在校准试块的反射体上小心地前后移动探头,建立平滑信号包络,并使其数值 对于所有角度 /VPA 都处于 0 ~ 100 % 的范围内 (参见第 134 [页的图](#page-133-0) 5-14)。

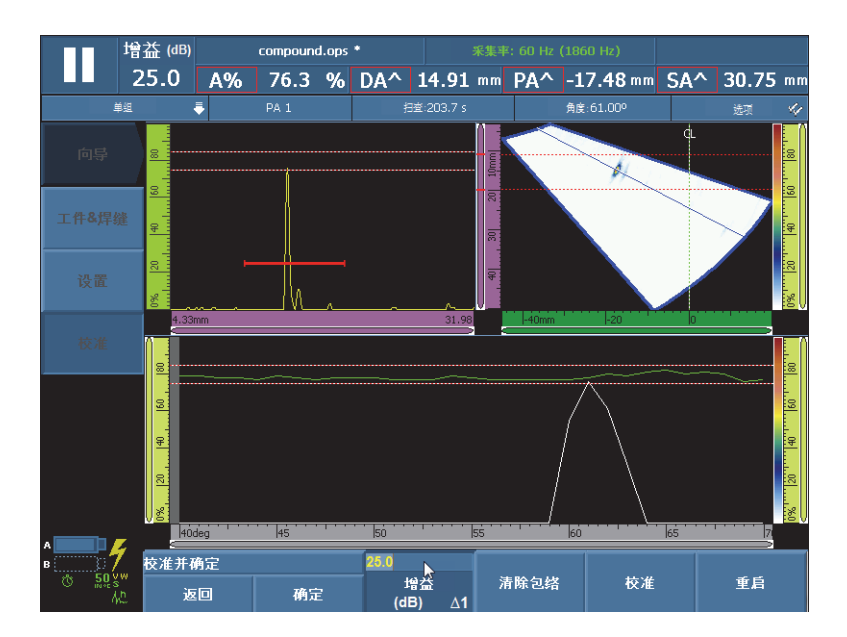

图 **5-14** 为灵敏度校准建立包络

- <span id="page-133-0"></span>*b*) 选择校准。
- *c*) 再次在参考反射体上前后移动探头,查看包络是否处于误差线内。 如果校准正确,包络处于两条红色的虚线之间。
- *d*) 如果对校准满意,选择确定。

或

如果校准不正确,选择清除包络清除包络,然后重新在反射体上移动探头,或 选择重启,重新进行校准。在完成了正确的校准时,选择确定。

至此,灵敏度校准完毕。屏幕左下角的灵敏度校准指示器 (**S**)变为绿色 (参见 第 135 [页的图](#page-134-0) 5-15)。

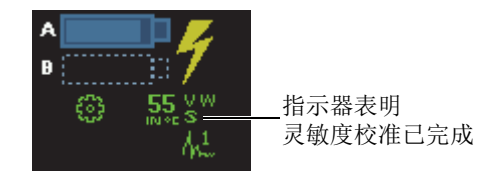

#### 图 **5-15** 完成校准后灵敏度校准指示器 (**S**)变为绿色

### <span id="page-134-0"></span>**5.4.8.2** 为 **2** 个或 **3** 个聚焦法则校准灵敏度

以下步骤说明如何为 2 个或 3 个特定的角度 /VPA 校准灵敏度。

这项操作程序应用于以下组、反射体和扫查:

- 仅 PA 组。
- 全部反射体类型 (半径 / 深度 / 厚度),此处被称作反射体。
- 扇形或线性扫查 (角度 /VPA)。

### 为 **2** 个或 **3** 个聚焦法则校准灵敏度

- 1. 将探头放置于校准试块上,如第 115 [页的表](#page-114-0) 18 所示。
- 2. 选择向导 **>** 校准。
- 3. 在选择校准步骤中,执行以下步骤:
	- *a*) 选择类型 **=** 超声。
	- *b*) 选择模式 **=** 灵敏度。
	- *c*) 选择应用于 **= 2** 个或 **3** 个角度 **/VPA** (虚拟探头孔径)。
	- *d*) 选择开始。
- 4. 在设置参考波幅步骤中,执行以下步骤:
	- *a*) 选择参考波幅,指定当选择设置参考 **XX.X%** 参数时,穿出闸门 A 的信号峰值 波幅被绘制成图的水平。
	- *b*) 选择误差,指定测量参考反射体的误差。
	- *c*) 选择下一步。
- 5. 在**选择角度 /VPA 进行校准**步骤中, 执行以下步骤:
	- *a*) 选择数量,然后选择想要校准的角度 /VPA 的数量 (**2** 个或 **3** 个)。
	- $b$ ) 选择角度 /VPA 1, 指定第一个要校准的角度 /VPA。
- *c*) 选择角度 **/VPA 2**,指定第二个要校准的角度 /VPA。
- *d*) 如果适用,选择角度 **/VPA 3**,指定第三个要校准的角度 /VPA。
- *e*) 选择下一步。
- 6. 在在回波 A 上设置闸门 A 步骤中, 执行以下步骤:
	- *a*) 在起始和宽度按钮中,输入闸门 A 的起点和宽度,使信号穿过闸门的中部, 而且闸门具有容纳整个信号的宽度。
	- *b*) 设置阈值为 20 % 或 25 %。
	- *c*) 选择下一步。
- <span id="page-135-1"></span>7. 在校准 (第一角度 **/VPA**)步骤中,执行以下步骤:
	- *a*) 在参考反射体上前后移动探头,建立包络 (参见第 136 [页的图](#page-135-0) 5-16)。

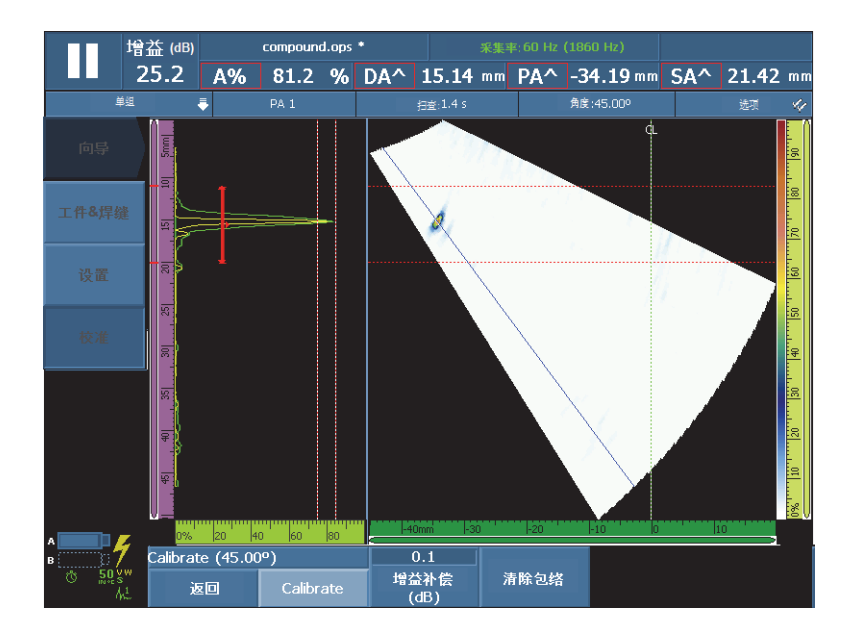

### 图 **5-16** 为第一角度的灵敏度校准建立包络

<span id="page-135-0"></span>*b*) 选择校准。

- 8. 为第二角度 /VPA, 如果适用, 还可为第三角度 /VPA, 重复步骤 [7](#page-135-1)。
- 9. 在确定步骤中,执行以下步骤:
	- ◆ 若对校准不满意,选择重启,重新启动校准程序。

或

选择确定。

至此,灵敏度校准完毕。屏幕左下角的灵敏度校准指示器 (S<sub>i</sub>)变为绿色 (参见 第 137 [页的图](#page-136-0) 5-17)。

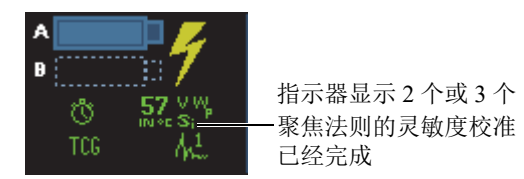

### 图 **5-17** 为 **2** 个或 **3** 个聚焦法则完成了校准后的灵敏度指示器 (**Si** )

# <span id="page-136-0"></span>**5.5** 定量校准

OmniScan 仪器具有多个定量功能:DAC、 TCG、 DGS 及 AWS。无论反射体处于工件 中的什么位置,定量功能都可为用户提供一种显示反射体实际大小的方法。

要了解定量功能的详细信息,请参阅第 282 页的 " [定量菜单](#page-281-0) "。

# **5.5.1 DAC** 校准

本节说明如何校准 DAC (距离波幅校正)定量功能。进行这项操作,需要一个校准试 块。这个试块需要带有一系列具有不同已知深度的尺寸相同的孔,或者带有多个不同 的已知厚度。

#### 注释

因为 DAC 曲线只会在 A 扫描中出现,因此更适用于常规 UT 检测。如果使用 PA 检 测,则 TCG 是更合适的选择,因为波幅校正既可以在 S 扫描中也可以在 A 扫描中出 现。

这项操作程序应用于以下组、反射体和扫查:

• UT 组和 PA 组。

- 深度或厚度反射体类型,此处称作反射体。
- 扇形或线性扫查 (角度 /VPA)。

### 进行 **DAC** 校准

1. 将探头放置于校准试块上,如第 138 [页的图](#page-137-0) 5-18 所示。

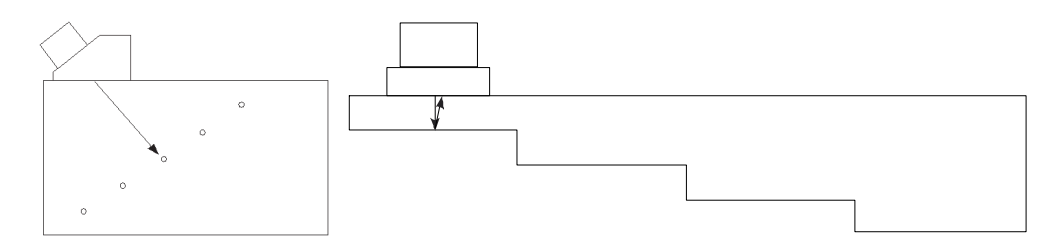

图 **5-18** 用于 **DAC** 校准的校准试块

- <span id="page-137-0"></span>2. 选择 UT 设置 > 一般 > 范围, 然后设置数值, 以观察来自最远反射体 (或最厚区 域)的信号。
- 3. 启动向导,执行以下步骤:
	- *a*) 选择向导 **>** 校准 **>** 类型 **=** 定量。
	- *b*) 选择模式 **= DAC**。
	- *c*) 选择开始。
- 4. 在设定类型步骤中,执行以下步骤:
	- *a*) 选择符合,然后选择一个自定义定量功能,或一个符合 JIS 或 ASME 规范的预 先定义的定量功能 (详见第 285 页的 "DAC、线性 DAC、 TCG [曲线的参数](#page-284-0) ")。 选择一个预置的定量功能会自动设置具体的定量功能参数,并将这些参数设为 只读。
	- *b*) 若选择了符合 **=** 自定义,则执行以下步骤:
		- (1) 选择**曲线类型,** 指定曲线上各点之间的插值类型。有以下选项: 直线: 在 DAC 各点间绘制直线的线性插值。
			- 对数: 在 DAC 各点间的对数插值。对于 DAC, 基于两个参考点计算插 值。对于线性 DAC,基于确定的衰减值计算插值。

多项式: 在 DAC 各点间的第三顺序多项式插值。

(2) 选择**曲线数量,** 定义定量曲线的数量。

该参数对于符合标准的定量曲线为只读。

- *c*) 选择下一步。
- 5. 在设置参考点步骤中,执行以下步骤:
	- *a*) 选择位置,指定超声轴上第一个点的位置。
	- *b*) 选择参考波幅,指定当选择设置参考 **XX.X%** 参数时,穿出闸门 A 的信号峰值 波幅被绘制成图的水平。
	- *c*) 选择下一步。
- 6. 在设置区间步骤中 (仅 PA 组), 执行以下步骤:
	- *a*) 如果要为扫查区域的两个或多个区间单独执行校准,则编辑第一角度 **/VPA** 和 最后角度 **/VPA** 的数值,以定义第一个区间。
	- *b*) 选择下一步。
- <span id="page-138-0"></span>7. 在在回波上设置闸门 **A** 步骤中,执行以下步骤:
	- *a*) 在起始和宽度按钮中,输入闸门 A 的起点和宽度,确保来自第一个反射体的 信号穿出闸门的中部,而且闸门具有足够容纳整个信号的宽度 (参见第 [140](#page-139-0) [页的图](#page-139-0) 5-19 中的 **A** 扫描)。
	- *b*) 设置阈值数值,使每个孔径的信号都穿出闸门,如第 140 [页的图](#page-139-0) 5-19 中的校 准:**DAC** 视图所示。

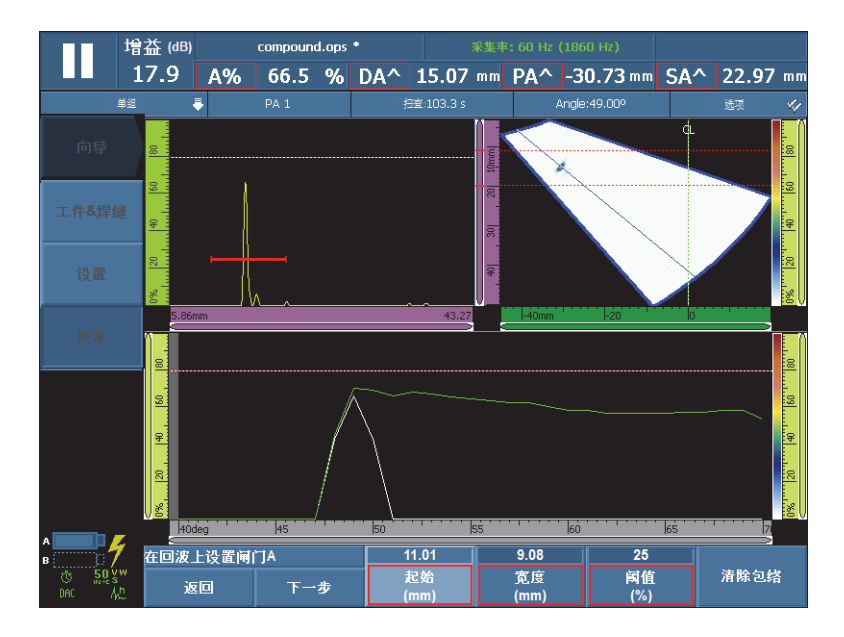

图 **5-19** 针对 **PA** 组,在回波上设置闸门 **A**

- <span id="page-139-0"></span>*c*) 选择下一步。
- 8. 在添加点步骤中,执行以下步骤:
	- *a*) 在校准试块的反射体上小心地前后移动探头,使用小于参考波幅值的最大波幅 创建一条平滑信号包络。
	- *b*) 需要时,选择增益或增益补偿,修改应用于信号的增益或补偿增益。
	- *c*) 需要时,选择 **DAC** 增益,修正应用于 DAC 曲线的增益。
	- *d*) 选择添加点。
- <span id="page-139-1"></span>9. 在接受 DAC 步骤中,执行以下步骤:
	- 选择下一点,添加其它 DAC 点,并建立完整的 DAC 曲线。向导为每一个新的 点重复步骤 [7](#page-138-0) 到 [9](#page-139-1)。 DAC 曲线最多可以有 32 个点。

或

在 DAC 曲线创建完成后,选择接受 **DAC**。

提示

选择定量 > 类型 > TCG,可以在 DAC (距离波幅校正)和 TCG (时间校正增益)定 量曲线类型之间切换。

# **5.5.2 TCG** 校准

本节说明如何校准 TCG (时间校正增益)定量功能。进行这项操作, 需要一个校准试 块。这个试块需要带有一系列具有不同已知深度的尺寸相同的孔,或者带有多个不同 的已知厚度。

这项操作程序应用于以下组、反射体和扫查:

- UT 组和 PA 组。
- 深度或厚度反射体类型,此处称作反射体。
- 扇形或线性扫查 (角度 /VPA)。

### 进行 **TCG** 校准

1. 将探头放置于校准试块上,如第 141 [页的图](#page-140-0) 5-20 所示。

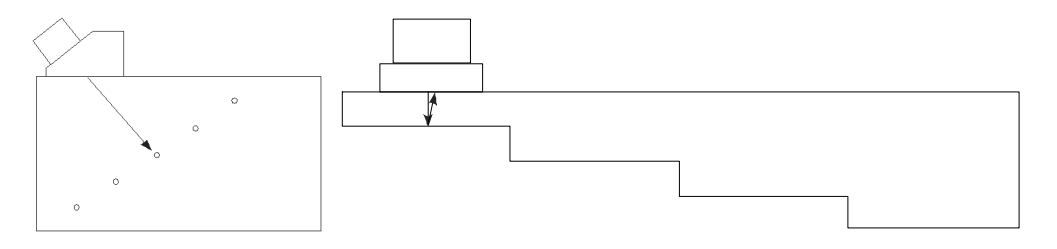

### 图 **5-20** 用于 **TCG** 校准的校准试块

- <span id="page-140-0"></span>2. 选择 **UT** 设置 **>** 一般 **>** 范围。
- 3. 设置数值,以观察来自最深反射体 (或最厚区域)的信号。
- 4. 启动向导,执行以下步骤:
	- *a*) 选择向导 **>** 校准 **>** 类型 **=** 定量。
- *b*) 选择模式 **= TCG**。
- *c*) 选择开始。
- 5. 在设定类型步骤中,执行以下步骤:
	- *a*) 选择符合,然后选择一个自定义定量功能,或一个符合 JIS 或 ASME 规范的预 先定义的定量功能(详见第 285 页的 "DAC、线性 DAC、TCG [曲线的参数](#page-284-0) ")。 选择一个预置的定量功能会自动设置具体的定量功能参数,并将这些参数设为 只读。
	- *b*) 如果选择了符合 **=** 自定义,则可选择曲线数量,以定义定量曲线的数量。 该参数对于符合标准的定量曲线为只读。
	- *c*) 选择下一步。
- 6. 在设定曲线偏移步骤中 (这个步骤只有在选择了符合 **=** 自定义,且曲线数量值大 干 1 时才会出现), 执行以下步骤:
	- *a*) 选择曲线 *n* 偏移参数,为每条次曲线设置相对于主曲线的偏移。
	- *b*) 选择下一步。
- 7. 在设置参考波幅步骤中,执行以下步骤:
	- *a*) 选择起始,调整闸门 A 的位置,要保证回波信号穿出闸门 A。
	- *b*) 选择参考波幅,指定当选择设置参考 **XX.X%** 参数时,穿出闸门 A 的信号峰值 波幅被绘制成图的水平。
	- *c*) 选择设置参考 **XX.X%**,设置参考波幅。
	- *d*) 选择误差,指定测量参考反射体的误差。
	- *e*) 选择下一步。
- <span id="page-141-0"></span>8. 在设置区间步骤中 (仅 PA 组):
	- *a*) 如果要为扫查区域的两个或多个区间单独执行校准,则编辑第一角度 **/VPA** 和 最后角度 **/VPA** 的数值,以定义第一个区间。
	- *b*) 选择下一步。
- 9. 在**设定 A 扫描**步骤中,执行以下步骤:
	- a) 在需要调整应用于信号的增益时, 选择**增益**。
	- b) 在需要调整 A 扫描起始位置时, 选择**起始**。
	- *c*) 在需要调整 A 扫描范围时,选择范围。
	- *d*) 选择下一步。
- 10. 在在回波上设置闸门 A 步骤中, 执行以下步骤:
- *a*) 在起始和宽度按钮中,输入闸门 A 的起点和宽度,确保来自第一个反射体的 信号穿出闸门的中部,而且闸门具有足够容纳整个信号的宽度 (参见第 [143](#page-142-0) [页的图](#page-142-0) 5-21 中的 **A** 扫描)。
- *b*) 设置阈值数值,使每个孔径的信号都穿出闸门,如第 143 [页的图](#page-142-0) 5-21 中的校 准:**TCG** 视图所示。

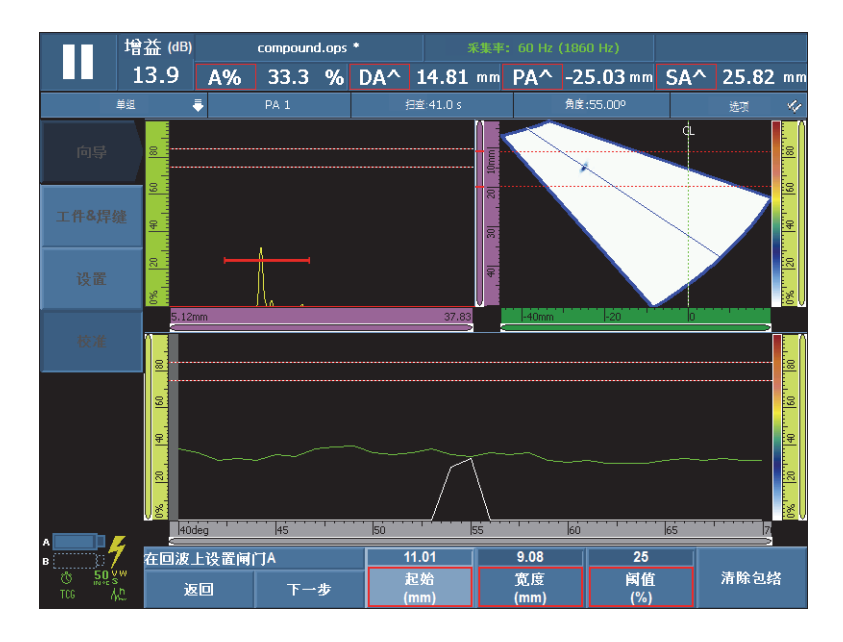

图 **5-21** 针对 **PA** 组,在回波上设置闸门 **A**

- <span id="page-142-0"></span>*c*) 选择下一步。
- 11. 在添加点步骤中, 执行以下步骤:
	- *a*) 在校准试块的反射体上小心地前后移动探头,使用小于参考波幅值的最大波幅 创建一条平滑信号包络。
	- *b*) 需要时,选择增益或增益补偿,修改应用于信号的增益或补偿增益。
	- *c*) 需要时,选择 **TCG** 增益,修改应用于 TCG 曲线的增益。
	- *d*) 选择添加点。
- <span id="page-142-1"></span>12. 在确定步骤中,执行以下步骤:
	- 选择下一点,添加其它 TCG 点,并建立一条完整的 TCG 曲线。向导为每一个新 的点,重复步骤 [8](#page-141-0) 到 [12](#page-142-1)。 TCG 曲线最多可以有 32 个点。

或

TCG 曲线完成后,选择接受 **TCG**。

提示

选择定量 **>** 类型 **> DAC**,可以在 DAC (距离波幅校正)和 TCG (时间校正增益)定 量曲线类型之间切换。

### **5.5.3 DGS** 校准

距离增益定量 (DGS)功能用于根据为特定探头、材料及已知反射体尺寸所计算的 DGS 曲线,定量反射体的大小。

主 DGS 曲线代表指定大小的等效平底孔 (FBH) 反射体所发出的信号波幅。 DGS 功 能只需要一个参考反射体,就可以创建一条用于缺陷定量的 DGS 曲线。这一点与 DAC 和 TCG 功能非常不同, 因为 DAC 和 TCG 功能, 需要位于同一个工件的不同深 度位置上的多个具有代表性的缺陷,才可以创建一条用于缺陷定量的曲线。

创建一条 DGS/AVG 曲线的所有数据来自 PA 探头的识别信息和楔块信息。可以使用 DGS 校准向导,快速完成设置,并方便地评估缺陷的尺寸。

#### 重要事项

仪器中提供的 DGS 功能符合 ISO 16827 要求。作为操作人员熟悉 DGS 以及其它标准 极为重要。操作人员必须依据当地的标准,具备一定的资格,才可以正确使用这个仪 器功能。由于要使用很多变量对定量曲线进行计算,因此需要对仪器进行正确的设置, 才可以确保得到精确的结果。在标准的扇形扫查中, MX2/SX 系列仪器为 0° 到 70° 的 聚焦法则应用 DGS 曲线。对于线性扫杳, 在扫杳的角度上应用 DGS 曲线。

DGS 校准需要以下项目:

- 一个与 DGS 兼容的探头和楔块。
- 一个与 DGS 兼容的设置 (探头、楔块、角度)
- 一个带有一个已知反射体的校准试块

DGS 校准应用于以下模式:
- 常规 UT 的脉冲回波模式, 所用角度为 45°、60° 或 70°
- 常规 UT 的脉冲回波模式,所用角度为 0°。
- 常规 UT 的一发一收模式,所用角度为 0°
- 相控阵的脉冲回波模式,所用角度从 0° 到 70°。

### 进行 **DGS** 校准

### 注释

在使用 DGS 校准向导之前,必须关闭 **250 %** 模式,而且聚焦深度必须被设置为未聚 焦。还需要注意,当 DGS 模式被激活时,不能使用 RF 模式。

- 1. 启动 DGS 校准向导:
	- *a*) 选择向导 **>** 校准 **>** 类型 **=** 定量。
	- *b*) 选择模式 **= DGS**。
	- *c*) 选择开始。
- 2. 在设定高度步骤中,执行以下步骤:
	- *a*) 输入探头的高度值 (默认值为 9 mm)。
	- *b*) 选择下一步。
- 3. 在选择反射体步骤中, 选择创建 DGS 曲线所使用的参考反射体的类型:
	- *a*) 选择反射体 **=** 横通孔、平底孔、 **K1-IIW** 或 **K2-DSC**。 (如果选择了横通孔或平底孔,则必须确定孔的直径。)
	- *b*) 选择下一步。
- 4. 在设置曲线水平步骤中,执行以下步骤:
	- *a*) 选择记录水平,然后输入记录水平值;这个值通常与当前应用的关键性缺陷尺 寸相同。
	- b) 选择 Delta Vt,设置与校准试块和被测工件的表面条件所造成的耦合变化相关 的衰减。
	- *c*) 选择报警水平,然后输入相对于主 DGS 曲线的报警曲线偏移的值 (以 dB 表 示)。

最多可以添加 3 条报警曲线。

- *d*) 选择下一步。
- 5. 在**设置衰减**步骤中,执行以下步骤:
- *a*) 选择校准试块衰减,确定校准试块材料的衰减值 (单位为 dB/mm)。
- *b*) 选择 **Delta Vk**,然后输入 Delta Vk 值 (单位为 dB)。
- *c*) 选择工件衰减,为被测工件指定材料衰减值 (单位为 dB/mm)。
- *d*) 选择下一步。
- 6. 在在回波 **A** 上设置闸门 **A** 步骤中,执行以下步骤 (参见第 146 [页的图](#page-145-0) 5-22):

如果在启动 DGS 校准向导之前,完成了灵敏度校准,则这一步可能被漏掉。

- *a*) 在反射体上移动探头,建立信号包络。
- *b*) 在起始和宽度参数中,输入闸门 A 的起点和宽度,保证来自反射体的信号包 络从闸门中部穿出,并使闸门具有足以容纳整个信号包络的宽度。

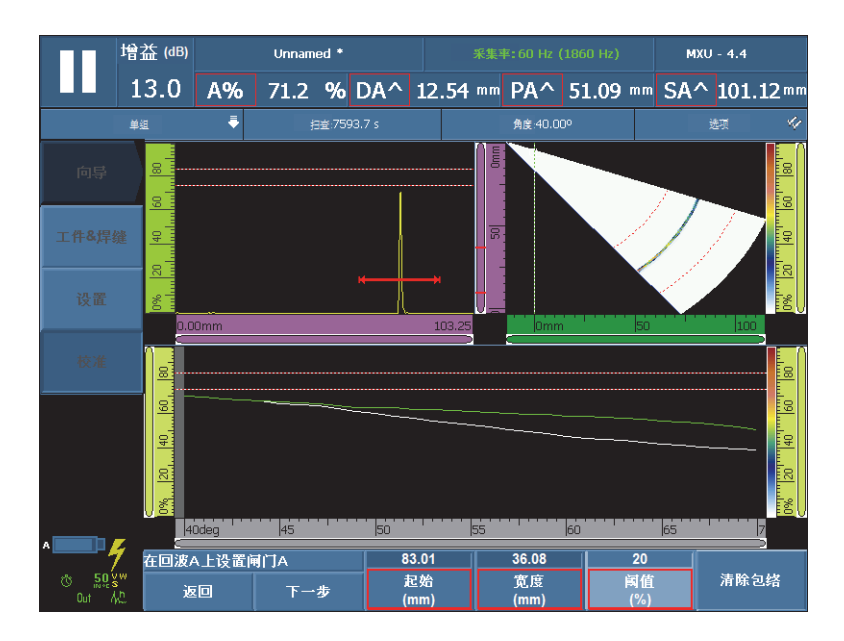

#### 图 **5-22** 在信号包络上设置闸门 **A**

<span id="page-145-0"></span>*c*) 将阈值设置在 20 % 到 25 % 之间。

*d*) 选择下一步。

- 7. 在校准步骤中,执行以下步骤:
	- *a*) 在校准试块的反射体上小心地前后移动探头,以获得高质量的信号。
	- *b*) 需要时,选择清除包络,清除当前信号包络,并开始建立新的包络。
	- *c*) 小心地将探头定位在反射体上,以在闸门 A 中得到最大信号波幅。
	- *d*) 选择校准。

如第 147 [页的图](#page-146-0) 5-23 所示, DGS 主曲线 (红色) 及报警曲线 (白色) 出现在 **A** 扫描视图中。同时, **[ERS](#page-270-0)** (平底孔的等效反射体尺寸)、 **AdB** [曲线](#page-269-0)[、最大](#page-270-1) **AdB** [曲线及](#page-270-1) **[A%](#page-259-0)** 读数出现于屏幕顶部。

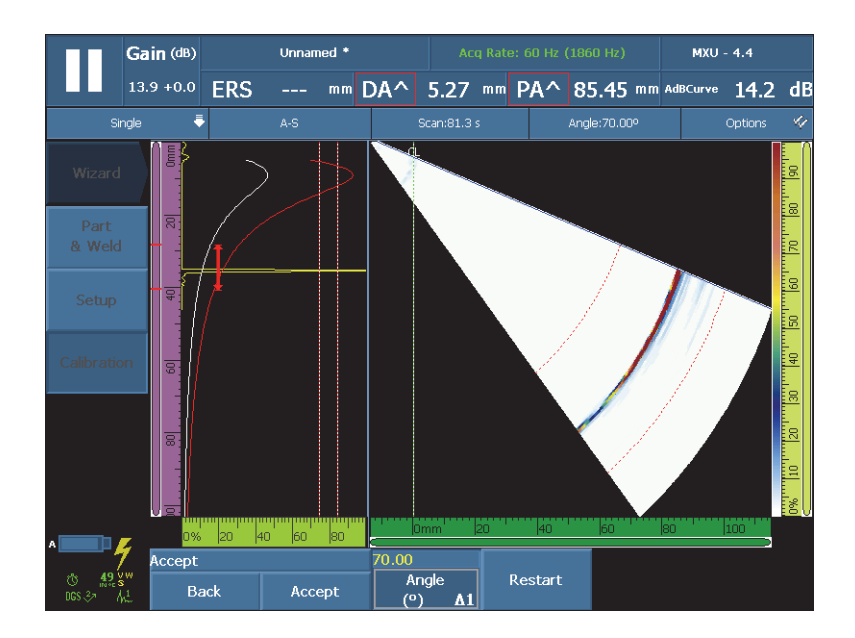

#### 图 **5-23 DGS** 定量曲线示例

<span id="page-146-0"></span>8. 在确定步骤中,执行以下步骤:

*a*) 如果需要,选择角度 (度数),设置所需的角度,并核查计算出的曲线。

*b*) 若对校准不满意,选择重启,重新启动校准程序。

*c*) 选择确定,接受校准,并退出向导。

DGS 字样出现于状态指示器中 (参见第 148 [页的图](#page-147-0) 5-24)。

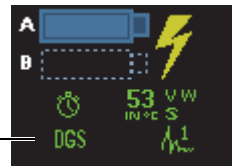

显示器表明 DGS 校准已完成

#### 图 **5-24** 完成 **DGS** 校准后的状态指示器

## <span id="page-147-0"></span>**5.5.4 AWS** 校准

**AWS** 定量功能有助于完成美国焊接协会 D1.1 (或 D1.5)针对钢材料的结构焊接规范 中所述的检测。这个规范对通过超声检测发现的焊缝的不连续性提供了分类方法。这 个规范使用第 148 [页的 \(](#page-147-1)1)公式表示在检测过程中发现的反射体的指示等级。指示等 级是根据 AWS 规范中定义的级别,对缺陷大小进行评价所使用的类别。

$$
A - B - C = D \tag{1}
$$

<span id="page-147-1"></span>其中:

A = 以 dB 为单位的不连续性的指示水平 (参阅第 272 页的 "**[AWS A](#page-271-0)**")。

B = 以 dB 为单位的参考指示水平 (参阅第 272 页的 "**[AWS B](#page-271-1)**")。

C = 以 dB 为单位的衰减系数 (参阅第 272 页的 "**[AWS C](#page-271-2)**")

D = 以 dB 为单位的指示等级 (参阅第 272 页的 "**[AWS D](#page-271-3)**")

在进行符合 AWS-D1.1/1.5 规范的检测时, **AWS** 校准向导为用户提供了校准仪器的分 步向导。

#### 在 **AWS** 校准前对设置进行配置

本节说明如何在 AWS 校准前对设置进行配置。第一步是创建设置,概述如下。

AWS 定量校准要使用一个横通孔 (SDH)参考反射体完成。

要为 UT 组完成 AWS 校准, 需要以下项目:

- 一个符合 AWS 要求的 UT 探头及楔块
- 一个带有一个已知横通孔 (SDH)反射体的校准试块

这项操作应用于横通孔 (SDH)反射体类型:使用一个横通孔参考反射体,为 45°、 60° 及 70° 角度进行 AWS 定量校准。

要为 PA 组完成 AWS 校准, 需要以下项目:

- 一个符合 AWS 要求的 PA 探头及楔块
- 一个带有一个已知横通孔 (SDH)反射体的校准试块 这项操作程序应用于横通孔反射体类型, 且仅用于扇形扫杳。

#### 创建设置

- 1. 选择向导 **>** 工件 **&** 焊缝 **>** 开始,启动工件 **&** 焊缝向导。
- 2. 根据屏幕上的指导说明,完成向导中的步骤。
- 3. 选择结束。
- 4. 选择向导 **>** 设置 **>** 开始,启动设置向导。
- 5. 根据屏幕上的指导说明,完成向导中的步骤。
- 6. 确保法则配置至少包含以下一个角度:45°、 60° 或 70°。 创建了设置后,下面的步骤是校准灵敏度。

#### 校准灵敏度

- 1. 选择 **UT** 设置 **>** 高级,然后将参考波幅参数设置为想要的值。
- 2. 选择向导 **>** 校准 **>** 类型 **=** 超声,然后选择模式 **=** 灵敏度。
- 3. 在校准向导的选择校准步骤中,选择开始。
- 4. 根据屏幕上的指导说明,完成向导中的步骤,但是不要改变参考波幅参数值。
- 5. 完成了校准向导中的步骤后,选择定量 **>** 类型 **> AWS**。

**[AWS A](#page-271-0)**、 **[AWS B](#page-271-1)**、 **[AWS C](#page-271-2)** 及 **[AWS D](#page-271-3)** 读数出现在屏幕上方,以提供符合规范的测 量值。

<span id="page-148-0"></span>**AWS** 出现在状态指示器中 (参见第 149 [页的图](#page-148-0) 5-25)。

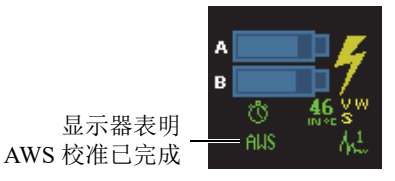

#### 图 **5-25** 完成 **AWS** 校准后的状态指示器

- 6. 选择标准,指定校准所依据的 AWS 规范的版本。
- 7. 选择焊缝类型,指定要检测的焊缝类型。
- 8. 选择角度,调整输入到材料中的实际角度。
- 9. 设置工件的厚度。

# **5.6** 编码器校准

本节介绍如何校准编码器。

重要事项

向导 **>** 校准 **>** 类型 **=** 编码器选项仅在为扫查使用至少一个编码器时才会出现(在扫查 **>** 检测中定义)。

注释

在进行这个操作步骤以前,需将一个单轴或双轴编码器正确连接到报警与 I/O 接口上。

### 校准编码器

- 1. 选择编码器:
	- *a*) 选择向导 **>** 校准 **>** 类型 **=** 编码器。
	- *b*) 从编码器列表中,选择要校准的编码器。 如果仅使用 1 个编码器, 则这个参数显示为阴影。
	- *c*) 选择开始。
- 2. 在设定初始位置步骤中,执行以下步骤:
	- *a*) 将编码器移动到标记点 (A)处。
	- *b*) 设定当前位置。
	- *c*) 选择下一步。

在选择下一步时,当前编码器位置被设置为在当前位置参数中建立的值。

3. 在设置距离步骤中,执行以下步骤:

*a*) 将编码器移动到第二个标记点 (B),然后记下所移动的距离。

- $b$ ) 选择距离, 然后输入检测通过的距离 (B 值减 A 值)。
- *c*) 选择校准。

编码器校准操作完毕。分辨率显示在屏幕上。

- 4. 如果分辨率正确, 在确定步骤中, 选择确定。如果不正确, 选择重启, 重新校准。
- 5. 要校准编码器的第二个轴,需从**编码器**列表中选择 2,然后重复这个操作过程。

# **6.** 检测程序

本章介绍与检测任务相关的各种操作程序。

## **6.1** 设置一般检测参数

基本检测参数出现在 **UT** 设置 **>** 一般子菜单中。

#### 设置一般检测参数

- 1. 选择 **UT** 设置 **>** 一般 **>** 增益。
- 2. 输入适当的增益值。适当的增益值一般可使用户在闸门内的大约 80 % 满屏高处看 到峰值波幅。
- 3. 选择起始,然后输入显示范围的起点位置值。
- 4. 选择苏围,然后输入显示的范围值。
- 5. 选择楔块延迟,然后输入适当的楔块延迟值。针对 PA 组,要使用楔块延迟校准向 导,自动为全部聚焦法则设置适当的楔块延迟值。
- 6. 选择声谏,然后输入适当的待测工件材料的超声声速值。

# **6.2** 设置 **Tx/Rx** 模式 (仅 **UT** 组)

用于配置超声脉冲发射的参数出现在 **UT** 设置 **>** 脉冲发生器子菜单中。

#### 设置脉冲发生器与接收器参数

1. 在使用 PA 连接器上的 UT 组时,选择 UT 设置 > 脉冲发生器 > 脉冲发生器, 然后 输入与探头连接的脉冲发生器的编号。

2. 从 UT 设置 > 脉冲发生器 > Tx/Rx 模式列表中,选择所需的发送 / 接收模式 ([如第](#page-153-0) 154 [页的图](#page-153-0) 6-1 所示)。

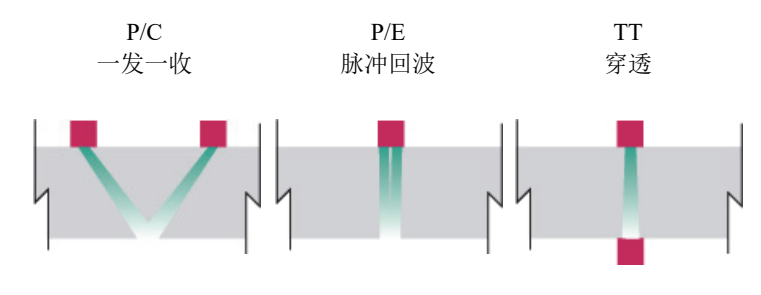

图 **6-1** 发送 **/** 接收模式的选择

- <span id="page-153-0"></span>3. 选择 UT 设置 > 脉冲发生器 > 频率, 然后选择探头的频率值。
- 4. 选择能量, 然后输入伏特值。
- 5. 选择 PW, 然后输入脉冲宽度值。在自动模式 (自动)下, 脉冲宽度根据探头频 率进行调整。
- 6. 从采集率列表中,选择采集率的计算方式,或者输入一个自定义值。
- 7. 选择最佳值得到最佳数值,或者选择自动最大得到所允许的最大采集率(取决于 设置)。

## **6.3** 配置参考增益

本节说明如何使用参考增益进行扫查。

### 使用参考增益扫查

- 1. 将探头放置于带有一个已知反射体的校准试块上。
- 2. 在反射体信号上调整闸门,以便在读数栏中获取信号波幅的读数。
- 3. 调整增益,使反射体信号接近参考水平 (建议值为满屏高的 80 %),操作如下:
	- 敲击读数栏区域的增益栏区,然后输入增益值。
		- 或

敲击并按住增益栏区,然后选择设置参考 (**80 %**)。

默认的参考波幅值为 80 %。要修改这个值, 需选择 UT 设置 > 高级 > 参考波幅, 然后 输入新的参考值。

#### 注释

为显示闸门 A 中的信号与参考信号的差异,选择测量 **>** 读数,然后选择 **AdBr** 参数, 使其作为四个读数栏的一个读数栏中的参数。

# **6.4** 设置 **PA-TOFD** 检测 (仅 **OmniScan MX2** 仪器)

OmniScan MX2 仪器可以同时进行相控阵 (PA) 和衍射时差 (TOFD) 扫杳。对 PA-TOFD 检测的设置主要包括创建两个 PA 组, 创建一个 TOFD 组, 并激活检测布 局。

### 设置 **PA-TOFD** 检测

- 1. 配置被测工件
	- *a*) 选择向导 **>** 工件 **&** 焊缝 **>** 开始。
	- b) 在工件步骤中, 设置可正确代表被测工件的参数, 然后选择下一步。
	- *c*) 在选择焊缝步骤中,选择要检测的焊缝类型,然后选择下一步。
	- *d*) 在结束步骤中,选择结束。
- 2. 选择向导 **>** 设置 **>** 开始。
- 3. 在选择操作步骤中,选择操作 **=** 修改,然后选择组模式 **= PA**。
- 4. 选择下一步。
- 5. 根据设置向导中的分步说明,配置第一个 PA 组,然后在完成了第一个 PA 组的配 置之后, 选择结束。
- 6. 配置第二个 PA 组:
	- *a*) 选择向导 **>** 设置 **>** 开始。
	- *b*) 在选择操作步骤中,选择操作 **=** 添加,然后选择组模式 **= PA**。
- *c*) 选择源 **=** 拷贝自,从以前创建的组中拷贝参数,或选择源 **=** 默认,拷贝连接器 的默认设置。
- *d*) 根据设置向导中的分步说明,进行操作,然后在完成了第二个 PA 组的配置之 后, 选择结束。

在使用 OMNI-M-PA1664 和 OMNI-M-PA16128 模块时,不能同时使用两个连接器类 型。但是,可以同时添加一个 PA 组和一个 UT 组,只是必须使用一个适配器将它们连 接到 PA 连接器上。选择了第一组的连接器后,所有其它组必须被添加到同一个连接器 上。

OMNI-M2 模块类型没有这种连接器类型的限制。

- 7. 配置 UT 组:
	- *a*) 选择向导 **>** 设置 **>** 开始。
	- *b*) 在选择操作步骤中,选择操作 **=** 添加。
	- *c*) 如果使用了一个 PA 连接器适配器连接了 UT 探头,则选择组模式 **= UT** 常规 超声。

#### 或

如果使用了一个 UT 连接器连接了 UT 探头,则选择 **UT** 常规超声。

- *d*) 选择应用 **= TOFD** 平行 **/** 非平行。
- *e*) 选择下一步。
- *f*) 在检测模式步骤中,执行以下步骤:
	- (1) 如果需要, 在**脉冲发生器和接收器**参数中输入适当的晶片编号。
		- (2)选择下一步。
- *g*) 分步进行设置向导指导说明中的其它操作,完成 TOFD 组的组配置。
- 8. 在标题栏的布局区域中选择适当的布局 (参见第 157 [页的图](#page-156-0) 6-2)。

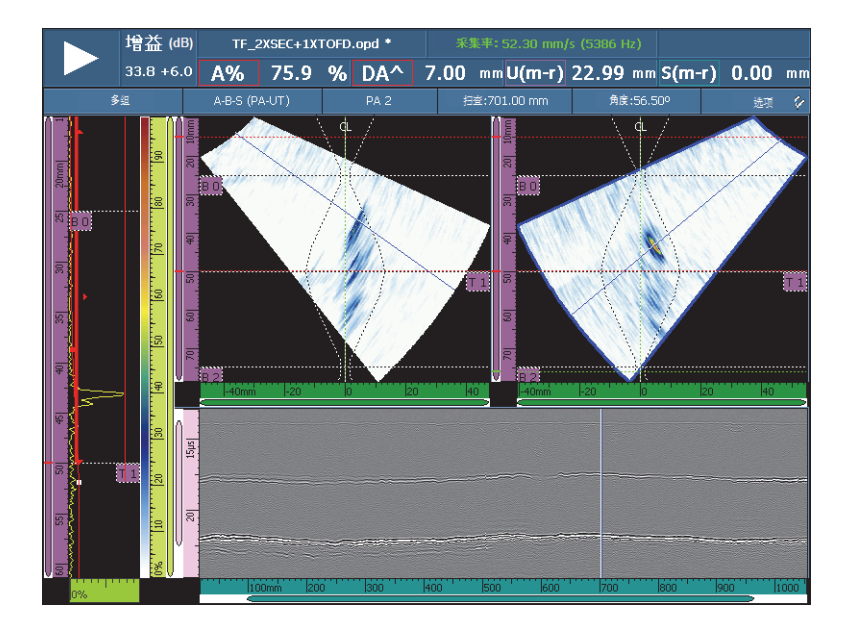

图 **6-2 PA-UT** 焊缝 (**A-B-S**)布局的示例

# <span id="page-156-0"></span>**6.5** 配置厚度 **C** 扫描

本节介绍如何配置厚度 C 扫描。厚度 C 扫描用于监控工件的厚度 (如:在腐蚀检测过 程中)。

### 配置厚度 **C** 扫描

- 1. 将探头放置于校准试块上。
- 2. 选择 UT 设置 > 一般 > 楔块延迟, 然后输入楔块延迟值。

如果不知道这个数值,请参阅第 126 页的 "PA [组的楔块延迟校准](#page-125-0) "。

- 3. 选择声速,然后输入待测工件的超声声速值。 如果不知道这个数值,请参阅第117页的"[超声声速校准](#page-116-0)"。
- 4. 在工件& 焊缝向导的工件步骤中, 选择厚度, 然后输入被测工件的厚度。
- 5. 从材料列表中, 选择待检材料的类型。
- 6. 选择 **UT** 设置 **>** 一般 **>** 起始,然后输入时基的起始值。
- 7. 选择范围,然后根据工件厚度输入时基范围的长度。
- 8. 在底面回波信号上设置闸门 A:
	- *a*) 触碰闸门 A 的起始点。
	- *b*) 使用飞梭旋钮调整起始值,或使用虚拟键盘,直接输入新的起始值。
	- *c*) 触碰闸门 A 的终止点,然后使用飞梭旋钮,根据所选的闸门阈值,设置可以 容纳整个信号的闸门宽度值。
- 9. 在界面信号上设置闸门 I:
	- *a*) 触碰闸门 I 的起始点。
	- *b*) 使用飞梭旋钮调整起始值,或使用虚拟键盘,直接输入新的起始值。
	- *c*) 触碰闸门 I 的终止点,然后使用飞梭旋钮,根据所选的闸门阈值,设置可以容 纳整个信号的闸门宽度值。
	- *d*) 选择闸门 **/** 报警 **>** 闸门 **>** 闸门 **= I**,然后选择参数 **=** 模式。
	- *e*) 选择 **A** 扫描同步 **= I/**。

#### 1. 注释

**I/** 参数仅在完成了以下设置后才会出现:

- 在设置向导中,法则配置参数被设定为线性,角度 (度数)参数被设定为 0°。 或
- 在设置向导中,法则配置参数被设置为零度线性。

#### 10. 选择测量 **>** 读数 **>** 测量模式 **=** 腐蚀 **1**。

#### 注释

**T**,即厚度读数,是一个动态读数。它可以根据在闸门 **/** 报警 **>** 厚度 **>** 源中做出的选 择,表现为 **T (A^)**、 **T (B/)** 或 **T(A^-B/)** 等等。

- 11. 选择标题栏布局区域的 **A-C** 布局。
- 12. 要选择 C 扫描源,可敲击并按住 C 扫描,直到出现上下文菜单,用户可以从这个 菜单中出现的多个源中选择一个源。
- 13. 选择厚度, 显示一个厚度 C 扫描。 厚度 C 扫描的配置完成。

# **6.6** 使用导出 **C** 扫描功能

可以使用导出 C 扫描功能, 以简单的文本文件格式导出数据, 这种文件可以使用 Microsoft Excel 读出。根据在 OmniScan 中选择的 C 扫描源的类型,可以导出最小厚度 或最大波幅数据。

## 使用导出 **C** 扫描功能

1. 敲击并按住 C 扫描,打开快捷菜单。 导出参数出现在快捷菜单的底部 (参见第 159 [页的图](#page-158-0) 6-3)。

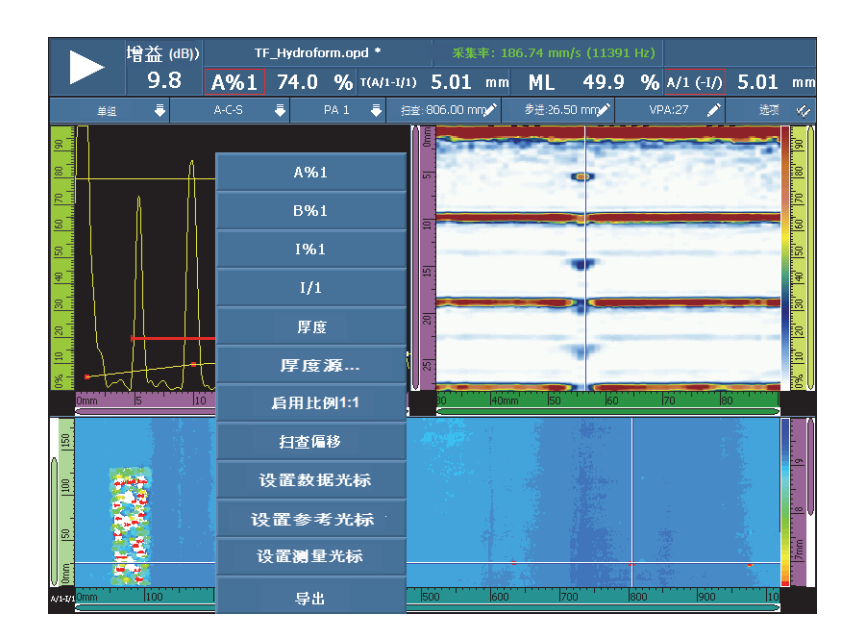

图 **6-3** 导出 **C** 扫描功能

- <span id="page-158-0"></span>2. 选择导出, 从当前的 C 扫描导出厚度或波幅数据。 默认情况下,包含导出数据的文件被保存在 **Export** (导出)文件夹中,数据的编 排形式如下:
	- 左上方的数据为导出文件参数的详细信息。

— 下面一组数据包含当前 C 扫描中每个点的最小厚度值或最大波幅值。竖列代表 扫查轴位置,而横列代表步进轴位置。

# **6.7** 使用轮廓 **B** 扫描视图

轮廓 B 扫描视图代表一个基于厚度或渡越时间 (TOF)测量值而创建的被测材料的侧 视轮廓图。这个视图一般用在腐蚀扫查应用中,用于核查所采集到的厚度测量值,并 为用户提供一种表明了工件中临界厚度值所在区域的视觉参考。此外,可以使用编码 器获得扫查距离上的位置信息。

轮廓图布局仅出现在常规 UT 模式的零度检测中。可以通过设置向导激活这个布局。

### 使用轮廓 **B** 扫描视图

- 1. 打开设置向导。
- 2. 选择组模式 **=** 常规超声 **>** 应用 **=** 零度。
- 3. 完成向导中余下的步骤,然后退出向导。 现在标题栏的布局区域中出现了 **A-B** 轮廓图布局 (参见第 160 [页的图](#page-159-0) 6-4)。 **A-B-C-D** 轮廓图布局也会出现,不过只在分析模式中出现。

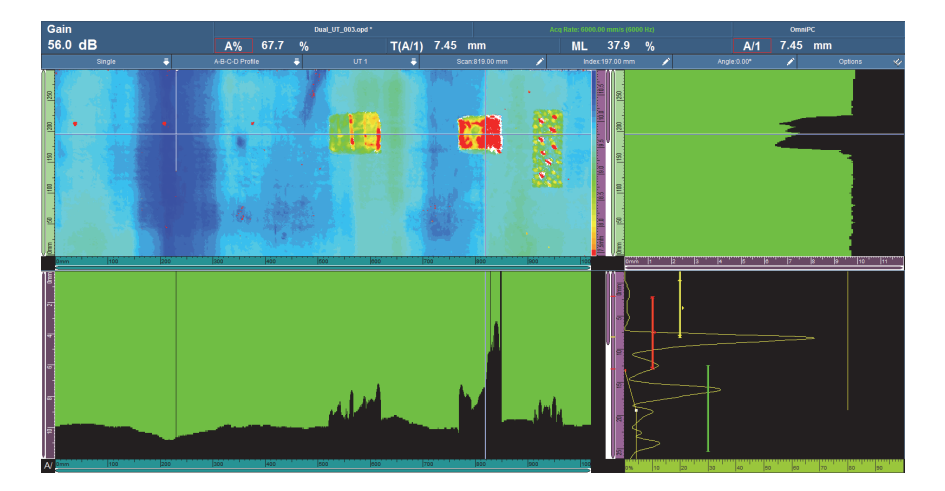

<span id="page-159-0"></span>图 **6-4** 轮廓 **B** 扫描视图

# **6.8** 使用导出 **B** 扫描功能 (仅 **OmniPC**)

可以使用 OmniPC 中的导出 **B** 扫描功能,以简单的文本文件格式导出数据,这种文件 可以使用 Microsoft Excel 读出。

### 使用导出 **B** 扫描功能

- 1. 在 OmniPC 中, 右击 B 扫描, 打开快捷菜单。 根据扫查的类型,导出,或导出和导出全部两个选项,会出现在选项列表中 (参 见第 162 [页的图](#page-161-0) 6-5)。
- 2. 敲击导出, 从当前的步进位置导出 A 扫描数据。
	- 或

敲击导出全部, 从所有步进位置导出 A 扫描数据。

在默认情况下,包含导出数据的文件被保存在 **Export** (导出)文件夹中,文件内 容的编排形式如下:

- 第一行: 扫杳起始和步讲起始位置的 A 扫描波幅数据。
- 第二行: 扫查起始 + 1 和步进起始位置的 A 扫描波幅数据。
- 第三行: 扫查起始 + 2 和步进起始位置的 A 扫描波幅数据。 步进点 + 第一行 扫杳起始和步讲起始 + 1 位置的 A 扫描波幅数据。

步进点 + 第二行

扫查起始 + 1 和步进起始 + 1 位置的 A 扫描波幅数据。

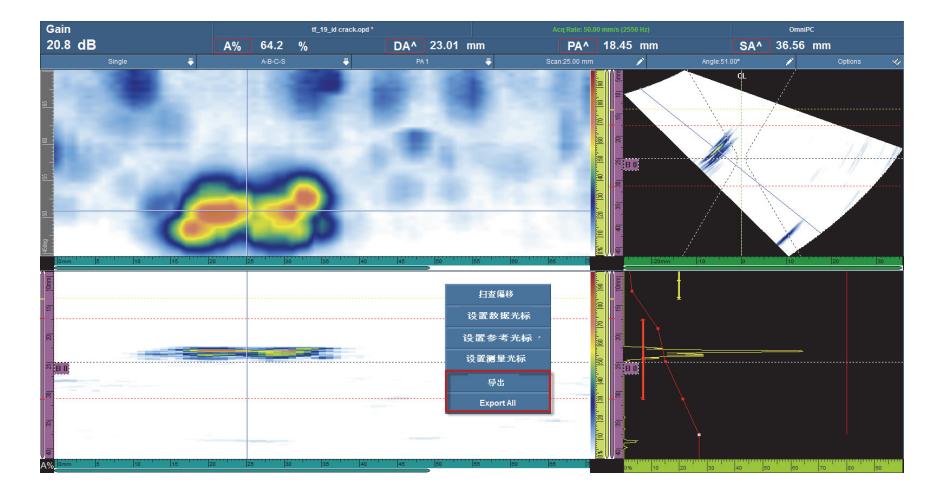

图 **6-5** 导出功能

# <span id="page-161-0"></span>**6.9** 设置报警和输出

本节介绍如何设置报警与输出。

# **6.9.1** 设置报警

OmniScan 仪器的报警可以三种不同的方式输出。

- 仪器前面板上的 3 个指示灯
- 蜂鸣器 (声音)
- 报警和 I/O 接口上的 3 个 TTL 输出

要触发报警,至少须设置一个闸门,因为所有报警条件都同闸门相连。

#### 设置报警

- 1. 从闸门 **/** 报警 **>** 报警 **>** 报警列表中,选择想要配置的报警的编号 (报警 **1** ~报警 **3**)。
- 2. 从第一个闸门 **/** 报警 **>** 报警 **>** 条件列表中,选择触发报警的条件。例如, 选择闸门 **A**,会在信号穿出闸门 A 时,触发报警。

对于较复杂的报警,需使用第二个条件。在这种情况下,继续进行下一步操作。如 果只需一个条件,则操作到此结束。

- 3. 从第二个闸门 **/** 报警 **>** 报警 **>** 条件列表中,选择触发报警的参数。
- 4. 从闸门 / 报警 > 报警 > 算子列表中, 洗择以下洗项之一, 将两种条件链接起来: 或:在具备两个条件之一的情况下触发报警。 与:在同时具备两个条件的情况下触发报警。
- 5. 选择闸门 **/** 报警 **>** 报警 **>** 状态,激活报警。

#### 注释

在激活报警以前,确保输出子菜单中的输出设置已被正确设置。报警被开启后, 就不 能修改这些设置了。

### **6.9.2** 设置报警输出

本节说明如何设置报警输出。

#### 设置报警输出

- 1. 如果想在一个输出上触发前面配置的报警的信号,则需选择闸门 **/** 报警 **>** 输出。 由于输出编码与报警编码相关,因此**报警**参数显示为阴影,其显示的目的只是为了 说明。
- 2. 要修改报警的输出参数,需确保选择了闸门 **/** 报警 **>** 报警 **>** 状态 **=** 关闭。
- 3. 如果需要报警条件计数,则选择闸门 **/** 报警 **>** 输出 **>** 计数,然后输入触发报警之 前,需要满足报警条件的次数。
- 4. 如果需要声音报警,则选择声音 **=** 开启。
- 5. 如果需要在报警条件出现与实际报警发生之间存在时间间隔,则选择延迟,然后输 入时间延迟数值 (单位为毫秒)。
- 6. 如果需要特定的报警持续时间,则选择**持续时间**,然后输入报警被关闭前的持续时 间值。

# **6.9.3** 设置模拟输出 (仅 **OmniScan MX2** 仪器)

本节说明如何配置模拟输出。

### 设置模拟输出

- 1. 在闸门 **/** 报警 **>** 模拟 **>** 模拟输出列表中,选择模拟 **1** 或模拟 **2**。
- 2. 在组列表中,选择发出信号的组。
- 3. 在数据列表中,选择需要链接到模拟输出的信息。
- 4. 选择状态 **=** 开启,激活模拟输出。

# **6.10** 设置定量功能

本节介绍如何配置各种定量功能。

## **6.10.1** 手动配置 **DAC** 曲线

本节讲述如何手动配置 DAC 曲线。参阅第 137 页的 ["DAC](#page-136-0) 校准 ",了解如何使用校准 向导。

### 手动配置 **DAC** 曲线

- 1. 选择定量 **>** 类型 **= DAC**。
- 2. 选择类型设置,然后设置参数。 要了解详细信息,请参阅第 285 页的 "DAC、线性 DAC、 TCG [曲线的参数](#page-284-0) "。
- 3. 定位探头, 以得到与将被添加到 DAC 曲线上的第一个点对应的参考反射体的最大 信号波幅 (参见第 165 [页的图](#page-164-0) 6-6)。

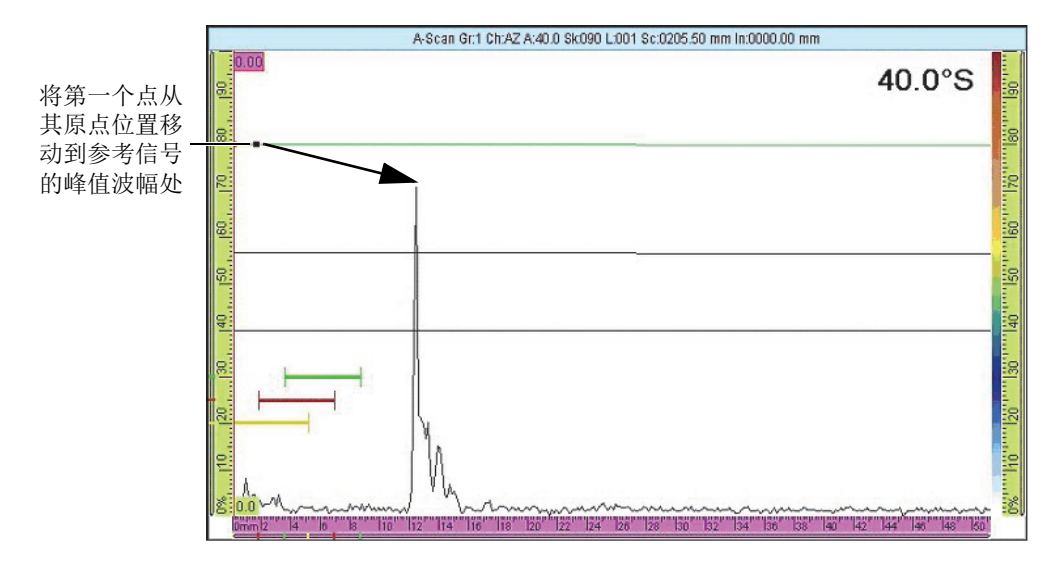

图 **6-6 DAC** 曲线上的第一个点

- <span id="page-164-0"></span>4. 如果信号波幅高于或低于参考波幅,则选择定量 > 操作员模式 > 参考增益, 然后 调整增益值,使其达到校准水平。
- 5. 选择曲线设置 **>** 应用于 **>** 全部法则或当前法则,为全部法则或只为当前法则添加 点。在为当前法则添加了点后,还可以选择全部法则,将当前法则的点应用于全部 法则。
- 6. 选择位置,然后将第一个点从其原点位置移动到参考信号的峰值波幅处。
- 7. 将闸门 A 移动到来自参考反射体的信号上。
- 8. 选择添加。
- 9. 要修改某个点,洗择点,然后在列表中选择要修改的点。 在数据视图中, DAC 曲线上的这个点显示为白色。然后,进行以下操作:
	- *a*) 设置位置参数按钮中的值,将这个白点移动到反射体的渡越时间值上。
	- *b*) 设置波幅参数按钮中的值,将 DAC 曲线移动到反射体信号峰值波幅处 (参见 第 166 [页的图](#page-165-0) 6-7)。

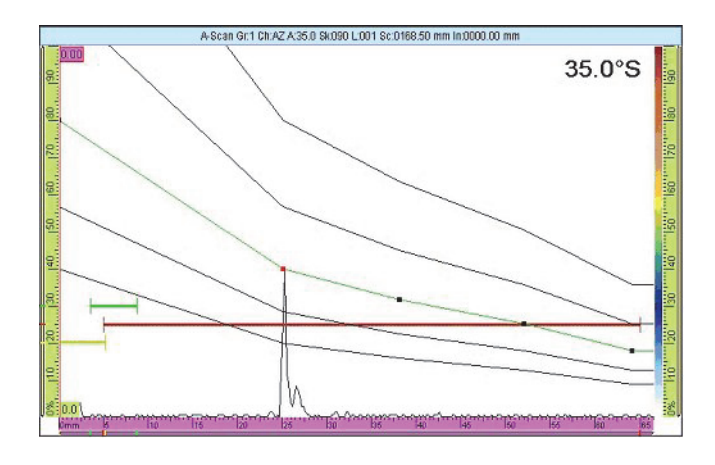

图 **6-7** 下一个信号上的 **DAC** 曲线

<span id="page-165-0"></span>10. 将闸门 A 移动到来自第二个参考反射体的信号上。

## 删除曲线上的点

- 1. 从定量 > 曲线设置 > 点列表中, 选择想要删除的点。
- 2. 选择删除。

### 确认 **DAC** 曲线

- 1. 选择标题栏布局区域的 A 扫描布局。
- 2. 敲击并按住 A 扫描, 然后选择**启用包络**。
- 3. 在每个反射体上进行扫查,并确认所有反射体的信号都在 DAC 曲线上 (参[见第](#page-166-0) 167 [页的图](#page-166-0) 6-8)。

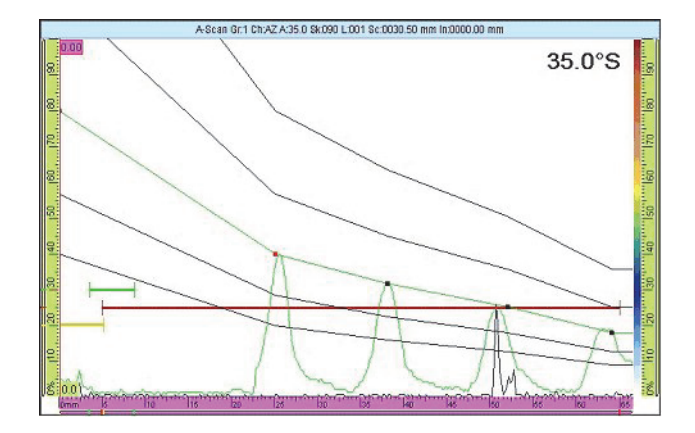

图 **6-8 DAC** 曲线的确认

<span id="page-166-0"></span>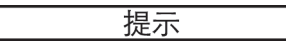

要复位包络,敲击并按住 A 扫描, 然后敲击快捷菜单中的**清除包络**。

# **6.10.2** 自动配置线性 **DAC** 曲线

OmniScan 仪器可使用户通过指定材料衰减斜率的方法计算 DAC 曲线。

### 自动配置线性 **DAC** 曲线

- 1. 选择标题栏布局区域的 A 扫描布局。
- 2. 选择定量 **>** 类型 **=** 线性 **DAC**。
- 3. 选择定量 > 曲线设置 > 材料衰减, 然后输入被测工件材料的衰减斜率 (dB/ $\mu$ s 或 dB/mm)。 OmniScan 仪器会根据其物理属性自动划出 DAC 曲线。
- 4. 如果需要, 选择**定量 > 曲线设置 > 延迟**, 然后输入延迟值, 以推迟线性衰减曲线 的起始位置。

### **6.10.3** 手动配置 **TCG** 曲线

本节说明如何手动配置 TCG (时间校正增益)曲线。

#### 手动配置 **TCG** 曲线

- 1. 选择标题栏布局区域的 A 扫描布局。
- 2. 选择定量 > 类型 = TCG,然后设置类型设置参数 (详见第 285 页的 "DAC[、线性](#page-284-0) DAC、 TCG [曲线的参数](#page-284-0) ")。
- 3. 选择定量 **>** 曲线设置 **>** 添加。
- <span id="page-167-0"></span>4. 从点参数列表中,选择 **2**。 TCG 曲线的这个点显示为白色,出现在数据视图左下角。然后,进行以下操作:
	- *a*) 若不能看到白点,则增加增益值,直到看见这个点。
	- *b*) 设置位置按钮中的值,将白点移动到反射体的渡越时间上。
	- *c*) 在增益按钮中,上下调整增益值,将信号设置到所需的水平 (建议值为 80 %)。
	- *d*) 如果要观察反射体的精确波幅,则选择闸门 **/** 报警 **>** 闸门,然后设置参数值, 将闸门 A 置于反射体上。

波幅可被显示于屏幕上方的 **A%** 读数栏中。

- 5. 移动到下一个反射体,或观察下一个底面回波信号。
- <span id="page-167-1"></span>6. 选择定量 **>** 曲线设置 **>** 添加,为 TCG 曲线添加一个新的点。
- 7. 从点列表中,选择新的点 (此处为 **3**),然后重复步骤 [4](#page-167-0) 到 [6](#page-167-1),直到完成曲线创 建。 TCG 曲线最多可以有 32 个点。

#### 删除曲线上的点

- 1. 从定量 **>** 曲线设置 **>** 点列表中,选择想要删除的点。
- 2. 选择删除。

### 确认 **TCG** 曲线

- 1. 选择标题栏布局区域的 A 扫描布局。
- 2. 敲击并按住 A 扫描视图, 然后选择启用包络。
- 3. 在已校准的反射体上移动探头进行扫查,并验证是否所有峰值都达到了 80 % (参见第 169 [页的图](#page-168-0) 6-9)。

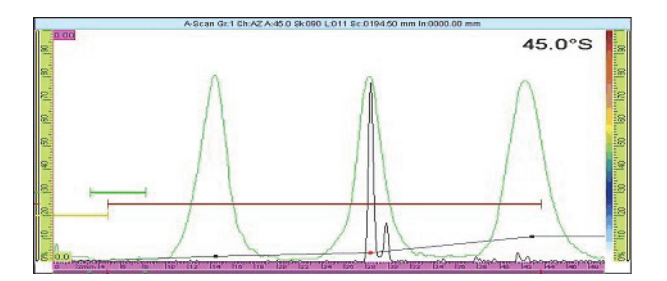

图 **6-9** 所有峰值都为 **80 %** 的包络

提示

<span id="page-168-0"></span>要复位包络,需敲击并按住 A 扫描视图, 然后敲击快捷菜单中的**清除包络**。

注释

通过选择定量 **>** 类型 **> DAC** 或 **TCG**,可以将 DAC 曲线转换为 TCG 曲线,反之亦然。

# **6.11** 设置测量

本节介绍配置读数栏和缺陷报表的操作步骤。

缺陷指示的两列读数都会出现。

## **6.11.1** 配置读数栏

用户可以选择出现在 OmniScan 仪器用户界面顶部的四个读数栏中的超声参数 (参见 第 62 [页的图](#page-61-0) 2-11,了解对读数栏的说明)。

#### 配置读数栏

1. 敲击读数栏区域,在所提供的两个读数栏列之间切换,并选择想要显示在屏幕上的 一个读数栏列 (或使用其它参数进行编辑)。 一次只能在屏幕上显示一列读数,但是在将一个缺陷指示添加到报告时,有关这个 2. 敲击并按住读数栏区域,然后选择选择读数列。 在出现的对话框中,可以选择一个读数栏组 (参见第 170 [页的图](#page-169-0) 6-10)。用户可 很容易地选择适合自己应用的含有 8 个参数的组。

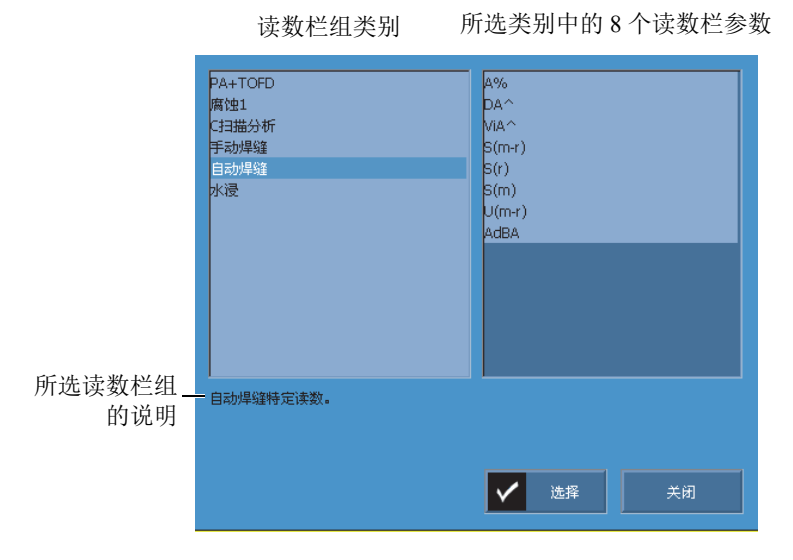

#### 图 **6-10** 用于选择预先定义读数的对话框

- <span id="page-169-0"></span>3. 在读数列表选择对话框中,从左边的列表中选择最能代表当前应用的类别,然后选 择选择。
- 4. 要改变某个特定读数栏,敲击并按住读数区域,然后选择选择读数。 出现读数栏选择对话框。
- 5. 在读数栏选择对话框中:
	- *a*) 选择左侧列表中的读数栏类别。
	- *b*) 在右侧列表中选择读数栏,然后选择选择。

# **6.11.2** 配置和创建缺陷报表

本节说明如何配置和创建缺陷报表。本节还介绍如何删除和修改指示条目,及如何创建 一个包含缺陷报表的报告。要了解有关缺陷报表的更详细信息,请参阅第 276 [页的](#page-275-0) " 缺 [陷报表子菜单](#page-275-0) "。

### 配置缺陷报表

1. 在标题栏菜单中,选择选项 **>** 缺陷报表,在数据视图的底部显示缺陷报表 (参见第 171 [页的图](#page-170-0) 6-11)。

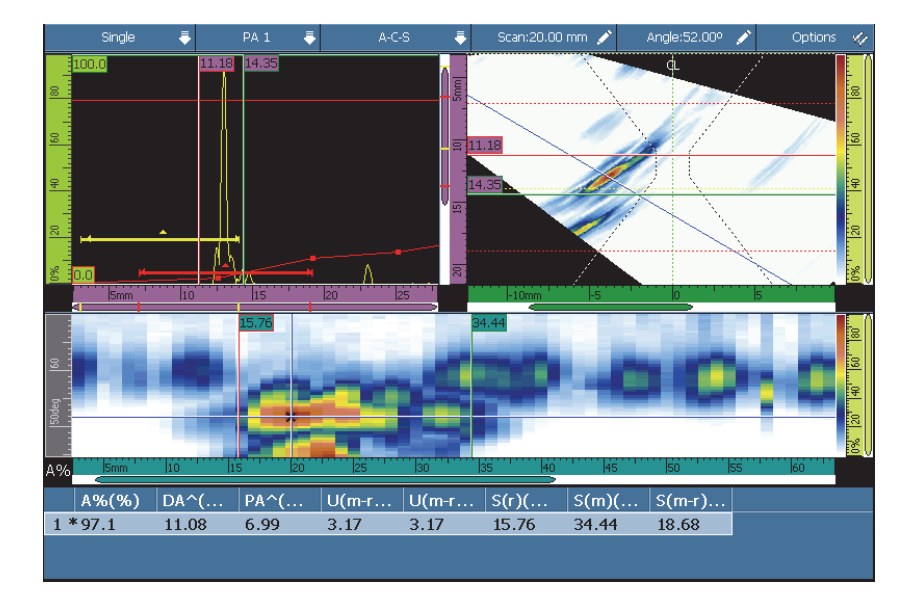

图 **6-11** 缺陷报表的示例

- <span id="page-170-0"></span>2. 选择文件 **>** 报告 **>** 类别 **=** 格式,然后选择组成部分 **>** 图像,将缺陷指示的图像包 含在报告中。
- 3. 在标题栏的布局区域选择想要的布局 (参阅第 68 页的 " [扫描图、视图和布局](#page-67-0) ", 了解所提供布局的说明信息)。
- 4. 敲击并按住读数区域, 选择选择读数,然后选择将要与缺陷信息一起被添加到缺陷 报表的读数栏。

### 在缺陷报表中添加缺陷指示

**◆** 敲击并按住读数区域,并为要添加到缺陷报表中的每个缺陷指示选择**添加指示**。 可以对缺陷指示条目中的信息进行修改。

### 在缺陷报表中修改或删除缺陷指示

<span id="page-171-1"></span>1. 选择测量 > 缺陷报表 > 模式 = 缺陷指示, 选择选择, 然后输入所需的缺陷指示编 号 (参见第 172 [页的图](#page-171-0) 6-12)。

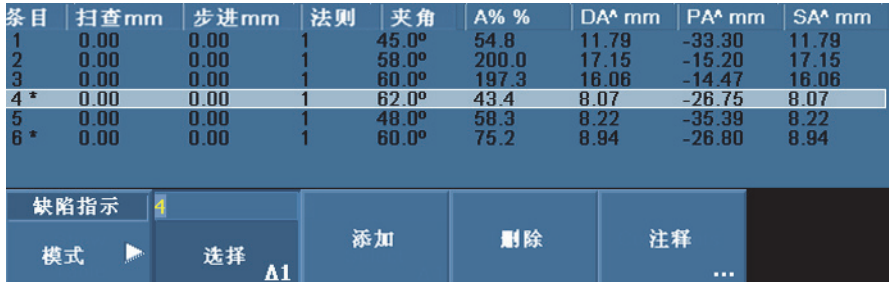

图 **6-12** 在缺陷报表中选择一个缺陷指示条目

- <span id="page-171-0"></span>2. 要添加与缺陷条目相关的注释,使用接入到 OmniScan 仪器的 USB 键盘或虚拟键 盘, 选择注释, 然后在记录注释对话框中写入注释。 也可通过选择测量 **>** 缺陷报表 **>** 模式 **=** 缺陷指示,然后选择注释的方式,修改注 释。
- 3. 要删除某个缺陷指示条目,可按步骤 [1](#page-171-1) 所述将其选中, 然后选择删除。
	- 或

敲击并按住读数区域,然后选择删除最后指示。

#### 注释

缺陷指示条目编码的右侧带有星号 (\*),表明这个条目带有注释,或者这个缺陷指示 附有示意图。请注意:星号不会在添加了注释后马上出现。星号只在缺陷报表的列表 被刷新后才会出现,如在添加了另一个缺陷指示条目时 (参见第 172 [页的图](#page-171-0) 6-12)。

### 在报告中包含缺陷报表

1. 选择文件 **>** 报告 **>** 类别 **=** 格式,然后选择包括 **=** 报表,将缺陷报表包含在报告中。

缺陷报表中必须至少有一个缺陷指示条目才能被添加到报告中。

- 2. 敲击并按住读数栏的文件名区域, 然后选择**报告预览**。
- 3. 选择保存并关闭,保存报告并关闭预览屏幕;或选择关闭,关闭预览屏幕而不保存 报告。

# **6.12** 配置屏幕

本节介绍如何配置屏幕中显示的各种不同内容。

## **6.12.1** 改变当前布局和当前视图

用户可能需要根据自己的检测要求,更改当前的布局和视图。

### 改变布局和当前视图

- 1. 在标题栏的布局区域选择想要的布局。 要了解有关布局的更详细信息,请参阅第 47 页的 " [布局选择](#page-46-0) " 和第 68 [页的](#page-67-0) " 扫描 [图、视图和布局](#page-67-0) "。
- 2. 要访问其它 A 扫描配置选项,需选择显示 **> A** 扫描设置。 要了解有关这些选项的更详细信息,请参阅第 277 页的 "A [扫描设置子菜单](#page-276-0) "。

### **6.12.2** 显示光标

可切换光标及其相关参数值的显示与隐藏状态 (参见第 174 [页的图](#page-173-0) 6-13)。

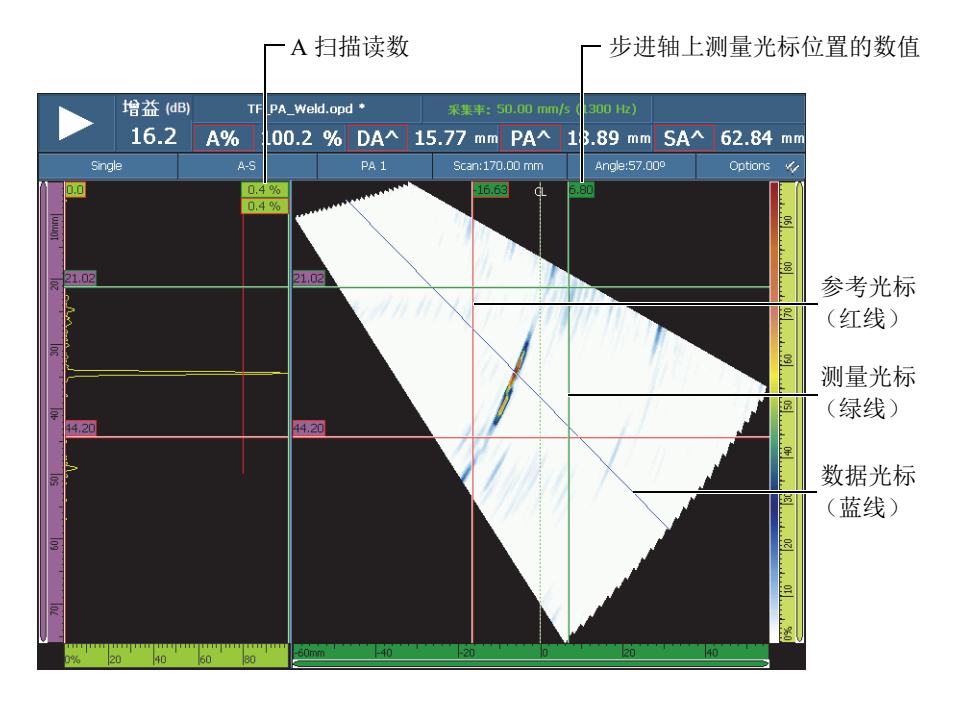

图 **6-13** 光标示例

#### 注释

<span id="page-173-0"></span>在与光标有关的数据框中 (例如: 32.99) 框线的颜色与光标的颜色一致。同样, 框中 背景的颜色与相应轴的颜色一致。

### 显示光标

- 1. 敲击标题栏的选项区域,然后敲击光标复选框,快速激活或关闭光标的启用状态。 数据光标 (蓝线)总会出现在屏幕中。
- 2. 还可以选择显示 **>** 覆盖 **>** 光标,然后选择:
	- *a*) 数值,以显示光标在轴上的位置。
	- *b*) **A** 扫描读数,以显示处于光标所在位置的 A 扫描信号的数值。

处于激活状态的光标会闪烁。要将激活的光标移动到某个位置,需双击或敲击两下新 的位置。要将另一条光标变为激活光标,需点击一下要被激活的光标。

### **6.12.3** 显示闸门

闸门模式启动以后,可以使用触摸屏、快捷键、菜单或鼠标改变闸门参数。每个闸门 的显示状态可以单独切换。

### 显示闸门

- 1. 敲击标题栏的**选项**区域,然后敲击闸门复选框,快速激活或关闭闸门的显示状态。 至少需激活一个闸门的显示状态。
- 2. 确保在闸门 **/** 报警 **>** 闸门中激活所需要的检测闸门,然后选择 **A**、 **B** 或 **I**,并通过 选择它们的闸门几何形状,将它们激活。

## 注释

选项标题栏菜单可以激活或关闭闸门的显示状态,但是您的设置中总是会需要闸门。 不过,如果闸门的几何形状被设置为关闭,则闸门会被关闭,而且不能用于您的设置。

## **6.12.4** 显示各种与 **A** 扫描相关的覆盖

覆盖是指在数据视图中,显示在基本数据之上的信息。用户可以切换这些覆盖信息的 显示和隐藏状态。许多覆盖信息与 A 扫描曲线相关。

### 显示各种与 **A** 扫描相关的覆盖

◆ 选择显示 > 覆盖 > A 扫描, 然后选择需要显示的覆盖信息。 请参阅第 280 [页的](#page-279-0) "**A** 扫描 ",了解可以显示的覆盖信息的详细情况。

# **6.12.5** 显示焊缝几何形状覆盖

如果所检测的工件带有焊缝,用户可以切换焊缝几何形状覆盖的显示和隐藏状态。焊 缝几何形状覆盖是一个显示在 S 扫描之上的焊缝几何形状图像,有助于表明焊缝中缺 陷指示的位置。工件 **&** 焊缝向导可以定义焊缝几何形状以及探头相对于焊缝的位置。

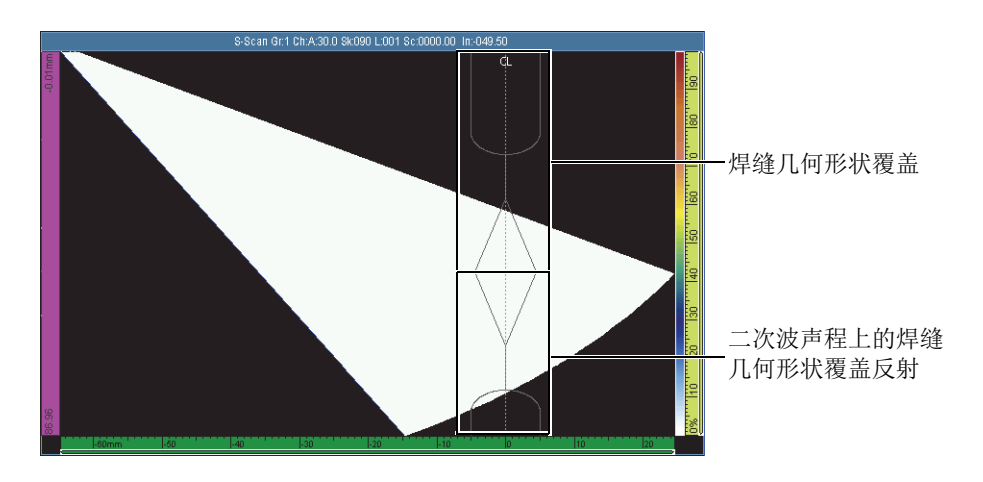

图 **6-14 J** 形焊缝几何形状覆盖的示例

### 显示焊缝几何形状覆盖

敲击标题栏的选项区域,然后选择焊缝。

## **6.12.6** 显示声程覆盖

一次波声程是以直线传播的横波在到达被测工件的另一面即将被反射之前的路径。声 程覆盖是出现在数据视图之上,用于表明反射表面位置的一条线段。可以切换声程覆 盖的显示与隐藏状态。

### 显示声程覆盖

敲击标题栏的选项区域,然后选择声程。

## **6.12.7** 配置栅格

### 配置栅格

1. 敲击标题栏的选项区域,然后选择栅格。 A 扫描视图中出现栅格 (参见第 177 [页的图](#page-176-0) 6-15)。

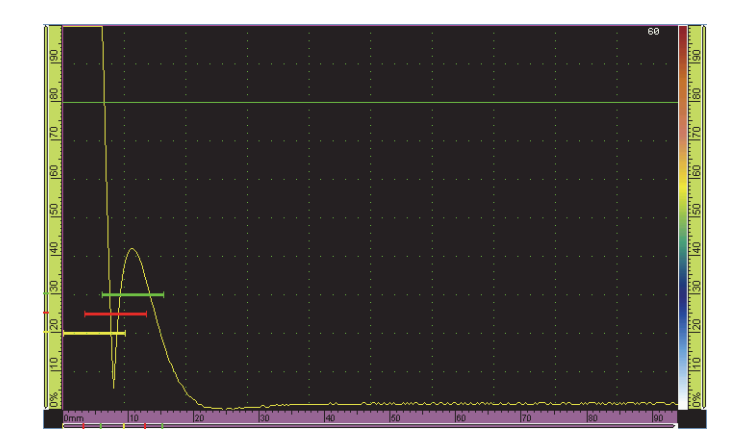

图 **6-15 A** 扫描视图上的绿色栅格

- <span id="page-176-0"></span>2. 要设置栅格的颜色,需执行以下步骤:
	- *a*) 选择显示 **> A** 扫描设置。
	- $b$ ) 选择**栅格,**然后选择想要的栅格线颜色。
- 3. 要显示普通 A 扫描视图以外的视图数据,需执行以下步骤:
	- *a*) 选择显示 **> A** 扫描设置。
	- $b$ ) 选择额外范围,然后选择想要的设置。详见第 277 页的 "A [扫描设置子菜单](#page-276-0)"。
- 4. 要改变超声轴和波幅轴上的栅格单元数量,需使用超声单元数量和波幅单元数量参 数。

# **6.12.8** 配置视图参数

### 配置 **C** 扫描视图参数

1. 从标题栏的布局区域中选择一个带有 C 扫描的布局。

- 2. 要选择 C 扫描源, 敲击并按住 C 扫描, 然后在出现的列表中, 选择想要的源: **A%**、 **B%**、 **I/** 或厚度。
- 3. 敲击并按住 C 扫描视图,然后选择启用 **/** 关闭比例 **1:1**。

要使比例 **1:1** 参数按钮出现,检测需在两个轴上同步。要进行同步操作,需选择扫查 **>**  检测 **>** 类型 **=** 光栅扫查。

## **6.12.9** 更改彩色调色板

可以为波幅 (如:C 扫描或 A 扫描)、射频或深度视图更改彩色调色板。

#### 更改波幅彩色调色板

1. 敲击并按住波幅彩色调色板 (参见第178[页的图](#page-177-0) 6-16), 然后选择导入。

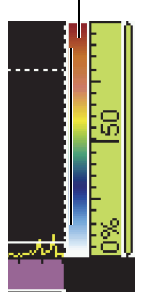

彩色调色板

#### 图 **6-16 A** 扫描视图右侧的调色板

- <span id="page-177-0"></span>2. 在彩色调色板管理器中选择彩色调色板:
	- *a*) 使用文件类型按钮,选择 Evident 文件列表 (系统)或用户文件列表。
	- b) 使用飞梭旋钮, 选择彩色调色板文件。
- 3. 选择打开。
- 4. 敲击彩色调色板的底部,然后在弹出框中输入信号波幅的起始点 (以屏幕高度的 百分比形式表示),作为彩色调色板的起始位置。
- 5. 敲击彩色调色板的顶部,然后在弹出框中输入信号波幅的终止点 (以屏幕高度的 百分比形式表示),作为彩色调色板的终止位置 (红色)。 用户可以看到 A 扫描视图右侧的彩色调色板的标度 (参见第 178 [页的图](#page-177-0) 6-16)。

### 更改射频模式调色板或 **TOFD** 调色板

在检波被禁用时,射频模式调色板仍可以使用。要关闭检波,需选择 **UT** 设置 **>** 接收 器 **>** 检波器 **= RF** (射频)。

- 1. 敲击并按住一个 **RF** 彩色调色板,然后选择导入。
- 2. 选择想要使用的彩色调色板。
- 3. 要更改对比度,敲击彩色调色板的底部,然后设置适当的调色板对比度值。
	- 如果增加了对比度,将在一个较大的波幅范围内分配调色板的颜色,这样在每 个百分点之间颜色差别会变得更显著。
	- 如果减小了对比度,会在一个较小的波幅范围内分配调色板的颜色,这样会减 小每个百分点之间颜色的差别。
- 4. 要更改亮度,需敲击彩色调色板的顶部,然后设置适当的调色板亮度值。
	- 如果增加了亮度值,彩色调色板的缩放条将向正波幅值方向移动。任何低于标 尺起始值的数值都将显示为黑色。
	- 如果降低了亮度值,则任何高于标尺终点值的数值都显示为白色。

### 更改深度彩色调色板

- 1. 敲击并按住一个深度彩色调色板, 然后选择早入。 深度调色板用于位置 C 扫描 (**I/** 和厚度)。
- 2. 敲击彩色调色板的底部,然后在弹出框中输入最小彩色调色板值。
- 3. 敲击彩色调色板的顶部,然后在弹出框中输入最大彩色调色板值。

### **6.13** 使用编码器进行检测

本节说明如何对使用编码器的扫查进行设置。

在进行这个操作步骤以前,需将一个单轴或双轴编码器正确连接到报警与 I/O 接口上。

### 为使用编码器的扫查进行设置

- 1. 在扫杏 > 检测 > 类型列表中, 选择将要用于扫杳工件的扫杳类型。
- 2. 在扫查列表中, 选择将要用于扫查轴的编码器。 另一个编码器自动与步进轴对应。
- <span id="page-179-1"></span>3. 选择**扫查 > 编码器,** 然后执行以下步骤:
	- *a*) 在编码器列表中,选择编码器 **= 1**。
	- *b*) 在类型列表中,选择所需的编码器类型。正交为默认设置。请参阅第 314 [页的](#page-313-0) " [编码器子菜单](#page-313-0) ",了解有关选项的说明。
	- *c*) 在扫查方向上移动探头和编码器组合件,观察标题栏中的指示器,了解扫查或 步进读数栏区的数值是正值还是负值 (参见第 180 [页的图](#page-179-0) 6-17)。

\n
$$
\frac{1}{2}
$$
\n  
\n 1\n

#### 图 **6-17** 扫查和步进读数栏

- <span id="page-179-0"></span>*d*) 如果数值为负值,则选择极性 **=** 逆向。
- e) 选择分辨率, 然后输入编码器的分辨率。
- *f*) 如果不知道分辨率,则需校准编码器的一个轴或两个轴。
- <span id="page-179-2"></span>*g*) 选择原点,然后输入在使用预设参数时将要设置的值。默认值被设置为 **0**。
- *h*) 如果只使用一个轴,则执行步骤 4。
- *i*) 如果连接的是双轴编码器,则选择扫查 **>** 编码器 **>** 编码器 **= 2**,并重复步骤[3.](#page-179-1)*b* 到 [3.](#page-179-2)*g*。

#### 注释

上下文菜单 (通过扫查和步进标题栏按钮访问)提供以下选项:
- 反向极性 (参见上面的步骤 [d](#page-179-0))
- 定义原点 (参见上面的步骤 [g](#page-179-1))
- **•** 设为原点

这些选项应用于它们各自的轴,而且只能在采集模式下使用。

- 4. 选择扫查 **>** 区域,并执行以下操作:
	- *a*) 选择扫查起始,然后输入扫查轴方向的起始位置。
	- $b$ ) 选择扫查终止, 然后输入扫杳轴方向的终止位置。
	- *c*) 选择扫查分辨率,然后输入扫查轴方向上的扫查分辨率。
	- *d*) 如果在扫查 **>** 检测 **>** 类型中选择了单线扫查,则操作步骤到此完成。
	- *e*) 如果在扫查 **>** 检测 **>** 类型中选择了两个轴,则继续进行下一步操作。
	- *f*) 选择扫查 **>** 区域 **>** 步进起始,然后输入步进轴方向上的起始位置。
	- g) 选择**步进终止,** 然后输入步进轴方向上的终止位置。
	- *h*) 选择步进分辨率,然后输入步进轴方向上的扫查分辨率 (扇形模式)。在零度 线性模式下,步进分辨率参数显示为阴影,其中的值对应于聚焦法则的孔径。
- 5. 在扫查准备就绪时,按播放键。

# **6.14** 扫查过程中的步进操作

如果扫查器编码器设置被定义为点击器或点击器 **+** 预置,则可以使用步进步距功能, 模仿物理 " 点击器 " 按钮确认步进距离的操作过程,步进距离是指扫查器从一条检测 扫查线移动到下一条扫查线所经过的距离 (参见第 181 [页的图](#page-180-0) 6-18)。

<span id="page-180-0"></span>

|     | 增益 (dB)<br>20.0 | Unnamed <sup>*</sup> |     |                 |  | 采集率: 60.00 mm/s (3420 Hz) |                          |            |            |           |  |                                            |           |     |
|-----|-----------------|----------------------|-----|-----------------|--|---------------------------|--------------------------|------------|------------|-----------|--|--------------------------------------------|-----------|-----|
|     |                 | A%                   | 0.0 |                 |  |                           | % $T(A^{\wedge})$ ND     | mm         | <b>ML</b>  | <b>ND</b> |  | $\sqrt{8}$ A <sup><math>\land</math></sup> | <b>ND</b> | mn  |
| 単組  |                 | A-C-S                |     | PA <sub>1</sub> |  |                           | 扫查:0.00 mm               |            | 步进:0.00 mm |           |  | VPA:1                                      | 选项        | w   |
| 扫查  | g               |                      |     |                 |  |                           |                          |            | 反向极性       |           |  |                                            |           | ¦≋  |
|     |                 |                      |     |                 |  |                           | 定义原点                     |            |            |           |  |                                            |           |     |
| 检测  |                 |                      |     |                 |  |                           | 设为原点 (0.00 mm)           |            |            |           |  |                                            |           | ŀз  |
|     | s.              |                      |     |                 |  |                           |                          | __________ |            |           |  |                                            |           | t≌. |
| 编码器 |                 |                      |     |                 |  |                           |                          | 步进步距       |            |           |  |                                            |           | ŀЯ  |
|     |                 |                      |     |                 |  |                           | <b>THE REAL PROPERTY</b> |            |            |           |  |                                            |           |     |

图 **6-18** 步进步距功能

## 在扫查过程中完成步进操作

◆ 在完成了沿着一条扫查线进行的检测,且扫查器步进 (移动)到下一条检测扫查 线位置之后, 敲击并按住标题栏中的步进区域, 然后敲击步进步距。 扫查或步进距离值与编码器分辨率所决定的距离值相同。可以在扫查配置屏幕中设 置这个值,或者可以通过扫查 **>** 编码器菜单设置这个值。

# **7.** 补充程序

本章中所说明的补充程序针对用户可能需偶尔完成的各种任务。

# **7.1** 使用文件管理器

本节说明文件管理器的功用。文件管理器的界面设计易于操作使用:即使在没有外接 键盘或鼠标的情况下,也同样具备尽可能多的管理选项。

## 打开文件管理器

选择偏好 **>** 工具 **>** 文件管理器,打开文件管理器。

# **7.1.1** 文件管理器界面

文件管理器中有 4 个区域 (参见第 184 [页的图](#page-183-0) 7-1)。

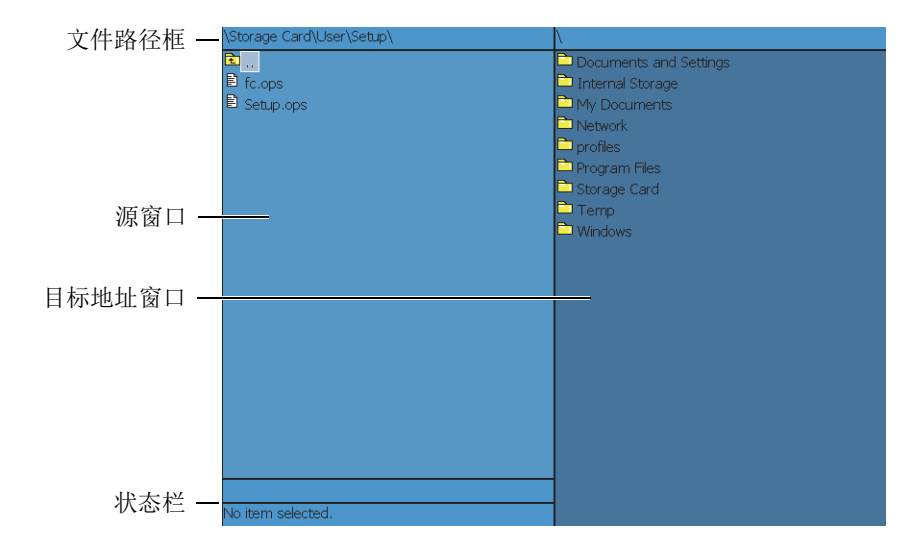

#### 图 **7-1** 文件管理器区域

<span id="page-183-0"></span>文件路径框

框中显示窗口中出现的文件夹和文件保存到目标地址的路径。

源窗口

文件管理指令应用于源窗口中所选的项目 (文件或文件夹)。在复制或移动文件或 文件夹时,这个窗口还会指明源文件夹。

目标地址窗口

在这个窗口中,只能使用复制和移动参数。在复制或移动文件时,这个窗口还会指 明目标地址文件夹。

在该窗口中,不能删除或重命名任何文件或文件夹,也不能将任何文件或文件夹移 动或复制到源窗口。

状态栏

(在选择文件时)上面的状态栏显示文件大小信息,下面的状态栏显示所选文件的 名称。

文件管理器窗口周围的参数按钮:

关闭: 用于关闭文件管理器。

文件类型:用于选择列于源窗口的文件类型。使[用飞梭旋钮](#page-27-0)在文件列表中上下移动, 使用[确定键选](#page-27-1)择所需的文件。

184 第 7 章

创建文件夹:用于创建出现于目标地址窗口中的新文件夹。

选择:用于从文件和文件夹列表中选择一个被加亮显示的文件或文件夹;选择了一 个项目后, 按钮名称变为取消选择。

全选:用于选择窗口中的所有项目;选择了所有列项以后,全选按钮即变为取消全 选。

复制:用于将源窗口中一个选中的文件或文件夹拷贝到目标地址窗口。

移动:用于将源窗口中一个选中的文件或文件夹移动到目标地址窗口。

#### 注释

不能使用鼠标拖住文件在两个窗口间复制或移动,因为拖拽功能在这里不被支持。

删除:用于删除所选文件或文件夹。

重命名:用于重新命名一个所选的文件或文件夹。

# **7.1.2** 文件管理器导航

本节说明如何使用仪器按键在文件管理器区域浏览。

#### 在窗口内移动

要在文件夹或文件列表中上下移动,可使用[飞梭旋钮。](#page-27-0)

要选择加亮显示的文件夹或文件,需按[确定键。](#page-27-1)

要打开根文件夹,需选择最顶端的文件夹并按[确定键](#page-27-1) (参见第 185 [页的图](#page-184-0) 7-2)。

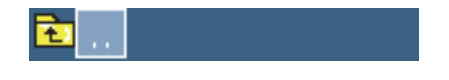

#### 图 **7-2** 根文件夹图标

<span id="page-184-0"></span>文件路径框显示出当前文件或文件夹在文件夹结构中的位置 (参见第 184 [页的](#page-183-0) 图 [7-1](#page-183-0))。

## 在窗口间切换

使用[飞梭旋钮,](#page-27-0) 在窗口间切换 (选中窗口为浅蓝色), 然后按[确定键,](#page-27-1) 选择窗口。然 后源窗口变为浅蓝色 (参见第 186 [页的图](#page-185-0) 7-3)。

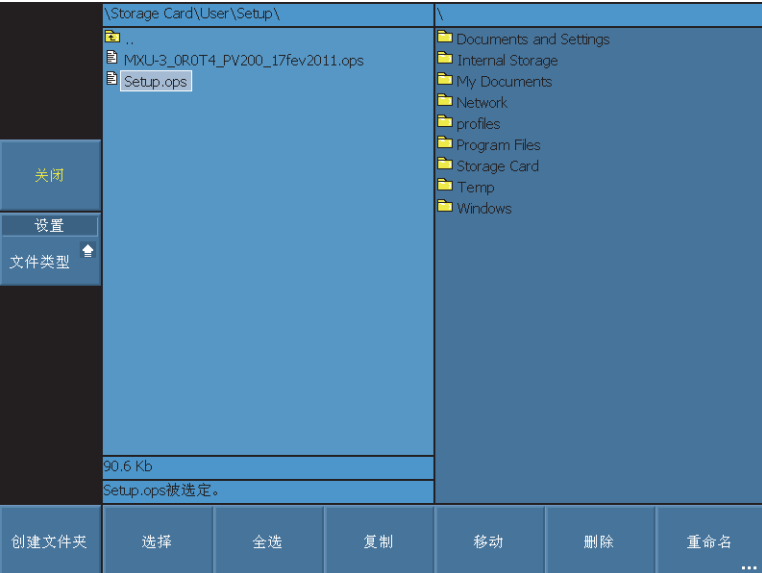

图 **7-3** 加亮显示的源窗口

# <span id="page-185-0"></span>**7.2** 设置管理员密码

OmniScan 仪器的管理员密码用于访问 Microsoft Windows CE 操作系统, 还可升级 OmniScan MXU 软件。

## 设置管理员密码

- 1. 在 OmniScan 仪器上,选择偏好 **>** 仪器 **>** 类别 **=** 系统。
- 2. 选择偏好 **>** 仪器 **>** 管理员密码。
- 3. 在出现的对话框中,使用虚拟键盘或外接键盘,输入一个数字密码,然后按[确定](#page-27-1) [键。](#page-27-1)
- 4. 在确认密码的对话框中,再次输入数字密码,然后按[确定键。](#page-27-1)

5. 记录输入的密码,并将其保存在安全的地方。

# <span id="page-186-0"></span>**7.3** 创建用户定制报告模板

本节说明如何利用标准的 OmniScan 仪器报告模板创建用户定制报告模板。

如果在 OmniScan 仪器和计算机之间有网络连接,可以导入文件, 如: 徽标图像文件 等, 就可以直接在 OmniScan 仪器上创建自定义模板。不过, 以下介绍的是如何使用计 算机创建模板的操作步骤。这些步骤包括将标准报告文件拷贝到自定义报告文件夹, 再对所拷贝的文件根据用户的意愿进行定制。这个操作过程利用 OmniScan 仪器的可插 拔存储卡,将在计算机上创建的用户定制模板文件传输到 OmniScan 仪器。

## 创建用户定制报告模板

- 1. 从 OmniScan 仪器中取出存储卡, 然后利用一个读卡器将其连接到计算机上。
- 2. 使用计算机的 Windows Explorer, 打开所需的文件夹:
	- *a*) 打开存储卡驱动器。

#### 重要事项

在完成这步操作时,用户所输入的文件夹名必须与在操作过程中拼写的文件夹名一模 一样。如果选择其它拼写或名称, OmniScan 仪器将无法识别文件夹,且不能生成用户 定制报告模板。

*b*) 如果存储卡中没有这些文件夹,则创建以下文件夹 \User\Template\Report\ (参 见第 188 [页的图](#page-187-0) 7-4)。

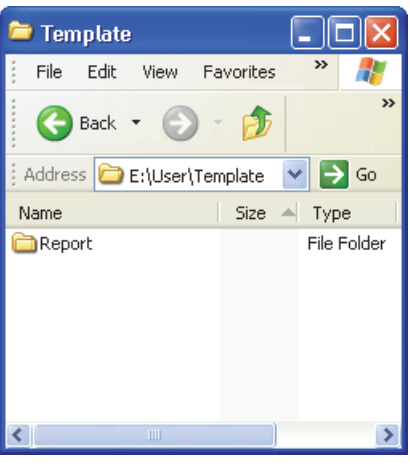

图 **7-4** 报告文件夹路径

- <span id="page-187-0"></span>3. 将 \App\MXU 4.n\Template\Report\Complete\ 文件夹拷贝到已经创建的 \User\Template\Report\ 文件夹中。
- <span id="page-187-2"></span>4. 将刚刚拷贝的 \User\Template\Report\Complete\ 文件夹, 以用户自己选择的名字重 新命名 (例如:第 188 [页的图](#page-187-1) 7-5 中的文件夹被重新命名为 My\_Template)。

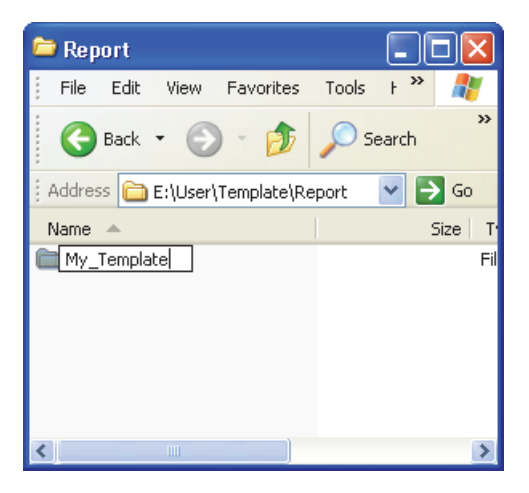

<span id="page-187-1"></span>图 **7-5** 用户定制报告文件的路径

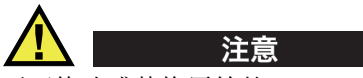

不可修改或替换原始的 \App\MXU 4.n\Template\Report\Complete\ 文件夹中的任何文件。 这些是用于创建默认报告的原始文件。如果替换或修改了这些原始文件,将不能再用 这些文件创建用户定制模板。

- 5. 将用户定制文件 (如: 徽标图像文件)拷贝到在步骤 [4](#page-187-2) 中重新命名的文件夹中。
- 6. 断开存储卡与计算机的连接。
- 7. 在 OmniScan 仪器中重新装入存储卡。
- 8. 重启 OmniScan 仪器,使修改生效。
- 9. 要选择新创建的报告模板,选择文件 **>** 报告 **>** 类别 **=** 格式。 新创建的报告模板出现在文件 **>** 报告 **>** 模板参数中,其名称为在步骤 [4](#page-187-2) 中重新命 名的名称。

# **7.4** 更改公司徽标

用户可使用自己选择的徽标来替换报告中的徽标。

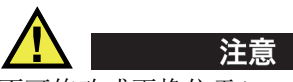

不可修改或更换位于 \App\MXU 4.*n*\Template\Report\ 中的 Complete 文件夹的任何文 件。这些是用于创建默认报告的原始文件。如果替换或修改了这些原始文件,用户就 失去了创建自定义模板所需要的原始文件。

# 更改公司徽标

- <span id="page-188-0"></span>1. 创建一个不超过 130 × 60 像素的徽标。大于该规格的图像将影响报告页面布局中 其它部分的显示。
- 2. 将其保存为 **logo.jpg** 文件 (文件名必须相同)。
- 3. 创建一个用户定制报告模板,方法如第 187 页的 " [创建用户定制报告模板](#page-186-0) " 所述。
- 4. 在 \User\Template\Report\Complete\ 文件夹的重新命名的文件夹中, 复制在步骤 [1](#page-188-0) 中创建的 logo.jpg 文件。

至此,新的徽标已包括在用户定制的报告模板中。

#### 提示

如果报告中没有出现 logo.jpg 文件, 则尝试在计算机上用 Windows Paint 应用程序打开 并保存 logo.jpg 文件, 然后重新将保存的文件拷贝到 \User\Template\Report\Complete\ 文件夹中。

# **7.5** 创建一个彩色调色板

OmniScan 仪器的彩色调色板 (.pal 文件) 有 256 种颜色, 以及以下 3 种特殊颜色的定 义:无数据,未探出及无同步。

无数据

未被检测的区域。

未探出

检测区域,但是没有信号穿出闸门 A。

无同步

检测区域,但是没有信号穿出闸门 I,因此,没有探出缺陷。

在 256 种颜色范围内,每种颜色都按三原色 (RGB)比例被定义为一个编码。

每一个三原色的编码有四个元素。前 3 个元素分别代表三种基本原色的强度:红 (R)、绿 (G)和蓝 (B)。第四个也是最后一个元素是三原色保留区。虽然这个元 素是正常彩色调色板文件的必要成份,但是却不用于 Microsoft Windows CE 操作系统。 第四个元素必须永远为 0 (零)。

不同强度颜色的组合决定了数据视图的颜色。每一个三原色元素有 256 种可能值,这 些值以 0 到 255 的数字表示。

第 190 [页的表](#page-189-0) 19 说明了如何使用数字组合得到不同的颜色。

#### 表 **19** 红绿蓝三原色编码

<span id="page-189-0"></span>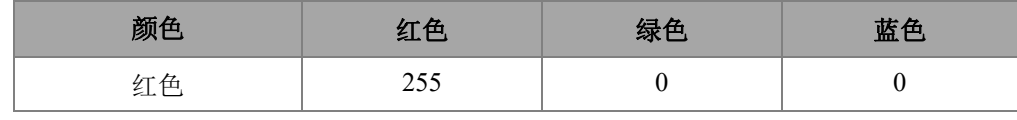

| 颜色  | 红色       | 绿色               | 蓝色       |
|-----|----------|------------------|----------|
| 绿色  | $\theta$ | 255              | $\theta$ |
| 蓝色  | $\theta$ | $\theta$         | 255      |
| 黄色  | 255      | 255              | $\theta$ |
| 紫色  | 255      | $\boldsymbol{0}$ | 255      |
| 青绿色 | $\theta$ | 255              | 255      |
| 黑色  | $\theta$ | $\boldsymbol{0}$ | $\theta$ |
| 灰色  | 125      | 125              | 125      |
| 白色  | 255      | 255              | 255      |

表 **19** 红绿蓝三原色编码 (接上页)

数字越接近 0,色彩就越暗。数字越接近 255,色彩就越亮。由三个相同数字组合的颜 色编码会产生黑色、白色或灰色。

# <span id="page-190-0"></span>**7.5.1** 彩色调色板文件格式

一个 OmniScan.pal 文件带有一个标头,可帮助用户辨认 XML 格式的版本。文件标头 如下:

<?xml version='1.0'?>

<!-- This file represents an OmniScan palette colors definition -->

这个标头的第二行是注释。如果想修改注释,必须使用以下字符:

<!-- 后面带有一个空格,出现在注释的开始。

--> 前面带有一个空格,出现在注释的最后。

注释可以有多行。

在调色板定义的开头必须包含一个标识名称。彩色调色板的标识名称为:

<Palette>

调色板定义的第一行必须是调色板定义格式的版本号。当前的版本号为 2.0。此行如 下:

<Version>2.0</Version>

下面是特殊颜色和调色板颜色定义。颜色定义行的格式如下:

<Color R="RValue" G="GValue" B="BValue" F="FValue"></Color>

例如,要定义白色,格式应为:

<Color R="255" G="255" B="255" F="0"></Color>

如前所述,最后一个成份应该永远为 0,并且应该永远包含在定义中。

因此,根据调色板定义的版本号,必须找出特殊颜色的定义:

- " 无数据 " 颜色位于第 1 行;
- " 未探出 " 颜色位于第 2 行;
- " 无同步 " 颜色位于第 3 行。

为了区别特殊颜色,必须在定义内容的前后设立标识名称。在特殊颜色定义前的标识 名称如下:

<SpecialColors>

在特殊颜色定义后的标识名称如下:

</SpecialColors>

下面的例子将 " 无数据 " 定义为黑色, " 未探出 " 定义为白色, " 无同步 " 定义为灰 色:

```
<SpecialColors>
<Color R="0" G="0" B="0" F="0"></Color>
<Color R="255" G="255" B="255" F="0"></Color>
<Color R="128" G="128" B="128" F="0"></Color>
</SpecialColors>
```
下面是调色板的 256 种颜色的定义。为了区别调色板的颜色,必须在定义内容的前后 设立标识名称。调色板颜色定义前的标识名称如下:

<MainColors>

调色板颜色定义后的标识名称如下:

</MainColors>

以下为调色板灰色调定义的例子:

```
<MainColors>
<Color R="0" G="0" B="0" F="0"></Color>
<Color R="1" G="1" B="1" F="0"></Color>
```

```
<Color R="2" G="2" B="2" F="0"></Color>
...
<Color R="255" G="255" B="255" F="0"></Color>
</MainColors>
```
要结束文件, 在调色板定义的最后必须加上一个结尾标识名称:

</Palette>

# **7.5.2** 彩色调色板规则

必须遵守以下规则,才可创建与 OmniScan 相兼容的彩色调色板文件 (.xml):

- 所需的第一项是 .xml 版本号。字符行的内容必须与第 191 页的 " [彩色调色板文件](#page-190-0) [格式](#page-190-0) " 中描述的字符完全相同。
- 所需的第二项是调色板定义前的 <Palette> 标识名称。
- 调色板定义中的第一行必须是定义的版本号。该行字符一定要与第 191 页的 " [彩色](#page-190-0) [调色板文件格式](#page-190-0) " 中描述的字符完全相同。
- 在调色板颜色的定义前总是要包含特殊颜色定义。
- 在颜色定义的前后总是要包含定义的前置和后置标识名称。标识名称必须与第 [191](#page-190-0) 页的 " [彩色调色板文件格式](#page-190-0) " 中描述的标识名称完全相同。
- 必须包括三种特殊颜色。
- 必须包含调色板的 256 种颜色。
- 特殊颜色的顺序为"无数据"、"未探出"和"无同步"。
- 调色板颜色定义的第一行为第 1 种调色板颜色。
- 调色板颜色定义的最后一行为最后 1 种调色板颜色。
- 定义开头和结尾的标识名称的格式为 < > 中不带空格的一个名称。
- 必须遵守彩色定义格式, 如第 191 页的 "[彩色调色板文件格式](#page-190-0)"所述。
- 必须在调色板定义的末尾包含末尾标识名称。这行字符一定要与第 191 页的 " [彩色](#page-190-0) [调色板文件格式](#page-190-0) " 中描述的字符完全相同。
- 标识名称必须只占一行。
- 标识名称必须单独占一行。
- 颜色定义必须只占一行。
- 颜色定义必须单独占一行。
- 为了方便文件阅读,可以在字符行的开头添加空格,以对齐信息组。还可以增加空 行。
- 文件的扩展名必须为 .pal。

以下是一个调色板定义文件的例子。请注意:在这个示例中没有列出全部 256 种颜色。

```
<?xml version='1.0'?>
   <!-- This file represents an OmniScan palette color definition -->
</Palette>
   <Version>2.0</Version>
   <SpecialColors>
       <Color R="0" G="0" B="0" F="0"></Color>
       <Color R="255" G="255" B="255" F="0"></Color>
       <Color R="128" G="128" B="128" F="0"></Color>
   </SpecialColors>
    <MainColors>
       <Color R="255" G="255" B="255" F="0"></Color>
       <Color R="250" G="252" B="254" F="0"></Color>
       <Color R="246" G="250" B="253" F="0"></Color>
       <Color R="142" G="6" B="29" F="0"></Color>
       <Color R="140" G="3" B="29" F="0"></Color>
   </MainColors>
   </Palette>
```
# **7.6** 为探头指定特性

本节介绍如何指定探头的特性。

## 为探头指定特性

- 1. 将探头放置于一个具有球面反射体的物体之上。最佳配置为水中的一个小金属球 (直径为 2.5 毫米)。
- 2. 选择 UT 设置 > 接收器, 然后讲行以下操作:
	- *a*) 选择滤波器 **=** 无。
	- *b*) 选择视频滤波器 **=** 关闭。
	- *c*) 选择检波器 **= RF** (射频)。
- 3. 选择 **UT** 设置 **>** 一般。
- 4. 使用起始和范围参数按钮,调整 A 扫描中的时基标度,以在视图中只出现球面反 射体反射的信号。

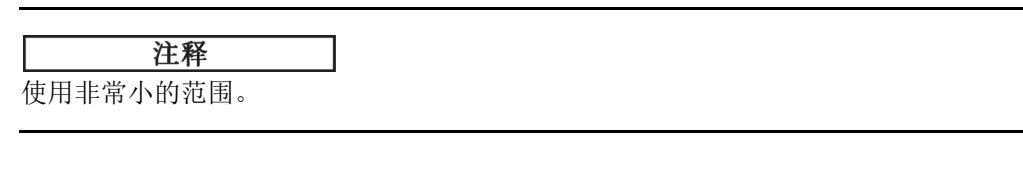

- 5. 选择闸门 **/** 报警 **>** 闸门 **>** 闸门 **= A**。
- 6. 选择参数 **=** 位置。

7. 使用起始和宽度参数按钮,在信号上设置闸门 A,如第 195 [页的图](#page-194-0) 7-6 所示。

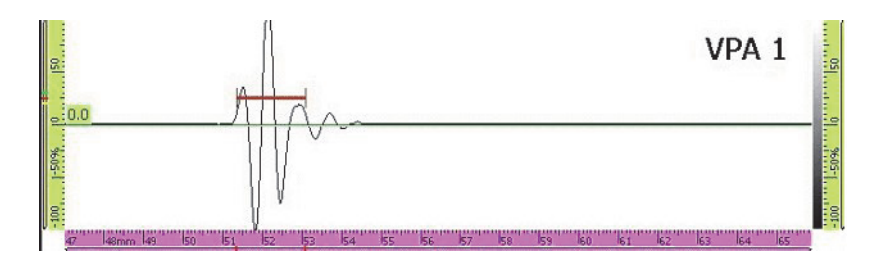

图 **7-6** 小球信号上的闸门 **A**

- <span id="page-194-0"></span>8. 选择偏好 **> FFT**,并执行以下操作:
	- *a*) 在适用的情况下,选择程序,然后输入指定特性程序的名称。
	- *b*) 选择试块名称,然后输入指定特性过程中使用的工件名称。
	- *c*) 选择 **FFT =** 开启。
	- *d*) 在随后出现的询问是否要保存特性的信息框中,选择是。

# **7.7** 直接将 **OmniScan MX2** 仪器与计算机连接

本节说明如何在 OmniScan MX2 仪器和计算机之间直接建立网络连接。OmniScan MX2 仪器和计算机之间的网络连接配置好后,就可以直接在计算机硬盘上的共享文件夹中 保存 OmniScan 数据了。

用户须执行以下步骤,实现 OmniScan MX2 仪器与计算机之间的数据传输。根据所用 计算机的操作系统,执行适当的操作步骤。

• 第 196 页的 " [连接硬件](#page-195-0) "

Windows XP:

- 第 197 页的 " [配置计算机的网络连接](#page-196-0) Windows XP"
- 第 199 页的 " [在计算机中创建一个用户账户](#page-198-0) Windows XP"
- 第 202 页的 " [在计算机中创建一个共享文件夹](#page-201-0) Windows XP"
- 第 209 页的 " 配置 OmniScan MX2 仪器的网络连接 [Windows XP"](#page-208-0)

#### Windows 7:

- 第 211 页的 " [配置计算机的网络连接](#page-210-0) Windows 7"
- 第 214 页的 " [在计算机中创建一个用户账户](#page-213-0) Windows 7"
- 第 217 页的 " [在计算机中创建一个共享文件夹](#page-216-0) Windows 7"
- 第 222 页的 " 配置 [OmniScan MX2](#page-221-0) 仪器 Windows 7"

最后, 题目为第 223 页的 " [在计算机中保存](#page-222-0) OmniScan 数据 " 的操作步骤介绍如何将数 据从 OmniScan MX2 仪器传输至计算机。

## <span id="page-195-0"></span>**7.7.1** 连接硬件

需要一条交叉连接的以太网 (RJ-45)线将 OmniScan MX2 仪器与计算机连接起来。交 叉连接的以太网线可以将两台计算机直接连接起来,而常用的网线只能用于将计算机 与多端口集线器或与墙壁上的网络接口连接起来。

#### 注释

如果想使计算机在连接局域网的同时还直接连接 OmniScan MX2 仪器,则计算机上需 要有两个网络端口。如果计算机只配有一个网络端口,则可使用一个适配器。

## 在 **Windows XP** 或 **Windows 7** 操作系统中连接硬件

- 1. 将交叉连接的以太网线 (RJ-45)与计算机的网络端口连接。
- 2. 将线缆另一端连接到 OmniScan MX2 仪器的以太网端口。

# <span id="page-196-0"></span>**7.7.2** 配置计算机的网络连接 **— Windows XP**

本节说明如何在使用 Windows XP 操作系统的计算机中配置网络连接,以保证 OmniScan MX2 仪器与计算机的正常通迅。

## 在使用 **Windows XP** 操作系统的计算机中配置网络连接

- 1. 在计算机中,点击 **Control Panel** (控制面板)。
- 2. 打开 **Network Connections** (网络连接)。
- 3. 双击用于建立与 OmniScan MX2 仪器连接的网络连接。

出现 **Local Area Connection Status** (本地连接状态)对话框 (参见第 197 [页的](#page-196-1) 图 [7-7](#page-196-1))。

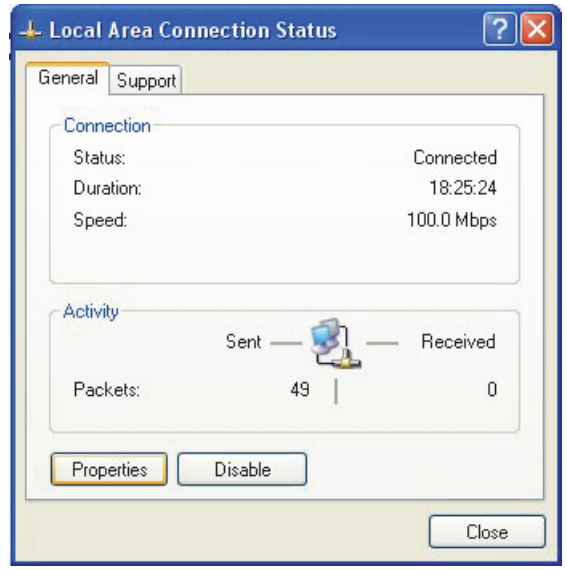

#### 图 **7-7** 本地连接状态对话框 (**Windows XP**)

<span id="page-196-1"></span>4. 在 **General** (一般)选项卡中,点击 **Properties** (属性)。 出现所选连接的 **Properties** (属性)对话框 (参见第 198 [页的图](#page-197-0) 7-8)。

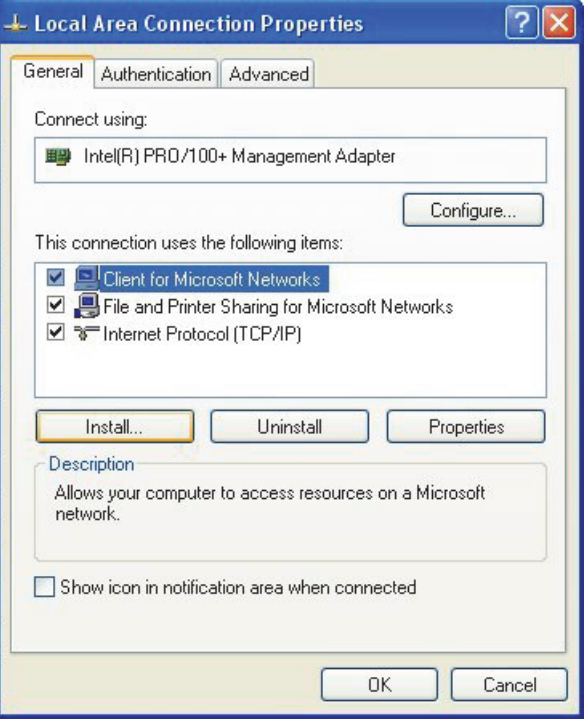

图 **7-8** 所选连接的属性对话框 (**Windows XP**)

- <span id="page-197-0"></span>5. 确保在标题为 **This connection uses the following items** (此连接使用下列项目)的 列表中选择了以下 3 个项目:
	- **Client for Microsoft Networks** (Microsoft 网络的客户端)
	- **File and Printer Sharing for Microsoft Networks** (Microsoft 网络的文件和打印机共享)
	- **Internet Protocol (TCP/IP)** (互联网协议)
- 6. 点击 **Properties** (属性)。
- 7. 在 **Internet Protocol (TCP/IP) Properties** (互联网协议属性)对话框中,选择 **Use the following IP address** (使用以下 IP 地址)(参见第 199 [页的图](#page-198-1) 7-9)。

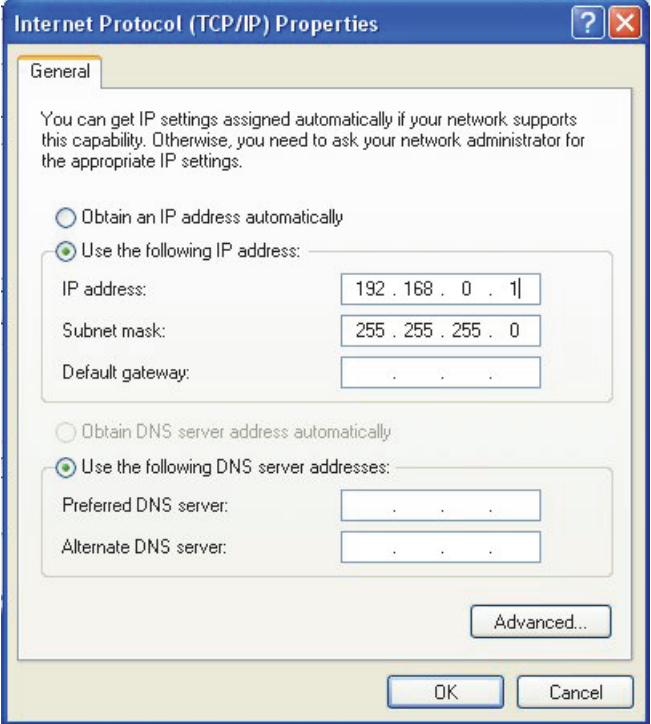

图 **7-9** 互联网协议 (**TCP/IP**)属性对话框 (**Windows XP**)

- <span id="page-198-1"></span>8. 在 **IP address** (IP 地址)文本框中,输入一个可与 OmniScan 相兼容的 IP 地址 (参阅第 209 页的 " 配置 OmniScan MX2 仪器的网络连接 [— Windows XP"](#page-208-0))。
- 9. 在 Subnet Mask (子网掩码)文本框中,输入一个可与 OmniScan 相兼容的子网掩 码 (参阅第 209 页的 " 配置 OmniScan MX2 仪器的网络连接 [— Windows XP"](#page-208-0))。
- 10. 点击 **OK** (确定),确认更改,并关闭对话框。

# <span id="page-198-0"></span>**7.7.3** 在计算机中创建一个用户账户 **— Windows XP**

本节说明如何在使用 Windows XP 操作系统的计算机中创建并配置一个用户账户,以保 证 OmniScan MX2 与计算机的正常通讯。

# 在使用 **Windows XP** 操作系统的计算机上创建一个用户帐户

- 1. 在 Windows XP 桌面上, 用右键点击 My Computer (我的电脑) 图标。
- 2. 在快捷菜单中,点击 Manage (管理)(参见第 200 [页的图](#page-199-0) 7-10)。

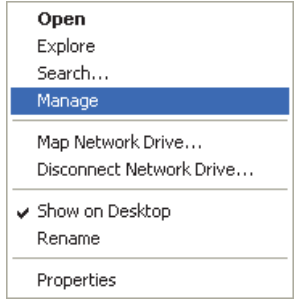

#### 图 **7-10** 我的电脑图标的快捷菜单

<span id="page-199-0"></span>出现 **Computer Management** (计算机管理)对话框 (参见第 200 [页的图](#page-199-1) 7-11)。

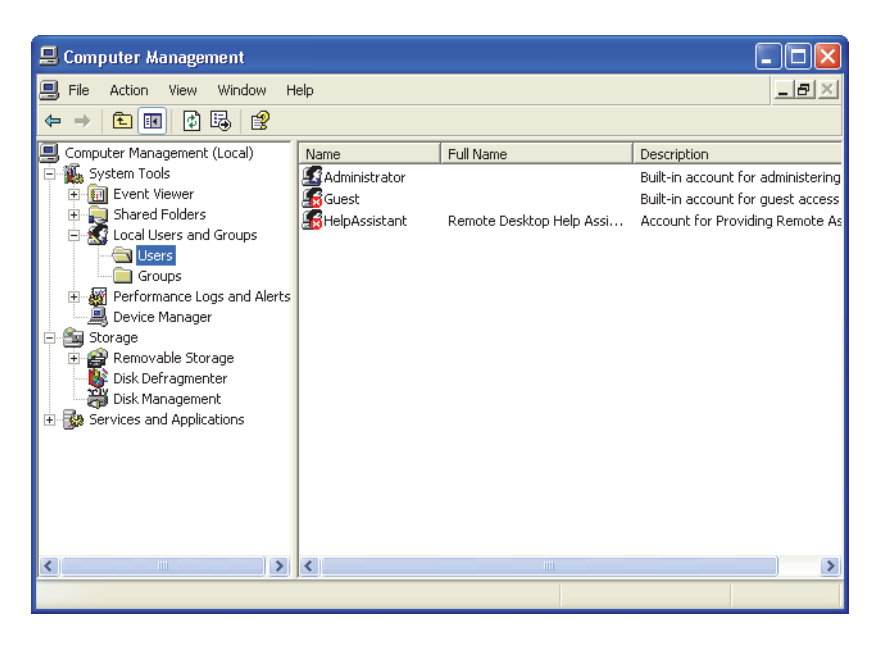

#### <span id="page-199-1"></span>图 **7-11** 计算机管理对话框 (**Windows XP**)

- 3. 在左边的窗口中,双击 **Local Users and Groups** (本地用户和组),并点击 **Users** (用户)文件夹。
- 4. 在 **Action** (动作)菜单中,选择 **New User** (新用户)。
- 5. 在 **New User** (新用户)对话框的 **User name** (用户名)文本框中,输入 **Omniscan**,注意大小写 (参见第 201 [页的图](#page-200-0) 7-12)。

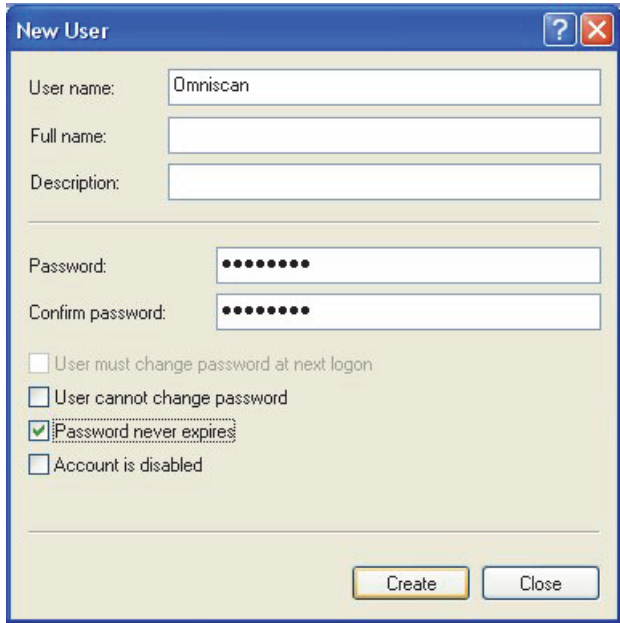

图 **7-12** 新用户对话框 (**Windows XP**)

- <span id="page-200-0"></span>6. 在 **Password** (密码)和 **Confirm password** (确认密码)框中,输入 **omniscan** (全部小写)。
- 7. 清除对下列复选框的选择:
	- **User must change password at next logon** (用户下次登录时须更改密码)
	- **User cannot change password** (用户不能更改密码)
	- **Account is disabled** (帐户已停用)
- 8. 选择 **Password never expires** (密码永不过期)复选框。
- 9. 点击 **Create** (创建)。

保存参数并关闭 **New User** (新用户)对话框。

10. 关闭 Computer Management (计算机管理)窗口。

# <span id="page-201-0"></span>**7.7.4** 在计算机中创建一个共享文件夹 **— Windows XP**

本节说明如何在使用 Windows XP 操作系统的计算机中创建并配置一个共享文件夹, 以 保证 OmniScan MX2 仪器与计算机之间的文件传输。

## 在使用 **Windows XP** 操作系统的计算机中创建一个共享文件夹

- 1. 使用 Windows Explorer, 在计算机的硬盘驱动器上创建一个名为 "Omniscan" 的文 件夹。
- 2. 用右键点击 **Omniscan** 文件夹,然后在出现的快捷菜单中点击 **Sharing and Security** (共享与安全)。
- 3. 在 **Omniscan Properties** (OmniScan 属性)对话框中,点击 **Sharing** (共享)选项 卡 (参见第 203 [页的图](#page-202-0) 7-13)。

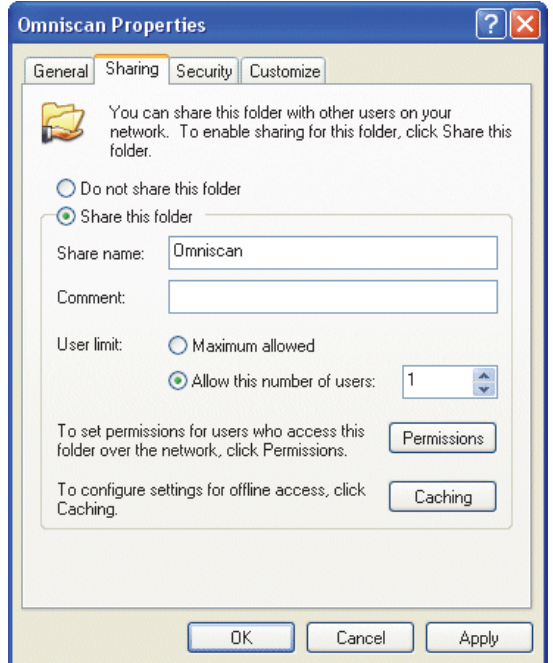

#### 图 **7-13 Omniscan** 属性对话框中的共享选项卡 (**Windows XP**)

- <span id="page-202-0"></span>4. 选择 Share this folder (共享此文件夹)选项。
- 5. 如果 Permissions (权限) 按钮没有出现在 Share this folder (共享此文件夹) 组 框中,则执行以下步骤:
	- *a*) 在计算机桌面上,双击 **My Computer** (我的电脑)图标。
	- *b*) 在 **Tools** (工具)菜单中,点击 **Folder Options** (文件夹选项)。
	- *c*) 在 **Folder Options** (文件夹选项)对话框中,点击 **View** (查看)选项卡 (参 见第 204 [页的图](#page-203-0) 7-14)。

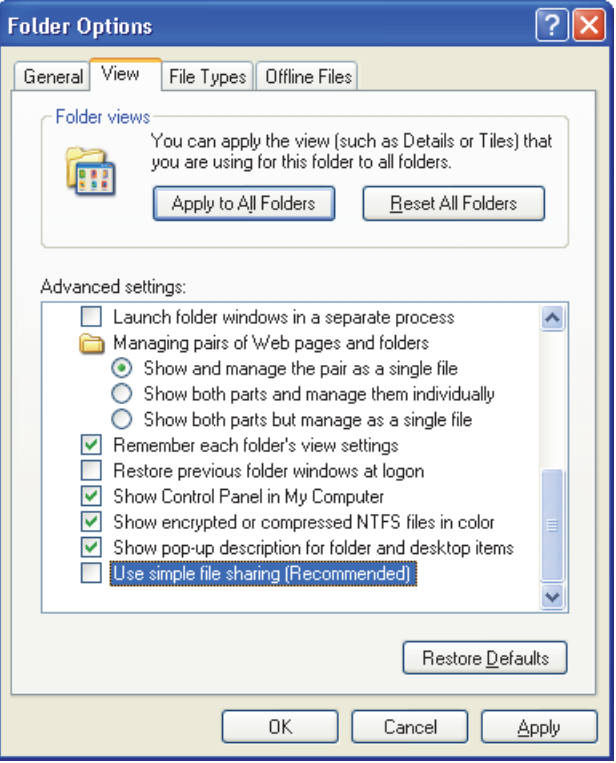

图 **7-14** 文件夹选项对话框 (**Windows XP**)

- <span id="page-203-0"></span>*d*) 清除 **Use simple file sharing** (使用简单文件共享)复选框,然后点击 **OK** (确 定)。
- 6. 在 **Omniscan Properties** (OmniScan 属性)对话框中,点击 **Permissions** (权限) 按钮。
- 7. 在 **Permissions for Omniscan** (Omniscan 的权限)对话框中,点击 **Add** (添加) (参见第 205 [页的图](#page-204-0) 7-15)。

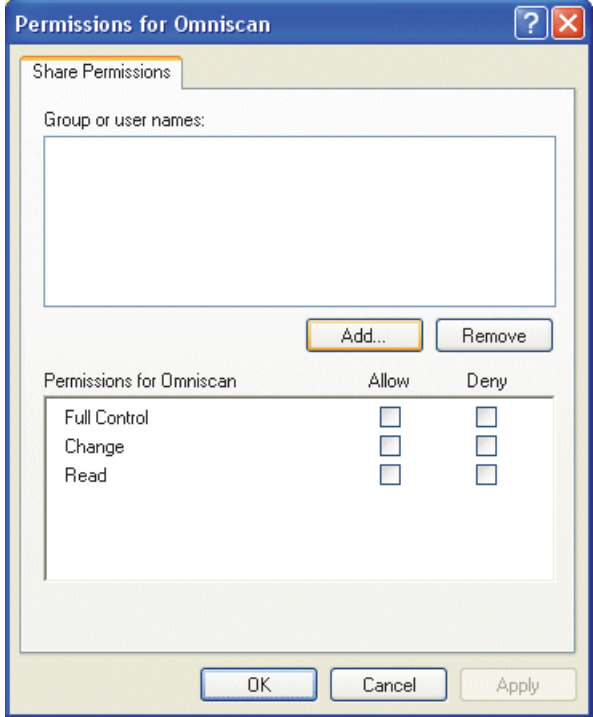

图 **7-15 Omniscan** 的权限对话框 (**Windows XP**)

<span id="page-204-0"></span>8. 在 **Select Users or Groups** (选择用户或组)对话框中,点击 **Locations** (位置)按 钮 (参见第 206 [页的图](#page-205-0) 7-16)。

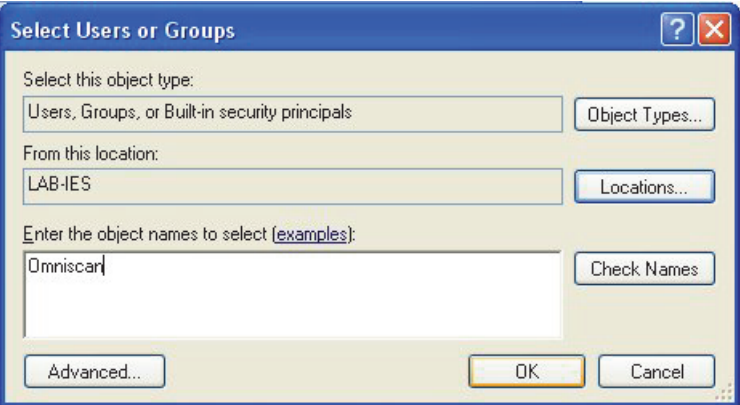

图 **7-16** 选择用户或组对话框 (**Windows XP**)

- <span id="page-205-0"></span>9. 在 **Locations** (位置)对话框中,选择计算机的名称,然后点击 **OK** (确定)。
- 10. 返回到 **Select Users or Groups** (选择用户或组)对话框,在 **Enter the object names to select** (输入要选择的项目名称)文本框中,输入 **Omniscan** (参[见第](#page-205-0) 206 [页的图](#page-205-0) 7-16),然后点击 **OK** (确定)。
- 11. 返回到 **Permissions for Omniscan** (Omniscan 的权限)对话框,在 **Allow** (允许) 竖列中选中 **Change** (更改)和 **Read** (读取)复选框,然后点击 **OK** (确定) (参见第 207 [页的图](#page-206-0) 7-17)。

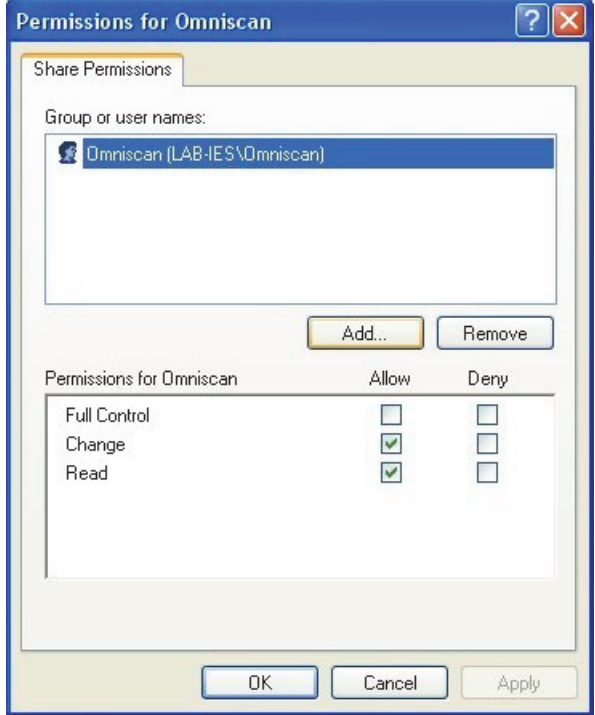

图 **7-17 Omniscan** 的权限对话框 (**Windows XP**)

<span id="page-206-0"></span>12. 在 **Omniscan Properties** (Omniscan 属性)对话框中,点击 **Security** (安全)选项 卡,然后点击 **Add** (添加)(参见第 208 [页的图](#page-207-0) 7-18)。

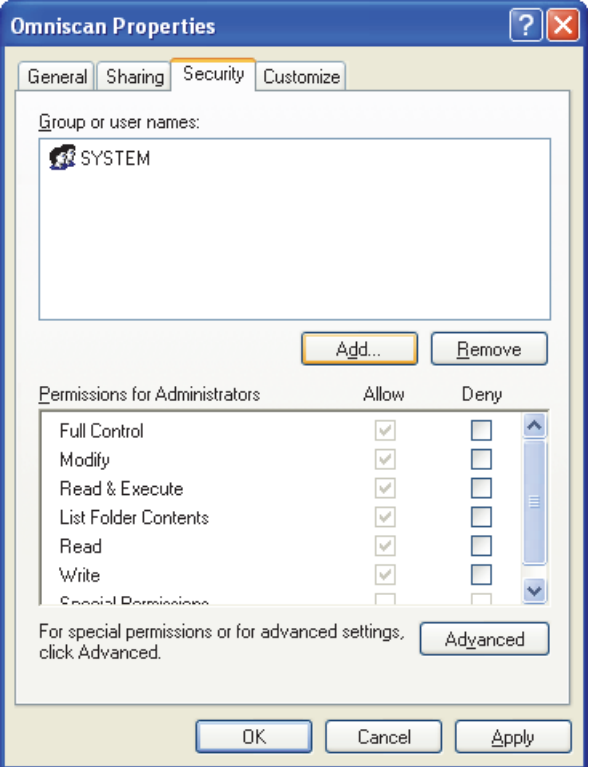

图 **7-18 Omniscan** 属性对话框中的安全选项卡 (**Windows XP**)

- <span id="page-207-0"></span>13. 在 **Select Users or Groups** (选择用户或组)对话框中,点击 **Locations** (位置)按 钮 (参见第 206 [页的图](#page-205-0) 7-16)。
- 14. 在 **Locations** (位置)对话框中,选择计算机的名称,然后点击 **OK** (确定)。
- 15. 返回到 **Select Users or Groups** (选择用户或组)对话框,在 **Enter the object names to select** (输入要选择的项目名称)文本框中,输入 **Omniscan** (参[见第](#page-205-0) 206 [页的图](#page-205-0) 7-16),然后点击 **OK** (确定)。
- 16. 返回到 **Omniscan Properties** (Omniscan 属性)对话框的 **Security** (安全)选项卡 (参见第 209 [页的图](#page-208-1) 7-19):
	- *a*) 选择所添加的 Omniscan 用户。
- *b*) 在 **Permissions for Omniscan** (Omniscan 的权限)列表中,选择以下复选框: **Modify** (修改)、 **Read & Execute** (读取与执行)、 **List Folder Contents** (列 出文件夹内容)、 **Read** (读取)和 **Write** (写出)。
- *c*) 点击确定。

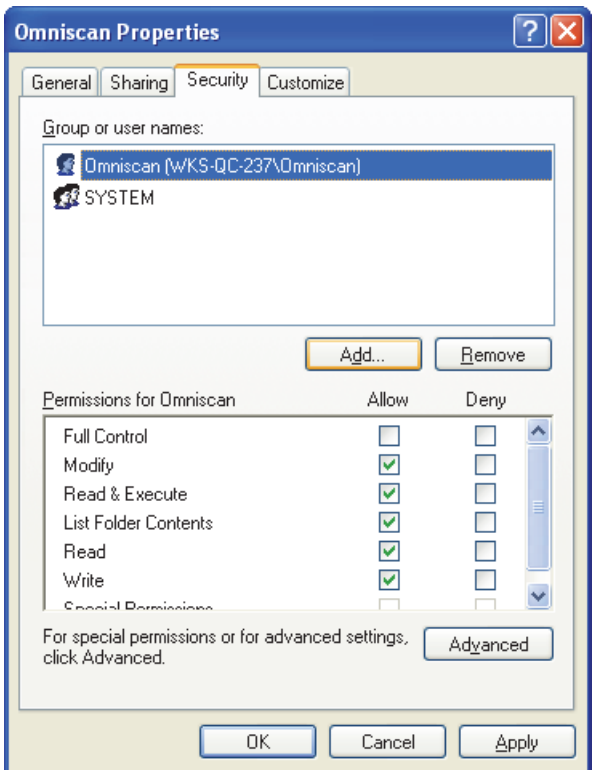

图 **7-19 Omniscan** 用户的安全权限

# <span id="page-208-1"></span><span id="page-208-0"></span>**7.7.5** 配置 **OmniScan MX2** 仪器的网络连接 **— Windows XP**

本节介绍如何配置 OmniScan MX2 仪器, 以使 OmniScan MX2 仪器与计算机正常通 讯。

#### 在 **Windows XP** 操作系统下配置 **OmniScan MX2** 仪器的网络连接

- 1. 在 OmniScan MX2 仪器中,选择偏好 **>** 仪器 **>** 类别 **=** 网络设置。
- 2. 选择 **DHCP =** 关闭。
- 3. 选择 IP 地址,然后输入 OmniScan MX2 仪器的一个 IP 地址。它必须和计算机的 IP 地址在同一范围内 (即前 3 组数字相同),但又和计算机的 IP 地址不完全一致 (如:192.168.0.1 和 192.168.0.2)。
- 4. 选择子网掩码,然后输入 OmniScan MX2 仪器的子网掩码地址。它必须和在计算 机上设置的子网掩码相同。
- 5. 选择应用。
- 6. 选择偏好 **>** 仪器 **>** 类别 **=** 外部存储。
- 7. 选择**远程 PC 机**, 然后输入计算机的名称。要找到计算机名称, 需执行以下步骤:
	- *a*) 在计算机上,点击 Windows XP 任务栏中的开始。
	- *b*) 在 " 开始 " 菜单中,用右键点击 **My Computer** (我的电脑)。
	- *c*) 在快捷菜单中,点击 **Properties** (属性)。 出现 **System Properties** (系统属性)对话框。
	- *d*) 点击 **Computer Name** (计算机名称)选项卡。 计算机名称是 **Full computer name** (完整计算机名称)的第一部分,即不包括 **Domain** (域)名的部分 (如:第 211 [页的图](#page-210-1) 7-20 中的 **wks-qc-150**)。

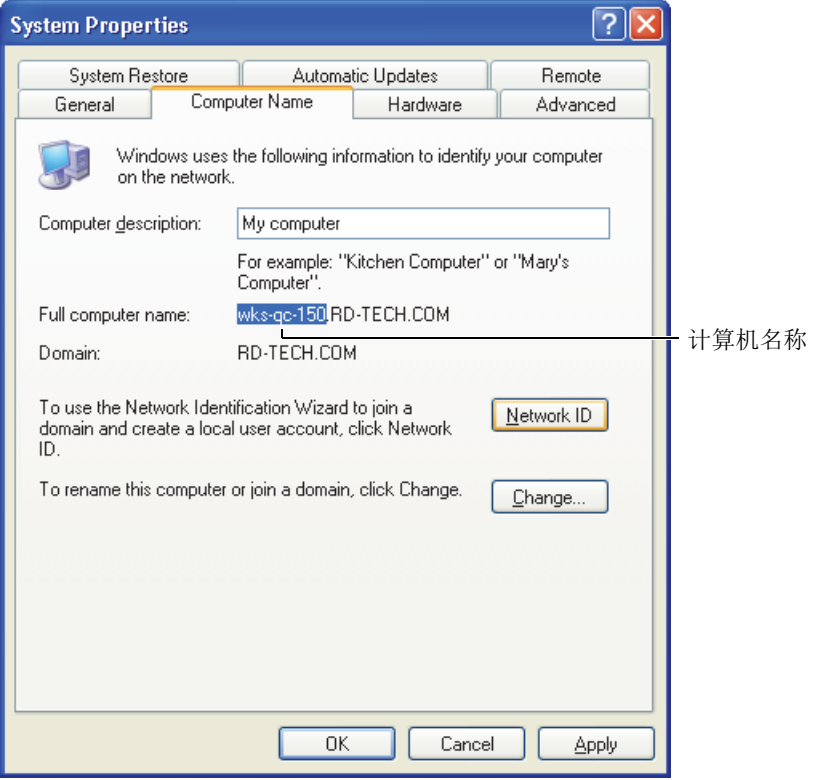

#### 图 **7-20** 系统属性对话框中的计算机名称

<span id="page-210-1"></span>8. 选择偏好 **>** 仪器 **>** 类别 **=** 外部存储,然后选择连接 **=** 开启。 当连接按钮更改为开启时,表明 OmniScan MX2 仪器和计算机之间的连接已建立。

# <span id="page-210-0"></span>**7.7.6** 配置计算机的网络连接 **— Windows 7**

#### 配置使用 **Windows 7** 操作系统的计算机

- 1. 在远程计算机上,打开 Control Panel (控制面板)窗口。
- 2. 打开 **Network and Sharing Center** (网络和共享中心),如果 **Control Panel** (控 制面板)以类别排列,则在 **Network and Internet** (网络和互联网)中。
- 3. 点击用于建立与 OmniScan MX2 仪器连接的本地连接。

出现 **Local Area Connection Status** (本地连接状态)对话框 (参见第 212 [页的](#page-211-0) 图 [7-21](#page-211-0))。

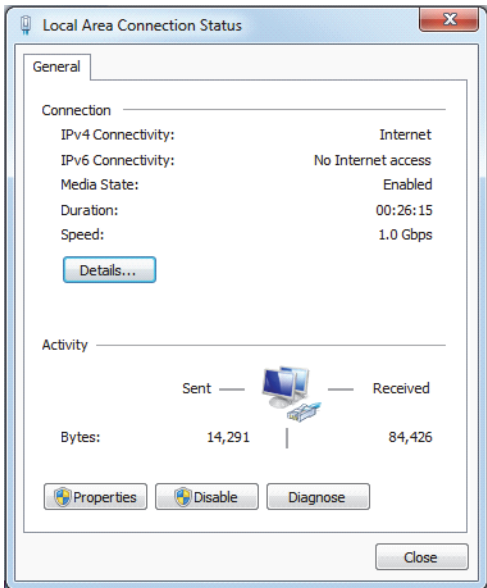

#### 图 **7-21** 本地连接状态对话框 (**Windows 7**)

<span id="page-211-0"></span>4. 在 **General** (一般)选项卡中,点击 **Properties** (属性)。 出现所选连接的属性对话框 (参见第 213 [页的图](#page-212-0) 7-22)。

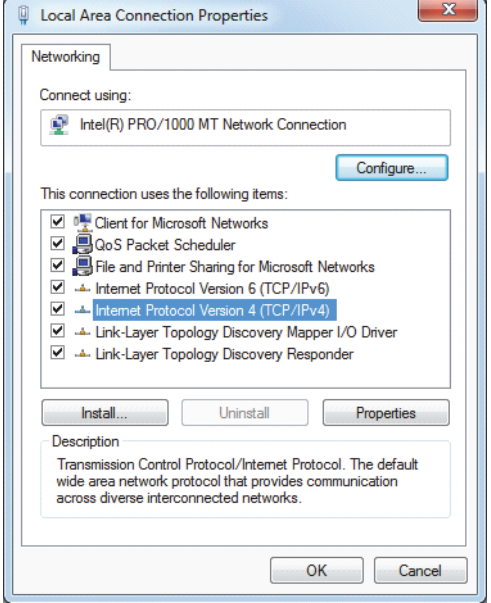

#### 图 **7-22** 本地连接属性对话框 (**Windows 7**)

- <span id="page-212-0"></span>5. 在标题为 This connection uses the following items (此连接使用以下项目)的列表 中,确保选择了以下 3 个选项:
	- **Client for Microsoft Networks** (Microsoft 网络的客户端)
	- **File and Printer Sharing for Microsoft Networks** (Microsoft 网络的文件和打印机共享)
	- **Internet Protocol Version 4 (TCP/IPv4)** (互联网协议版本 4)
- 6. 选中 (加亮显示) **Internet Protocol Version 4 (TCP/IP)** (互联网协议版本 4)复选 框,然后点击 **Properties** (属性)。
- 7. 在 **Internet Protocol Version 4 (TCP/IP) Properties** (互联网协议版本 4 属性)对话 框中,选择 **Use the following IP address** (使用以下 IP 地址)(参见第 214 [页的](#page-213-1) 图 [7-23](#page-213-1))。

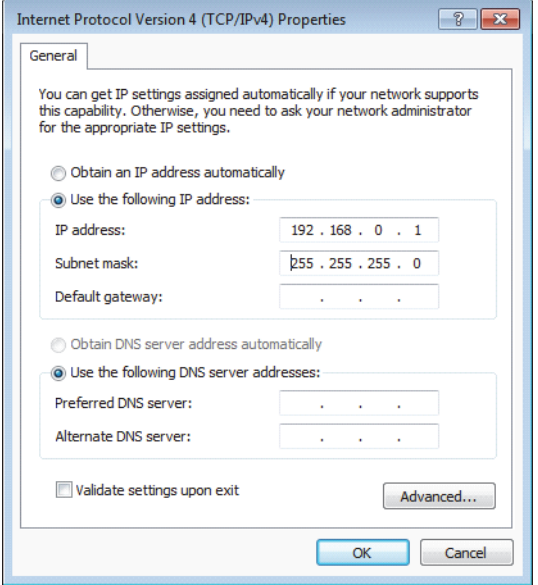

#### 图 **7-23** 互联网协议版本 **4** (**TCP/IPv4**)属性对话框 (**Windows 7**)

- <span id="page-213-1"></span>8. 在 **IP address** (IP 地址)文本框中,输入一个可与 OmniScan 相兼容的 IP 地址 (参阅第 222 页的 " 配置 [OmniScan MX2](#page-221-0) 仪器 — Windows 7")。
- 9. 在 **Subnet Mask** (子网掩码)文本框中,输入一个可与 OmniScan 相兼容的子网掩 码 (参阅第 222 页的 " 配置 [OmniScan MX2](#page-221-0) 仪器 — Windows 7")。
- 10. 点击 **OK** (确定),确认更改,并关闭对话框。

# <span id="page-213-0"></span>**7.7.7** 在计算机中创建一个用户账户 **— Windows 7**

#### 在计算机中创建一个用户帐户

- 1. 在 Windows 7 的桌面上 (或在开始菜单中),用右键点击 **Computer** (计算机)图 标。
- 2. 在快捷菜单中,点击 Manage (管理)(参见第 215 [页的图](#page-214-0) 7-24)。

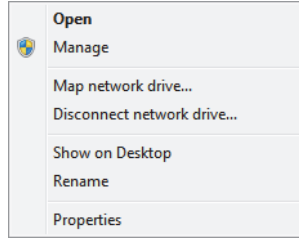

#### 图 **7-24 Computer** 图标的快捷菜单 (**Windows 7**)

<span id="page-214-0"></span>出现 **Computer Management** (计算机管理)对话框 (参见第 215 [页的图](#page-214-1) 7-25)。

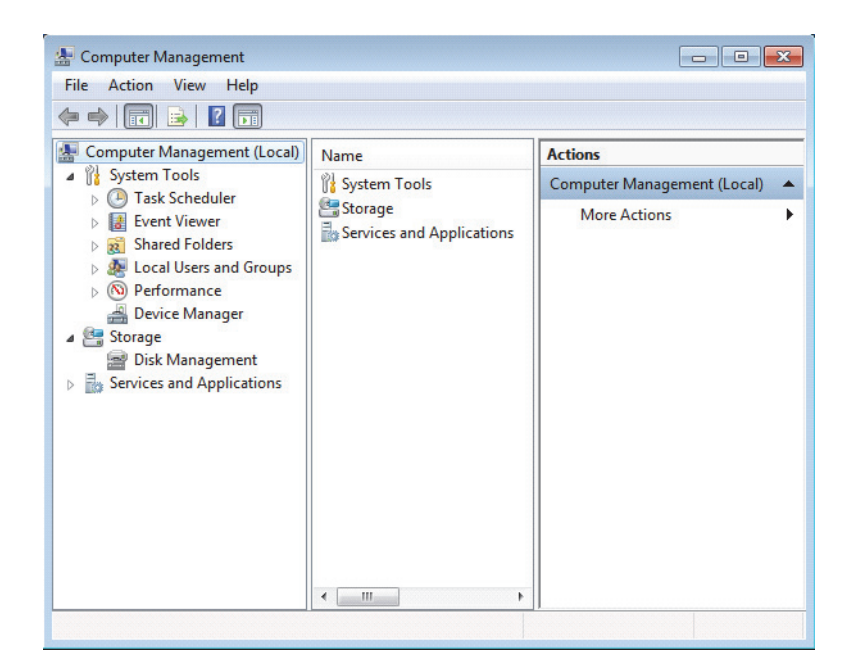

图 **7-25** 计算机管理对话框 (**Windows 7**)

- <span id="page-214-1"></span>3. 在左边的窗口中,双击 **Local Users and Groups** (本地用户和组),并点击 **Users** (用户)文件夹。
- 4. 在 **Action** (动作)菜单中,选择 **New User** (新用户)。

5. 在 **New User** (新用户)对话框的 **User Name** (用户名)文本框中,输入 **Omniscan**,注意大小写 (参见第 216 [页的图](#page-215-0) 7-26)。

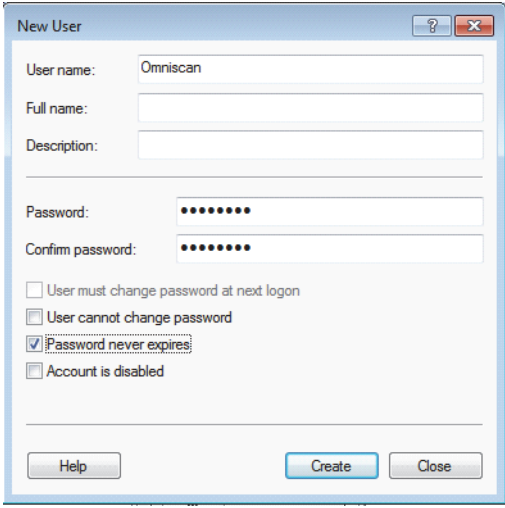

图 **7-26** 新用户对话框 (**Windows 7**)

- <span id="page-215-0"></span>6. 在 **Password** (密码)和 **Confirm password** (确认密码)框中,输入 **omniscan** (全部小写)。
- 7. 清除对下列复选框的选择:
	- **User must change password at next logon** (用户下次登录时须更改密码)
	- **User cannot change password** (用户不能更改密码)
	- **Account is disabled** (帐户已停用)
- 8. 选择 **Password never expires** (密码永不过期)复选框。
- 9. 点击 **Create** (创建)。

参数被保存。

- 10. 关闭 **New User** (新用户)对话框。
- 11. 关闭 **Computer Management** (计算机管理)对话框。
# **7.7.8** 在计算机中创建一个共享文件夹 **— Windows 7**

### 在远程计算机中创建一个共享文件夹

- 1. 在远程计算机的硬驱上创建一个名为 "Omniscan" 的文件夹。
- 2. 用右键点击 **Omniscan** 文件夹,然后在出现的快捷菜单中点击 **Properties** (属 性)。
- 3. 在 **Omniscan Properties** (OmniScan 属性)对话框中,点击 **Sharing** (共享)选项 卡 (参见第 217 [页的图](#page-216-0) 7-27)。
- 4. 点击 **Share** (共享)。

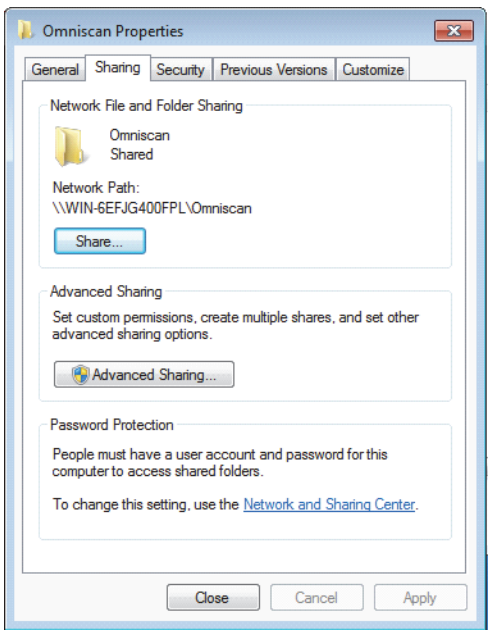

图 **7-27 Omniscan** 属性对话框 (**Windows 7**)

<span id="page-216-0"></span>5. 在 File Sharing (文件共享)对话框中 (参见第 218 [页的图](#page-217-0) 7-28), 选择 **Omniscan**,然后点击 **Add** (添加)。

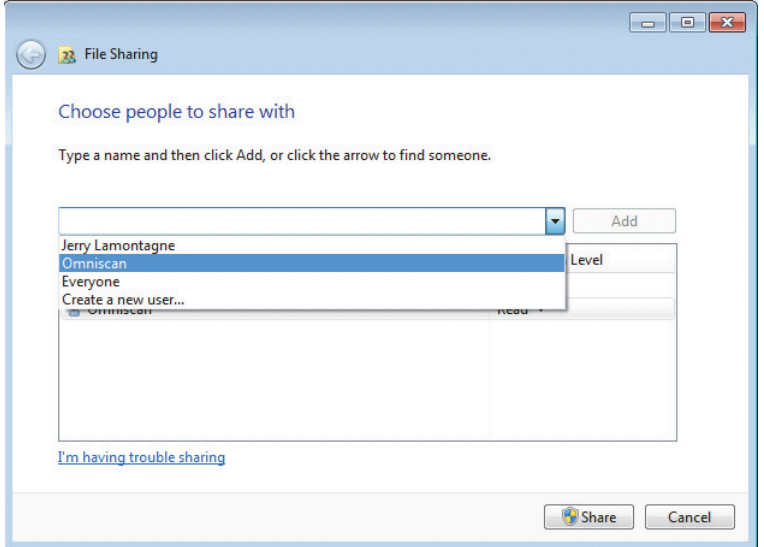

# 图 **7-28** 文件共享对话框 (**Windows 7**)

<span id="page-217-0"></span>6. 在 **Permission Level** (权限水平)下面,为 **Omniscan** 选择 **Read/Write** (读 / 写) (参见第 219 [页的图](#page-218-0) 7-29)。

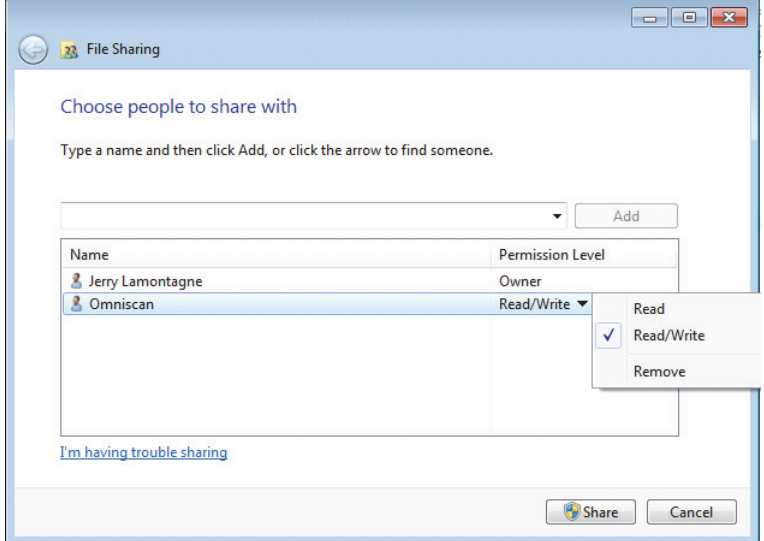

### 图 **7-29** 在文件共享对话框中设置权限 (**Windows 7**)

- <span id="page-218-0"></span>7. 点击 **Share**(共享),然后如果被询问,则选择 **Yes, turn on network discovery and file sharing for all public networks** (是,为所有公共网络打开网络发现与文件共 享)。关闭对话框。
- 8. 在 **Omniscan Properties** (Omniscan 属性)对话框中,点击 **Advanced Sharing** (高级共享)(参见第 217 [页的图](#page-216-0) 7-27)。

出现 **Advanced Sharing** (高级共享)对话框 (参见第 220 [页的图](#page-219-0) 7-30)。

9. 点击 **Permissions** (权限)按钮。

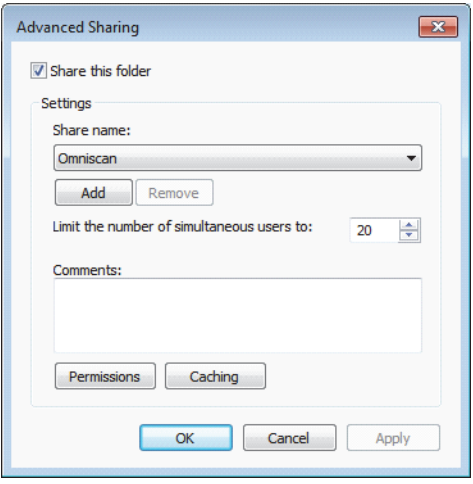

图 **7-30** 高级共享对话框 (**Windows 7**)

<span id="page-219-0"></span>10. 在 **Permissions for Omniscan** (Omniscan 的权限)对话框中,点击 **Add** (添加) (参见第 220 [页的图](#page-219-1) 7-31)。

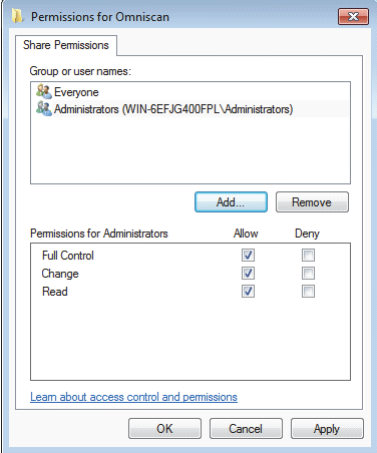

<span id="page-219-1"></span>图 **7-31 Omniscan** 的权限对话框 (**Windows 7**)

11. 在 **Select Users or Groups** (选择用户或组)对话框中,点击 **Locations** (位置)按 钮 (参见第 221 [页的图](#page-220-0) 7-32)。

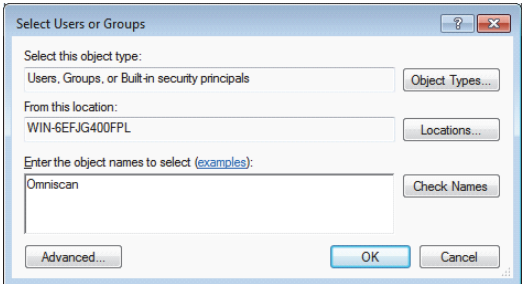

图 **7-32** 选择用户或组对话框 (**Windows 7**)

- <span id="page-220-0"></span>12. 在出现的对话框中,选择远程计算机的名称,然后点击 **OK** (确定)按钮。
- 13. 在 Select Users or Groups (选择用户或组)对话框的 Enter the object names to **select** (输入要选择的项目名称)框中,输入 **Omniscan** (参见第 221 [页的](#page-220-0) 图 [7-32](#page-220-0)),然后点击 **OK** (确定)。
- 14. 返回到 **Permissions for Omniscan** (Omniscan 的权限) 对话框, 在 Allow (允许) 竖列中选中 **Change** (更改)和 **Read** (读取)复选框,然后点击 **OK** (确定) (参见第 222 [页的图](#page-221-0) 7-33)。

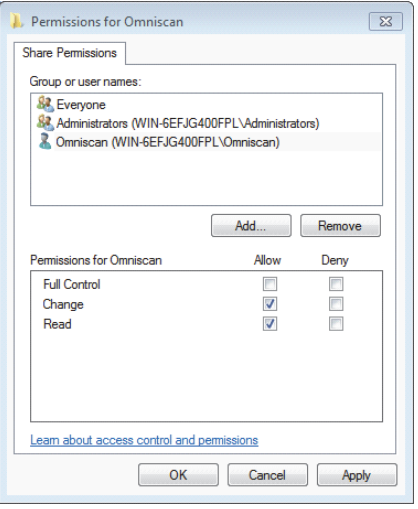

图 **7-33 Omniscan** 的权限对话框 (**Windows 7**)

<span id="page-221-0"></span>15. 关闭所有打开的对话框。

# **7.7.9** 配置 **OmniScan MX2** 仪器 **— Windows 7**

### 在 **Windows 7** 操作系统下配置 **OmniScan MX2**

- 1. 在 OmniScan MX2 仪器中,选择偏好 **>** 仪器 **>** 类别 **=** 网络设置。
- 2. 选择 **DHCP =** 关闭。
- 3. 选择 IP 地址,然后输入 OmniScan MX2 仪器的一个 IP 地址。该地址必须与远程计 算机的 IP 地址同属一个范围 (前三组数字相同),却又不完全一样 (如, 192.168.0.1 和 192.168.0.2)。
- 4. 选择子网掩码,然后输入 OmniScan MX2 仪器的子网掩码地址。这个地址必须与 远程计算机上的子网掩码地址完全相同。
- 5. 选择应用。
- 6. 选择偏好 **>** 仪器 **>** 类别 **=** 外部存储,然后选择远程 **PC** 机,再输入远程计算机的名 称。要找到远程计算机名称,需执行以下步骤:
	- *a*) 在远程计算机上,点击 Windows 任务栏中的 **Start** (开始)。

*b*) 在 **Start** (开始)菜单中,用右键点击 **Computer** (计算机),然后选择 **Properties** (属性)。

出现 **System** (系统)对话框。远程计算机名称出现在计算机名称栏中 ([第](#page-222-0) 223 [页的图](#page-222-0) 7-34 中的示例为 WIN-6EFJG400FPL)。

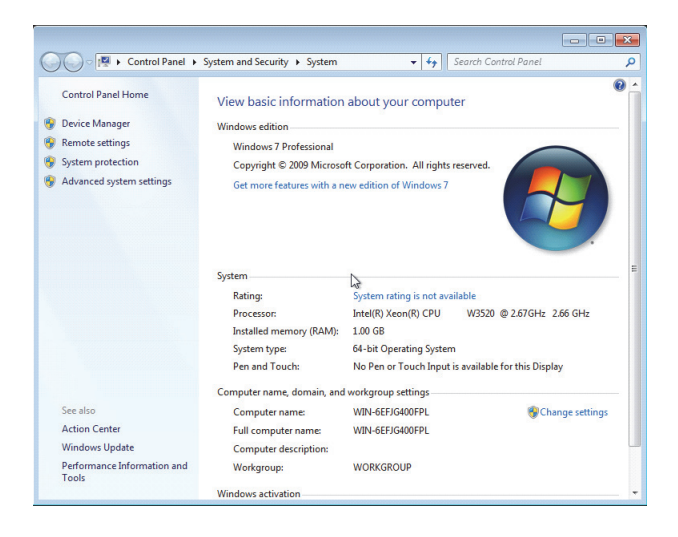

图 **7-34** 系统属性对话框中的计算机名称 (**Windows XP**)

### <span id="page-222-0"></span>7. 选择偏好 **>** 网络 **>** 连接 **=** 开启。

当 **Connect** (连接)按钮更改为 **On** (开启)时,表明 OmniScan MX2 仪器和远程 计算机之间的连接已建立。

# **7.7.10** 在计算机中保存 **OmniScan** 数据

本节说明如何在计算机硬盘的共享文件夹中保存 OmniScan 数据。

### 重要事项

用户须首先将 OmniScan MX2 仪器和计算机连接,配置计算机和 OmniScan MX2 仪 器,然后才能将 OmniScan MX2 仪器中的数据保存至计算机。请参阅第 195 [页的](#page-194-0) " 直 接将 OmniScan MX2 [仪器与计算机连接](#page-194-0)",了解连接的必要步骤。

### 将 **OmniScan** 数据保存到使用 **Windows XP** 或 **Windows 7** 操作系统的计算机

### 选择文件 **>** 数据设置 **>** 存储 **=** 网络。

<span id="page-223-0"></span>从现在开始,所有被保存的数据将被写入到计算机硬盘的共享文件夹中。

# **7.8** 将 **OmniScan MX2** 仪器与网络连接

本节说明如何建立 OmniScan MX2 仪器与局域网络的连接。这个操作程序适用于 Windows XP 和 Windows 7 操作系统。

### 将 **OmniScan MX2** 仪器连接到网络

- 1. 将一条直以太网线 (RJ-45) 连接到网络端口 (通常为墙上的插口)。
- 2. 将线缆另一端连接到 OmniScan MX2 仪器的以太网端口。
- 3. 在 OmniScan MX2 仪器中,选择偏好 **>** 仪器 **>** 类别 **=** 网络设置。
- 4. 选择 **DHCP =** 开启。
- 5. 选择应用。
- 6. 选择偏好 **>** 仪器 **>** 类别 **=** 外部存储。
- 7. 选择远程 **PC** 机,然后输入网络中显示的计算机名。
- 8. 选择连接 **=** 开启。

当**连接**按钮更改为开启时,表明 OmniScan MX2 仪器和计算机之间的连接已建立。

# **7.9** 将 **OmniScan** 数据导入到 **TomoView**

本节说明如何将数据从 OmniScan MX2 仪器导入到 TomoView。

### 注释

要将数据导入到 TomoView,则必须使用全部 **A** 和 **C** 扫描或仅 **C** 扫描的存储方式采集 数据 (选择文件 **>** 数据设置 **>** 数据选择)。

### 将 **OmniScan** 数据导入到 **TomoView**

- 1. 选择文件 **>** 数据设置 **>** 保存键 **=** 数据。
- 2. 选择文件 **>** 数据 **>** 保存。
- 3. 通过使用内存读卡器或通过以太网端口将 OmniScan MX2 仪器连接到计算机的方 法,将文件传送到计算机中。要了解有关与 OmniScan MX2 仪器连网的更多信息, 请参阅第 195 页的 " 直接将 OmniScan MX2 [仪器与计算机连接](#page-194-0) "。
- 4. 确保将适当的硬件钥匙连入计算机的 USB 端口。
- 5. 启动 TomoView 软件。
- 6. TomoView 完成加载后, 点击 OmniScan 按钮 ( $\bigcirc$ )。 出现一个对话框。
- 7. 浏览并选择要导入的文件。
- 8. 点击打开。

TomoView 将文件转换成 .rdt 格式文件。

9. 在所需的文件夹中保存这个新的 .rdt 文件。

注释

要了解更多有关配置和分析文件数据的信息,请参阅 《TomoView 用户手册》。

# **7.10** 在使用 **MCDU-02** 的 **OmniScan MX2** 仪器和 **TomoView** 之 间传输数据

当 OmniScan MX2 仪器与 MCDU-02 和运行 TomoView 的计算机一起使用时,必须使 用网线将这三个设备连接起来。可以通过使用外置 以太网集线器将 3 个设备连接起来 的方法,最大化 OmniScan MX2 仪器和 TomoView 之间的数据传输速率 (参见第 [226](#page-225-0) [页的图](#page-225-0) 7-35)。

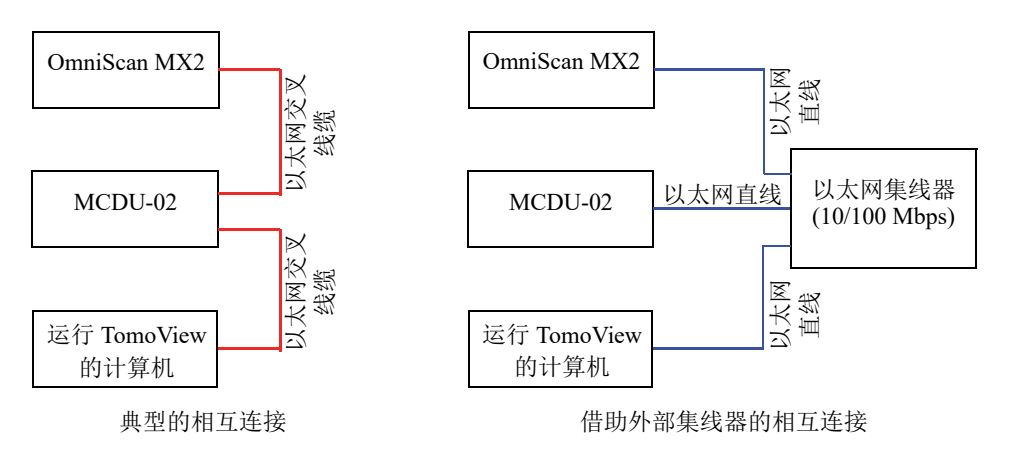

图 **7-35 OmniScan MX2**、 **MCDU** 和计算机之间的相互连接

# <span id="page-225-0"></span>**7.11** 将一个 **.law** 文件导入到 **OmniScan** 仪器 (仅 **PA** 组)

通过 Evident 的 NDT SetupBuilder 或 Advanced Calculator (高级计算器)应用程序, 并 借助各种类型的相控阵探头和楔块,用户可快速有效地生成并显示聚焦法则。 NDT SetupBuilder 和 Advanced Calculator (高级计算器)应用程序以带有 .law 扩展名的文本 文件格式保存聚焦法则数据。用户可以通过将 .law 文件导入到 OmniScan 仪器的方式 利用这些数据。

### 注释

请参阅 《NDT SetupBuilder 用户手册》或 《高级计算器用户手册》,了解如何使用这 些应用程序并创建 .law 法则文件的信息。

# 在 **OmniScan** 仪器中导入 **.law** 文件

- 1. 将计算机中的 .law 文件拷贝到 OmniScan 仪器中,方法如下:
	- *a*) 取出 OmniScan 仪器的存储卡。
	- *b*) 将存储卡连接到计算机中。
	- *c*) 将 .law 文件拷贝到存储卡中的 \User\Law\ 文件夹中。
- *d*) 断开存储卡与计算机的连接,并将存储卡重新放回到 OmniScan 仪器中。
- 2. 要在 OmniScan 报告中包含正确的探头和楔块名称, 需在导入 .law 文件前, 选择好 探头和楔块型号:
	- *a*) 选择向导 **>** 设置 **>** 开始,然后继续完成选择探头与楔块步骤。
	- *b*) 在探头列表中,选择适当的探头。
	- *c*) 在楔块列表中,选择适当的楔块。
	- *d*) 跳过余下的向导步骤,直到最后一步,然后选择生成,完成向导。
- 3. 在 OmniScan 仪器中使用 .law 文件, 方法如下:
	- *a*) 选择文件 **>** 设置 **>** 加载法则文件。
	- *b*) 在出现的文件浏览器中:
		- (1)从文件列表中选择所需的 .law 文件。
		- (2)选择打开。
- 4. 敲击并按住 S 扫描, 然后从出现的菜单中选择话当的斜角。

# **7.12** 导入自定义彩色调色板

### 导入自定义彩色调色板

- 1. 创建 .pal 格式的彩色调色板文件 (参阅第 190 页的 " [创建一个彩色调色板](#page-189-0) ")。
- 2. 将 .pal 彩色调色板文件传输到一个与 OmniScan 兼容的存储装置的 \User\Palette 文 件夹中 (如果这个文件夹不存在,则需创建这个文件夹)。
- 3. 将存储装置连接到 OmniScan 仪器。

# **8.** 菜单说明

本章为用户提供有关 OmniScan 仪器用户界面中的每个菜单、子菜单、参数按钮的参考 信息。本章的说明顺序与软件用户界面中的菜单、子菜单、参数按钮的结构顺序一致。

本章的内容还出现在 OmniScan 仪器的上下文帮助中。

### 提示

第 85 页的 " [在线帮助](#page-84-0) " 说明如何访问 OmniScan 仪器的在线帮助系统。

# **8.1** 文件菜单

文件菜单包含与各种类型的数据文件相关的子菜单。

# **8.1.1** 设置子菜单

设置子菜单包含用于管理设置文件 (.ops)、连接性文件 (.ondtsetup)及法则文件  $(.law)$  的参数。

### 打开

打开列有设置文件的文件浏览器。 文件被保存在存储设备上的 \User\Setup 文件夹中。

### 提示

要直接访问文件 **>** 设置 **>** 打开参数:

- OmniScan MX2: 按文件 / 打开键 ( <sup>)</sup>( ), 可直接访问文件 > 设置 > 打开参数 (详见第 31 [页的表](#page-30-0) 2)。
- OmniScan MX2 和 OmniScan SX: 在读数区域, 敲击并按住文件名, 然后选择打开 (在打开的上下文菜单中),这样可以在检测模式下直接访问文件 **>** 设置 **>** 打开参 数 (详见第 33 [页的表](#page-32-0) 3)。

### 另存为

可以打开文件浏览器,使用户在存储设备的 \User\Setup 文件夹中以一个不同的名 称保存当前设置。文件浏览器中有以下按钮:

### 文件名

用于为将要保存的文件输入一个名称。

### 保存

用于将设置保存到所确定的文件名下。

提示

要直接访问文件 **>** 设置 **>** 另存为参数,在读数区域,敲击并按住文件名,然后选择另 存为 (在采集模式下)。

### 新

用于创建一个新的未命名的默认设置文件。

### 导入连接性

可以打开列有连接性文件的文件浏览器。不能基于文件类型进行浏览。文件被保存 在存储设备上的 \User\Setup 文件夹中。

### 加载法则文件

可以打开列有法则文件的文件浏览器。不能基于文件类型进行浏览。文件被保存在 存储设备的 \User\Law 文件夹中。

# **8.1.2** 报告子菜单

报告子菜单包含用于管理报告的参数。报告以 HTML 格式生成,并可以直接从 OmniScan 仪器打印, 或通过计算机上的网络浏览器查看和打印。

### 类别

用于为子菜单中的其它参数选择类别。在这个列表中选择一个项目会改变**类别**按钮 右侧出现的参数按钮。有以下参数类别:

- 打开 / 保存 (参阅第 231 页的 " 打开 / [保存类别](#page-230-0) ") 可打开一个现存报告, 或 者预览并保存一个新报告。
- 格式 (参阅第232页的"[格式类别](#page-231-0)")可定义报告的内容。
- 用户栏 (参阅第233页的"[用户栏类别](#page-232-0)")可定义会出现在报告中的自定义用 户栏。

### <span id="page-230-0"></span>**8.1.2.1** 打开 **/** 保存类别

选择文件 **>** 报告 **>** 类别 **=** 打开 **/** 保存,可查看以下参数:

### 打开

打开列有报告文件的文件浏览器。

### 预览

用于在屏幕上显示 HTML 格式的报告预览, 并使以下参数按钮出现:

#### 保存并关闭

保存报告并关闭窗口。

### 关闭

关闭窗口而不保存报告。

提示

要直接访问文件 **>** 报告 **>** 打开 **/** 保存 **>** 预览参数,需在读数区域,敲击并按住文件名, 然后选择报告预览。

### 保存

用于将报告的 HTML 文件保存到存储设备的 \ User\ Report 文件夹中。使用文件 **>**  数据设置 **>** 文件名定义文件名。

### 提示

选择了文件 > 数据设置 > 保存键 = 报告后, 保存 / 打印键 ( | , , , 即成为与选择文件 > 报告 **>** 类别 **=** 打开 **/** 保存时出现的保存按钮等效的快捷键。

### <span id="page-231-0"></span>**8.1.2.2** 格式类别

选择文件 **>** 报告 **>** 类别 **=** 格式,可查看以下参数,这些参数可使用户配置在报告中生 成的内容。

### 包括

用于选择在报告中添加的图像类型。

### 报表

用于将缺陷报表的图像添加到报告中。要了解更多关于缺陷报表的信息,请参 阅第 170 页的 " [配置和创建缺陷报表](#page-169-0) "。

#### 当前布局

用于将当前布局的屏幕截图添加到报告中。

### 关闭

不添加任何图像。

### 组成部分

用于选择报告中所要包含的内容。用户可根据自己的意愿选择以下项目。

#### 用户栏

将用户栏区域的内容添加到报告中。要了解有关用户栏的详情,请参阅第 [233](#page-232-0) 页的 " [用户栏类别](#page-232-0) "。

#### 探头

将探头特性栏区的内容添加到报告中。

### 设置

将设置栏区的内容添加到报告中。这个栏区的内容成为报告中的超声设置、机 械设置、 TCG 和闸门信息。

#### 注释

将可编辑注释栏区的内容添加至报告。

### 232 第 8 章

### 图像

可以添加与缺陷报表中的条目相关的所有图像。

全部

所有存在的部分都会被添加在报告中。

### 无

所有存在的部分都不会被添加到报告中。

### 编辑页眉

打开文本编辑框,对报告、设置文件或数据文件的页眉进行编辑。

### 编辑注释

打开文本编辑框,对附加在报告、数据文件或设置文件上的注释进行编辑。

### 模板

用于选择一个报告模板。报告类型出现在报告名后的括号中。

### **Complete** (标准)

这是由 OmniScan 仪器提供的报告模板。报告文件位于存储设备中的 \App\MXU 4.n\Template\Report\Complete 文件夹中。

报告文件夹中还包含由仪器提供的多个其它模板。可以使用这些模板显示相关 的信息,具体情况要根据正在使用的检测类型而定。

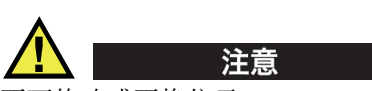

不可修改或更换位于 \App\MXU 4.*n*\Template\Report\ 中的 Complete 文件夹的任何文 件。这些是用于创建默认报告的原始文件。如果替换或修改了这些原始文件,用户就 失去了用于创建自定义模板的原始文件。

### 自定义报告

这是一个使用自定义文件创建的模板。这些自定义文件位于用户在 OmniScan 仪器存储设备上建立的文件夹中。要了解配置报告的步骤,请参阅第93[页的](#page-92-0)" [配置报告](#page-92-0) "。

# <span id="page-232-0"></span>**8.1.2.3** 用户栏类别

选择文件 **>** 报告 **>** 类别 **=** 用户栏,可访问以下用于定义特定用户栏区的参数,其中包 括将包含在报告中的自定义信息。

### 栏区

用于选择待编辑的用户栏 (**1** ~ **10**)。

### 启用

用于激活当前所选的用户栏。

### 标签

用于为所选用户栏输入新标签。例如:输入"检测员"。

### 内容

用于更改所选用户栏的内容。例如:在 " 检测员 " 用户栏区中输入 "John Smith"。

### 提示

要将用户栏包括在报告中,需选择文件 **>** 报告 **>** 类别 **=** 格式,然后选择文件 **>** 报告 **>**  组成部分 **=** 用户栏。

### **8.1.3** 数据子菜单

数据子菜单包含用于打开和保存检测数据文件 (.opd)的参数。

### 打开

用于打开列有检测数据文件 (.opd)的文件浏览器。 文件被保存在存储设备上的 \User\Data 文件夹中。

### 保存

用于在分析模式下,在存储设备的 \User\Data 文件夹中保存当前的检测数据。所用 的文件名格式,通过选择文件 **>** 数据设置 **>** 文件名定义。

提示

选择了文件 **>** 数据设置 **>** 保存键 **=** 数据后,保存 / 打印键 ( )即成为与选择文件 **>**  数据 **>** 保存等效的快捷键。

在分析模式下,还可以敲击并按住文件名,并选择保存的方式进行保存,这个操作与 选择文件 **>** 数据 **>** 保存的效果相同。

# **8.1.4** 图像子菜单

图像子菜单包含一些用于创建新的屏幕截图和打开已存在的屏幕截图 (.jpg)的参数。

打开

用于打开列有图像文件 (.jpg) 的文件浏览器,这些文件存于存储设备的 \User\Screen 文件夹中。

### 保存

用于为当前数据显示内容创建一个 JPEG 文件 (.jpg)。使用文件名格式 (通过选 择文件 **>** 数据设置 **>** 文件名定义),在所选存储设备(通过选择文件 **>** 数据设置 **>**  存储定义)的 \User\Screen 文件夹中保存文件。

### 提示

- 选择了文件 > 数据设置 > 保存键 = 图像后, 保存 / 打印键 ( , ) 件 > 图像 > 保存等效的快捷键。还可以通过以下方法获得这个功能:敲击并按住 文件名,以显示上下文菜单,然后选择保存图像。
- 将一个键盘连入到 USB 端口后,就可以使用 ALT+P 快捷方式进行全屏的屏幕截图 操作。还可以通过以下方法获得这个功能:敲击并按住文件名,以显示上下文菜 单,然后选择打印屏幕。

### **8.1.5** 数据设置子菜单

数据设置子菜单包含可应用于所有文件类型的配置参数:设置 (.ops)、报告 (.html)、数 据 (.opd) 和图像 (.jpg)。

#### 数据选择

用于在选择文件 > 数据 > 保存时, 指定所记录的数据的类型。

有以下选项:

#### 全部 **A** 和 **C** 扫描

保存完整的 A 扫描波形和 C 扫描数据。

### 仅 **C** 扫描

只保存 C 扫描数据 (同时保存波幅和位置)。

### 存储

用于选择存储数据文件的存储设备。

### 存储卡

在默认的存储设备 (OmniScan 仪器右侧的 SD 卡)中保存数据、设置及报 告。

网络 (仅 OmniScan MX2 仪器)

在网络上存储数据、设置和报告。 OmniScan MX2 仪器需要与网络连接,才可 以使用这个参数。

要将 OmniScan MX2 仪器与网络连接,请参阅以下小节:

- 第 195 页的 " 直接将 OmniScan MX2 [仪器与计算机连接](#page-194-1) "
- 第 224 页的 " 将 OmniScan MX2 [仪器与网络连接](#page-223-0) "

#### **USB** 存储器

将数据保存在插于 OmniScan 仪器的一个 USB 端口上的外部存储设备中。这个 存储设备在文件系统中被表示为 \USB Storage。只有在连接了外置 USB 存储设 备时才会出现这个项目。

#### **USB** 存储器 **2**

将数据保存在插于 OmniScan 仪器的另一个 USB 端口上的第二个外部存储设备 中。这个存储设备在文件系统中被表示为 \USB Storage。只有在连接了第二个 外置 USB 存储设备时才会出现这个项目。

### 文件名

用于为所有数据文件类型 (设置、报告、数据及图像)确定一个文件名称格式。 使用固定字符和变量的组合创建文件名。例如: WeldABC### %D %T 会成为 WeldABC001\_2010-02-29\_11.33.00。可使用以下变量创建文件名:

**#**

代表一个自动递增的数字。(例如:数据 ### 变为数据 001、数据 002 等等)。 针对每个数据类型的不同文件夹名称中的数字会分别递增。

**%D**

代表以国际格式表现的日期: yyyy-mm-dd (年-月-日)。

**%T**

代表时间: hh.mm.ss (小时 . 分钟 . 秒)。

### 保存键

在按下保存 / 打印键 ( ) ) 时, 用于确定在存储设备 ( 通过选择文件 > 数据设置 **>** 存储定义)中存入的数据类型。有以下选项:

### 报告

用于在所选的存储设备的 \User\Report 文件夹中将报告以 HTML 文件格式保 存。

数据 (默认值)

用于将检测数据保存到所选存储设备的 \User\Data 文件夹的一个文件 (.opd) 中。

### 图像

用于将屏幕内容以 JPEG 文件 (.jpg) 形式保存到所选存储设备的 \User\Screen 文件夹中。

### 数据 **&** 图像

用于将检测数据保存到 \User\Data 文件夹的一个文件 (.opd) 中, 并将屏幕内 容以 JPEG 文件 (.jpg) 形式保存到所选存储设备的 \User\Screen 文件夹中。

### 注释

在使用"数字输入"远程保存数据时(通过偏好 > 设置 > 类别 = DIN (数字输入)以 及偏好 **>** 设置 **>** 指定 **DIN =** 保存数据完成),在文件 **>** 数据设置 **>** 保存键参数中所做 的选择同样有效。

# **8.2** 向导菜单

向导菜单包含各类子菜单,这些子菜单对设置中各个具体方面的配置提供分步指导。 如第 238 [页的图](#page-237-0) 8-1 中的例子所示,向导中的每一步都提供在线帮助信息,并且在屏 幕中显示当前步骤的标题、导航按钮以及相关的参数按钮。使用向导是简单快捷创建 设置的最佳方法。

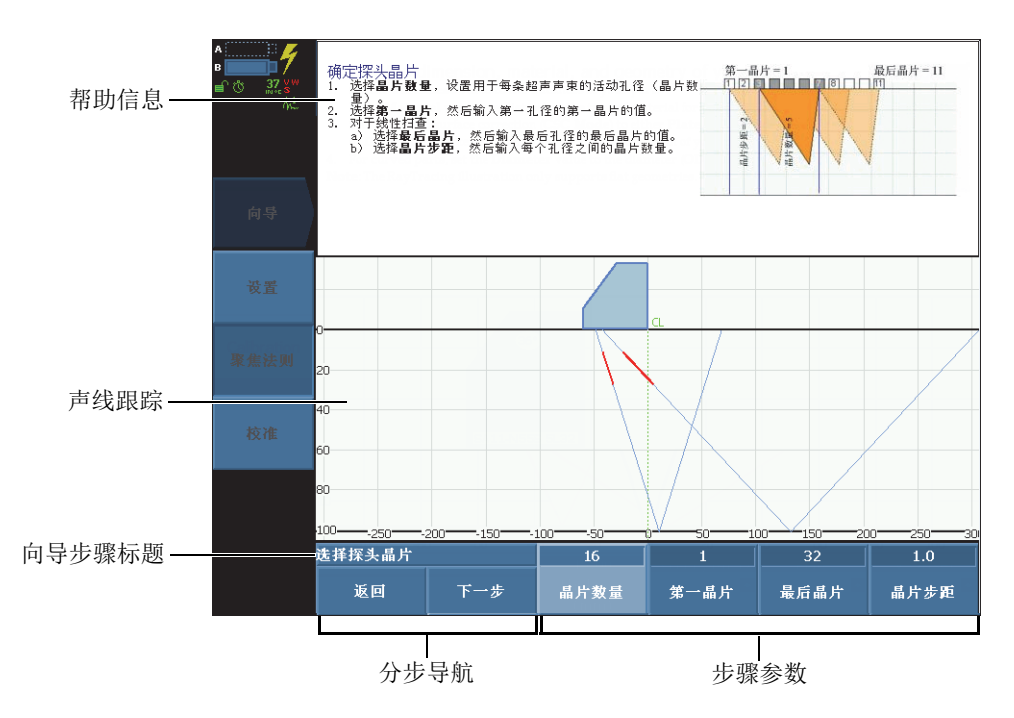

图 **8-1** 向导步骤中的内容

<span id="page-237-0"></span>在执行向导步骤过程中,使用以下通用参数按钮进行导航:

### 开始

开始向导的第一个步骤。

下一步

移到向导的下一个步骤。

### 返回

返回到向导中的前一个步骤。

### 重启

如果到最后,结果不在允许的误差范围内,则可重启向导。

### 继续

退出当前向导,开始下一个向导。

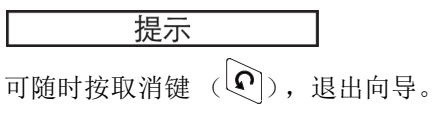

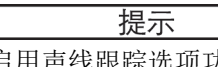

启用声线跟踪选项功能时,向导帮助中的某些部分会被隐藏。按帮助键,可隐藏声线 跟踪视图。再次按帮助键,会重新显示声线跟踪视图。

# 注释

仪器处于分析模式时,不能使用向导步骤中的控制按钮。选择扫查 **>** 开始 **>** 暂停 **=** 关 闭,可启用向导。

# **8.2.1** 工件 **&** 焊缝子菜单

工件 **&** 焊缝子菜单向导指导用户执行以下要完成的步骤:

- 定义被测工件的材料和几何形状。
- 设置焊缝的特性。

# **8.2.2** 设置子菜单

设置子菜单向导相户完成管理组和检测技术所要执行的各个步骤。

一个检测设置是包含多个参数值的一个集合。这些参数值定义了检测操作所涉及到的 各个方面,然后通过检测最终得到测量结果。

使用设置向导,定义探头、楔块以及它们相对于工件的位置。

这些参数决定楔块规格 (如果使用楔块)和探头规格。这些参数还决定楔块、探头与 仪器的连接方式,以及扫查位置的规格。

设置向导还指导用户完成配置聚焦法则所要执行的各个步骤。

### 添加一个新组 (仅 **OmniScan MX2** 仪器)

- 1. 选择向导 **>** 设置 **>** 开始,启动设置向导。
- 2. 选择**操作 = 添加 (选择操作**步骤), 然后选择下一步。
- 3. 按照屏幕上的帮助信息,完成向导中余下的步骤。

### 修改一个现存组 (仅 **OmniScan MX2** 仪器)

- 1. 选择向导 **>** 设置 **>** 开始,启动设置向导。
- 2. 选择操作 **=** 修改 (选择操作步骤),修改这个组,然后选择下一步。
- 3. 按照屏幕上的帮助信息,完成向导中余下的步骤。

### 删除一个现存组 (仅 **OmniScan MX2** 仪器)

- 1. 选择向导 **>** 设置 **>** 开始,启动设置向导。
- 2. 选择操作 **=** 删除 (选择操作步骤),然后选择下一步。
- 3. 按照屏幕上的帮助信息,完成向导中余下的步骤。

### 选择检测技术

- 1. 选择向导 **>** 设置 **>** 开始,启动设置向导。
- 2. 选择应用,然后选择所需的检测技术:**TOFD** (衍射时差)、角度声束、零度或自 定义。

继续执行向导中聚焦法则部分中的步骤,达到以下目标:

- 配置法则类型(扇形、混合、线性或零度线性)
- 设置波型 (纵波或横波)
- 选择要使用的探头晶片
- 设置声束角度
- 设置探头的聚焦深度、夹角、步进偏移和扫查偏移。 如果存在一个以上的组,聚焦法则会应用于所选的组。

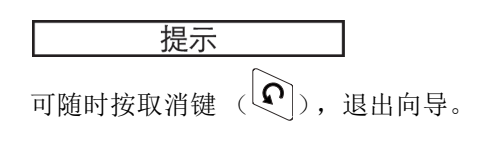

## **8.2.3** 校准子菜单

校准子菜单带有一个向导,可指导用户分步执行各种校准过程中必须完成的操作步骤。 执行任何校准都需要一个校准试块。

### 选择校准步骤

校准向导的第一个步骤是选择需要校准的事项。以下参数出现在选择校准步骤中。

类型

用于规定校准向导将指导进行的校准类型。有以下选项:

#### 编码器

用于确定要校准的类型为编码器 (将检测设置配置为使用编码器时出现:扫 查 **>** 检测 **>** 扫查)。

#### 超声

用于确定要校准的类型为超声 (使用**模式**中的参数进行校准)。

### 定量

用于确定要校准的类型为定量 (使用**模式**中的参数进行校准)。

#### 模式

用于规定**校准**向导将指导进行的校准模式。

如果选择类型 **=** 超声,则可选择以下参数:

#### 灵敏度 (仅 PA 组)

用于校准可探测到参考反射体的灵敏度。

#### 声速

用于校准声波在被测工件材料中的传播速度。须首先执行声速校准,因为声速 校准将被用于楔块延迟校准。

#### 楔块延迟

用于校准楔块内部的声波传播延迟。

#### 声速与楔块延迟 (仅限于 UT 组)

用于使用同一向导校准被测工件材料中声波传播的速度和声波传播在楔块中的 延迟。

#### 楔块延迟 **&** 探头中心距离 (仅 TOFD 组)

用于使用一个向导校准声束传播在楔块中的延迟以及两个探头之间的入射点到 入射点之间的距离。

#### 直通波同步 (分析模式)

直通波同步用于 TOFD,可以拉直扫杳轴上的直通波信号。

如果选择了类型 **=** 定量,则需要选择想要使用和校准的定量功能的类型。有以下 选项:

#### **DAC**

用于选择并校准距离波幅校正 (DAC)定量曲线。

#### **TCG**

用于选择并校准时间校正增益 (TCG)定量曲线。

#### **DGS**

用于选择并校准距离增益定量 (DGS)曲线。

#### **AWS**

用于选择并执行 AWS (美国焊接协会)规范 (D1.1 或 D1.5)中的校准。选 择了一个 PA 组时, **AWS** 仅可适用于扇形扫查设置。

#### 应用于 (仅 PA 组)

用于为楔块延迟和灵敏度校准向导指定范围。有以下选项:

### 所有角度

校准应用于扇形扫查的所有角度 (出现在扇形模式中)。

### 所有 **VPA**

校准应用于线性扫查的所有 VPA (出现在线性模式中)。

#### **2** 个或 **3** 个角度

校准只应用于扇形扫查的 2 个或 3 个所选角度。

### **2** 个或 **3** 个 **VPA**

校准只应用于线性扫查的 2 个或 3 个所选虚拟探头孔径。

### 清除校准 (灵敏度校准)

用于复位灵敏度校准。这是一个只可在灵敏度校准操作中使用的参数。

清除校准 (楔块延迟校准)

用于复位楔块延迟校准。这是一个只可在楔块延迟校准操作中使用的参数。

### 复位全部

用于复位定量功能定义 (DAC 或 TCG)。

# **8.3 UT** 设置菜单

**UT** 设置菜单包含 OmniScan 仪器的超声设置。

# **8.3.1** 一般子菜单

一般子菜单包含主要超声参数。这些参数应用于当前组。

### 增益

<span id="page-242-0"></span>用于设置信号的增益值。增益值始终出现在屏幕的上部 (参见第 243 [页的](#page-242-0) 图 [8-2](#page-242-0))。

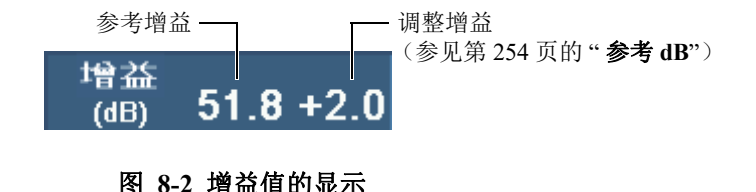

### 起始

用于设定超声轴上采集数据前的延迟。

#### 范围

用于设置范围值。

### 提示

- 敲击读数栏区的增益区域,可直接设置信号增益。
- 敲击 UT 轴的起始部分,可直接访问起始参数。
- 敲击 UT 轴的终止部分,可直接访问范围参数。
- 详见第 31 [页的表](#page-30-0) 2。

#### 楔块延迟

在选择了一个 PA 组时,这个参数用于为同一组内的所有聚焦法则增加声束延迟。 在选择了一个 UT 组时,这个参数用于手动调整楔块延迟,以设置一个零位偏移。

楔块延迟代表楔块中的总渡越时间。例如:

- 脉冲回波 (P/E)渡越时间,入射和返回的时间总和。
- 一发一收 (P/C)渡越时间,脉冲发生器楔块中的渡越时间加上接收器楔块中 的渡越时间。

#### 声速

用于设置材料内部的超声声速。根据在工件 **&** 焊缝和设置向导中对材料和波型参 数所做的选择,仪器会为用户提供一个默认值。然而,用户可以对这个值进行修 改。

要确定当前所选的材料,请参阅工件 **&** 焊缝向导。

#### **UT** 模式

用于选择视图中所显示的超声数据的校正水平。有以下选项: 真实深度、声程和未 校正。

### **8.3.2** 脉冲发生器子菜单

脉冲发生器子菜单包含各种脉冲发生器参数:

脉冲发生器 (仅 OmniScan MX2 仪器)

用于选择将要为所选组使用的脉冲发生器。可用脉冲发生器的数量取决于探头和硬 件的配置。一般来说,为使用一个探头的检测选择 1,为使用两个探头的检测选择 1 或 65 (使用一个 Y 形分流器)。

**Tx/Rx** 模式 (仅 UT 组)

用于选择发送器与接收器模式:

#### **PE** (脉冲回波)

脉冲回波模式,使用相同的探头进行发送与接收。

**PC** (一发一收)

一发一收 (发送 - 接收)模式,使用一个探头发送,使用另一个探头接收。

### **TT** (穿透)

穿透模式,使用一个探头从工件的一侧发送,使用另一个探头从工件的另一侧 接收。

#### 频率

用于设置探头的频率值。只有在探头类型被设置为未知时, 才会出现这个参数。在 选择了一个 PA 组时,还需要在设置向导中的选择探头和楔块步骤中,选择自动探 测 **=** 关闭。仪器在了解了探头类型时,在默认情况下,会使用所选探头的频率。

#### 能量 **(V)**

用于为每个脉冲发生器设置输出电压。每个组的电压都相同。

#### **PW(ns)** (脉冲宽度)

用于选择脉冲宽度 (PW) 值。脉冲宽度根据探头频率自动调整。也可以手动改变 脉冲宽度值。

#### 采集率

用于设置采集率的值 (采集率)。采集率值与扫查速度参数 (扫查 **>** 检测 **>** 扫 查 **=** 时间),或者与最大扫查速度参数(扫查 **>** 检测 **>** 扫查 **=** 编码器)直接相关。 当**扫杳**参数被设置为**编码器**时,最大扫查速度会出现。最大扫查速度代表最大编码 器速度。最大扫查速度参数可以高于实际编码器速度。但是,编码器速度不可高于 最大扫查速度。如果编码器速度高于最大扫查速度,则会丢失某些数据。使用编码 器时,**采集率**具有节省能量模式: 在不移动编码器时,**采集率**会降低。可以输入一 个值,作为所要求的值。软件会将这个值作为一个要达到的目标值。用户也可以从 以下预设项目中选择一项:

#### 自动最大

使用最大可用**采集率**值。

### 最佳值

为当前配置计算出建议使用的值 (默认值)。可以用手输入一个值。 要了解有关采集率和 PRF 的更详细信息,请参阅: 第 246 页的 " [采集率和脉冲重复频率 \(](#page-245-0)PRF) ", 第 246 页的 " [多组配置的采集率和脉冲重复频率 \(仅](#page-245-1) OmniScan MX2 仪器) ", 第 247 页的 " [采集率和脉冲重复频率 \(](#page-246-0)PRF) 的指示器 ", 以及第 248 页的 " [最大化](#page-247-0) PRF 值 "。

### <span id="page-245-0"></span>采集率和脉冲重复频率 (**PRF**)

脉冲重复频率 (PRF)是脉冲发射的频率,而采集率 (Acq Rate)是所有脉冲 (脉冲 的总量)发射的频率。脉冲重复频率和采集率基于脉冲发射的时间间隔的倒数。采集 率是 T  $_{\alpha\beta}$ 的倒数, PRF 是 T  $_{\alpha\beta}$ 的倒数, 它们用以下计算公式表达 (如第 246 [页的](#page-245-2) 图 [8-3](#page-245-2) 所示):

 $\frac{1}{2}$  宋集率 =  $1/T$   $\frac{1}{10}$ 

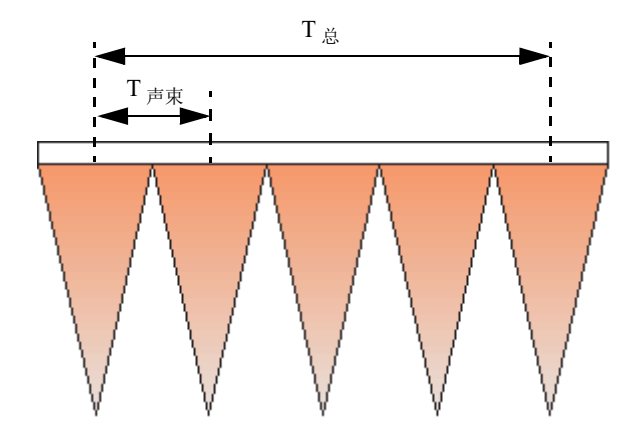

脉冲重复频率 =  $1/T$  声声

图 **8-3** 用于计算采集率和脉冲重复频率的时间间隔 (**PA** 组)

### <span id="page-245-2"></span><span id="page-245-1"></span>多组配置的采集率和脉冲重复频率 (仅 **OmniScan MX2** 仪器)

在进行多组配置时,采集率的计算要考虑到所有组的脉冲发射的情况。如第 247 [页的](#page-246-1) 图 [8-4](#page-246-1) 所示,多组配置的采集率按以下方法计算:

采集率 = 1/  $(T_{ 41 1} + T_{ 41 2 + ... + } T_{ 41 n})$ 

 $PRF \nightharpoons 1/T \nightharpoons \nightharpoondown$ 

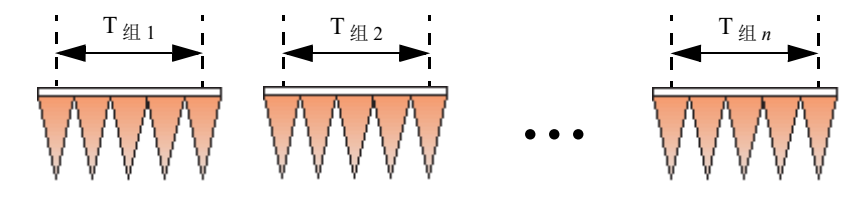

图 **8-4** 用于计算多组配置的采集率的时间间隔

### <span id="page-246-1"></span><span id="page-246-0"></span>采集率和脉冲重复频率 (**PRF**)的指示器

用户界面读数栏区域的**采集率**指示器显示采集率的值,以规率 (Hz)或速度 (距离 / 秒)表示,后面的括号中是脉冲重复频率值 (参见第 247 [页的图](#page-246-2) 8-5)。指示器中的表 达结构如下:

采集率:*X (Y)*

其中:

 $X = \mathbb{R}$ 集率,表示为速度单位 (毫米 / 秒或英寸 / 秒),或频率单位 (Hz)

*Y* = 脉冲重复频率 (PRF),单位为赫兹 (Hz)

采集率: 60 Hz (1860 Hz)

#### 图 **8-5** 读数栏区的采集率指示器

<span id="page-246-2"></span>例如: 如果扫查中使用 31 条声束 (聚焦法则), 则**采集率**指示器中的值可以被描述如 下:

— 采集率:**1** 意思是每秒钟发射 31 条声束一次。

— 采集率:**60** 意思是每秒钟发射 31 条声束 60 次。

检测速度的计算方法如下:

V = PRF (脉冲重复频率) × 扫查分辨率

菜单说明 247

### 扫查分辨率可通过执行扫查 **>** 区域 **>** 扫查分辨率的操作设置。

采集率指示器中的字符可能会以三种颜色显示,如第 248 [页的表](#page-247-1) 20 所示。请参阅[第](#page-247-0) 248 页的 "[最大化](#page-247-0) PRF 值 ", 了解如何避免 PRF 警告或错误条件的方法。

### 表 **20** 采集率指示器的颜色

<span id="page-247-1"></span>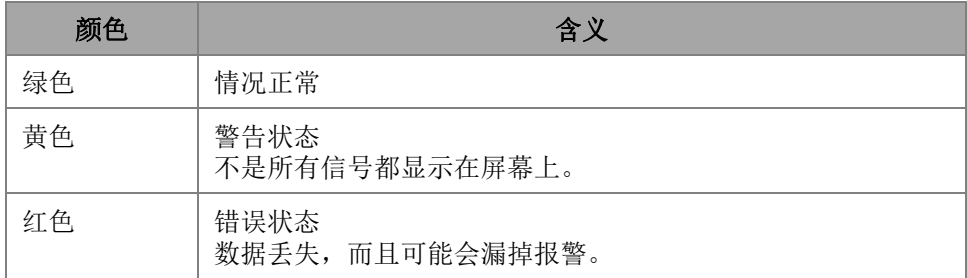

### <span id="page-247-0"></span>最大化 **PRF** 值

用于最大化 PRF 值的参数如下所列。这些参数可能会以不同的方式组合在一起使用; 但是,根据配置情况,有些参数可能不会起到最大化 PRF 值的作用,因为对 PRF 值的 限制可能取决于其它因素。

- 减少一组或多组的声束数量 (在**聚焦法则**菜单或聚焦法则向导中)。
- 选择 **UT** 设置 **>** 一般,减少范围值。
- 选择 **UT** 设置 **>** 高级,减少点数值。
- 选择 **UT** 设置 **>** 接收器,减少平均值。
- 选择文件 **>** 数据设置 **>** 数据选择 **=** 仅 **C** 扫描,而不是全部 **A** 和 **C** 扫描,以避免 PRF 值的减少 (从而可最大化 PRF 值)。 保存全部 A 扫描可将最大 PRF 值减少到 6000。
- 减少组的数量 (选择组 **/** 探头和工件 **>** 组管理 **>** 删除最后组)。 无论激活组处于显示状态还是未显示状态, PRF 最大值都根据激活组的数量被平 分。
- 要增加最大扫查速度,还可以增加扫查分辨率 (扫查 **>** 区域 **>** 扫查分辨率)。

### 防止出现异常的 **PRF** 条件

如果 OmniScan 仪器同时启用了很多特定的功能, 则可能无法得到所要求的采集率值。 如果发生了这种情况,采集率指示器的值会变为黄色 (警告条件)或红色 (错误条 件)(参见第 248 [页的表](#page-247-1) 20,了解详细情况)。

为避免出现采集率警告或错误条件,请考虑以下建议:

- 降低 **UT** 设置 **>** 脉冲发生器 **> PRF** 参数中的值。
- 不要选择显示 **>** 覆盖 **> A** 扫描 **=** 包络。
- 不要使用包含一个 B 扫描的布局 (显示 **>** 选择 **>** 布局)。
- 减少 **UT** 设置 **>** 一般 **>** 起始和范围参数中的超声范围。
- 减少 **UT** 设置 **>** 脉冲发生器 **> PW** 参数中的值。
- 不要通过闸门 **/** 报警 **>** 模拟 **>** 状态 **=** 关闭的方式,选择模拟输出。 通过变量相减 (例如:闸门 **/** 报警 **>** 厚度 **>** 源 **= A^ - I^**)为厚度 (闸门 **/** 报警 **>**  模拟 **>** 数据 **=** 厚度)计算出的模拟输出,对 PRF 值有更大的影响。
- 减少 **UT** 设置 **>** 高级 **>** 点数参数中的值。 减少 A 扫描点数有助于最大化 PRF 值。
- 如果 PRF 的异常条件持续存在,则选择文件 **>** 设置 **>** 新,创建一个新的空白设 置,然后重建设置。

### **8.3.3** 接收器子菜单

接收器子菜单用于设置 A 扫描视图中的波形,并设置不同的滤波器。

接收器 (仅 OmniScan MX2 仪器)

这是一个只读参数,用于查看指定通道的所选接收器。

- 如果使用了 UT 连接器,接收器在 P/E (脉冲回波)模式下为 P1,在 P/C (一 发一收)模式下为 R1。这些参数不能被改变。
- 但是,在选择了 PA 连接器上的一个 UT 组时,用户可以选择连接器晶片中的 一个作为接收器。要使用这个功能,必须在 PA 连接器上连接一个适配器,然 后选择一发一收配置 (**UT** 设置 **>** 脉冲发生器 **> TX/RX** 模式 **= PC** (脉冲回 波)、 **TT** (穿透)或 **TOFD**)。

#### 滤波器

用于选择适当的滤波器值。

### 检波器

用于选择检波模式。

**RF** (射频)

这是一种无检波模式 (参见第 250 [页的图](#page-249-0) 8-6)。只有在关闭了 **250%** 模式时 才会出现 (参见第 321 页的 "250% [模式类别](#page-320-0) ")。

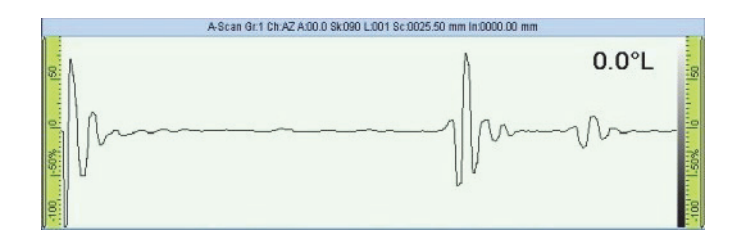

图 **8-6 RF** 模式

<span id="page-249-0"></span>**HW+** (正半波)

只保留正值 (参见第 250 [页的图](#page-249-1) 8-7)。

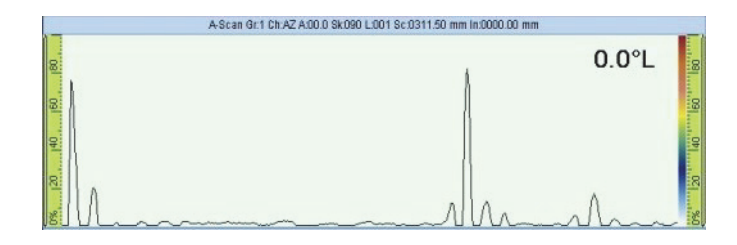

图 **8-7 HW+** 检波

<span id="page-249-1"></span>**HW−** (负半波)

只保留负值 (参见第 251 [页的图](#page-250-0) 8-8)。

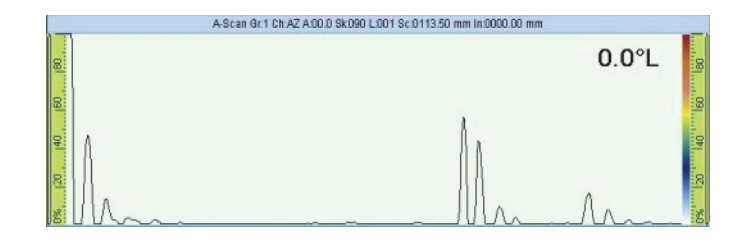

图 **8-8 HW-** 检波

<span id="page-250-0"></span>**FW** (全波)

检波值被全部转换为绝对值 (参见第 251 [页的图](#page-250-1) 8-9)。

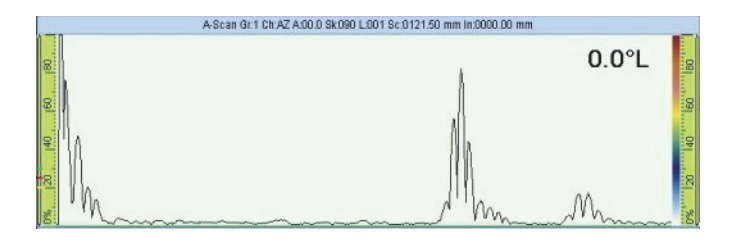

图 **8-9 FW** 检波

#### <span id="page-250-1"></span>视频滤波器

这个参数被激活时,会启用视频平滑滤波器。这个参数的设置以探头频率和检波模 式为依据。视频滤波器除了在 RF 模式下都可以使用。

#### 平均

用于为当前组选择一个平均值(1、2、4、8、16、32 或 64)。平均值等分脉冲重 复频率 (PRF) 值。例如, 将平均值 1 改变为 4, 会使最初的脉冲重复频率 (PRF)值从 1 kHz 减少为 250 Hz。硬件仍然会以 1 kHz 发射脉冲,但是全部 4 个 脉冲的回波信号被平均处理, 生成一个唯一的信号。平均功能有助于减少回波信号 上的噪音。平均值 1 表明没有使用平均功能。

### 抑制

低于特定值的信号波幅被抑制为 0 %。默认值被设置为 0 %。一般来说,这个参数 只用于 UT 组。因为如果用于 PA 组, 则会使 PRF 值过度降低。

# **8.3.4** 声束子菜单

声束子菜单包含与声束相关的参数。

### 扫查偏移

扫查偏移是被测工件上标记的 0 位与扫查轴上探头中心的实际起始位置之间的距离 (参见第 252 [页的图](#page-251-0) 8-10)。

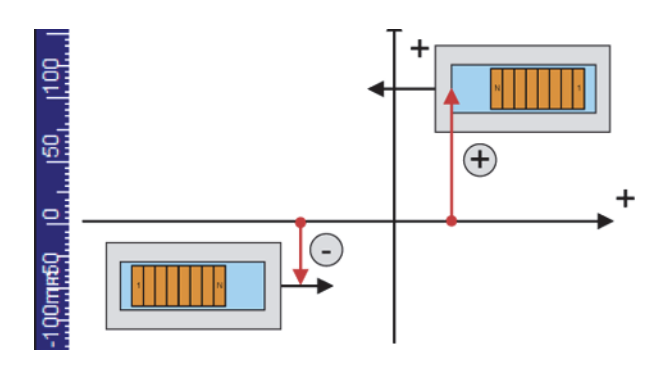

图 **8-10** 扫查偏移

### <span id="page-251-0"></span>步进偏移

声束的步进偏移 (参见第 253 [页的图](#page-252-0) 8-11)是被测工件上标记的 0 位与步进轴上 探头前沿的实际起始位置之间的距离。探头处于夹角 90 度时,声束步进偏移值为 负数,探头处于夹角 270 度时,声束步进偏移值为正数。
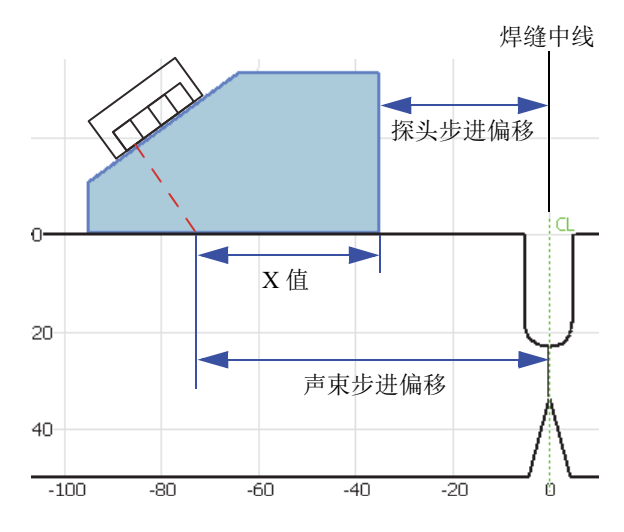

## 图 **8-11** 焊缝检测中声束步进偏移的示例

## 折射角度

材料中的超声声束角度。只为 PA 组显示信息。如果没有选择楔块,则可以为 UT 组手动调整折射角度。

## 夹角 (度数)

超声声束相对于扫查轴的方向。夹角 90 和夹角 270 一般被用于定义两侧两个探头 的检测。

# 声束延迟 (仅 PA 组)

用于为所选聚焦法则设定楔块延迟。建议使用楔块延迟校准向导为全部声束计算声 束延迟值。只有在需要为当前聚焦法则微调声束延迟时,才可使用这个参数。

# 增益补偿 (仅 PA 组)

用于读出计算得到的、应用于当前聚焦法则的补偿增益。这些值一般由灵敏度校准 向导创建,必要时可进行手动调整。

# **8.3.5** 高级子菜单

高级子菜单用于设置参考信号。

#### 参考波幅

用于确定相对于 A 扫描满屏高度的参考波幅。该值被表示为 A 扫描满屏高度的百 分数。默认值为 80.0%。这个值会改变 **UT** 设置 **>** 高级 **>** 设置参考 (**XX.X%**)参 数。例如:如果设置了**参考波幅 = 75.0**, 则另一个参数变为**设置参考 (75.0%)**。

#### 设置参考 (**XX.X %**)

这个参数可调整当前所选组的增益, 以使闸门 A 中的信号峰值波幅达到参考波幅 参数中确定的满屏高度 (FSH) 值 (XX.X %)。还可以通过敲击并按住**增益**值栏 区 (或在这个栏区点击右键)的方法,访问这个参数。

### 参考 **dB**

当这个功能被启动时,可将当前增益冻结为参考增益,并在增益值栏区添加一个调 整增益值 (初始值为 0.0)(参见第 254 [页的图](#page-253-0) 8-12)。应用于 PA 模式下全部聚 焦法则的增益是参考增益与调整增益的总和。对于需要建立参考增益,并需要以 加、减方式调整增益的检测,参考 **dB** 参数非常有用。

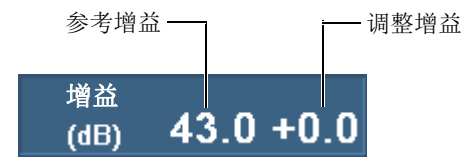

## 图 **8-12** 带有激活参考增益值的增益值栏区

<span id="page-253-0"></span>这个功能被关闭后, 会删除参考设置, 增益值栏区中的调整增益会消失。

## 点数

用于设置所要存储的 A 扫描的点的数量。这个参数还可以被设置为自动模式 (自 动)。这个参数可以根据检测范围,自动调整点数和压缩因数,以确保将点数控制 在 320 和 640 之间。检测范围在 **UT** 设置 **>** 一般 **>** 范围参数中确定。

A 扫描中的点数,以及标度因子或压缩,直接与文件大小相关。

## 标度因子

显示当前组的压缩因数。标度因子为 10 意味着采集硬件会为每 10 个点生成一个最 相关的点。标度因子直接与 A 扫描范围和点数相关。

## 注释

TOFD 通道不存在压缩, 压缩参数被自动设置为 1。

#### 总体增益

这个参数用于设置全部通道的总体增益,而且由组向导基于聚焦法则中的晶片数量 自动计算出来。一般不要求对这个参数进行调整。选择一个 PA 组时,这个参数会 出现。选择一个使用 OmniScan MX2 仪器的 PA 连接器的 UT 组时,这个参数也会 出现。

## 注释

在手动改变总体增益时,可能会丢失设备的垂直线性。只有了解高级技术的用户才可 以改变这个参数。

## 衰减

用于开启或关闭 20 dB 的信号衰减。只有在使用第一代 PA 模块时, 选择了一个使 用 UT 连接器的 UT 组时,这个参数才会出现。

# **8.4** 测量菜单

**测量**菜单提供测量工具和统计参数。

# **8.4.1** 光标子菜单

光标子菜单包含光标选择与定位参数。光标是可以平行于轴移动的参考线。使用参考 光标 (红色)和测量光标 (绿色),既可以在视图上直接进行精确的测量,还可以利 用光标类别读数进行测量 (参阅第 266 页的 " [光标类别读数](#page-265-0) ",了解可使用的光标类 别读数列表)。要在屏幕上显示光标,需选中标题栏快捷菜单中的**光标**复选框。

类别

用于选择当前布局中的视图,以改变这个视图中光标的位置。可选的视图类型 (**A** 扫描、**B** 扫描、**C** 扫描、**D** 扫描、端视图、**S** 扫描,或数据视图)取决于使用显示 **>** 选择 **>** 布局选出的当前布局。出现于类别右侧的参数应用于所选视图。

#### 移动模式

用于确定参考光标和测量光标移动的方式: 单独移动 (**单独**) 或同时移动 (同 时)。这个参数影响测量 **>** 光标子菜单中的参数,并影响光标参数的弹出按钮。

## [**Delta]** *<* 轴 *>* (**<** 光标 *>*)

有关光标的参数可使 1 个或 2 个光标在轴的方向上移动。可用的光标参数取决于所 选的视图。只有在选择了光标 **>** 移动模式 **=** 同时后,才会出现 [**Delta**]。 光标参数使用 [**Delta**] *<* 轴 *>* (*<* 光标 *>*)命名格式,其中:

**[Delta]** 为一个可选的前缀,该前缀只有在 *<* 光标 *> =* (**r&m**)时,才会出现。这 个前缀表明这个参数控制两个光标之间的距离。

*<* 轴 *>* 可以是以下所列参数中的一个:

**%**:代表波幅轴。

**U**:代表超声轴。

**S**:代表扫查轴。

**I**:代表步进轴。

**Angle**:代表角度。

**VPA**:代表虚拟探头孔径。

*<* 光标 *>* 可以是以下所列参数中的一个:

**r**:代表参考光标。

**m**:代表测量光标。

**r&m**:代表参考光标和测量光标。

例如:**U(r)** 参数可定位超声轴上的参考光标。

## 扫查

用于设定数据光标在扫查轴上的位置。这个参数只有选择了测量 **>** 光标 **>** 类别 **=**  数据后,才会出现。

#### **VPA** 或角度

用于设置数据光标的当前角度。这个参数出现在测量 **>** 光标 **>** 类别 **=** 数据中。

步进

用于设定数据光标在步进轴上的位置。在测量 **>** 光标 **>** 类别 **=** 数据,且扫查 **>** 检 测 **>** 类型 **=** 光栅扫查时,出现这个参数。

# **8.4.2** 读数子菜单

读数子菜单提供一些参数,用户可在这些参数中选择出现于屏幕顶部的四个读数栏中 的值 (参见第 257 [页的图](#page-256-0) 8-13)。

<span id="page-256-0"></span>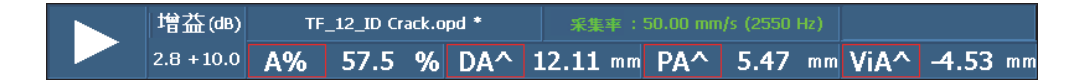

## 图 **8-13** 屏幕顶部的四个读数栏

#### 测量模式

这个参数打开一个对话框。在这个对话框中用户可以容易地选择针对自己的应用最 有用的读数 (参见第 258 [页的图](#page-257-0) 8-14)。在对话框中,左侧列表为测量模式,右 侧列表为与左侧所选模式相关的 8 个预先定义的读数。选择一个测量模式,并选择 选择,可将 8 个相关读数显示在显示屏的顶部 (参见第 257 [页的图](#page-256-0) 8-13)。要选 择一个测量模式,还可以敲击并按住读数栏区,然后在读数列表快捷菜单中选择选 择读数列。

由于一次只能在视窗上部显示 4 个读数,因此这 8 个读数被分为两组,每个组包含 4 个读数。这两组被标为列 **1/2** 和列 **2/2**。

# 选择要显示在屏幕上的读数列

## 选择测量 **>** 读数 **>** 显示读数 **=** 列 **1/2** 或者列 **2/2**。

或者

敲击或点击读数。

所有 8 个读数都会出现在报告中,并被保存到设置文件中。 在用户使用读数 *n* 参数自行定义 8 个读数的列表时,会出现自定义值。

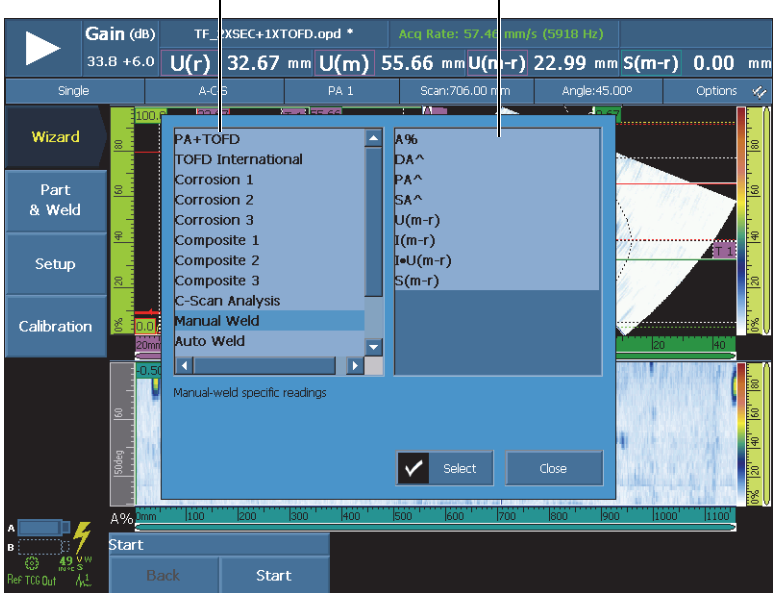

测量模式列表 8 个相关的预先定义的读数  $\mathbf{I}$ 

## 图 **8-14** 用于选择测量模式的预先定义读数的对话框

#### <span id="page-257-0"></span>显示读数

用于选择用户将要在视窗上部显示的包含 4 个读数的列 (列 **1/2** 或列 **2/2**)。右侧 的读数 *n* 参数应用于所选的列。

#### 读数 **1**、 **2**、 **3** 或 **4**

用于选择并修改一个读数栏。选择其中一个**读数 n** 按钮,可打开读数选择对话框, 如第 259 [页的图](#page-258-0) 8-15 所示。在对话框左侧的列表中选择所需的读数栏类别,然后 在对话框右侧的列表中选择所需的读数。

## 提示

要修改某个读数栏,还可以敲击并按住要修改的读数栏,在读数快捷菜单中选择选择 读数,然后在读数选择对话框中做出选择。

| 读数栏类别                            |                               |                                    |                                                           |                |                                     | 相关的读数栏                                           |                                                                                      |  |                                              |    |                |                       |
|----------------------------------|-------------------------------|------------------------------------|-----------------------------------------------------------|----------------|-------------------------------------|--------------------------------------------------|--------------------------------------------------------------------------------------|--|----------------------------------------------|----|----------------|-----------------------|
|                                  |                               |                                    |                                                           |                |                                     |                                                  |                                                                                      |  |                                              |    |                |                       |
|                                  | Gain (dB)<br>$33.8 + 6.0$     | U(r)                               | TF 2XSEC+1XTOFD.opd *                                     |                |                                     |                                                  | Acq Rate: 57.46 r m/s (5918 Hz)<br>32.67 mm $U(m)$ 55.66 mm $U(m+r)$ 22.99 mm S(m-r) |  |                                              |    | 0.00           | mm                    |
| Single                           |                               |                                    | - 5                                                       |                | PA <sub>1</sub>                     |                                                  | Scan: 706.00 mm                                                                      |  | Angle: 45.00°                                |    | Options        | ×                     |
| Wizard                           | anrE<br>8                     | Gate<br>Positioning                |                                                           | $k = 1$ decays |                                     | m<br>ka^<br>RB^                                  |                                                                                      |  | τ<br>An a                                    |    |                | is.                   |
| Part<br>& Weld                   | 3                             | Cursor<br>Sizing<br>Code           |                                                           |                |                                     | PA^<br>PB^<br>DA^                                |                                                                                      |  |                                              |    |                | 60                    |
| Setup                            | 导<br>8                        | Envelope<br>Composite<br>Corrosion |                                                           |                |                                     | DB^<br>SA <sup>A</sup><br><b>SB</b> <sup></sup>  |                                                                                      |  |                                              |    | $\blacksquare$ | ¦≗<br>[ສ              |
| Calibration                      | 酱<br>n.nl<br>20 <sub>mr</sub> | Immersion                          | UT Settings                                               |                |                                     | VsA^<br><b>VsB</b> ^<br>Via^<br>ViB <sup>A</sup> |                                                                                      |  | U                                            | 20 | 40             | ₹                     |
|                                  | 0.51<br>8                     |                                    | Distance between the probe front face and gate A position |                |                                     |                                                  |                                                                                      |  |                                              |    |                | <b>60</b><br>60<br>Į₹ |
|                                  | Sodeg<br>A% 1mm               | lzöö<br>líóó<br>300                |                                                           |                | Select<br>600<br>400<br>lżóö<br>500 |                                                  |                                                                                      |  | Close<br>lsoo <sup>"</sup><br>lsöö.<br>líóóó |    | 1100           | Įξ                    |
| в                                | Start                         |                                    |                                                           |                |                                     |                                                  |                                                                                      |  |                                              |    |                |                       |
| <b>Back</b><br>Ref TCG Out<br>٨ê |                               |                                    | <b>Start</b>                                              |                |                                     |                                                  |                                                                                      |  |                                              |    |                |                       |

图 **8-15** 读数栏选择对话框

# <span id="page-258-0"></span>注释

读数框线的不同颜色表明读数栏中的信息来自不同的方面:闸门、光标或者超声单位。 要了解框线颜色的详细信息,请参阅第 79 页的 " [读数栏的颜色](#page-78-0) "。

注释

关于每个类别中的读数的说明,请参阅以下小节。

# **8.4.2.1** 通用读数代码

当出现异常情况或没有读数值可显示时,读数栏中会出现通用读数代码。

菜单说明 259

#### 未探出

未探测到信号。没有信号穿出闸门时出现这个代码。

**- - -**

无采集数据。检测过程中某些扫查区域未被覆盖到时,出现这个代码。

### 无同步

无同步。在一个闸门与另一个闸门(或称同步闸门)同步时,但是由于同步闸门 中没有信号穿出而不能建立同步时,出现这个代码。

# **8.4.2.2** 闸门类别读数

以下所列为闸门类别的读数代码及其说明。

**A%**

闸门 A 中测得的信号的峰值波幅 (参见第 261 [页的图](#page-260-0) 8-16)。

#### **B%**

闸门 B 中测得的信号的峰值波幅。

#### **I%**

闸门 I 中测得的信号的峰值波幅。

#### **AdBA**

闸门 A 中测得的信号的波幅 (dB)减去闸门水平。

第 261 [页的图](#page-260-0) 8-16 中的例子显示一个穿出闸门 A 的信号的波幅峰值在 49.9% FSH (满屏高)处。该值显示在左侧的 **A%** 读数栏中。闸门的 FSH 被设置为 25%。两 个 FSH 值的比率为一半。因此, 6 dB 的差值显示在 **AdBA** 读数栏中。

#### **BdBB**

闸门 B 中测得的信号波幅 (dB)减去闸门水平 (参阅 **AdBA** 定义)。

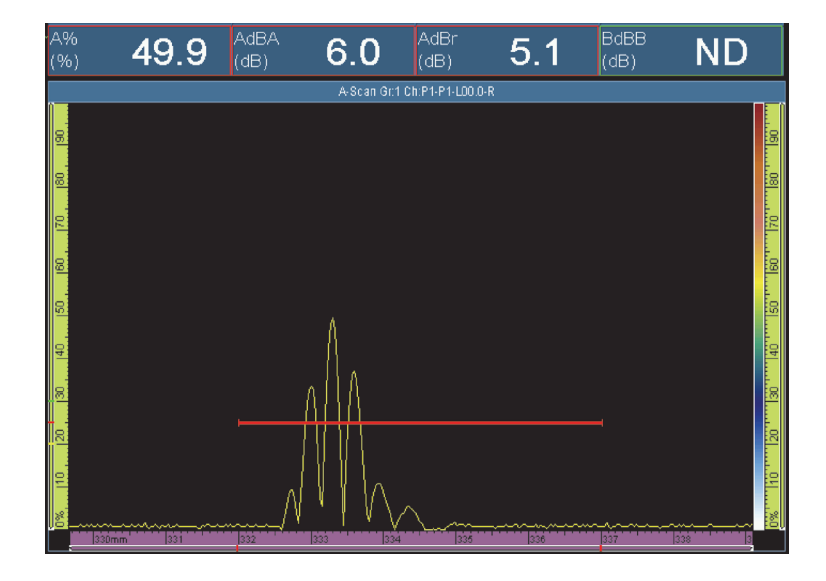

图 **8-16 AdBA** 读数的示例

#### <span id="page-260-0"></span>**AdBr**

闸门 A 中测得的以 dB 为单位的当前信号波幅 (第 262 [页的图](#page-261-0) 8-17 的右图)和参 考信号波幅 (第 262 [页的图](#page-261-0) 8-17 的左图)之间的差值。可以通过选择 **UT** 设置 **>**  高级 > 参考 = 开启, 然后再选择设置参考 (XX.X%) 的方式设定参考。

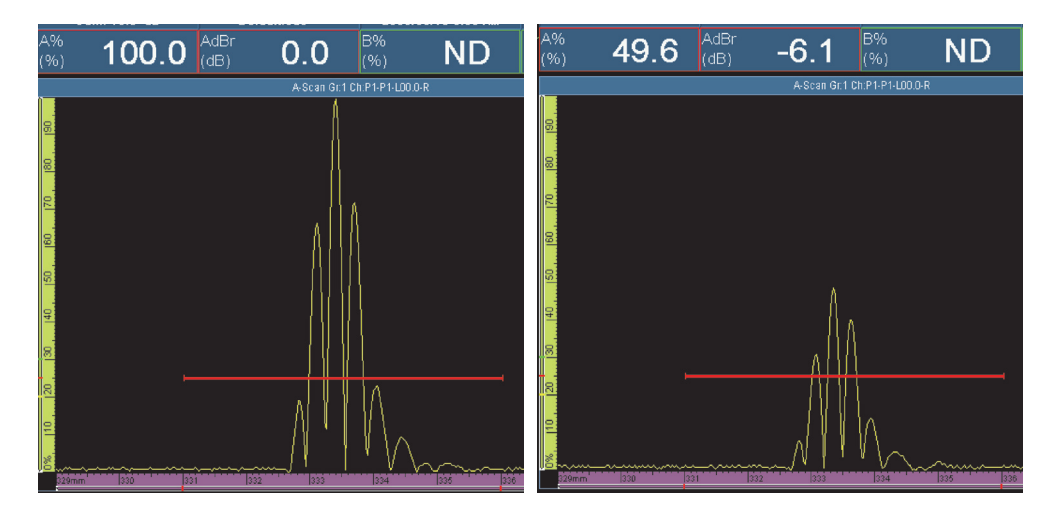

图 **8-17 AdBr** 读数的示例

<span id="page-261-0"></span>在第 262 [页的图](#page-261-0) 8-17 (左图)中,参考信号在 100 % FSH 处。参考信号值显示在 **A%** 读数栏中。当前信号 (右图)的 **A%** 读数栏中的值为 49.6。信号损失约为一 半,即 6 dB 损耗,如在 **AdBr** 读数栏中所显示的值 **-6.1** (右图)。

#### **BdBr**

闸门 B 中测得的当前信号波幅 (dB)和参考信号波幅之间的差值 (参见 AdBr 定 义)。可通过选择 **UT** 设置 **>** 高级 **>** 参考 **=** 开启,然后再选择设置参考 (XX.X%)的方式设定参考。

**A^**

闸门 A 中的信号峰值位置 (参见第 263 [页的图](#page-262-0) 8-18)。所出现的测量值取决于所 选的闸门模式 (参见第 290 页的 " [闸门子菜单](#page-289-0) ")。

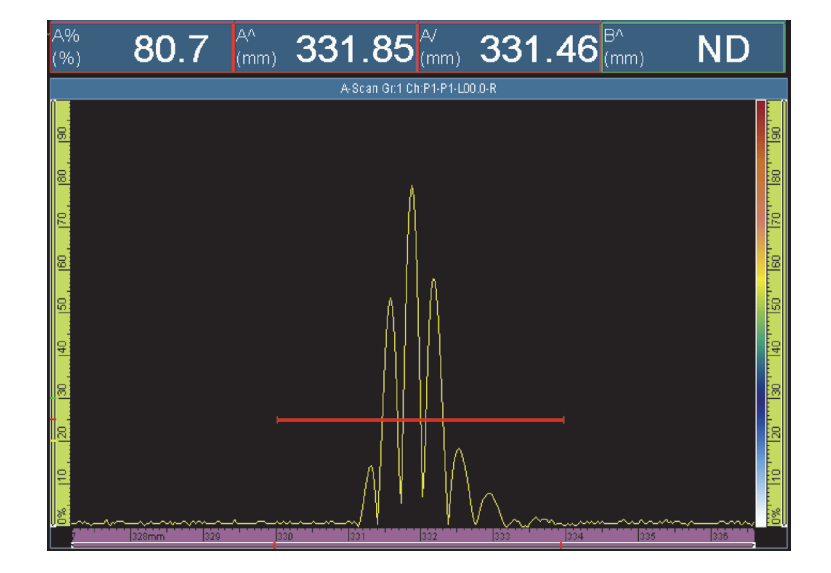

图 **8-18 A%**、 **A^** 和 **A/** 读数的示例

#### <span id="page-262-0"></span>**B^**

闸门 B 中的信号峰值位置。所出现的测量值取决于所选的闸门模式 (参见第 [290](#page-289-0) 页的 " [闸门子菜单](#page-289-0) ")。

**I/1**

信号穿出闸门 I 时的位置。所出现的测量值取决于所选的闸门模式 (参见第 [290](#page-289-0) 页 的"[闸门子菜单](#page-289-0)")。

## **A%r**

闸门 A 中测得的当前信号波幅和参考信号波幅之间的差值。

**B%r**

闸门 B 中测得的当前信号波幅和参考信号波幅之间的差值。

# **8.4.2.3** 定位类别读数

以下所列为定位类别读数的代码及其说明。

#### **RA^**

在工件表面上,声束入射点与闸门 A 中测得的信号指示之间的距离 (参见第 [265](#page-264-0) [页的图](#page-264-0) 8-20)。

**RB^**

在工件表面上,声束入射点与闸门 B 中测得的信号指示之间的距离 (参见 **RA^** 定 义)。

**PA^**

工件表面上,楔块 (或探头)前沿与闸门 A 中测得的信号指示之间的距离 (参见 第 265 [页的图](#page-264-0) 8-20)。

**PB^**

工件表面上,楔块 (或探头)前沿与闸门 B 中测得的信号指示之间的距离 (参见 **PA^** 定义)。

**DA^**

在闸门 A 中生成信号的反射体在工件中的深度 (参见第 265 [页的图](#page-264-0) 8-20)。

**DB^**

在闸门 B 中生成信号的反射体在工件中的深度 (参阅 **DA^** 定义)。

**SA^**

从声波入射点到闸门 A 中测得的信号指示之间的声程 (参见第 264 [页的](#page-263-0) 图 [8-19](#page-263-0))。

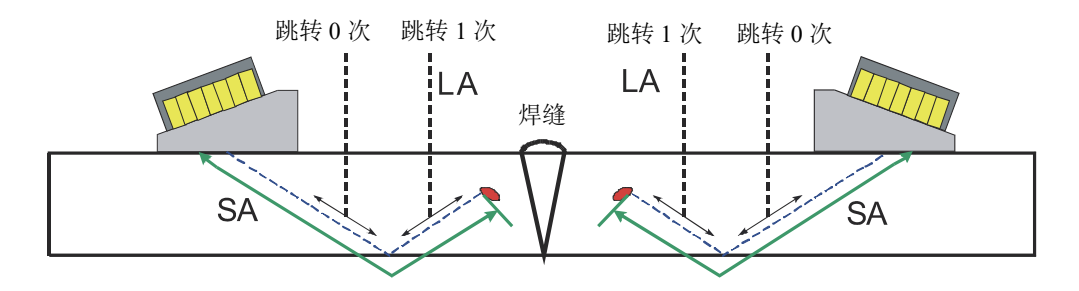

图 **8-19 LA** 和 **SA** 读数的示意图

<span id="page-263-0"></span>**SB^**

从声波入射点到闸门 B 中测得的信号指示之间的声程 (参见 **SA^** 的定义)。

**VsA^**

闸门 A 中探测到的信号指示相对于扫查轴的空间位置 (参见第 265 [页的](#page-264-0) 图 [8-20](#page-264-0))。

**VsB^**

闸门 B 中探测到的信号指示相对于扫查轴的空间位置 (参阅 **VsA^** 定义)。

**ViA^**

闸门 A 中测得的信号指示在步进轴上的空间位置 (参见第 265 [页的图](#page-264-0) 8-20)。

**ViB^**

闸门 B 中测得的信号指示在步进轴上的空间位置。

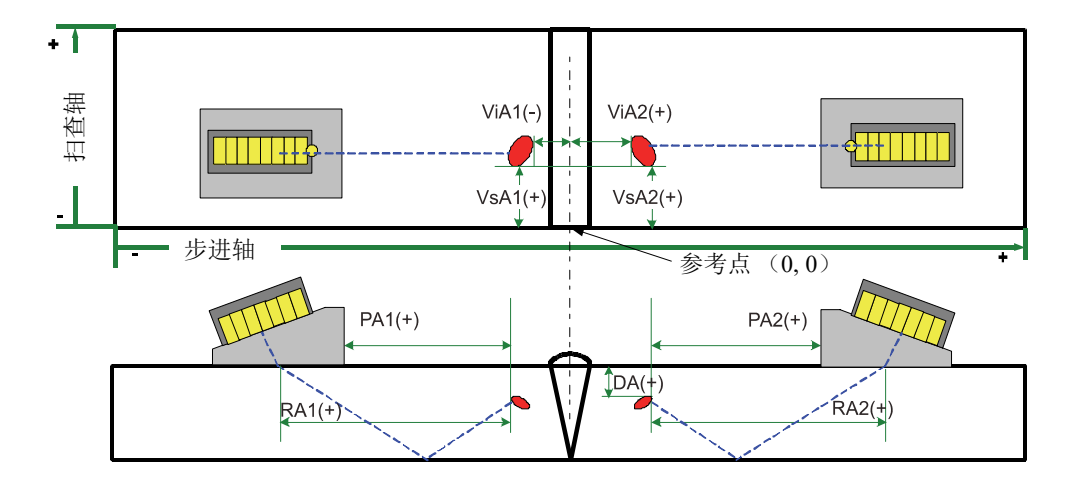

图 **8-20 RA**、 **PA**、 **DA**、 **ViA** 和 **VsA** 读数的示意图

<span id="page-264-0"></span> $L^A$ 

在声束入射点到闸门 A 中测得的信号指示之间声波跳转的次数。在第 264 [页的](#page-263-0) 图 [8-19](#page-263-0) 中, LA^ 的值为 1,因为声波经过一次反射后已经发现了反射体。

 $LR^{\wedge}$ 

从声束入射点到闸门 B 中测得的信号指示之间声波跳转的次数 (参阅 **LA^** 的定 义)。

# 注释

选择显示 **>** 覆盖 **>** 指示器 **=** 声程时,视图中会出现虚线,这些虚线的间隔距离同确定 的厚度值相符。

# <span id="page-265-0"></span>**8.4.2.4** 光标类别读数

以下所列为光标类别读数的代码及其说明。

**%(r)**

参考光标位置的波幅值 (参见第 266 [页的图](#page-265-1) 8-21)。

## **%(m)**

测量光标位置的波幅值 (参见第 266 [页的图](#page-265-1) 8-21)。

#### **%(m-r)**

测量光标的波幅减去参考光标的波幅得到的波幅差值 (参见第 266 [页的图](#page-265-1) 8-21)。

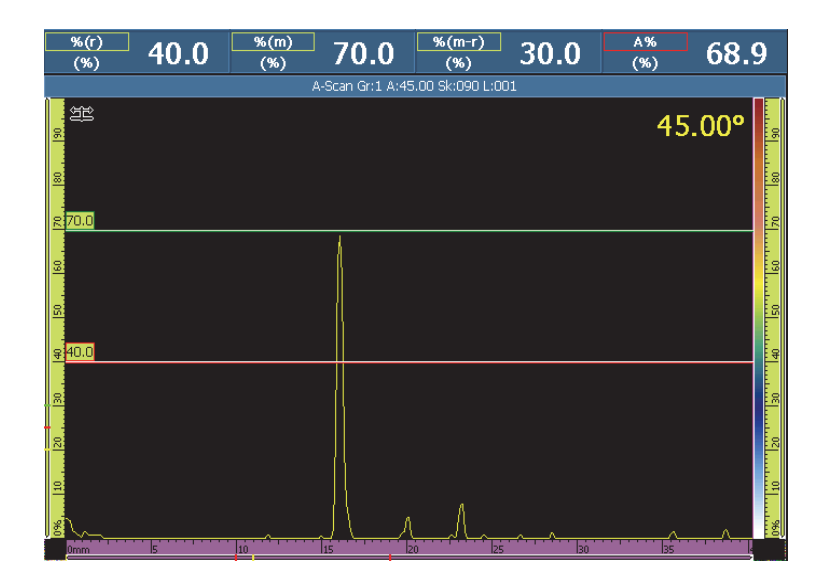

<span id="page-265-1"></span>图 **8-21 %(r)**、 **%(m)** 和 **%(m-r)** 读数的示例

**U(r)**

参考光标在超声轴上的位置 (参见第 267 [页的图](#page-266-0) 8-22)。

<span id="page-266-1"></span>**U(m)**

测量光标在超声轴上的位置 (参见第 267 [页的图](#page-266-0) 8-22)。

**U(m-r)**

在超声轴上,测量光标位置减去参考光标位置后得到的距离 (参见第 267 [页的](#page-266-0) 图 [8-22](#page-266-0))。

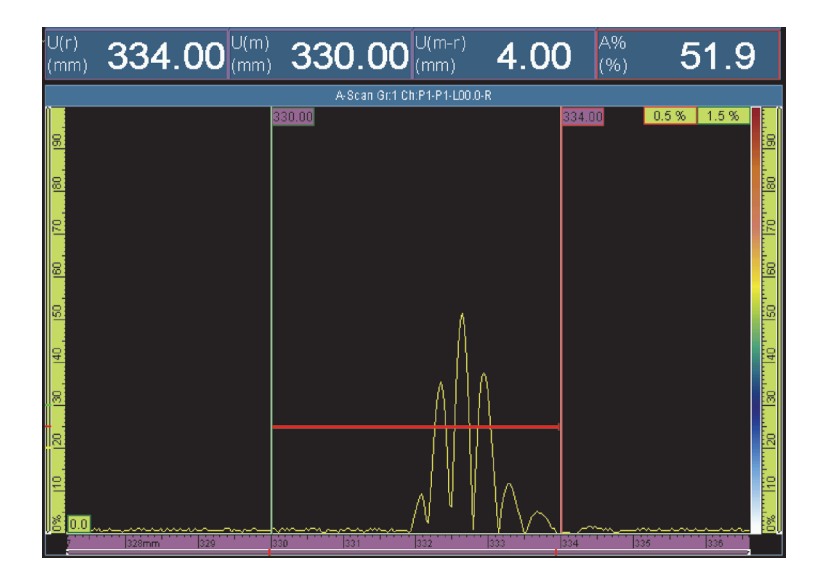

图 **8-22 U(r)**、 **U(m)** 和 **U(m-r)** 读数的示例

<span id="page-266-0"></span>**P(r)**

参考光标与探头前沿的距离。

**P(m)**

测量光标与探头前沿的距离。

**P(m-r)**

测量光标位置减去参考光标位置后得到的探头位置。

**S(r)**

扫查轴上参考光标的位置。

## **S(m)**

扫查轴上测量光标的位置。

## **S(m-r)**

扫查轴上,测量光标位置减去参考光标位置后得到的距离。

## **I(r)**

步进轴上参考光标的位置。

## **I(m)**

步进轴上测量光标的位置。

## **I(m-r)**

步进轴上,测量光标位置减去参考光标位置后得到的距离。

## **I•U(m-r)**

由测量光标与参考光标交叉形成的长方形框的对角线的距离。

## **%(U(m))**

超声轴上的测量光标位置的信号波幅。分析模式中不计算该值 (请参阅 **[U\(m\)](#page-266-1)** 的定 义)。

## **%(U(r))**

超声轴上的参考光标位置的信号波幅。分析模式中不计算该值 (参见第 269 [页的](#page-268-0) 图 [8-23](#page-268-0))。

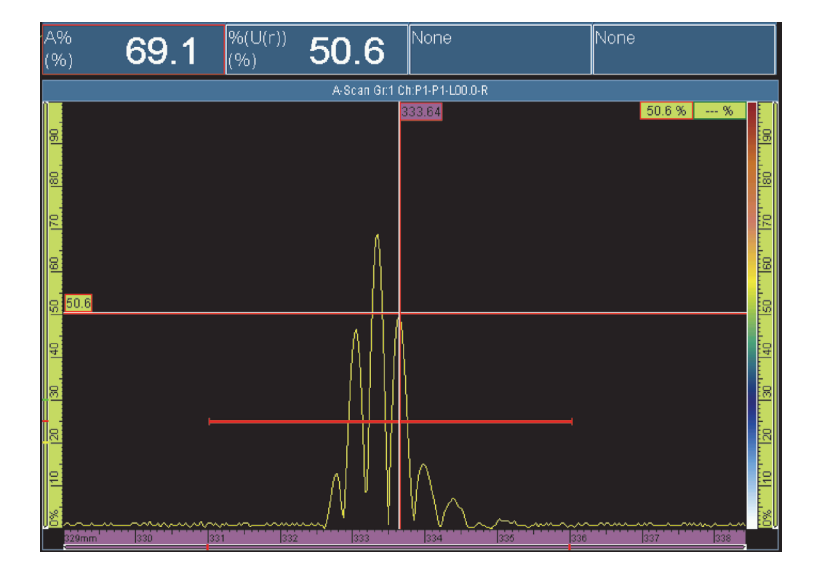

图 **8-23 %(U(r))** 读数的示例

## <span id="page-268-0"></span>**TOFD(r)**

超声轴上由参考光标表示的工件中的对应深度 (仅校准的 TOFD 组)。

# **TOFD(m)**

超声轴上由测量光标表示的工件中的对应深度 (仅校准的 TOFD 组)。

# **TOFD(m-r)**

超声轴上通过测量光标减去参考光标的方式获得的工件中的对应深度 (仅校准的 TOFD 组)。

# **D(r)**

超声轴上由参考光标表示的工件中的对应深度。

# **D(m)**

超声轴上由测量光标表示的工件中的对应深度。

# **D(m-r)**

超声轴上通过测量光标减去参考光标的方式获得的工件中的对应深度。

## **S(m-r)CSC**

参考光标和测量光标之间的扫查距离,已经根据工件曲度和缺陷深度得到校正。

#### **TOF:U(r)**

参考光标的位置,单位为微秒 (半声程),不包含楔块中的声束延迟。

#### **TOF:U(m)**

测量光标的位置,单位为微秒 (半声程),不包含楔块中的声束延迟。

#### **TOF:U(m-r)**

测量光标与参考光标之间的差值,单位为微秒 (半声程),不包含楔块中的声束延 迟。

# **8.4.2.5** 定量类别读数

以下所列为定量类别读数代码及其说明 (参见第 270 [页的图](#page-269-0) 8-24)。

#### **A%** 曲线

闸门 A 中测得的信号峰值同所选定量曲线上相应的波幅之间的差值,以百分数表 示。

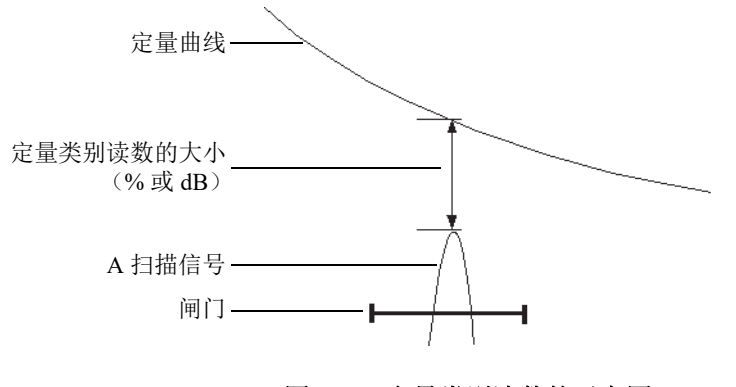

# 图 **8-24** 定量类别读数的示意图

#### <span id="page-269-0"></span>**AdB** 曲线

闸门 A 中测得的信号峰值同所选定量曲线上相应的波幅之间的差值,以 dB 表示。

## 最大 **A%** 曲线

最后一次选择曲线, 或最后一次复位数据以后, 闸门 A 中测得的信号峰值同所选 定量曲线上相应的波幅之间的最大差值,以百分数表示。

## 最大 **AdB** 曲线

最后一次选择曲线,或最后一次复位数据以后,闸门 A 中测得的信号峰值同所选 定量曲线上相应的波幅之间的最大差值,以 dB 表示。

**B%** 曲线

闸门 B 中测得的信号峰值同所选定量曲线上相应的波幅之间的差值,以百分数表 示。

### **BdB** 曲线

闸门 B 中测得的信号峰值同所选定量曲线上相应的波幅之间的差值,以 dB 表示。

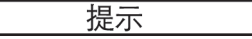

按播放键 ( ),可复位最大 **A%** 曲线、最大 **AdB** 曲线、最大 **B%** 曲线和最大 **BdB** 曲线读数的峰值记忆。

## 最大 **B%** 曲线

最后一次选择曲线,或最后一次复位数据以后,闸门 B 中测得的信号峰值同所选 定量曲线上相应的波幅之间的最大差值,以百分数表示。

#### 最大 **BdB** 曲线

最后一次选择曲线,或最后一次复位数据以后,闸门 B 中测得的信号峰值同所选 定量曲线上相应的波幅之间的最大差值,以 dB 表示。

#### **ERS**

等效反射体大小,单位为毫米,与 DGS 一同使用。

#### 高度 **/** 长度的比率

缺陷高度和缺陷长度的比率,由参考光标和测量光标测量。

#### 高度 **/** 厚度的比率

缺陷的高度和所定义的工件厚度的比率,由参考光标和测量光标测量。

## **8.4.2.6** 规范类别读数

以下所列为规范类别读数代码及其说明。

#### **AWS A**

根据 AWS (美国焊接协会)规范,使闸门 A 中信号的波幅达到参考波幅水平所需 的增益。

#### **AWS B**

零位参考缺陷指示水平,根据 AWS 规范,针对闸门 A 中的信号。

#### **AWS C**

衰减因数,根据 AWS 规范,针对闸门 A 中的信号。

#### **AWS D**

缺陷指示定级,根据 AWS 规范,针对闸门 A 中的信号。

#### **AWS CL**

不连续性严重级别,根据 AWS 规范,针对闸门 A 中的信号。

# **8.4.2.7** 包络类别读数

以下所列为包络类别读数代码及其说明。

#### **E%**

闸门 A 中包络线的峰值波幅。

通过选择**显示 > 覆盖 > A 扫描**, 然后选择**包络**的方式, 设置包络。

提示

要复位包络,需敲击并按住 A 扫描视图, 然后敲击快捷菜单中的**清除包络**。

#### **E^**

闸门 A 中包络线峰值的位置 (参见第 273 [页的图](#page-272-0) 8-25)。在选择闸门 **/** 报警 **>** 闸 门 **>** 参数 **=** 模式,而且测量 **=** 峰值时,出现这个代码。

**E/**

闸门 A 中包络线边沿值的位置。在选择闸门 **/** 报警 **>** 闸门 **>** 参数 **=** 模式,而且测 量 = 边沿时, 出现这个代码。

#### **E–3dB**

闸门 A 中测得的信号在 -3 dB 处信号包络的宽度。

## **E–6dB**

闸门 A 中测得的信号在 -6 dB 处信号包络的宽度 (参见第 273 [页的图](#page-272-0) 8-25)。

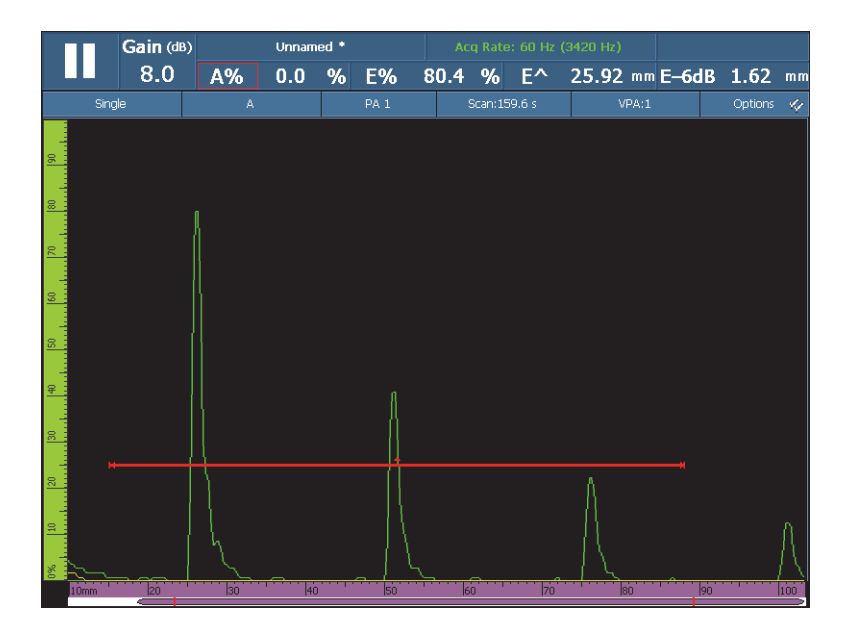

图 **8-25 E%**、 **E^** 和 **E-6dB** 读数的示例

## <span id="page-272-0"></span>**E–12dB**

闸门 A 中测得的信号在 -12 dB 处信号包络的宽度。

### **E–20dB**

闸门 A 中测得的信号在 -20 dB 处信号包络的宽度。

# **8.4.2.8** 腐蚀和复合材料类别读数

以下所列为腐蚀和复合材料类别读数代码及其说明。

注释

C 扫描闸门的时间和波幅测量以 100 MHz 的数字化采集频率进行。

**T**

T 是一个用于测量厚度的动态读数。厚度可以使用一个闸门测量,也可以通过求出 两个闸门值的差得出 (参见第 275 [页的图](#page-274-0) 8-26)。

要计算厚度,需选择闸门 **/** 报警 **>** 厚度 **>** 源。所出现的读数根据做出的选择,可以 是 **T (A^)**、 **T (B/)** 或 **T(B^-A/)** 等 (参阅第 299 页的 " [厚度子菜单](#page-298-0) ")。厚度值 (T)的测量总是以毫米为单位。

#### **ML** (材料耗损)

材料损失以百分数 (%)表示,是工件厚度 (在组 **/** 探头和工件 **>** 工件 **>** 厚度中 配置)减去 **T** 读数栏中的数值,再除以工件厚度得到的结果。第 275 [页的图](#page-274-0) 8-26 所示为对平板进行检测的结果,图中的 CORROSION 单词的每个字母的色彩逐渐 加重。

### **Tmin** (最小厚度)

**Tmin** (最小厚度)是当前采集过程中所记录的最薄厚度读数。

**Tmin** (最小厚度)及其相关读数 [**S(Tmin)**、 **I(Tmin)** 和 **Angle(Tmin)**] 一般用于腐 蚀成像和复合材料的检测应用,具体作用是用于在当前的采集过程中监控并更新所 记录的最小厚度。 **Tmin** 读数仅显示处于所定义的厚度范围内的读数,厚度范围的 定义在闸门 **/** 报警 **>** 厚度 **=** 源、最小和最大步骤中完成。在启动一次新的采集时, **Tmin** 读数会被复位。

### **S (Tmin)**

**S(Tmin)** 是 **Tmin** (最小厚度)读数在扫查轴上的位置。

## **I(Tmin)**

**I(Tmin)** 是 **Tmin** (最小厚度)读数在步进轴上的位置。

#### **Angle(Tmin)**

**Angle(Tmin)** 是 **Tmin** (最小厚度)读数的相关聚焦法则或虚拟探头孔径  $(VPA)$ <sub> $\circ$ </sub>

#### **TminZ**

**TminZ** 是厚度 C 扫描视图中由参考光标和测量光标创建的区域中所记录的最小厚 度读数。

**TminZ** 及其相关读数 [**S(TminZ)**、 **I(TminZ)** 和 **Angle(TminZ)**],一般用于腐蚀成 像和复合材料的检测应用,创建这些参数的目的是在由厚度 C 扫描视图中的参考 光标和测量光标所创建的矩形区域中,显示最小厚度。 **TminZ** 读数仅显示处于所 定义的厚度范围内的读数,厚度范围的定义在闸门 **/** 报警 **>** 厚度 **=** 源、最小和最大 步骤中完成。

**S(TminZ)**

**S(TminZ)** 是 **TminZ** 读数在扫查轴上的位置。

**I(TminZ)**

**I(TminZ)** 是 **TminZ** 读数在步进轴上的位置。

# **Angle(TminZ)**

**Angle(TminZ)** 是 **TminZ** 读数的相关聚焦法则或虚拟探头孔径 (VPA)。

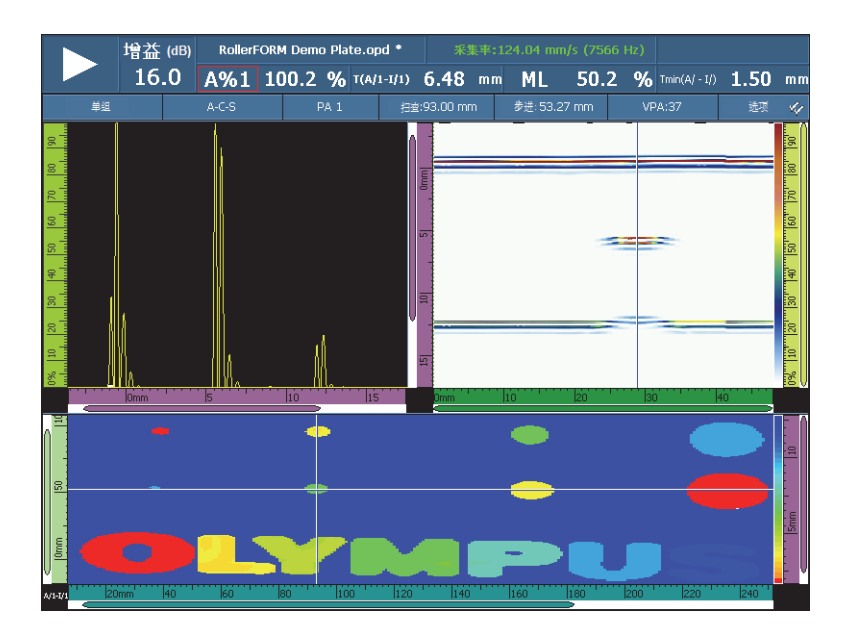

# 图 **8-26** 腐蚀检测结果以及 **T** 和 **ML** 读数的示例

# <span id="page-274-0"></span>**8.4.2.9** 水浸类别读数

以下所列为水浸类别读数的代码及其说明。

**I/1**

信号穿出闸门 I 时的位置。

**I(w)/1**

信号穿出闸门 I 时,使用水中声速,获得的信号位置。

# **8.4.2.10 UT** 设置类别读数

### 标度

标度因子,即与数字化频率相关的信号压缩因子。

# **8.4.3** 缺陷报表子菜单

缺陷报表子菜单包含配置缺陷报表所需的参数。缺陷报表 (参见第 276 [页的图](#page-275-0) 8-27) 中列有检测中被识别并记录下来的每个反射体的详细信息,这些信息被用于创建检测 报告。

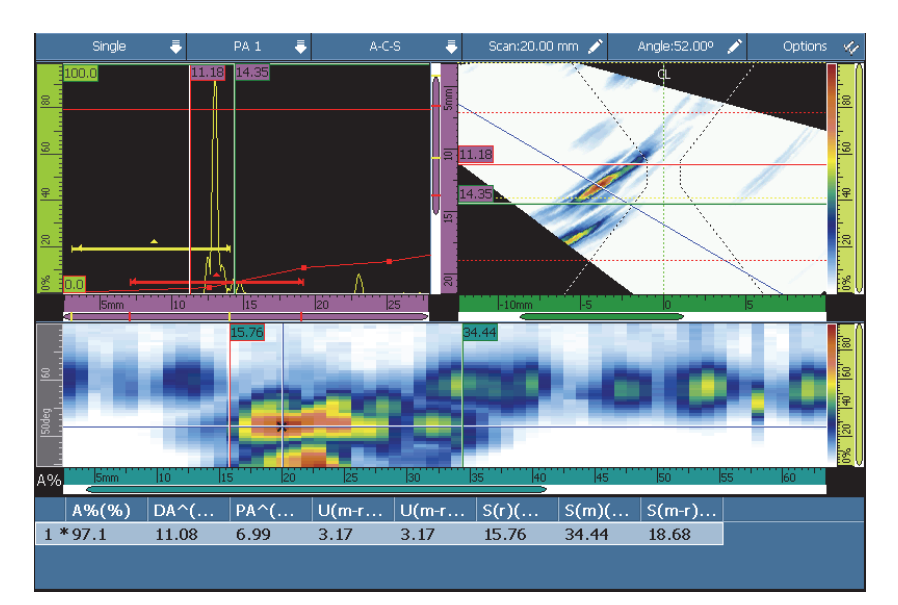

图 **8-27** 缺陷报表的示例

# <span id="page-275-0"></span>选择

用于选择缺陷报表中的某个缺陷指示。并显示有关所选缺陷指示的数据。在声线跟 踪视图中,相应的点变为红色。

## 添加

用于将当前的数据作为缺陷指示添加到缺陷报表中。

## 删除

用于删除缺陷报表中的所选缺陷指示。

#### 注释

用于添加或编辑与当前所选缺陷指示相关的注释。

提示

敲击并按住读数栏区域,可以快速访问用于管理**缺陷报表**的最常用的选项。

# **8.5** 显示菜单

显示菜单包含与 A 扫描相关的参数:**A** 扫描设置子菜单,以及与视图中的图形元素相 关的覆盖子菜单。

# **8.5.1 A** 扫描设置子菜单

**A** 扫描设置子菜单包含多个用于 A 扫描视图的选项,有助于用户更清晰地显示数据。

外观

用于选择 A 扫描视图中信号的外观。

中空

A 扫描信号以下的区域未着颜色。

## 填充

A 扫描信号以下的区域由 A 扫描信号的颜色填充。

## 中空 **2** 种颜色

A 扫描信号以下的区域未着颜色。穿出闸门 A 的 A 扫描信号显示为红色。

## 填充 **2** 种颜色

A 扫描信号以下的区域由 A 扫描信号的颜色填充。穿出闸门 A 的 A 扫描信号 部分及其以上的区域由红颜色填充。

#### 数据源

用于选择显示在 A 扫描视图中的一个 A 扫描或多个 A 扫描的组合 (源数据)。当 脉冲重复频率值高于显示刷新率时,并不是所有采集到的 A 扫描都被显示在屏幕 上。这样可能会漏掉重要的信号。以下选项可帮助用户选择 A 扫描在屏幕上显示 的方式。

#### 正常

选择 PA 组时,显示当前聚焦法则的 A 扫描。选择 UT 组时,在 PRF 值低于显 示刷新率时显示全部 A 扫描,在所有其它情况下会显示 A 扫描的一个样本。

最高 **(%)**

显示闸门 A 中具有最高信号波幅的聚焦法则的 A 扫描 (仅 PA 组)。在 S 扫描 中,与当前法则链接的数据光标跟踪最高值。

#### 最薄

显示具有最小厚度值的聚焦法则的 A 扫描 (仅 PA 组)。

#### 全部法则

显示基于全部聚焦法则的最高值创建的 A 扫描 (仅 PA 组)。

#### 最大 **A%**

当脉冲重复频率值高于显示刷新率时,在包括未被显示的 A 扫描在内的所有 A 扫描中,只显示闸门 A 中由峰值波幅信号创建的 A 扫描 (仅 UT 组)。

#### 最小厚度

当脉冲重复频率值高于显示刷新率时,在包括未被显示的 A 扫描在内的所有 A 扫描中,只显示由最小厚度创建的 A 扫描 (仅 UT 组)。

## 最大厚度

当脉冲重复频率值高于显示刷新率时,在包括未被显示的 A 扫描在内的所有 A 扫描中,只显示由最大厚度创建的 A 扫描 (仅 UT 组)。

#### <span id="page-277-0"></span>额外范围

用于按指定的百分数在超声轴的起始区域及终止区域放大 A 扫描视图。当栅格处 于激活状态时 (选择了显示 **>** 覆盖 **> A** 扫描 **=** 栅格时),实栅格线会标出由 **UT** 设 置 **>** 一般 **>** 起始和范围参数所确定的范围的起始端和终止端。如第 279 [页的](#page-278-0) 图 [8-28](#page-278-0) 所示, 选择了**额外范围 = 5% - 5%**, 则会在范围的起始区域和终止区域两 侧各以 5 % 的比例延展 A 扫描视图。

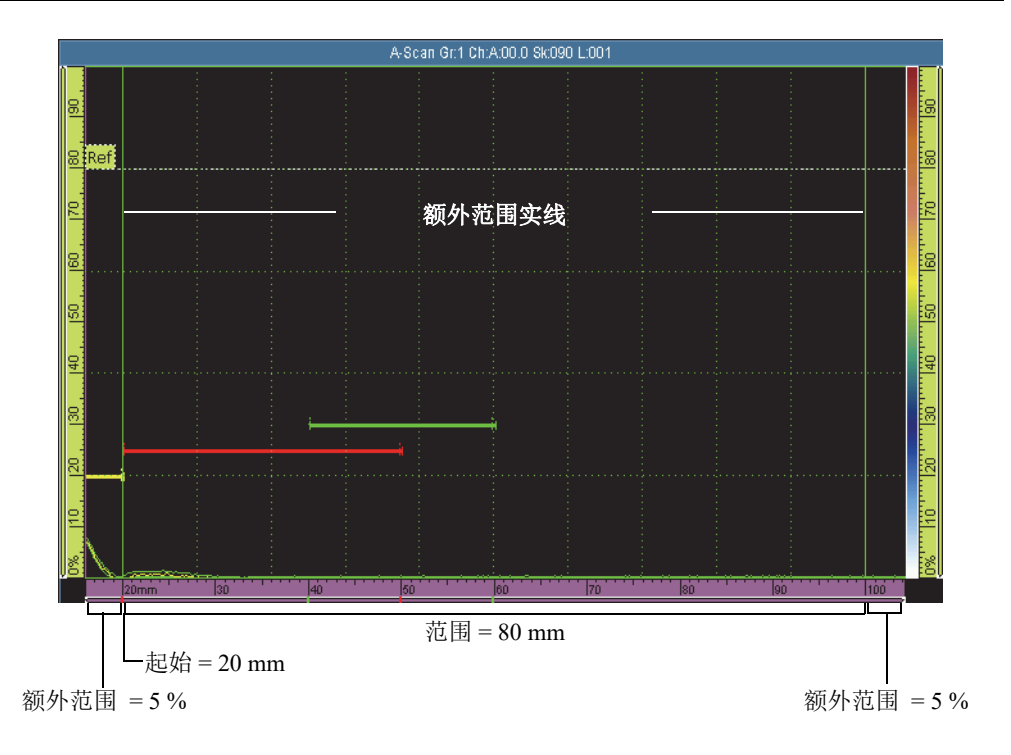

图 **8-28** 设定为 **"5% - 5%"** 额外范围的示例

## <span id="page-278-0"></span>栅格

用于选择栅格线的颜色。选择显示 **>** 覆盖 **> A** 扫描 **=** 栅格,可使栅格出现。

## 超声栅格数量

用于设置超声轴的栅格单元数量。

# 波幅栅格数量

用于设置波幅轴的栅格单元数量。

# **8.5.2** 覆盖子菜单

覆盖子菜单包含那些在视图上显示各种图形元素 (如:闸门、光标、 A 扫描的各部分 及指示器)所需的参数。

### 光标

用于选择出现于屏幕上的与光标相关的覆盖元素 (参见第 280 [页的图](#page-279-0) 8-29)。在 列表中选择所需的项目。

#### 光标

显示参考光标 (红线),以及测量光标 (绿线)。

## 数值

屏幕上出现光标时,在光标线的末端会显示光标位置的数值。

#### **A** 扫描读数

在 A 扫描视图的右上角显示光标位置处的 A 扫描值。

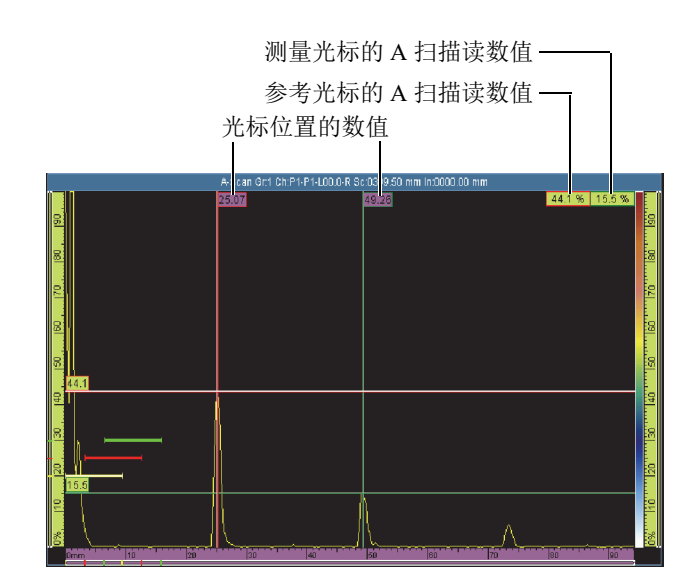

## 图 **8-29** 光标覆盖的示例

#### <span id="page-279-0"></span>**A** 扫描

用于选择出现于屏幕上的与 A 扫描相关的覆盖元素。在列表中选择所需的项目。

包络

显示 A 扫描视图中的一条由最大波幅和最小波幅创建的曲线 (参见第 [281](#page-280-0) 页 [的图](#page-280-0) 8-30)。

提示

要复位包络,需敲击并按住 A 扫描视图, 然后敲击快捷菜单中的**清除包络**。

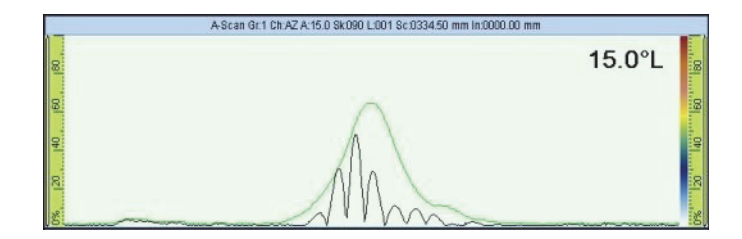

## 图 **8-30 A** 扫描包络曲线

### <span id="page-280-0"></span>定量曲线

显示使用定量菜单配置的定量曲线:DAC (距离波幅校正)、线性 DAC、 TCG (时间校正增益)或 DGS (距离增益定量)。

## **TCG** 增益曲线

在与每个 TCG 曲线的增益相同的波幅处显示水平线。

## 参考波幅

在 A 扫描中的参考波幅值的高度处显示一条水平虚线。

## 栅格

在 A 扫描视图上显示栅格线。选择显示 **>** 属性 **>** 类别 **=** 栅格设置,可配置栅 格其它方面的元素。

#### 指示器

用于切换视图上覆盖元素的显示状态。当列表中的覆盖元素旁边出现对钩符号时, 该覆盖元素会显示在屏幕上。可选择以下元素:

### 焊缝

在 S 扫描中显示焊缝几何形状的图形,以及每次声程在焊缝形状上的反射状 况。

#### 声程

用于显示表明每次声程长度的虚线。一次声程是横波在碰到被测工件的底面即 将反射回来之前所传播的直线声程。用于标注底面或底部位置的虚线被标为 B*n*。用于标注入射表面或顶部位置的虚线被标为 T*n*。

# **8.5.3** 声线跟踪子菜单

声程

用于设置声线跟踪视图中的可见声程的数量。

# **8.6** 定量菜单

定量菜单提供针对不同类型的定量功能进行选择、配置、测量及创建曲线所需的参数。

声束在工件中传播时,来自相同大小 (但与探头距离不同)的反射体的信号波幅会因 材料衰减及声束散播而发生变化。定量功能通过测量或补偿信号衰减的方法,帮助用 户评估工件中任何部位的反射体的大小。可用的定量功能为 **DAC** (距离波幅校正)、 线性 **DAC**、 **TCG** (时间校正增益)、 **DGS** (距离增益定量)及 **AWS** (美国焊接协 会)。

线性 **DAC** 曲线不仅非常有用,而且可快速进行设置。然而用户需要了解材料的声速衰 减,并清楚所给出的材料声速并不完全代表实际的声速。逐点形成的 **DAC** 曲线更为精 确,因为它是根据校准试块中的已知反射体发出的信号创建的。

# 提示

要选择并配置一个定量功能,需选择向导 **>** 校准。在选择校准步骤中,需选择类型 **=**  定量,并选择模式 **= DAC**、 **TCG**、 **DGS** 或 **AWS**。选择开始,并执行向导步骤。详见 第 241 页的 " [校准子菜单](#page-240-0) "。

选择显示 **>** 覆盖 **> A** 扫描 **=** 定量曲线,可在视图中显示或隐藏定量曲线。

# **8.6.1** 类型子菜单

**类型**子菜单可选择要进行配置的定量功能的类型。出现的子菜单取决于在**类型**子菜单 列表中做出的选择。完成定量功能的配置以后,类型子菜单列表还会显示当前激活的 定量功能,并可在不同定量功能之间进行快速切换。

出现的定量功能类型如下:

## 无

关闭定量功能。任何现有定量功能定义持续存在,因此用户可快速重新激活定量功 能。该选项不存在子菜单。

### <span id="page-282-0"></span>**DAC**

距离波幅校正 (DAC)曲线用于绘制来自相同大小反射体的信号在与探头距离逐 步增加的位置上的波幅变化。由于声束在工件中传播时出现的材料衰减与声束散播 现象,这些反射体会产生波幅逐渐减小的回波。 DAC 曲线的目的是用图形方式表 现材料衰减、近场效果、声束散播及表面粗糙度对信号波幅的影响。

绘制出 DAC 曲线后,由与创建曲线所用的反射体大小相同的反射体产生的回波峰 值会保持在曲线上,尽管这些反射体在工件中所处的位置不同。同理,小于创建曲 线所用的反射体所产生的回波落在曲线水平以下,而大于创建曲线所用的反射体所 产生的回波则会超过曲线水平。

使用最多 32 个来自相同大小的校准反射体的信号创建 DAC 曲线 (UT 或 PA 模式 下)。符合 JIS (日本工业标准)、 ASME (美国机械工程师协会)规范的预先定 义的 DAC 曲线参数列于第 286 [页的表](#page-285-0) 21 中。

### 重要事项

要显示一条 DAC 曲线,必须有一个参考增益。如果在没有参考增益的情况下试图激活 DAC (距离波幅校正)曲线,则会自动创建一个参考增益。这个参考增益在未首先删 除 DAC (距离波幅校正)曲线的情况下,无法被删除。

## 线性 **DAC**

显示线性距离波幅校正 (DAC)曲线。利用被检工件的材料衰减值可自动计算该 曲线。相同大小的反射体产生峰值保持在曲线上的回波,尽管这些反射体处于工件 中的不同位置。定义线性 DAC 无需参考反射体。在定量 **>** 曲线设置 **>** 材料衰减参 数中确定材料衰减值。

#### **TCG**

时间校正增益 (TCG)功能随着回波返回时间的变化而增加应用于信号的增益。 因此,来自于相同大小的参考反射体的回波峰值出现在相同的屏幕高度,无论这些 反射体在工件中的位置如何。 TCG 与 [DAC](#page-282-0) 使用相同的因数。

#### **DGS**

距离增益定量 (DGS) 功能用于, 根据为己知探头、材料及反射体大小而计算出 的 DGS 曲线,定量缺陷。主 DGS 曲线代表从指定大小的等效平底孔 (FBH)反 射体发出的信号波幅。与 DAC 及 TCG 功能需要多个参考反射体创建曲线不同的 是:DGS 功能只需一个参考反射体即可创建 DGS 曲线。DGS 功能显示一条主曲线 和一条警告曲线。

### **AWS**

美国焊接协会 (AWS) 定量校准功能符合 AWS-D1.1/1.5 规范, 可在一个参考反射 体上为三个角度声束进行校准。

# **8.6.2** 操作员模式子菜单

操作员模式子菜单包括选择激活曲线及规定增益值所需的参数。

激活曲线 (不适用于 **DGS** 和 **AWS**)

用于将一条已定义的定量曲线选为激活曲线。激活曲线变为绿色,其它曲线为白 色。要改变曲线的配置,必须要激活这条曲线。只有当一条以上的定量曲线被定义 后,才可访问这个参数。

下一个曲线 (不适用于 **DGS** 和 **AWS**)

用于将下一条已定义的定量曲线选为激活曲线。要改变曲线的配置,必须要激活这 条曲线。只有当一条以上的定量曲线被定义后,才可访问这个参数。

#### **DAC 增益** (只适用于 DAC 及线性 DAC)和 TCG 增益 (只适用于 TCG)

用于同时修改信号的增益及 DAC 或 TCG 曲线的增益。若需修改增益以改进定量 操作,需使用该功能。

#### 参考增益 (只适用于 **DAC** 及线性 **DAC**)

用于修改只影响信号的参考增益,这点与 DAC 增益不同。

记录水平 (只适用于 **DGS**)

记录水平代表主 DGS 曲线的高度。 DGS 曲线代表来自直径等同于记录水平的一个 平底孔的所期望的波幅响应 (在所定义的厚度范围内)。记录水平值通常等同于应 用的关键缺陷尺寸,并受限于所用探头的有效直径。

警告曲线 (只适用于 **DGS**)

用于选择一条警告曲线。

警告水平 (只适用于 **DGS**)

警告水平为位于主 DGS 曲线下方的副 DGS 曲线。主曲线显示为红色,警告曲线显 示为白色。如果警告水平被设为 **0**,则相关的警告曲线被关闭。

**Delta Vt** (只适用于 **DGS**)

用于补偿由校准试块和被检工件的表面条件产生的、同耦合变化相关的衰减。 ISO 16827 标准提供了计算转移校正的方法。

样件衰减 (只适用于 **DGS**)

这是以 dB/mm 表示的测试工件 (样件)的衰减值。在某些情况下,需要计算被测 样件的相对衰减值,并在此输入这个值。

# **8.6.3** 类型设置子菜单

类型设置子菜单包含一些通常只需为指定的检测进行一次性配置的参数。类型设置子 菜单中出现的参数取决于在定量 **>** 类型子菜单列表中做出的选择。

# **8.6.3.1 DAC**、线性 **DAC**、 **TCG** 曲线的参数

选择定量 **>** 类型 **= DAC**、线性 **DAC** 或 **TCG** 时,会出现以下参数:

符合 (不适用于线性 **DAC**)

用于选择一个自定义的定量功能类型,或一个符合 JIS 或 ASME 规范的预置的定 量功能类型 (详见第 286 [页的表](#page-285-0) 21)。当选择了一个预置的定量功能类型时,特 定的定量功能参数即会被自动设置,而且这些参数为只读状态。

<span id="page-285-0"></span>

| 参数               | JIS (日本工业标准)     | <b>ASME</b><br>(美国机械工<br>程师协会) |
|------------------|------------------|--------------------------------|
| 曲线 1 (主)         | 0 dB             | $0$ dB                         |
| 曲线 2             | $+24$ dB         | 不适用                            |
| 曲线 3             | $+18$ dB         | 不适用                            |
| 曲线 4             | $+6$ dB          | 不适用                            |
| 曲线 5             | $-6$ dB          | 不适用                            |
| 曲线 6             | $+12$ dB         | 不适用                            |
| 曲线 7             | $-12$ dB         | 不适用                            |
| 曲线类型             | 直线               | 多项式                            |
| X轴栅格分区           | 10               | 10                             |
| Y 轴波幅            | 110 %<br>(只限于校准) | $100\%$                        |
| 栅格溢出<br>(参见额外范围) | $0\% \sim 10\%$  | $0\% \sim 10\%$                |
| 曲线点前的延迟          | 直线               | 不适用                            |

表 **21** 相对于标准的 **DAC** 曲线属性

出现的定量功能类型如下:

## 自定义

可以点对点的方式创建曲线,还可以对一个或多个定量功能进行修正。 **JIS** (日本工业标准)

用于定义符合 JIS (日本工业标准)规范的 7 个定量曲线。

**ASME** (美国机械工程师协会)

用于定义符合 ASME (美国机械工程师协会)规范的单一定量曲线。

#### 参考波幅

用于确定相对于 A 扫描满屏高度的参考波幅。该值被表示为 A 扫描满屏高度的百 分数。默认值为 80.0%。这个值会改变 **UT** 设置 **>** 高级 **>** 设置参考 (**XX.X%**)参 数。例如:如果设置了**参考波幅 = 75.0**, 则另一个参数变为**设置参考 (75.0%)**。

#### 曲线类型 (仅 **DAC**)

用于指定曲线各点之间的插值类型。该参数对于符合标准的定量曲线为只读。出现 的选项如下 (参见第 287 [页的图](#page-286-0) 8-31):

#### 直线

在 DAC 各点间的线性插值 (直线)。

#### 对数

在 DAC 各点间的对数插值。对于 DAC,基于两个参考点计算插值。对于线性 DAC,基于材料衰减计算插值。

#### 多项式

在 DAC 各点间的第三顺序多项式插值。

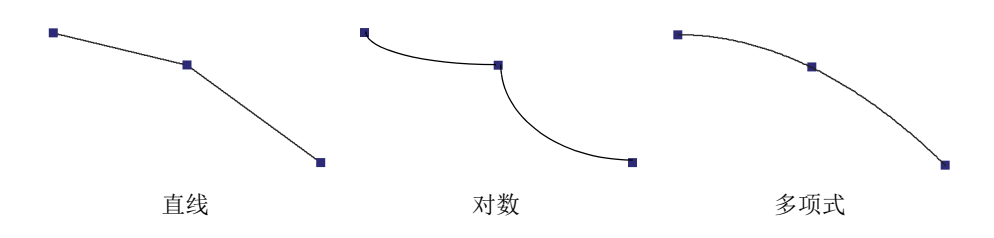

## 图 **8-31** 不同曲线类型插值的示意图

#### <span id="page-286-0"></span>曲线数量

用于定义定量曲线的数量。该参数对于符合标准的定量曲线为只读。

## 曲线设置

用于选择需要改变偏移值的曲线。

#### 偏移

用于为使用曲线设置参数选择的曲线,指定相对于主曲线 [**1 (0.0 dB**)] 的波幅偏移 (单位为 dB)。偏移范围为 –24 dB ~ +24 dB。两条副曲线不能具有同样的偏移。 只有在选择了定量 **>** 类型设置 **>** 符合 **=** 自定义,而且曲线设置参数被设定为 **2** 或 更高的数值时 (意思是曲线数量为 **2** 或更多),才可使用偏移。

# **8.6.3.2 DGS** 的参数

仪器基于来自参考反射体的回波以及为以下参数指定的值,计算距离增益定量 (DGS)曲线:

## 角度

用于选择当前的 DGS 角度。

#### 样件衰减

用于为被测工件材料指定衰减值 (单位为 dB/mm)。某些情况下,须计算被测工 件内的相对衰减值,并在这个参数中输入该值。

#### 应用

用于将样件衰减参数应用到 DGS 校准中。

#### 重置

用于将样件衰减参数重置为其以前的值。注意在敲击了应用按钮后, 就不能使用重 置参数。

## 校正

用于**开启**或关闭 S 扫描波幅校正。当校正参数处于开启状态时,可以规范化 S 扫 描中信号波幅的颜色,颜色的表现方式与 TCG 相同。例如:在 S 扫描中,对应于 A 扫描中 80% 处的校准曲线信号将显示为橙色,即使 A 扫描中的信号低于 80%。

# **8.6.3.3 AWS** 曲线的参数

选择定量 **>** 类型 **= AWS** 时,会出现以下参数:

#### 标准

用于确定想要依据的 AWS 规范的版本: AWS-D1.1 或 AWS-D1.5。

#### 焊缝类型

用于确定要检测的焊缝类型。在选择了**标准 = 1.1** 时, 会出现**静态**和**循环**; 在选择 标准 **= 1.5** 时,会出现压缩和拉伸。

## 角度

用于为 AWS 45°、 AWS 60° 和 AWS 70° 缺陷指示读数调整声束进入材料的真实角 度。

#### **AWS 45°**

用于为 AWS 45 指示读数调整声束进入材料的真实角度。
**AWS 60°**

用于为 AWS 60 指示读数调整声束进入材料的真实角度。

**AWS 70°**

用于为 AWS 70 指示读数调整声束进入材料的真实角度。

## 厚度

用于设定工件的厚度。

# **8.6.4** 曲线设置子菜单

曲线设置子菜单中的参数取决于在定量 **>** 类型子菜单列表中做出的选择。

# **8.6.4.1 DAC** 及 **TCG** 曲线的参数

当选择了定量 **>** 类型 **= DAC** 或 **TCG** 时,以下参数出现在定量 **>** 曲线设置子菜单中。 这些参数允许用户逐点定义曲线。要了解这个操作的步骤,请参阅第 164 [页的](#page-163-0) " 手动 配置 [DAC](#page-163-0) 曲线 "。

应用于 (仅 PA 组)

用于为 DAC 定量曲线规定范围。

全部法则:定量曲线应用于全部聚焦法则。

当前法则: 定量曲线只应用于当前聚焦法则。

## 点

用于选择需进行编辑的点。所选的点在视图中显示为白色。

位置

用于设定所选点在超声轴上的位置。

波幅 (仅 **DAC**)

用于为所选的 DAC 点确定波幅 (%)。

### 增益 (仅 **TCG**)

用于同时修改信号的增益及 TCG 曲线的增益。在需要修改增益以改进定量操作 时,使用这个功能。

#### 添加

用于为 TCG 或 DAC 曲线添加点。 DAC/TCG 曲线最多可以有 32 个点。在线性 DAC 下, 添加参数处于禁用状态。

### 删除

用于从 TCG 或 DAC 曲线上删除所选的点。

## **8.6.4.2** 线性 **DAC** 曲线的参数

### 选择了定量 > 类型 = 线性 DAC 后, 在定量 > 曲线设置子菜单中会出现以下参数。

#### 材料衰减

用于为被测工件指定材料衰减值。

#### 延迟

用于确定曲线第一个点在超声轴上的偏移。偏移对应于超声声束入射到被测工件的 位置。

# **8.7** 闸门 **/** 报警菜单

闸门 **/** 报警菜单包含配置闸门、报警和输出所需的参数。

闸门由 A 扫描和 S 扫描视图中的红色、绿色或黄色线段表示。

报警是仪器对于所发生的与闸门或厚度 (**T**)读数相关的具体情况的反应。 OmniScan 仪器可以配置 3 个独立的软件报警。可以将这些报警分派给 3 个硬件输出中的一个。 每个硬件输出对应于 OmniScan 仪器前面板上的指示灯、报警的信号以及 I/O 接口的信 号。作为一个选项,用户还可以对输出进行配置,使其发出声音。

# **8.7.1** 闸门子菜单

闸门子菜单包含用于配置闸门的参数。第 295 页的 " [闸门位置](#page-294-0) " 说明如何使用参数按 钮[、飞梭旋钮或](#page-27-0)鼠标,改变闸门的位置和大小。

### 闸门

用于确定用户想要配置的闸门。有三种以颜色区分的闸门。

**I**

闸门 I (黄色), 用于在位置上与另一个闸门同步。

**A**

闸门 A (红色),用于一般目的。

**B**

闸门 B (绿色),用于一般目的。

参数

用于选择出现在参数按钮右侧的一组闸门参数 (参见第 291 [页的图](#page-290-0) 8-32)。

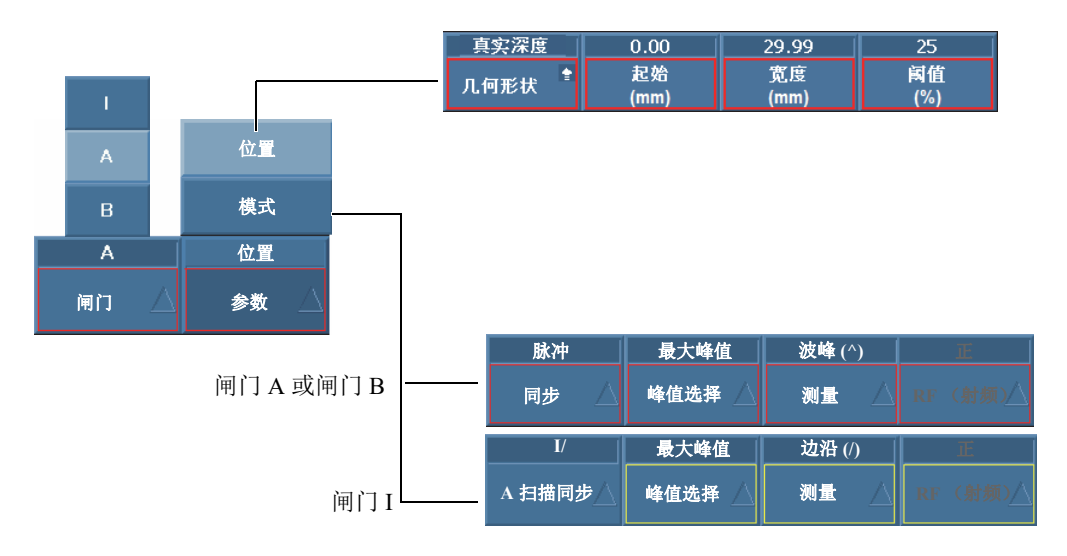

图 **8-32** 可选的闸门参数

<span id="page-290-0"></span>选择闸门 **/** 报警 **>** 闸门 **>** 参数 **=** 位置,为通过选择闸门 **/** 报警 **>** 闸门 **>** 闸门的方式 选择的闸门配置以下参数:

### 几何形状

用于从以下所列闸门类型选项中选择一个: 真实深度、声程或关闭。

真实深度根据在材料中的深度设置闸门。声程根据声波在材料中的行进距离设 置闸门。关闭选项用于关闭所选的闸门。

### 起始

用于设置所选闸门的起始位置。这个位置与闸门同步相关。闸门的实际位置是 同步位置加上闸门的起始位置。

### 宽度

用于设定所选闸门的宽度。

### 阈值

用于设定所选闸门的高度。这个参数决定闸门中用于探测缺陷的信号波幅。

选择闸门 **/** 报警 **>** 闸门 **>** 参数 **=** 模式,为通过选择闸门 **/** 报警 **>** 闸门 **>** 闸门方式选 择的闸门,配置以下参数:

#### 同步 (当闸门 **/** 报警 **>** 闸门 **>** 闸门 **= A** 或 **B** 时):

用于指定所选闸门的同步类型:

脉冲:在脉冲起始时同步。

**I/**:在信号穿出闸门 I 时同步。如果信号没有穿出闸门 I,则在闸门 I 的终 端同步。

**A^**:在闸门 A 的波幅峰值位置同步。如果信号没有穿出闸门 A,则在闸 门 A 的终端同步。如果已经为闸门 A 选择了闸门 **/** 报警 **>** 闸门 **>** 参数 **=** 模 式,且测量 **=** 峰值,则在闸门 B 同步中会出现 **A^**。

A/: 在信号首次穿出闸门 A 时同步。如果信号没有穿出闸门 A, 则在闸门 A 的终端同步。如果已经为闸门 A 选择了闸门 **/** 报警 **>** 闸门 **>** 参数 **=** 模 式,且测量 **=** 边沿,则在闸门 B 同步中会出现 **A/**。

### **A** 扫描同步 (当闸门 **/** 报警 **>** 闸门 **>** 闸门 **= I** 时):

用于指定闸门 I 的同步类型 (参见第 293 [页的图](#page-292-0) 8-33):

脉冲: 在脉冲起始时同步。闸门 I 固定不动, 闸门 A 和闸门 B 随 A 扫描 移动。

**I/**:在信号穿出闸门 I 的 A 扫描起始点处同步。如果信号没有穿出闸门 I, 则在闸门 I 的终端同步。视图从闸门 I 的起始处开始。

使用这种闸门同步类型进行水浸检测,可稳定显示来自工件中的信号,并 隐藏来自探头与工件之间的水体的信号。

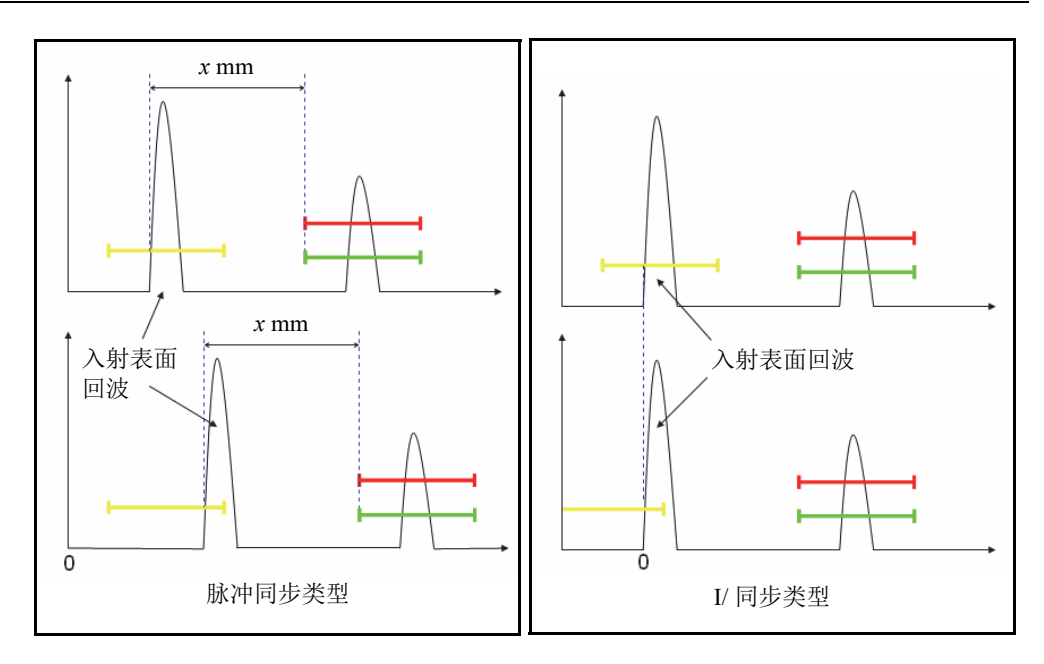

图 **8-33** 闸门 **I** 的 **A** 扫描同步类型

### <span id="page-292-0"></span>峰值选择

### 峰值选择参数可被设定为最大峰值或第一峰值。

- o 当为某个具体闸门 (A、B 或 I)选择了最大峰值时,屏幕上所显示的数 据、读数及参数都只对应于穿出这个闸门的最高 (最大)峰值。
- 当为某个具体闸门 (A、B 或 I) 选择了**第一峰值**时,屏幕上所显示的数 据、读数及参数都只对应于穿出这个闸门的第一峰值。

### 注释

应为每个闸门 (A、B和I)单独设置峰值选择参数。

当某个所选闸门的峰值选择参数被设置为第一峰值时 (峰值选择 **=** 第一峰 值),"%" 读数和 "^" 读数(闸门 **/** 报警 **>** 厚度 **>** 源)会自动对应于穿出这个 所选闸门信号的第一峰值。但是,选择了第一峰值不会影响边沿读数 (/), 而只会影响那些与所洗闸门 (A、 B 或 I)对应的第一峰值读数。

选择了第一峰值后, 数字 "1" 会出现在读数名称后。例如: 如果选择了闸门 A, **DA^** 和 **A%** 读数会变为 **DA^1** 和 **A%1**。

#### 测量

用于选择在信号峰值位置还是在信号边沿位置进行测量。对这个参数所做的选 择影响所有相关的测量 (参见第 294 [页的表](#page-293-0) 22 中的示例):

- 位置 C 扫描
- 体积读数 (例如:SA、 PA、 DA……)
- 厚度 (读数 "T"、 C 扫描、带状图)
- 校准 (峰值或边沿)
- 闸门同步

#### 表 **22** 测量参数产生影响的示例

<span id="page-293-0"></span>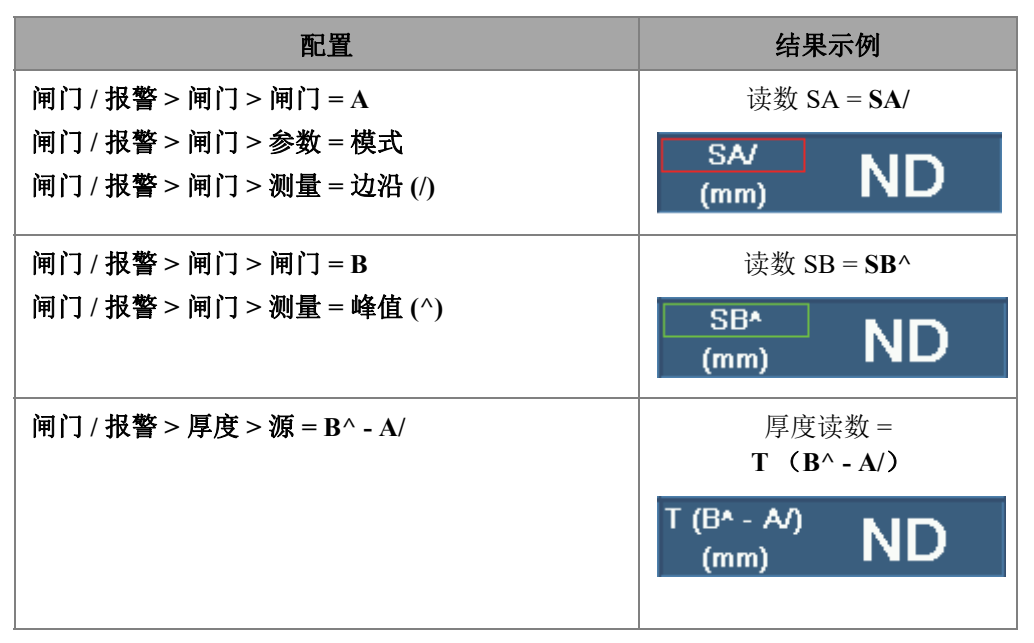

#### **RF** (射频)

用于确定触发闸门的信号部分:

绝对: 无论 HW+ 还是 HW- 信号穿出闸门, 闸门都会被触发。

- 正:只有信号中的正信号部分可触发闸门。
- 负:只有信号中的负信号部分可触发闸门。

# <span id="page-294-0"></span>**8.7.1.1** 闸门位置

有多种设置闸门起始、宽度和阈值的方法。可以使用功能键 (仅 OmniScan MX2 仪 器)[、飞梭旋钮](#page-27-0)、触摸屏或鼠标在参数按钮中输入数值。

## 触摸屏

在编辑模式下,敲击闸门的左侧,可以打开闸**门起始**参数弹出按钮。在编辑模式下, 敲击闸门的中部,可以打开闸门阈值参数弹出按钮。在编辑模式下,敲击闸门的右侧, 可以打开闸门宽度参数弹出按钮。

#### 注释

闸门较短时,用户有可能敲击不了闸门的某个特定区域。视觉参考标记会表明闸门上 可以敲击的部分。

## 键 (快捷方式)(仅 **OmniScan MX2** 仪器)

按[闸门键,](#page-29-0)然后使用[飞梭旋钮选](#page-27-0)择要编辑的参数。按[确定键,](#page-27-1)进入编辑模式。使用[飞](#page-27-0) [梭旋钮改](#page-27-0)变数值,或再次按[确定键,](#page-27-1)显示虚拟键盘。按[确定键,](#page-27-1)设置数值,或者按[取](#page-27-2) [消键,](#page-27-2)取消数值。按确定键接受数值后,按取消键关闭闸门弹出按钮。

## **8.7.1.2** 饱和闸门

饱和闸门意为在闸门 A 范围内,聚焦法则至少有一个晶片的信号波幅,或者一条声束 所有晶片 (聚焦法则本身)的总和信号波幅, 超出了 200 %。如果 A 扫描中的闸门 A 出现闪烁现象,则意味着当前法则出现了饱和情况。

## **8.7.2** 报警子菜单

报警子菜单包含用于定义报警条件的参数。在引起用户对所发生的特定情况加以注意 方面,报警非常有用。

有 3 种逻辑报警。逻辑报警创建于闸门条件。条件可被分派到一个组或多个组。要了 解如何配置报警输出,请参阅第 297 页的 " [输出子菜单](#page-296-0) "。

### 报警

用于选择需进行编辑的报警。

应用于 (仅 OmniScan MX2 仪器)

用于选择一个或多个用于触发报警的组 (通道)。

条件 (针对在应用于列表中选择的组)

用于分派一个会触发报警的条件。

### 闸门 **A**

如果信号穿出闸门 A, 则触发报警。

### 闸门 **B**

如果信号穿出闸门 B,则触发报警。

### 闸门 **I**

如果信号穿出闸门 I, 则触发报警。

### 非闸门 **A**

如果信号没有穿出闸门 A,则触发报警。

### 非闸门 **B**

如果信号没有穿出闸门 B,则触发报警。

### 非闸门 **I**

如果信号没有穿出闸门 I, 则触发报警。

#### **<** 最小厚度

如果厚度值小于在闸门 **/** 报警 **>** 厚度 **>** 最小中设置的最小厚度标准时,会触发 报警。

### **>** 最大厚度

如果厚度值超出在闸门 **/** 报警 **>** 厚度 **>** 最大中设置的最大厚度标准时,会触发 报警。

### 算子

在一个报警与两个条件相联系时使用。

### 与

当指定给报警的两个条件必须同时具备才可触发报警时使用。

### 或

当指定给报警的两个条件具备之一即可触发报警时使用。

条件 (针对组 B)

用于指定第二个触发报警的条件。

296 第 8 章

## 状态

启动或关闭报警。

### 注释

要了解关于报警的详细情况,请参阅第 162 页的 " [设置报警](#page-161-0) "。

# <span id="page-296-0"></span>**8.7.3** 输出子菜单

输出子菜单包含配置触发报警的输出信号所需的参数。 OmniScan 仪器有 3 个报警输出 及 2 个模拟输出。可用的报警输出类型如下:

- 视觉报警, 使用位于 OmniScan MX2 仪器前面板上的指示灯
- 音频报警,使用蜂鸣器
- TTL 报警,使用报警和 I/O 接口信号

要了解设置报警输出的步骤,请参阅第 163 页的 " [设置报警输出](#page-162-0) "。

### 报警

只读参数。用于表明将要配置的输出。每个输出只与一个报警相关。

### 计数

用于配置激活相关输出所需触发报警的次数。

### 声音

用于开启内置扬声器。

### 延迟

用于设置从产生报警信号到报警的 TTL 端口、视觉和声音报警被激活之间的时间 延迟。

对于在线测量系统,这个功能非常有用,因为可以使用延迟 TTL 报警信号触发下 游喷标枪。在这种情况下,需将延迟设置为工件从超声探头位置移动到喷标枪位置 所需的时间。

#### 重要事项

延迟过程中, OmniScan 仪器不能探测到其它报警。

### 持续时间

用于设置报警条件结束与报警 (TTL 端口、视觉和声音报警)被关闭之间的时间 延迟。

# **8.7.4** 模拟子菜单 (仅 **OmniScan MX2** 仪器)

模拟子菜单包含可使 A 扫描信号用于同 OmniScan 仪器相连的其它系统的参数。

#### 模拟输出

用于选择需要进行配置的模拟输出。模拟 **1** 和模拟 **2** 为模拟信号输出,可将 A 扫 描信号传输到这两个输出上。

组

用于选择一个组,这个组的 A 扫描信号会被传送到模拟输出。

### 数据

用于选择发送到模拟输出的 A 扫描的数据类型。可选择的A扫描数据类型为 **A%**、 **B%** 及厚度。

### **A%**

将穿出闸门 A 的信号发送到模拟输出。

**B%**

将穿出闸门 B 的信号发送到模拟输出。

#### 厚度

将对应于 **T** 读数栏中所计算的厚度值的信号发送到模拟输出。

#### 状态

用于开启和关闭模拟输出。

# **8.7.5** 厚度子菜单

厚度子菜单包含一些与工件厚度最大值和最小值相关的参数。工件厚度根据以下读数 进行测量。

源

用于选择在 **T** 读数中提供厚度值的闸门组合类型 (参见第 300 [页的图](#page-299-0) 8-34)。 该列表中的参数为以下变量的组合:

**A^**

闸门 A 上的最高点 (峰值)。为闸门 A 选择闸门 **/** 报警 **>** 闸门 **>** 参数 **=** 模式, 而且闸门 **/** 报警 **>** 闸门 **>** 测量 **=** 峰值 (**^**)时,出现该参数。

**B^**

闸门 B 上的最高点 (峰值)。为闸门 B 选择闸门 **/** 报警 **>** 闸门 **>** 参数 **=** 模式, 而且闸门 **/** 报警 **>** 闸门 **>** 测量 **=** 峰值 (**^**)时,出现该参数。

**A/1**

闸门 A 上的穿出点。为闸门 A 选择闸门 **/** 报警 **>** 闸门 **>** 参数 **=** 模式,而且闸 门 **/** 报警 **>** 闸门 **>** 测量 **=** 边沿 (**/**)时,出现该参数。

**B/1**

闸门 B 上的穿出点。为闸门 B 选择闸门 **/** 报警 **>** 闸门 **>** 参数 **=** 模式,而且闸门 **/** 报警 **>** 闸门 **>** 测量 **=** 边沿 (**/**)时,出现该参数。

**I/1**

闸门 I 的信号穿出点 (始终出现)。

**I^**

闸门 I 的最高点 (始终出现)。

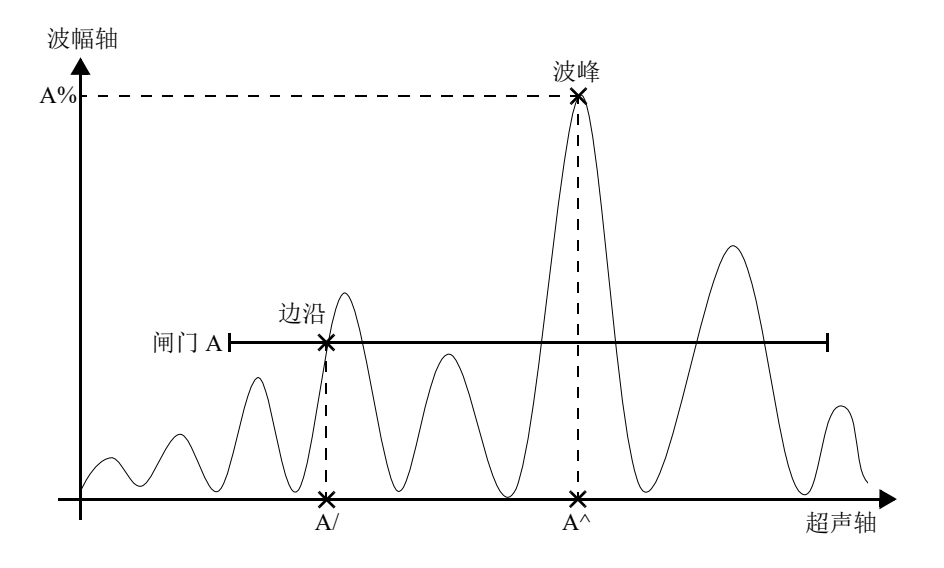

图 **8-34** 闸门 **A** 中源代码的图例说明

### <span id="page-299-0"></span>最小

用于在选择闸门 **/** 报警 **>** 报警 **>** 条件 **= <** 最小厚度时,设置报警条件所容许的最小 厚度值。

最大

用于在选择闸门 **/** 报警 **>** 报警 **>** 条件 **= >** 最大厚度时,设置报警条件所容许的最大 厚度值。

#### 回波数量

用于设定测量工件厚度的底面回波的数量。在测量薄厚度工件时,这个功能尤其有 用。利用声波的多个回程进行测量,可以大大提高厚度测量的精确性。

# **8.8** 组 **/** 探头和工件菜单

组 **/** 探头和工件菜单除了包含一些用于对脉冲发生器、接收器、探头及楔块进行分组和 配置的参数,还包含用于定义被测工件的参数。

# **8.8.1** 探头和楔块子菜单

**探头和楔块**子菜单提供用于定义与当前组一起使用的探头和楔块的参数。

#### 选择 **/** 编辑

这个参数有两个选择:选择和编辑,用于选择探头和楔块,或定义探头和楔块。其 它会出现的参数按钮,会根据不同的选择而变化。

选择 (在脉冲回波模式中出现)

提供用于从预先定义的列表中选择探头和楔块的参数。

洗择发送器 (在一发一收模式中出现)

提供用于从预先定义的列表中选择发送器探头和楔块的参数。

洗择接收器 (在一发一收模式中出现)

提供用于从预先定义的列表中选择接收器探头和楔块的参数。

探头:打开探头选择对话框,从预先定义的探头列表中选择探头 (参见第 [301](#page-300-0) [页的图](#page-300-0) 8-35)。在对话框中,从左侧列表中选择一个探头类别,在右侧列表中 选择一个探头,然后选择选择。

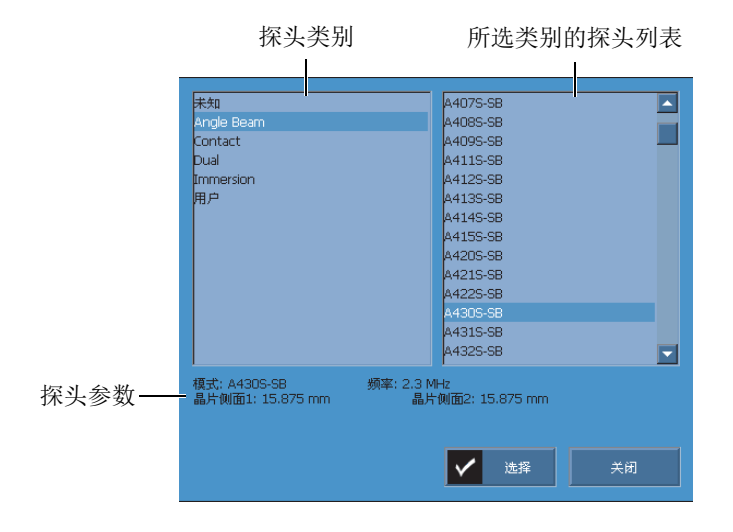

### 图 **8-35** 探头选择对话框

<span id="page-300-0"></span>楔块:打开楔块选择对话框,从预先定义的楔块列表中选择楔块。

#### 编辑

用于编辑一个新探头或一个新楔块。

编辑探头:打开探头定义管理器,用户可以在此定义一个新探头 (详见第 [302](#page-301-0) 页的 " [探头定义管理器](#page-301-0) " 小节)。

编辑楔块: 打开楔块定义管理器, 用户可以在此定义一个新楔块 (详见第 [304](#page-303-0) 页的 " [楔块定义管理器](#page-303-0) " 小节)。

#### 自动探测

选择开启后, 探头内的自动探测芯片会自动导入定义和参数。

楔块长度 (只有在样件被定义为管体 **>** 外径 **>** 轴向时才会出现)

用于确定楔块的长度,以根据这个特定的工件几何形状生成精确的聚焦法则。对于 通用的楔块,将会自动输入楔块长度值;而对于自定义楔块,则必须手动输入这个 值。

## <span id="page-301-0"></span>**8.8.1.1** 探头定义管理器

探头定义管理器用于定义自定义探头的参数。

#### 关闭

关闭探头定义管理器,在没有选择探头的情况下会切换到数据视图屏幕。

#### 浏览

用于查看所存在探头定义的参数。

选择并关闭:用于选择探头,并关闭探头定义管理器。

### 新

创建一个新探头模板。

序列号: 用于输入新探头的序列号。

型号:用于选择一个作为定义新探头的基础的已存在探头的型号。

#### 编辑

用于编辑所选探头的参数。

类型 (UT 探头)

用于选择探头的晶片数量 (单晶或双晶)。

#### 频率

用于设置探头的频率值。

### 几何形状

用于设置探头晶片的几何形状 (环形或长方形)。

晶片直径 (仅 UT 组)

针对环形探头晶片,用于设置探头晶片的直径。

### 侧面 **1** 长度和侧面 **2** 长度 (仅 UT 组)

针对长方形探头晶片,用于设置探头晶片的大小。

参考点 (仅 PA 组)

用于设置探头参考点,这是探头 (楔块)的前沿与探头的第一个晶片的距离 (参见第 303 [页的图](#page-302-0) 8-36)。

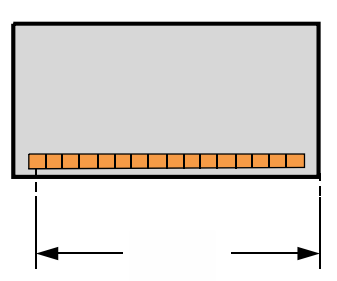

## 图 **8-36** 探头参考点的测量

<span id="page-302-0"></span>类型 (PA 探头)

用于选择**自定义、角度声束、接触、水浸** (仅 PA 组)或单晶 / 双晶 (仅 UT 组)。

晶片数量 (仅 PA 组)

用于设置探头晶片的数量。

晶片间距 (仅 PA 组)

用于设置探头相邻晶片的中心到中心距离。

### 管理

提供管理存储卡上的探头定义文件的参数。

#### 更改序列号 **#**

用于编辑探头的序列号。

## 删除

用于删除所选的探头。

### 复制

用于复制所选的探头定义。

#### 保存

保存用于定义探头的所选信息。

## 开启探头定义管理器

- 1. 选择组 / 探头和工件 > 探头和楔块, 或进到设置向导的选择探头和楔块步骤。
- 2. 选择选择 **/** 编辑 **=** 编辑。
- 3. 选择编辑探头。

## <span id="page-303-0"></span>**8.8.1.2** 楔块定义管理器

楔块定义管理器用于定义自定义楔块的参数。

#### 关闭

关闭楔块定义管理器,在没有选择楔块的情况下切换到数据视图屏幕。

### 浏览

用于查看所存在的楔块定义的参数。

### 选择并关闭

用于选择楔块,并关闭楔块定义管理器。

### 新

创建一个新楔块模板。

### 序列号

用于输入新楔块的序列号。

#### 型号

用于选择新楔块的型号。

### 编辑

用于编辑所选楔块的参数。

## 楔块角度 (仅 PA 组)

用于规定超声声束在楔块中的角度。

折射角度 (仅 UT 组)

用于规定超声声束在楔块中的角度。

声束延迟 (仅 UT 组)

用于规定在楔块中的延迟。

波型 (仅 UT 组)

用于选择在楔块中的波型 (纵波或横波)。

### 参考点 (仅 UT 组)

用于设置探头和楔块组合件的参考点,这个点是楔块前沿和声束出射点之间的 距离 (参见第 305 [页的图](#page-304-0) 8-37)。声束出射点通常由楔块上的一条线标出。

这个值为负值,因为 OmniScan MXU 软件将 0 参考点默认设置在声束出射点 处。要将 0 参考点设在楔块前沿处, 就必须测量楔块前沿与声束出射点之间的 距离, 然后再从默认的 0 参考点处减去这个距离 (仅 UT 组)。

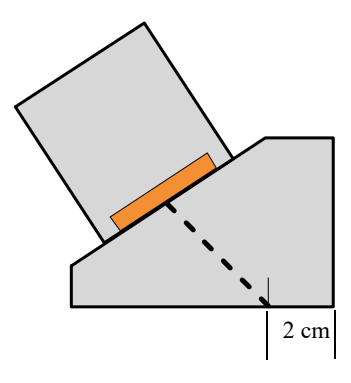

图 **8-37** 楔块参考点的测量

<span id="page-304-0"></span>方向 (仅 PA 组)

用于设置楔块的方向 (正常或反向)。

### 声速

用于设置楔块材料的声速。

### 主轴偏移 (仅 PA 组)

规定主轴偏移,即楔块前沿与探头的第一个晶片的距离 (参见第 306 [页的](#page-305-0) 图 [8-38](#page-305-0))。

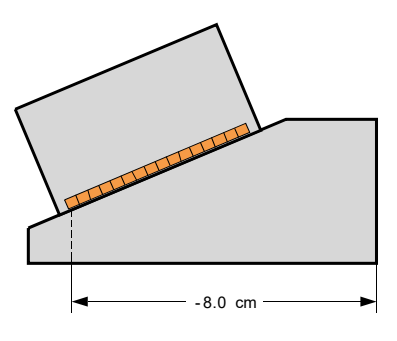

## 图 **8-38** 主轴偏移测量

### <span id="page-305-0"></span>次轴偏移 (仅 PA组)

用于设置楔块相对于次轴的偏移。这个值通常为 0,因为它代表被动轴上的探 头的中心位置。

高度 (仅 PA 组)

用于设置楔块的高度。

## 管理

用于管理存储卡上的楔块定义文件。

### 更改序列号 **#**

用于改变楔块的序列号。

### 删除

用于删除一个所选楔块的定义。

复制

用于复制一个所选楔块的定义。

### 保存

保存所选的用于定义楔块的信息。

## 开启楔块定义管理器

- 1. 选择组 / 探头和工件 > 探头和楔块, 或进到设置向导的选择探头和楔块步骤。
- 2. 选择选择 **/** 编辑 **=** 编辑。
- 3. 选择编辑楔块。

# **8.8.2** 位置子菜单

位置子菜单包含用于定义探头与 0, 0 检测位置的关系的参数,从而保证数据的正常显 示。

扫查偏移 (仅 OmniScan MX2 仪器)

用于定义扫查轴上检测的 0, 0 位置和探头前沿之间的距离。

#### 步进偏移

用于定义步进轴上检测的 0, 0 位置和探头前沿之间的距离。夹角是 90 度时为负; 夹角是 270 度时为正。在步进轴上,焊缝中线一般在 0 位处 (参见第 307 [页的](#page-306-0) 图 [8-39](#page-306-0))。

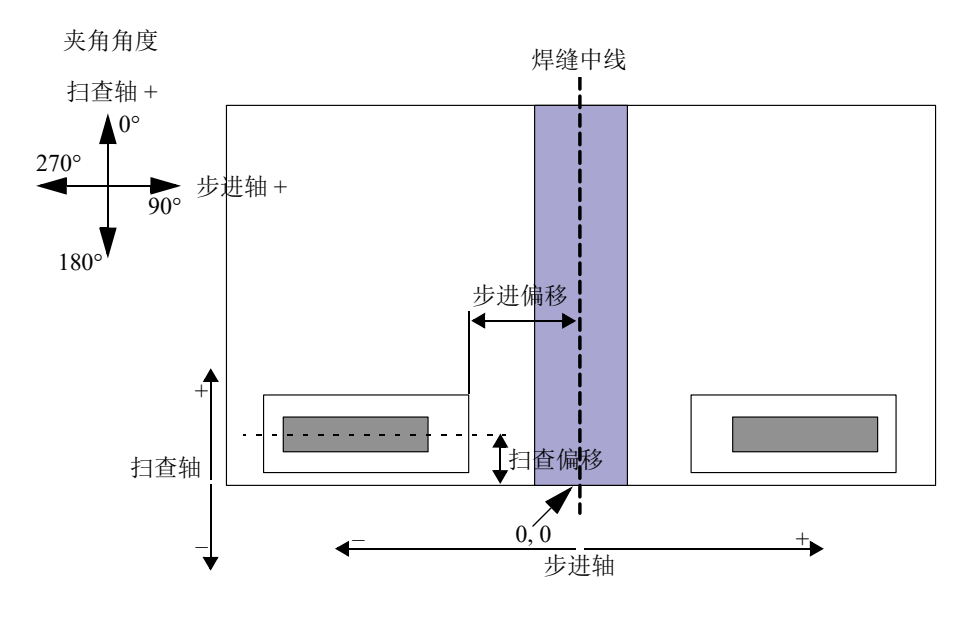

### 图 **8-39** 扫查和步进偏移

#### <span id="page-306-0"></span>扫查类型 (TOFD)

用于选择超声声束相对于扫查轴的方向 (平行或非平行)(参见第 308 [页的](#page-307-0) 图 [8-40](#page-307-0))。只适用于 TOFD 组。

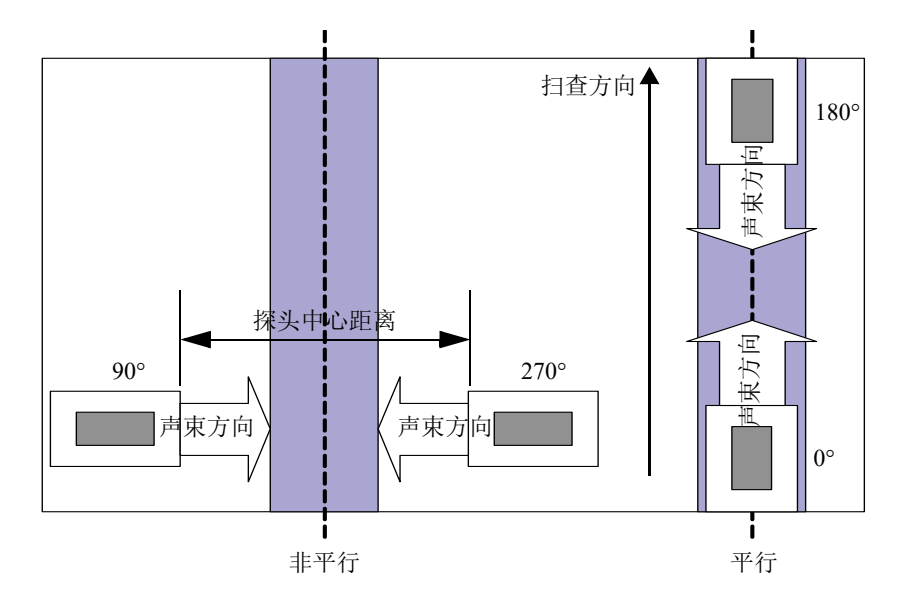

图 **8-40** 平行和非平行的扫查类型

## <span id="page-307-0"></span>探头中心距离 (TOFD)

用于设置探头中心距离 (PCS)。这是两个相邻探头的出射点到出射点之间的距 离。只适用于 TOFD 组 (参见第 308 [页的图](#page-307-0) 8-40)。

## 夹角

超声声束相对于扫查轴的方向。

# **8.8.3** 工件子菜单

工件子菜单包含与被检工件相关的信息。

## 材料

用于选择工件的材料。做出的选择会为所选材料设置横波和纵波的声速。

## 厚度

用于设定工件的厚度。

## 注释

选择了显示 **>** 覆盖 **>** 指示器 **=** 声程时,视图中会出现一些以一定的距离分隔的虚线, 这些间隔对应于指定的厚度值。

### 样件类型

用于确定被测样件的几何形状。

### 平板

被测样件的几何形状为平面。

### 管体

被测样件的几何形状为曲面。

## **CSC** 模式

用于将曲面校正功能应用于被检工件的几何形状。

### 外径

检测在管材的外壁上进行。

### 内径

检测在管材的内壁上进行。

### 焊缝方向

用于定义管材的焊缝方向。这个参数只有在样件类型被设置为管体时,才会出现。

### 轴向

焊缝的方向是管材的纵向。

### 周向

焊缝的方向是管材的周向。

### 直径

用于设置管材的直径。这个参数只在 **CSC** 模式参数被设置为内径或外径时,才会 出现。

# **8.9** 聚焦法则菜单 (仅 **PA** 组)

聚焦法则菜单管理与探头编程相关的参数。

# **8.9.1** 配置子菜单

配置子菜单管理与探头的扫查类型相关的参数。

#### 法则配置

用于为所选探头组规定扫查类型。

### 扇形

进行多角度扫查,可以使用相同的晶片完成各个角度的扫查 (参见第 [310](#page-309-0) 页 [的图](#page-309-0) 8-41)。

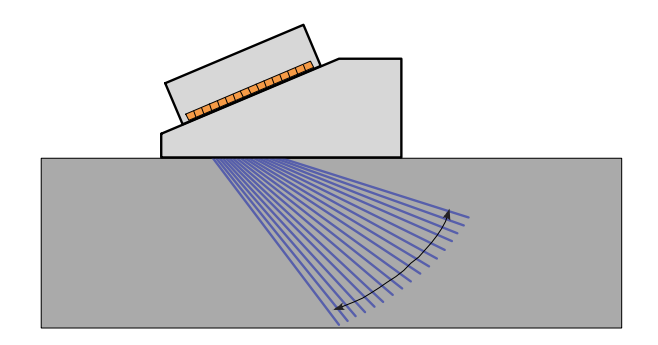

图 **8-41** 扇形扫查

### <span id="page-309-0"></span>线性

可以一个可配置的角度进行线性扫查 (参见第 311 [页的图](#page-310-0) 8-42)。如果不需要 覆盖扫查,则可以使用角度配置为零度的这种模式。

## 零度线性

以零度角度进行体积校正的线性扫查 (参见第 311 [页的图](#page-310-0) 8-42)。进行覆盖扫 查时使用这种模式。这个参数只在使用单组时才会出现。

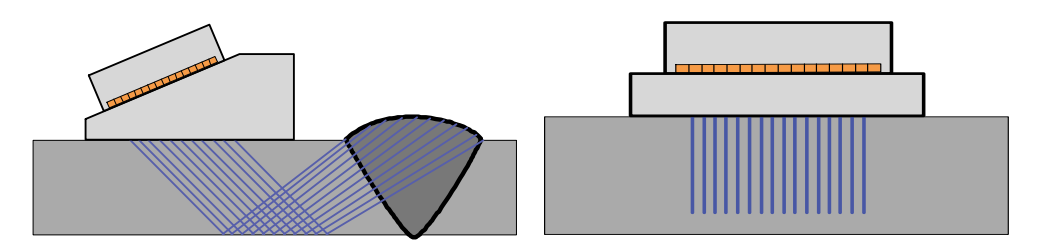

## 图 **8-42** 斜角度线性扫查 (左图)及零度角线性扫查 (右图)

### <span id="page-310-0"></span>混合

进行多角度扫查,可以使用不同的晶片 (探头长度方向上的相同孔径)完成 各个角度的扫查 (参见第 311 [页的图](#page-310-1) 8-43)。

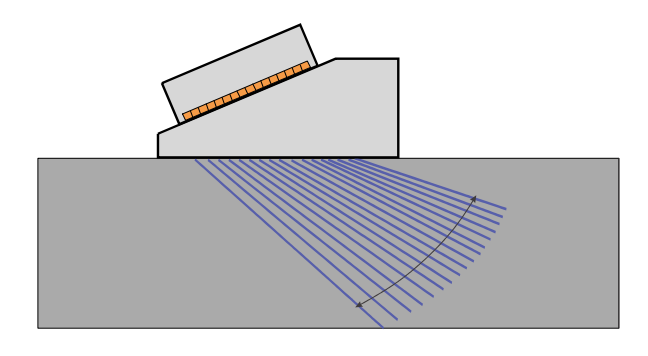

图 **8-43** 混合扫查

<span id="page-310-1"></span>脉冲发生器 (仅 OmniScan MX2 仪器)

这个参数在自动探头选择关闭的情况下,用于输入脉冲发生器探头的第一晶片的编 号 (组 **/** 探头和工件 **>** 探头和楔块 **>** 自动探测 **=** 关闭)。用于选择脉冲发生器 (UT 组)。在进行多探头检测使用分流器时需要这个参数。一般来说,使用一台 XX:128 仪器进行双探头检测时,需输入的编号为 1 和 65。

接收器 (仅 OmniScan MX2 仪器)

这个只读参数显示所选通道的接收器。在脉冲回波模式下,接收器参数被设置为与 脉冲发生器参数相同的值。

# **8.9.2** 孔径子菜单

孔径子菜单管理用于创建每条声束 (聚焦法则)的晶片的选择。

#### 晶片数量

用于设置孔径中的晶片数量。

### 第一晶片

用于设置孔径中的第一晶片。

#### 最后晶片

在**扇形**扫查类型中,这个参数表明所使用的最后晶片。在线性扫查类型中,这个参 数用于设置所使用的最后晶片,以确定法则的数量。

#### 晶片步距

用于在选择了线性扫查类型时,设置孔径中的晶片步距。

## **8.9.3** 声束子菜单

声束子菜单管理声束的配置 (角度和焦点)。

#### 最小角度

用于设置声束的最小角度 (扇形法则配置)。

### 最大角度

用于设置声束的最大角度 (扇形法则配置)。

#### 角度步距

用于设置每个角度之间的步距值 (扇形法则配置)。

### 聚焦深度

用于设置被测工件中的聚焦深度。

### 角度

用于设置法则角度 (线性法则配置)。当法则配置被设置为零度线性时,角度为 0,且不能被编辑。

# **8.10** 扫查菜单

扫查菜单包含用于配置扫查检测序列的参数 (编码器、检测类型、数据存储及工件上 需检测的区域)。

# **8.10.1** 检测子菜单

检测子菜单包含用于配置不同的扫查类型的参数。

### 类型

用于选择所需的检测类型。有以下选项:

### 单线扫查

在单线扫查中,采集基于编码器或基于内部时钟 (计数 / 秒)。

### 光栅扫查

当相控阵探头在扫查轴和步进轴上移动时,超声数据的采集会以双向或单向扫 查方式进行。

#### 扫查

用于指定在扫查轴上定位数据的源。

### 时间

以精确的时间间隔采集数据。在类型 **=** 光栅扫查时,不存在。

#### 编码器 **1**

编码器 1 是用于在扫查轴上定位数据的源。

#### 编码器 **2**

编码器 2 是用于在扫查轴上定位数据的源。

#### 步进

用于指定在步进轴上定位数据的源。可能出现如下选项:

### 编码器 **1**

编码器 1 是用于在步进轴上定位数据的源。

#### 编码器 **2**

编码器 2 是用于在步进轴上定位数据的源。

扫查速度 (mm/s 或 in./s)

用于设置扫查速度,单位为 mm/s 或 in./s。修改这个参数会自动调整采集率值。单 位类型 (长度或角度)取决于对扫查轴单位参数的选择。这个参数只有在扫查 **>**  检测 **>** 扫查 **=** 时间时,才会出现。

#### 最大扫查速度

用于设置以 mm/s、 in./s 单位表示的扫查器的最大扫查速度,以自动调整 PRF 值, 从而避免出现数据漏洞。这个参数只有在扫查 **>** 检测 **>** 扫查 **=** 编码器 **1** 或编码器 **2** 时,才会出现。

### 提示

扫查机械会出现扫查速度不稳定的情况,而且有时会超出额定的扫查速度值。在这些 情况下,为避免在采集数据中出现漏洞,可在最大扫查速度参数中,输入一个略高于 额定的扫查系统速度的值。

## **8.10.2** 编码器子菜单

编码器子菜单包含配置编码器的参数。

$$
\begin{array}{c}\n \overline{a} \\
\overline{b} \\
\overline{c} \\
\overline{c} \\
\overline{d} \\
\overline{d} \\
\overline{d} \\
\overline{d} \\
\overline{d} \\
\overline{d} \\
\overline{d} \\
\overline{d} \\
\overline{d} \\
\overline{d} \\
\overline{d} \\
\overline{d} \\
\overline{d} \\
\overline{d} \\
\overline{d} \\
\overline{d} \\
\overline{d} \\
\overline{d} \\
\overline{d} \\
\overline{d} \\
\overline{d} \\
\overline{d} \\
\overline{d} \\
\overline{d} \\
\overline{d} \\
\overline{d} \\
\overline{d} \\
\overline{d} \\
\overline{d} \\
\overline{d} \\
\overline{d} \\
\overline{d} \\
\overline{d} \\
\overline{d} \\
\overline{d} \\
\overline{d} \\
\overline{d} \\
\overline{d} \\
\overline{d} \\
\overline{d} \\
\overline{d} \\
\overline{d} \\
\overline{d} \\
\overline{d} \\
\overline{d} \\
\overline{d} \\
\overline{d} \\
\overline{d} \\
\overline{d} \\
\overline{d} \\
\overline{d} \\
\overline{d} \\
\overline{d} \\
\overline{d} \\
\overline{d} \\
\overline{d} \\
\overline{d} \\
\overline{d} \\
\overline{d} \\
\overline{d} \\
\overline{d} \\
\overline{d} \\
\overline{d} \\
\overline{d} \\
\overline{d} \\
\overline{d} \\
\overline{d} \\
\overline{d} \\
\overline{d} \\
\overline{d} \\
\overline{d} \\
\overline{d} \\
\overline{d} \\
\overline{d} \\
\overline{d} \\
\overline{d} \\
\overline{d} \\
\overline{d} \\
\overline{d} \\
\overline{d} \\
\overline{d} \\
\overline{d} \\
\overline{d} \\
\overline{d} \\
\overline{d} \\
\overline{d} \\
\overline{d} \\
\overline{d} \\
\overline{d} \\
\overline{d} \\
\overline{d} \\
\overline{d} \\
\overline{d} \\
\overline{d} \\
\overline{d} \\
\overline{d} \\
\overline{d} \\
\overline{d} \\
\overline{d} \\
\overline{d} \\
\overline{d} \\
\overline{d} \\
\overline{d} \\
\overline
$$

只有当扫查 **>** 检测 **>** 扫查 **=** 编码器 **1** 或编码器 **2** 时,才会出现编码器子菜单。

#### 编码器

用于选择要进行配置的编码器 (**1** 或 **2**)。

### 极性

探头只能在逆向方向扫查时,这个参数可以使编码器反向计数。

#### 类型

用于为当前所选编码器选择类型。有两个可被单独配置的编码器硬件输入。每个编 码器输入有两个通道: A 和 B, 可以使双通道编码器得到分辨率的正交读数。

### 时钟 **/** 方向

当使用步进控制器,并且说明手册指定位置输出信号为时钟 / 方向类型 (位置 / 速度为 5 V 脉冲; 方向为 5 V 信号) 时, 选择这个参数。

#### 正交

当所连接的编码器 (5V TTL 输出)为双通道输出编码器时,选择这个参数。 通道一般命名为 A 和 B。当编码器以顺时针方向旋转时 (在第 315 [页的](#page-314-0) 图 [8-44](#page-314-0) 中为从左到右), 通道 B 滞后通道 A, 滞后延迟为 90 度。当编码器以 逆时针方向旋转时,通道 A 滞后通道 B,滞后延迟为 90 度。用此方法,用户 可确定旋转方向为顺时针还是逆时针。每当解码器探测到通道 A 或通道 B 内 一个上升沿或下降沿时,就将其计数为一步。这就意味着如果编码器的真实分 辨率为 1000 步 / 转, 则最终分辨率的正交读数为 4000 步 / 转。

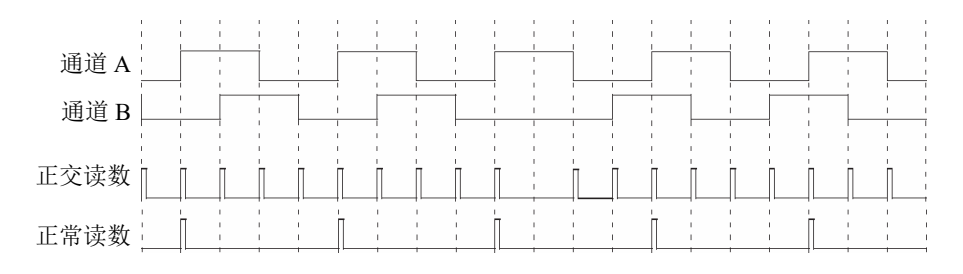

#### 图 **8-44** 分辨率的正交读数与正常读数

### <span id="page-314-0"></span>向上

解码器只读取通道 A,即使编码器以逆时针方向旋转,其计数器也会增加计 数。最终分辨率为真实编码器分辨率。

#### 向下

解码器只读取通道 A, 即使编码器以顺时针方向旋转, 其计数器也会减少计 数。最终分辨率为真实编码器分辨率。

### 时钟 **/** 方向向上

解码器只读取通道 A,而且计数器增加计数。在反方向移动探头, 计数器进行 倒计数时, 如果通道 B (方向)的信号很高, 则采集停止, 以避免改写数据。

### 时钟 **/** 方向向下

解码器只读取通道 A,而且计数器倒数计数。在反方向移动探头, 计数器讲行 正计数时,如果通道 B (方向)的信号很高,则采集停止,以避免改写数据。

#### 正交向上

解码器读取正交模式中的通道 A 和通道 B (编码器分辨率的4倍),并且在编 码器以顺时针方向旋转时,计数器以正向计数。当编码器以逆时针方向旋转 时,采集停止,以避免改写数据,计数器倒数计数。

#### 正交向下

解码器读取正交模式中的通道 A 和通道 B (编码器分辨率的4倍),并且当编 码器以逆时针方向旋转时,计数器倒数计数。当编码器以顺时针方向旋转时, 采集停止,以避免改写数据,计数器以正向计数。

#### 点击器

在编码器 1 接口上连接一个编码器,编码器 2 接口上连接一个 Evident 步进器 装置 (点击器)时使用。编码器测量扫查轴上的位置。用户以手动方式移动 探头后 (双向光栅扫查),需按步进器上的推进按钮,以在步进轴上增加位 置。该操作经常用于手动光栅扫查。

#### 点击器 **+** 预设

在编码器 1 接口上连接一个编码器,编码器 2 接口上连接一个 Evident 步进器 装置 (点击器)时使用。编码器测量扫查轴上的位置。用户以手动方式移动 探头后 (双向光栅扫查),需按步进器上的推进按钮,以在步进轴上增加位 置,并复位在扫查轴上的位置。该操作经常用于手动光栅扫查。

### 分辨率

用于为所选编码器设置每个单位包含的计数。单位表示为每毫米移动的步数 (步 / 毫米),或每旋转一次所移动的步数 (步 / 转)。

原点

在使用预设命令按钮时,用于设置所选编码器被预设的值。

预设

将所选编码器复位到原点值。

## **8.10.3** 区域子菜单

区域子菜单包含有关扫查区域的参数。对于所有组,区域都相同。

### 扫查起始

用于设置扫查轴的起始位置 (以毫米或英寸为单位表示)。

#### 扫查终止

用于设置扫查轴的长度 (以毫米或英寸为单位表示)。

#### 扫查分辨率

用于设置在扫查轴上采集点时所使用的步距 (分辨率)。

#### 步进起始

用于设置步进轴的起始位置。只在**光栅扫查**类型中出现。

#### 步进终止

用于设置步进轴的长度。只在**光栅扫查**类型中出现。

### 步进分辨率

用于确定步进分辨率。只在**光栅扫査**类型中出现。在**零度线性**扫查中不能被修改。

#### 编码器误差

用于确定步进轴上的步进编码器重叠的区域。在重叠区域采集的数据被传输到下一 个步进区域, 以避免丢失数据。只存在于**线性**扫查中。

# **8.10.4** 数据子菜单

**数据**子菜单中的数据存储参数只用于使用编码器同步的采集。根据在**存储**列表中所选 的参数保存数据。将被保存的采集点数取决于区域子菜单中的扫查长度和检测分辨率, 以及 OmniScan 仪器的内存量。

当扫杳经过同一位置 (扫杳,步讲)时,所保存的数据类型由在存储列表中所选择的 项目决定。

#### 存储

### 最后

保存最后的数据。

### **A%**

保存在闸门 A 中探测到的具有最高波幅的信号的数据。

### 最大厚度

保存基于最大厚度计算的数据。厚度计算要根据在闸门 **/** 报警 **>** 厚度 **>** 源中所 确定的值进行。

### 最小厚度

保存基于最小厚度计算的数据。厚度计算要根据在闸门 **/** 报警 **>** 厚度 **>** 源中所 确定的值进行。

## **8.10.5** 开始子菜单

开始子菜单包含用于启动和终止检测的参数。

### 开始模式

用于在启动采集时, 指定将要进行的操作, 方法是使用播放键 (D) 或开始参数 按钮。

#### 复位全部

复位所有参数 (将两个编码器复位到原点值,并清除数据)。

### 复位编码器

将两个编码器复位到原点值。

### 复位数据

清除数据。

## 开始

执行在开始模式参数按钮中指定的操作。

提示

按播放键 (▶), 直接访问扫查>开始>开始参数。

### 暂停

控制采集操作,在检测模式和分析模式之间切换。

### 开启

停止采集,并冻结当前数据视图。仪器此时处于分析模式。

### 关闭

开始采集,并解除对当前数据视图的冻结。仪器此时处于检测模式。

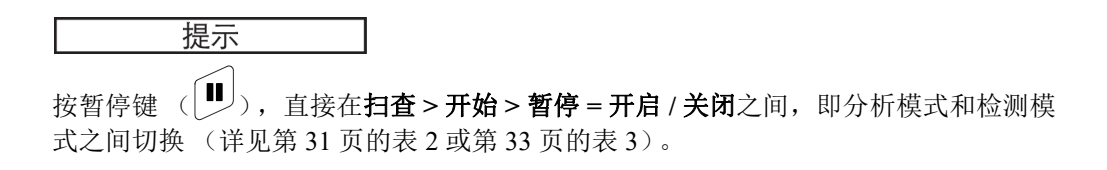

# **8.11** 偏好菜单

偏好菜单包含用于配置不同方面及访问相关工具的子菜单。

## **8.11.1** 设置子菜单

设置子菜单包含与各种硬件及软件配置相关的参数。

#### 类别

用于为子菜单中的其它参数选择类别。在这个列表中选择一个项目会改变**类别**按钮 右侧出现的参数按钮。有以下参数类别:

- **DIN** (数字输入)(参见第 319 页的 ["DIN](#page-318-0) 类别 ")
- 闸门 (参见第 321 页的 " [闸门类别](#page-320-0) ")
- **250%** 模式 (参见第 321 页的 "250% [模式类别](#page-320-1) ")
- 插值 (参见第 321 页的 " [插值类别](#page-320-2) ")
- 交错 (参见第 321 页的 " [交错类别](#page-320-3) ")

## <span id="page-318-0"></span>**8.11.1.1 DIN** 类别

选择偏好 > 设置 > 类别 = DIN (数字输入), 可查看在配置数字输入 (DIN)时所需 的以下参数。 4 个 **DIN** (数字输入) *n* 参数中的每一个都代表一个特有功能。其它所 列功能可被分派给任意一个数字输入。

使用数字输入和数字输出,可远程控制 OmniScan 仪器。需将远程控制器连接到适当的 OmniScan 接口中。要了解有关信号和接口的详细信息,请参阅 《OmniScan MX 和 MX2 用户手册》或 《OmniScan SX 用户手册》。

#### 选择 **DIN**

用于选择一个数字输入 (**DIN1** 到 **DIN4**);用户可从指定 **DIN** 列表中选择一个功 能分配给这个所选的数字输入。

#### 指定 **DIN**

用于将一个功能分配给从选择 **DIN** 列表中选择的数字输入。有以下功能:

#### 预设编码器 **1**

**DIN1** 的特有功能。选择了这个参数后,如果将远程信号 Din1/Preset1 设为高 水平,就会将编码器 1 位置自动设置到原点。这就相当于手动选择扫查 **>** 检测 **>** 扫查 **>** 编码器 **1**,然后选择扫查 **>** 编码器 **>** 预设。当远程信号电平很高时, 编码器保持在原点位置,即使探头已被移动。

#### 预设编码器 **2**

**DIN2** 的特有功能。选择了这个参数后,如果将远程信号 Din2/Preset2 设为高 水平,就会将编码器 2 位置自动设置到原点。这就相当于手动选择扫查 **>** 检测 **>** 扫查 **>** 编码器 **2**,然后选择扫查 **>** 编码器 **>** 预设。当远程信号电平很高时, 编码器保持在原点位置,即使探头已被移动。

#### 采集状态

**DIN3** 的特有功能。选择了这个参数后,将远程信号 Din3/AcqEn 设置并维持在 高电平,可在硬件层面上激活数据采集。将远程信号设置并维持在低电平,可 抑制数据采集。

### 暂停 **/** 继续

用于在检测模式和分析模式之间来回切换。当远程信号从低电平升至高电平 后,模式发生更改。这就相当于手动选择扫查 **>** 开始 **>** 暂停 **=** 开启或关闭,或 直接按下暂停键。

#### 保存数据

用于在远程信号从低电平升至高电平后,保存数据。这就相当于手动选择文件 > 数据 > 保存, 或按下保存 / 打印键。

### 清除全部

用于在远程信号从低电平升至高电平后,清除全部数据。这就相当于手动选择 扫查 **>** 开始 **>** 开始模式 **=** 复位全部。

### 状态

用于启动或关闭 DIN (数字输入)功能。

注释

在文件 **>** 数据设置 **>** 保存键参数中所做的选择决定将要保存的数据类型 (报告、数 据、图像)。

### <span id="page-320-0"></span>**8.11.1.2** 闸门类别

选择偏好 **>** 设置 **>** 类别 **=** 闸门,查看以下参数:

#### 闸门模式

**闸门模式**可被应用于所有声束 (**组形式**),或每次应用于一个声束 (**声束形式**)。

## <span id="page-320-1"></span>**8.11.1.3 250%** 模式类别

将 **250%** 模式设为开启 (默认值),可以在分析模式中访问 **250%** 的 A 扫描读数和一 个 10 dB 的衰减增益范围。

## <span id="page-320-2"></span>**8.11.1.4** 插值类别

插值仅存在于 OmniPC 软件中;将这个参数设置为开启 (默认值),可以起到平滑波 幅 C 扫描图像的作用。

### <span id="page-320-3"></span>**8.11.1.5** 交错类别

将这个参数设置为**开启** (默认值),可以使聚焦法则以交错序列进行发射,这样可使 幻影波推迟出现。

## **8.11.2** 仪器子菜单

仪器子菜单包含用于配置仪器各个方面的参数。这些参数被永久地保存在仪器中,而 不是保存在设置文件中。

#### 类别

用于为子菜单中的其它参数选择类别。在这个列表中选择一个项目会改变类别按钮 右侧出现的参数按钮。有以下参数类别:

— 单位 (参阅第 322 页的 " [单位类别](#page-321-0) ")

- 屏幕 (参阅第 322 页的 " [屏幕类别](#page-321-1) ")
- 系统 (参阅第 323 页的 "[系统类别](#page-322-0) ")
- —— **网络设置** (参阅第 323 页的 " [网络设置类别 \(仅](#page-322-1) OmniScan MX2 仪器 ) " )
- 外部存储 (参阅第 323 页的 " [外部存储类别 \(仅](#page-322-2) OmniScan MX2 仪器) ")
- 帮助 (参阅第 324 页的 "[帮助类别](#page-323-0) ")(存在于声线跟踪选项中)

## <span id="page-321-0"></span>**8.11.2.1** 单位类别

选择偏好 **>** 仪器 **>** 类别 **=** 单位,可查看以下参数:

#### 长度单位

用于指定长度测量的单位: 公制 (**毫米**)或美制 (英寸)。

## <span id="page-321-1"></span>**8.11.2.2** 屏幕类别

选择偏好 **>** 仪器 **>** 类别 **=** 屏幕,可查看以下参数:

### 荧屏设置

用于为 OmniScan 仪器的荧屏选择适当的颜色及对比度设置,使其更适于室内或室 外操作。

### 室内

室内使用的颜色设置。

### 室外

室外使用的颜色设置。

### 触摸屏

用于启动 (开启)或关闭 (关闭) 触摸屏。当触摸屏被关闭时, 如果出现虚拟键 盘,触摸屏会被暂时启动。

### 亮度

用于在 1 %  $\sim$  100 % 的范围内, 设置屏幕的亮度水平, 增量为 1 %。默认值被设为 75 %, 以将电池耗电量减到最小。用电池操作 OmniScan 仪器时, 其亮度水平的最 大值为 75 % (以减小电量的损耗)。

#### 校准触摸屏

用于在需要时重新校准触摸屏。根据屏幕上的指导说明,进行重新校准操作。

## <span id="page-322-0"></span>**8.11.2.3** 系统类别

选择偏好 **>** 仪器 **>** 类别 **=** 系统,可查看以下参数:

#### 时钟设置

用于设置时间 (详见第 87 页的 " [设置日期和时间](#page-86-0) ")。

#### 日期设置

用于设置日期。选择一次设置年,选择两次设置月,选择三次设置日。

#### 管理员密码

用于更改管理员密码。在需要解锁设置以访问 Microsoft Windows CE 操作系统时, 使用这个参数。

#### 手动启动

用于复位自动启动功能。

用户可以在启动屏幕上,选择永远启动所选应用复选框,以跳过启动屏幕,并自动 启动所选应用。要复位这个功能, 需选择手动启动。

## <span id="page-322-1"></span>**8.11.2.4** 网络设置类别 (仅 **OmniScan MX2** 仪器)

网络设置类别包含用于将 OmniScan MX2 仪器连入网络的参数。请联系网络管理员, 获取以下参数的正确值。

#### **DHCP**

设为开启时,可使 OmniScan MX2 仪器的启动程序从 DHCP 服务器上请求一个 IP 地址。设为关闭时, OmniScan MX2 仪器的启动程序将使用 **IP** 地址参数中指定的 固定的 IP 地址。

### **IP** 地址

用于手动设置 OmniScan MX2 仪器的 IP 地址。

#### 子网掩码

用于手动设置 OmniScan MX2 仪器的子网掩码坐标。

### 应用

应用对网络子菜单中的参数所做的更改。

## <span id="page-322-2"></span>**8.11.2.5** 外部存储类别 (仅 **OmniScan MX2** 仪器)

选择偏好 **>** 仪器 **>** 类别 **=** 外部存储,可查看以下参数:

### 远程 **PC**

用于指定与 OmniScan 仪器连接的计算机名称。这个名称出现在计算机 Windows 的 **System Properties** (系统属性)对话框中,如第 324 [页的图](#page-323-1) 8-45 所示。要了解 该操作的详细步骤,请参阅第 209 页的"配置 OmniScan MX2 [仪器的网络连接](#page-208-0) -[Windows XP"](#page-208-0)。

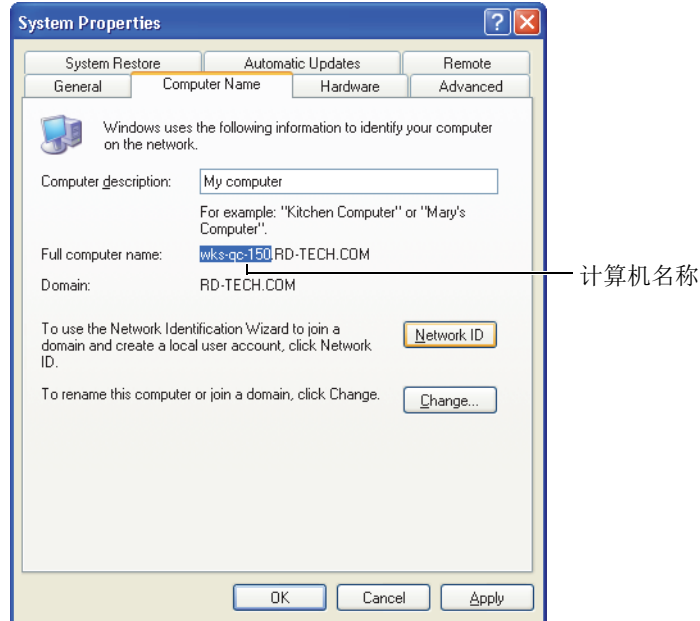

## 图 **8-45** 系统属性对话框中的计算机名称 (**Windows XP**)

### <span id="page-323-1"></span>连接

在 OmniScan 仪器与 PC 机的连接状态之间切换。

## <span id="page-323-0"></span>**8.11.2.6** 帮助类别

选择偏好 **>** 仪器 **>** 类别 **=** 帮助,可查看以下参数:

### 向导帮助

用于禁用向导步骤中的帮助信息显示,这样声线跟踪图示就可以充满整个图像区 域。默认值为开启。
## **8.11.3** 工具子菜单

工具子菜单包含用于访问各种工具的参数。

#### 文件管理器

用于打开文件管理器,其中包含以下参数:

#### 关闭

关闭文件管理器并返回到数据视图屏幕。

#### 文件类型

用于指定正在查找的文件类型。所有其它文件类型将被忽略。

#### 创建文件夹

在所选文件夹中建立一个空文件夹。

#### 选择

用于选择一个文件。

#### 全选

用于选择选定文件夹中的所有文件。

#### 复制

将选定的文件复制到右侧视窗中显示的文件夹中。

#### 移动

将选定的文件移动到右侧视窗中显示的文件夹中。

#### 删除

删除所选定的文件。

#### 重命名

重新命名所选定的文件。

#### 系统信息

显示诸如硬件版本号、软件版本号及软件选项等系统信息。

要关闭系统信息窗口,需选择关闭,或按[取消键](#page-27-0) ( $\hat{Q}$ )。

#### **Win CE**

用于访问 Microsoft Windows CE 操作系统环境。完成这个操作需输入管理员密码。 请参阅第 186 页的 " [设置管理员密码](#page-185-0) ",了解如何设置管理员密码。

要返回到 OmniScan 仪器的界面,可以使用 ALT+TAB 组合键 (如果已接入键 盘), 或选择 Windows 任务栏中的 OmniScan 按钮。

## **8.11.4 FFT** 子菜单

**FFT** (定性)子菜单包含用于为探头指定特性的参数。这种特性评价功能在评估探头 性能是否退化,以及核查探头的额定频率是否发生偏移或发散的情况时,非常有用。

指定特性功能使用快速傅里叶变换 (FFT),为探头生成的清晰回波,在屏幕上显示表 明探头频率的 FFT 曲线和数据。请参阅第 107 页的 " 使用 FFT [指定探头的特性](#page-106-0) ", 了 解更详细的操作步骤。

#### 重要事项

在压缩 (标度因子)值为 1,且 A 扫描中的闸门 A 完全可见时,选择 **UT** 设置 **>** 接收 器 **>** 检波器 **= RF**,及文件 **>** 数据设置 **>** 数据选择 **=** 全部 **A** 和 **C** 扫描后,才可使用 FFT 功能。如果探头已被定义,则只可将探头的特性评价数据保存在设置文件中。

**FFT**

这个选项被开启后, FFT 曲线和数据即出现在 A 扫描下方 (参见第 327 [页的](#page-326-0) 图 [8-46](#page-326-0))。将这个功能关闭时,用户可以选择是否将探头的特性评价数据保存在设 置文件中。被保存的数据还可以在报告中生成。为了确保 FFT 出现在报告中, 报 告中必须包含探头 (文件 **>** 报告 **>** 类别 **=** 格式,且组成部分 **=** 探头)。

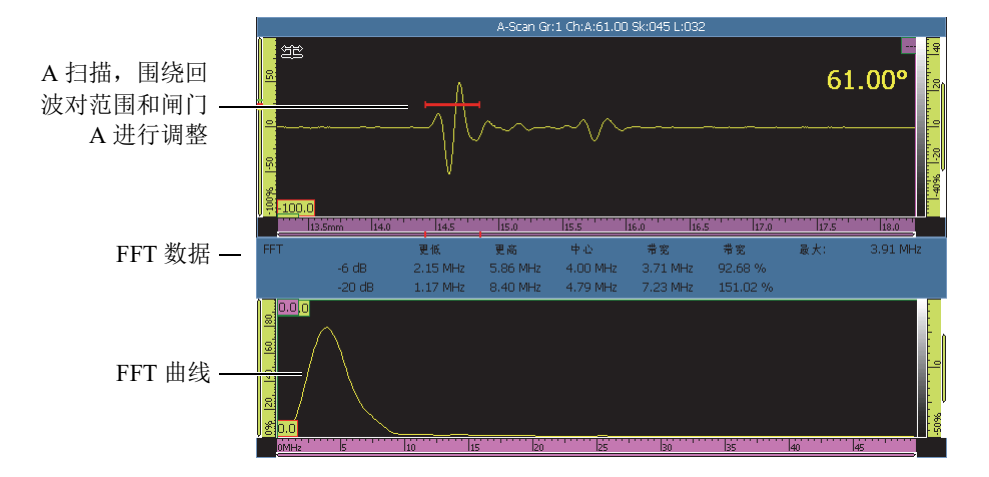

图 **8-46 FFT** 曲线和数据的示例

<span id="page-326-0"></span>FFT 参数用于显示 FFT 曲线 (开启或关闭)(参见第 327 [页的图](#page-326-0) 8-46)。

#### 增益

用于修改增益值,以优化回波波幅。

#### 起始

用于设置闸门 A 的起始位置。

#### 宽度

用于设置闸门 A 的宽度。

#### 程序

用于输入一个将与探头特性评价数据一起保存的程序名称。

#### 试块名称

用于输入在特性评价中使用的校准试块的识别名称。这个名称将与探头特性评价数 据一起被保存。

# **8.12** 设置配置菜单

OmniScan MXU 包含一个设置配置菜单,这个菜单中的参数可使用户有效地对多个设 置进行回顾和调整:

- 使用这个菜单,用户无需通过菜单、向导或报告,就可以快速回顾所有组的设置。
- 用户还可以在采集模式下,对所有出现在屏幕上的参数快速进行调整。
	- 控制每个参数的方式,与控制向导中的参数或软件界面中其它区域中的参数完 全一样。
	- 敲击确定键后, 仪器会根据参数值的变化进行计算, 并快速变更多个相关参数 的值。

### 访问设置配置菜单

- 1. 敲击并按住标题栏中的角度 /VPA 区域。 出现设置配置按钮。
- 2. 敲击设置配置。

所有主配置参数都出现在屏幕上,用户可以在同一个页面上即时访问这些参数 (参见第 329 [页的图](#page-328-0) 8-47)。

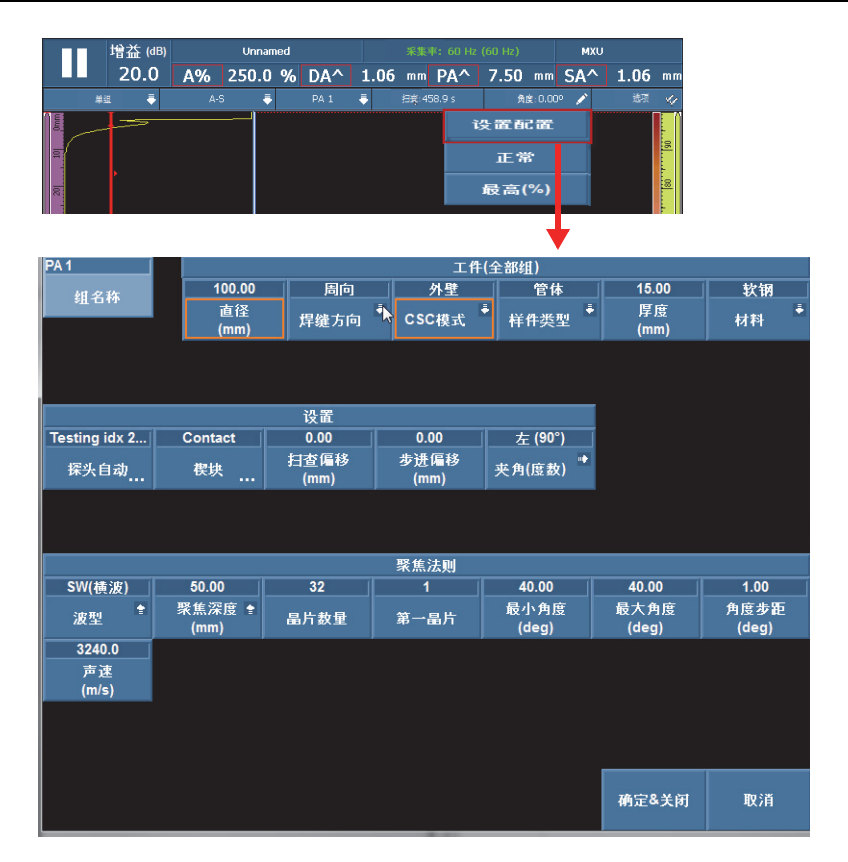

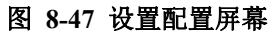

## <span id="page-328-0"></span>要更改这些参数,需执行以下步骤:

- 1. 如有必要,敲击组名称按钮,并为当前组命名。
- 2. 敲击想要更改的参数。
- 3. 使用飞梭旋钮,或使用软件的虚拟键盘,调整参数值。 (所使用的方式是在 OmniScan 仪器上调整参数的标准方式。)
- 4. 按下确定键  $(\vee)$ 。
- 5. 根据需要,为其它参数重复调整步骤。
- 6. 完成了必要的参数调整后,进行以下操作:
	- **◆ 敲击确定 & 下一步,**接受并将更改应用到当前组。

出现下一个组的配置屏幕,用户可以对这个屏幕上的参数进行调整。 或者 敲击确定 **&** 关闭,接受并应用更改,然后退出配置屏幕。 配置屏幕关闭, 仪器返回到" 实时扫杳"屏幕。 或者 敲击取消,放弃对当前组的调整,并退出配置屏幕。

配置屏幕关闭, 仪器返回到"实时扫杳"屏幕。

#### 注释

- 用户可以按任何顺序调整参数。
- 用户可以只访问并更改需要调整的参数 (没有必要对所有参数都调整)。
- 在访问**探头**和**楔块**参数时,会出现探头和楔块管理器屏幕。用户可以从所提供的探 头和楔块型号列表中选择所需的探头和楔块。
- 如果在调整中输入的参数值与聚焦法则中的其它参数产生冲突,确定按钮会变为红 色,并处于禁用状态。这个确定按钮要等到用户输入了可以接受的值,才会变为激 活状态。
- 用户通过敲击取消按钮,可以随时退出配置屏幕。

用户无论在采集模式还是分析模式下,无论通过菜单屏幕还是全屏模式 (无论是 MXU 还是 OmniPC 软件), 都可访问配置屏幕。在分析模式下, 屏幕上显示的某些参 数不能被调整。但是,用户可以调整**扫查偏移、步进偏移**和夹角参数。

某些设置不能通过设置配置屏幕进行调整。例如: 在创建一个全新的扫查设置时, 用 户必须要使用工件 **&** 焊缝以及设置向导。

## **8.13** 扫查配置菜单

在采集和分析模式下都可以使用扫查配置菜单 (MXU 和 OmniPC 软件)。在采集模式 中,用户可以使用扫查配置菜单,对参数进行"实时"调整。在分析模式中,用户可 以使用扫查配置菜单,回顾参数。

## 使用扫查配置菜单

- 1. 敲击并按住标题栏中的扫查区域或步进区域。 出现扫查配置按钮。
- 2. 敲击扫查配置。

扫查配置参数出现在屏幕上 (参见第 331 [页的图](#page-330-0) 8-48)。

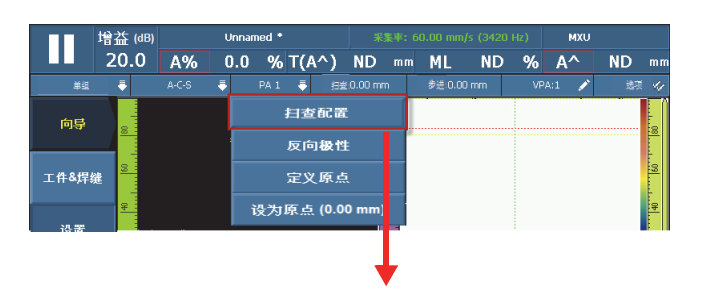

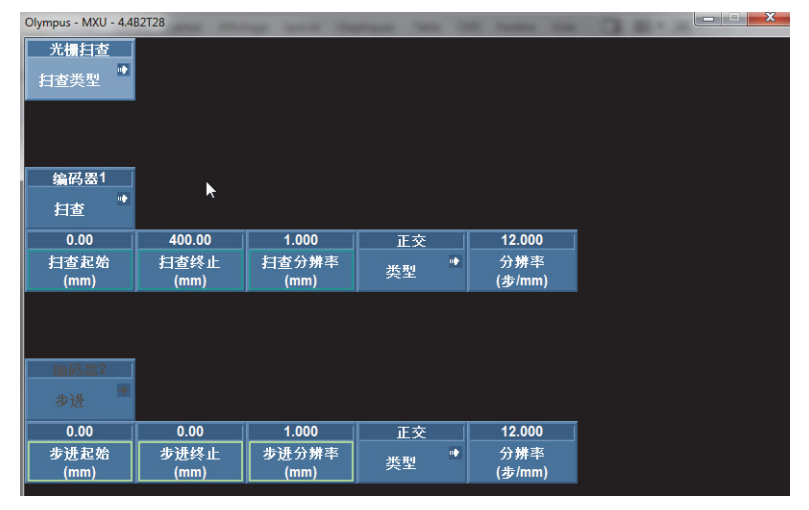

### 图 **8-48** 扫查配置参数

<span id="page-330-0"></span>3. 如有必要,敲击扫查类型,更改扫查的类型(例如:将单线扫查更改为光栅扫 查)。

所选扫查类型的相应参数出现在屏幕上。

- 4. 进行必要的参数调节。
- 5. 敲击确定,应用所做的更改,并退出扫查配置屏幕。

或者

敲击取消,放弃所做的更改,并退出扫查配置屏幕。

# 插图目录

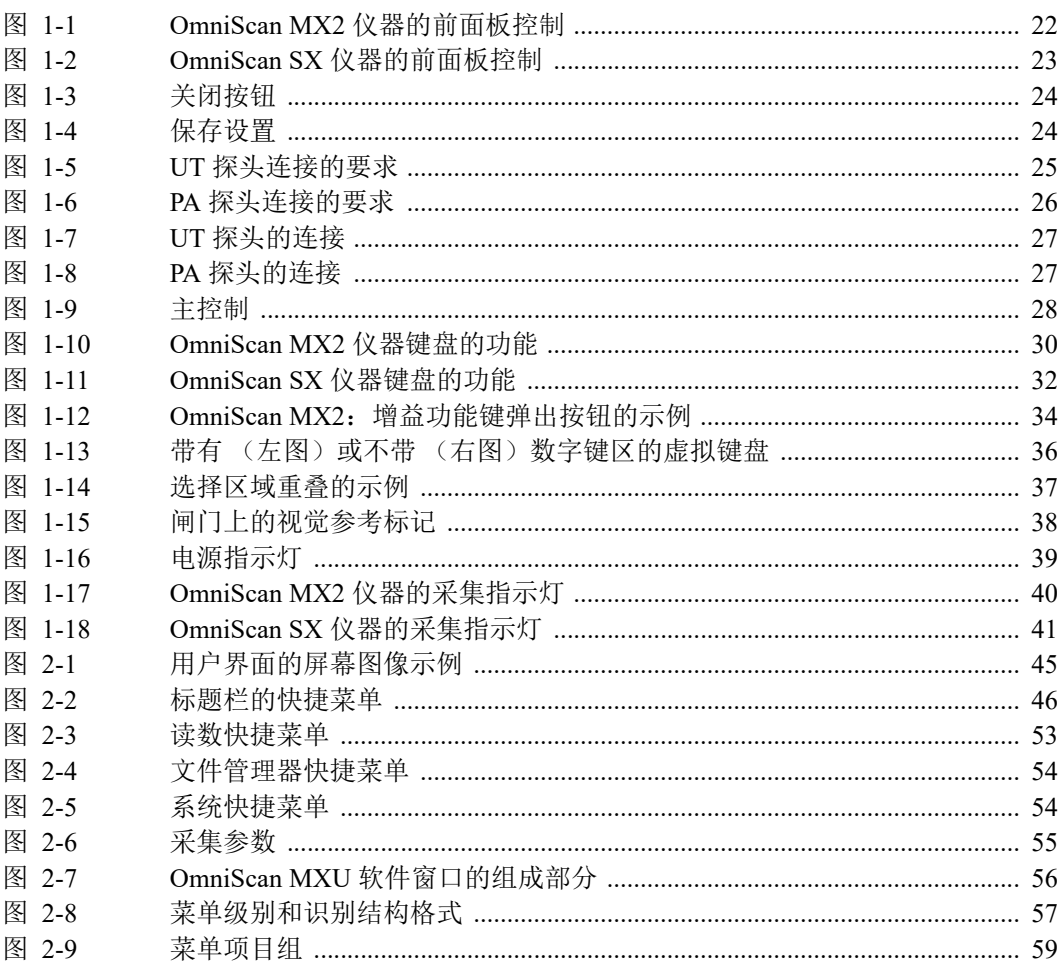

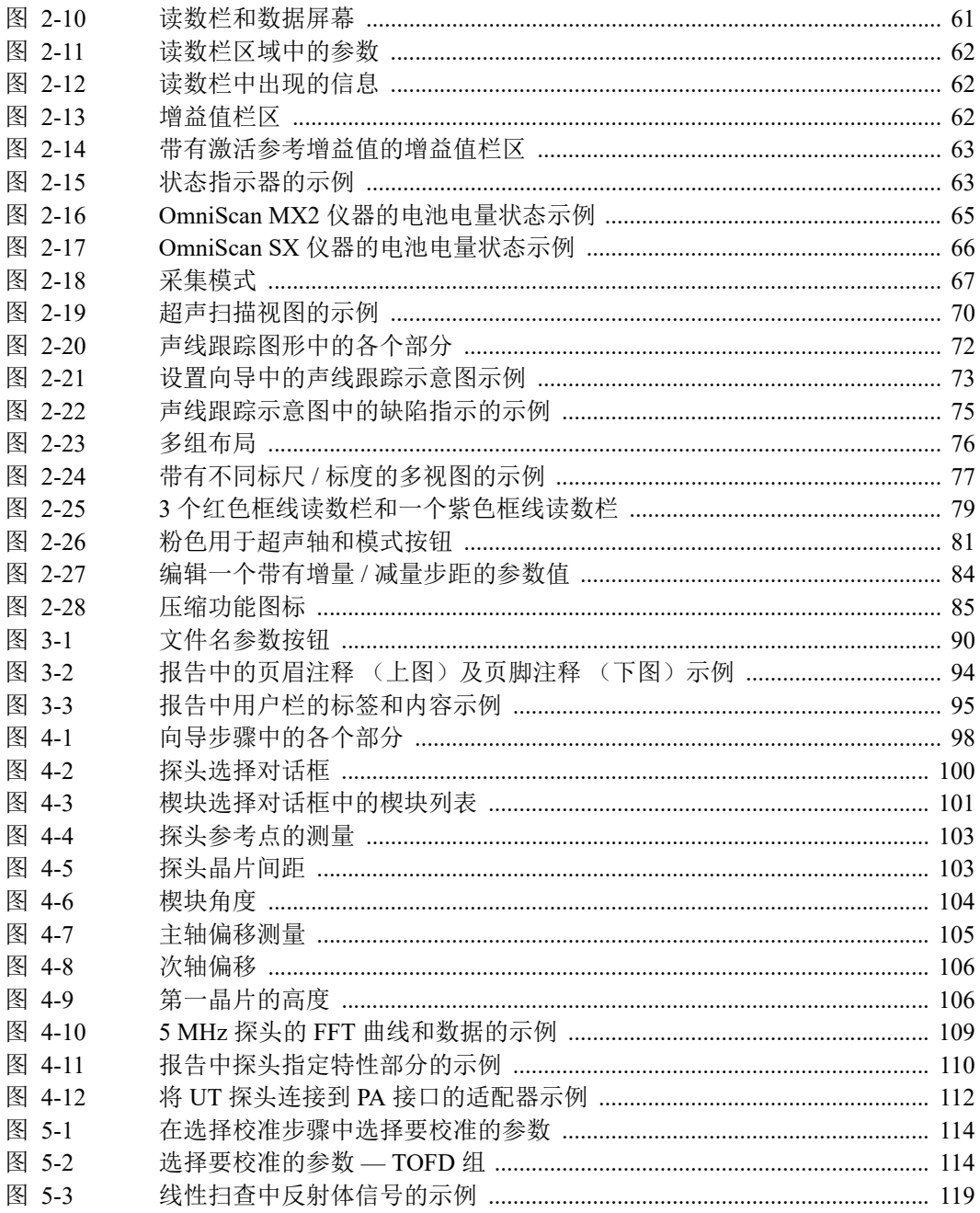

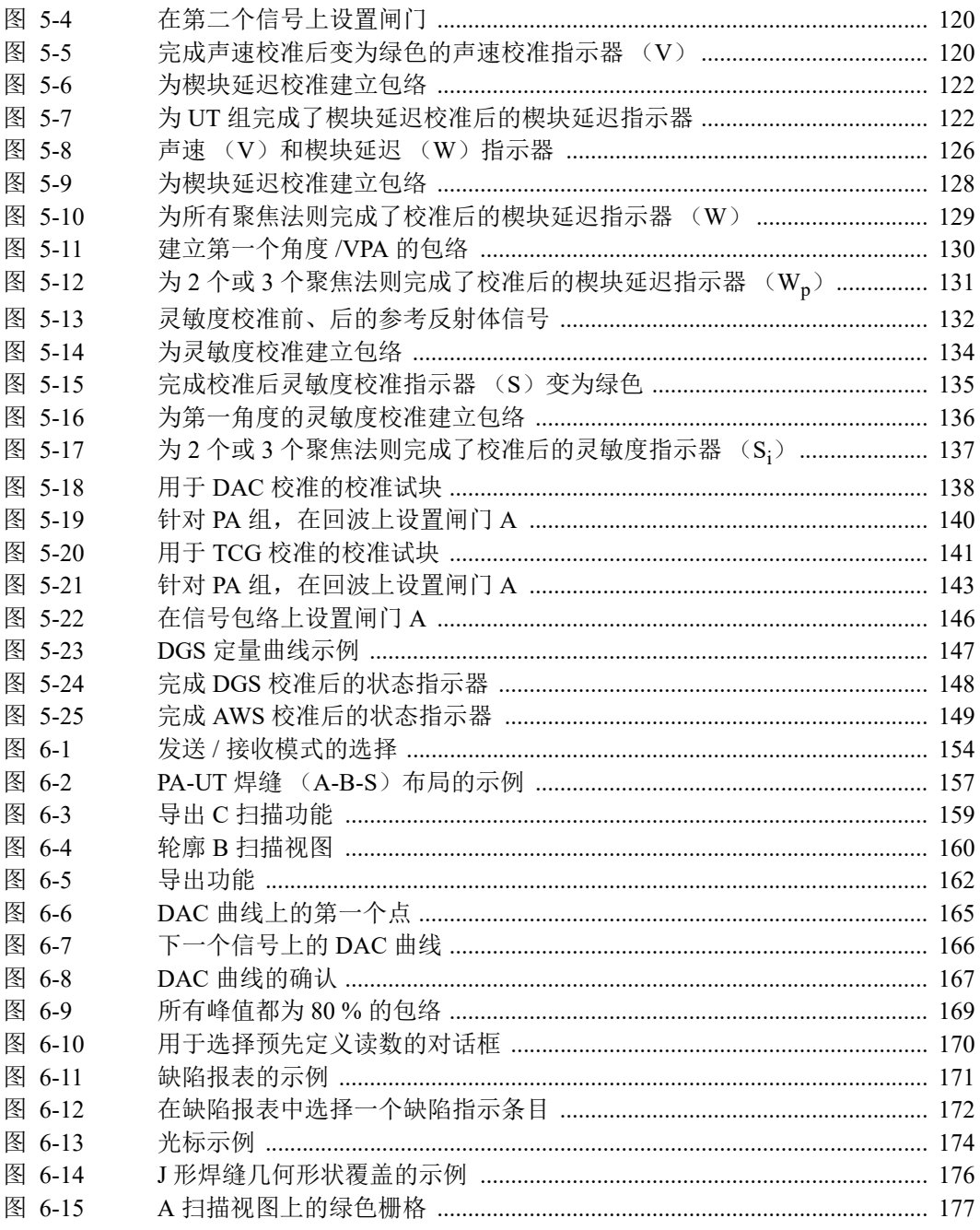

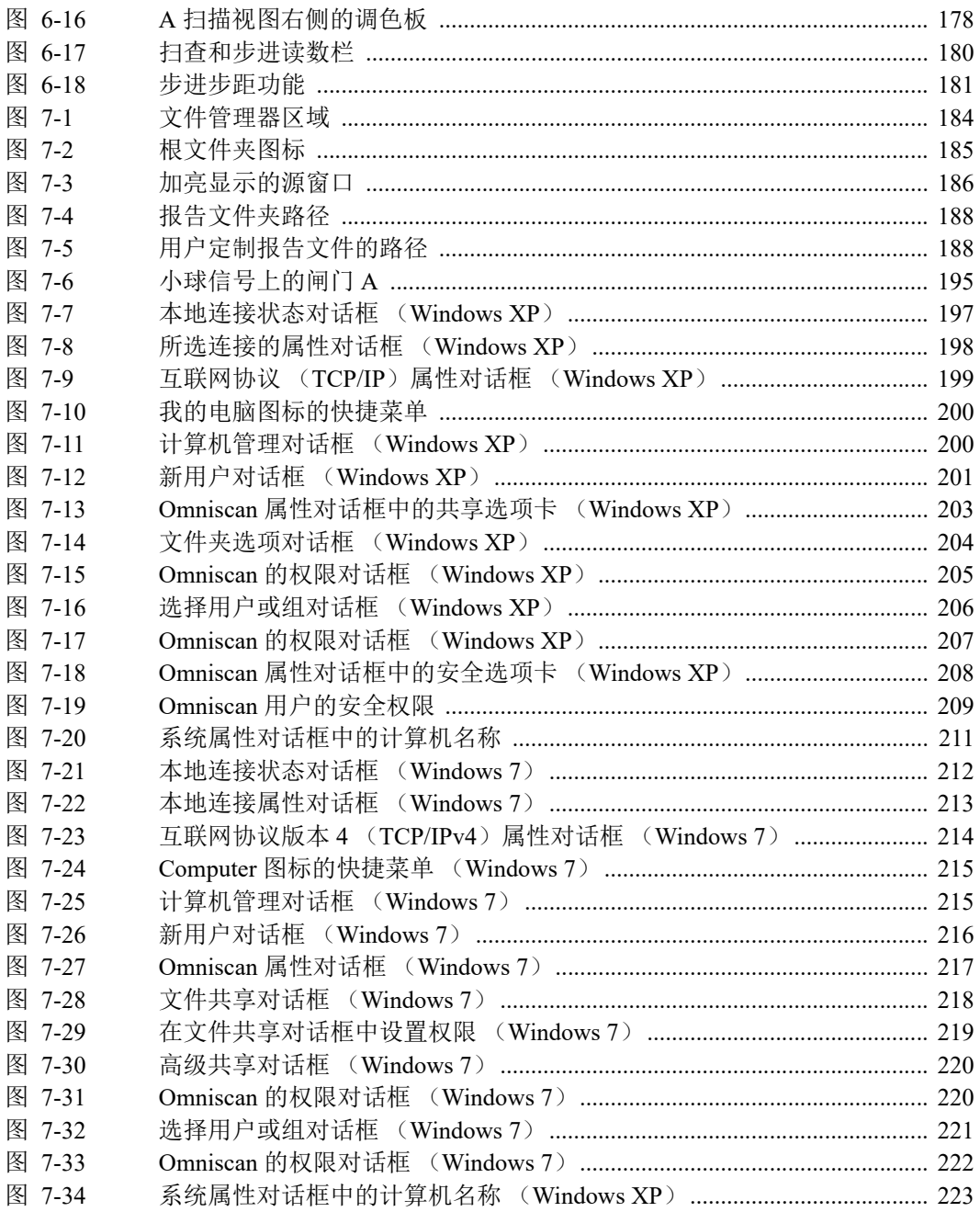

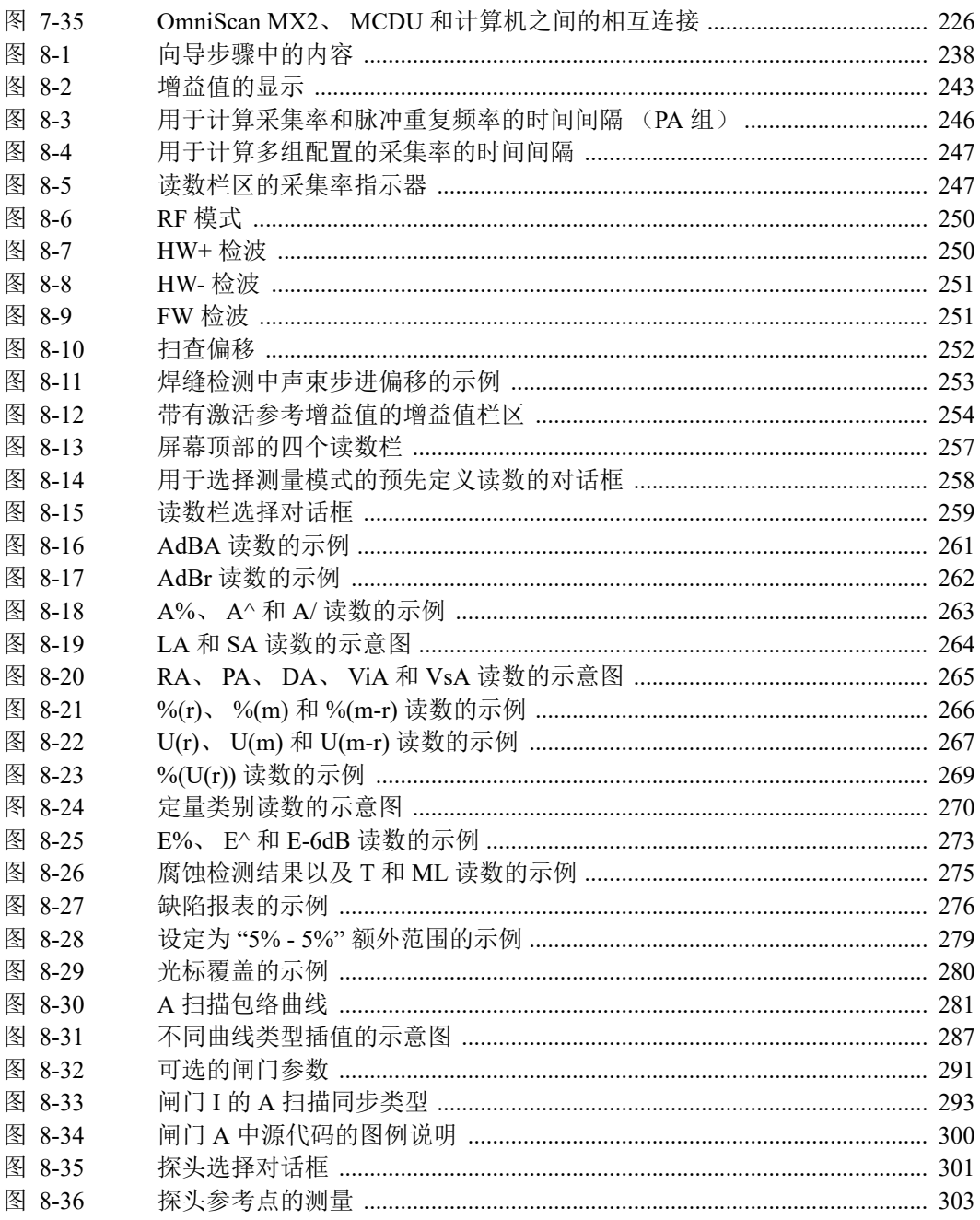

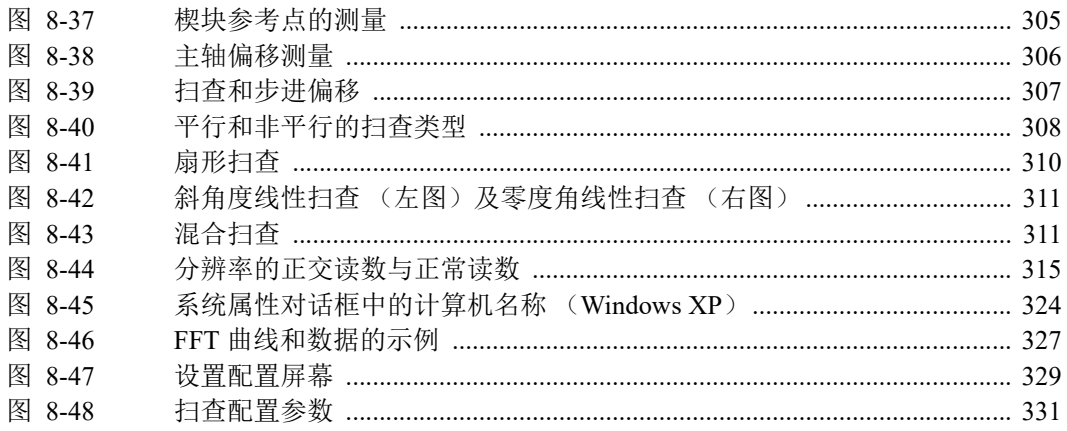

# 列表目录

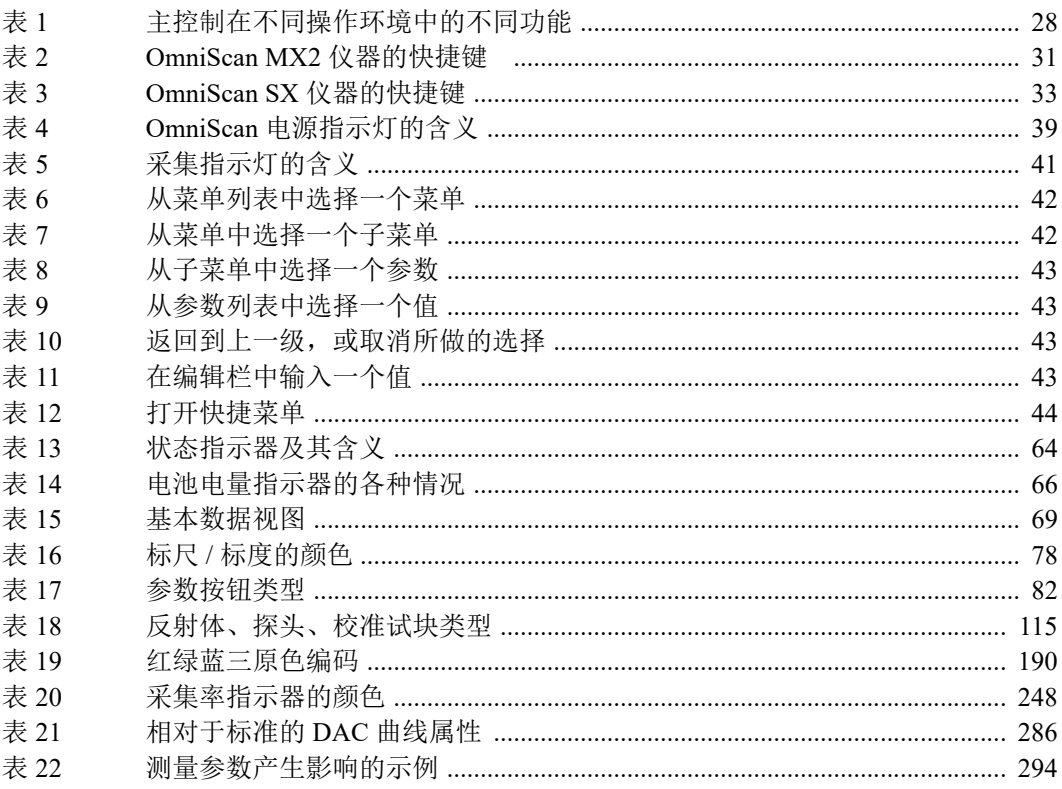